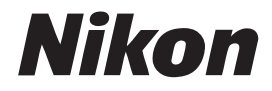

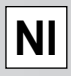

# **Nikon Capture 2**

**Gebruikshandleiding**

## **Opmerkingen**

- De gebruiksaanwijzingen die met dit product zijn meegeleverd of delen daarvan mogen niet worden gereproduceerd, doorgezonden, vertaald, voor extern gebruik gearchiveerd, in welk vorm ook, met welk middel ook, zonder voorgaande schriftelijk toestemming van Nikon.
- Nikon behoudt zich het recht voor de specificaties van de hardware en software die in deze gebruikshandleidingen wordt behandeld op elk gewenst moment zonder voorafgaande aankondiging te wijzigen.
- Nikon aanvaardt geen aansprakelijkheid voor schade die voortkomt uit het gebruik van dit product.
- De gebruikshandleidingen zijn met de grootste zorg samengesteld; mocht u een onjuistheid of onvolledigheid ontdekken, dan stellen wij het zeer op prijs als u de Nikon vertegenwoordiging in uw land daarvan in kennis wilt stellen.

## **Handelsmerk-informatie**

Adobe en Acrobat zijn geregistreerde handelsmerken, en Photoshop is een handelsmerk van Adobe Systems Inc. Apple, het Apple logo, Macintosh en Firewire zijn geregistreerde handelsmerken van Apple Computer Inc. Finder en Power Macintosh zijn handelsmerken van Apple Computer Inc. CompactFlash is een handelsmerk van SanDisk Corporation. i486 en Pentium zijn handelsmerken van Intel Corporation. IBM en IBM PC/AT zijn geregistreerde handelsmerken van International Business Machines Corporation. Internet is een handelsmerk van Digital Equipment Corporation. Netscape en Netscape Navigator zijn geregistreerde handelsmerken van Netscape Communications Corporation. Windows en MS-Windows zijn handelsmerken van Microsoft Corporation. Internet Explorer is een product van Microsoft Corporation. Alle andere merk- of productnamen die in deze handleiding voorkomen zijn handelsmerken of geregistreerde handelsmerken van hun respectievelijke eigenaars.

### **Waarschuwing!**

De bij dit product geleverde CD's dienen niet op audio-CD-apparatuur of andere niet daarvoor bedoelde apparatuur te worden afgespeeld. Het spelen van CD-ROM's op een audio-CD-speler kan leiden tot gehoorbeschadiging of schade aan de apparatuur.

# Inhoudsopgave

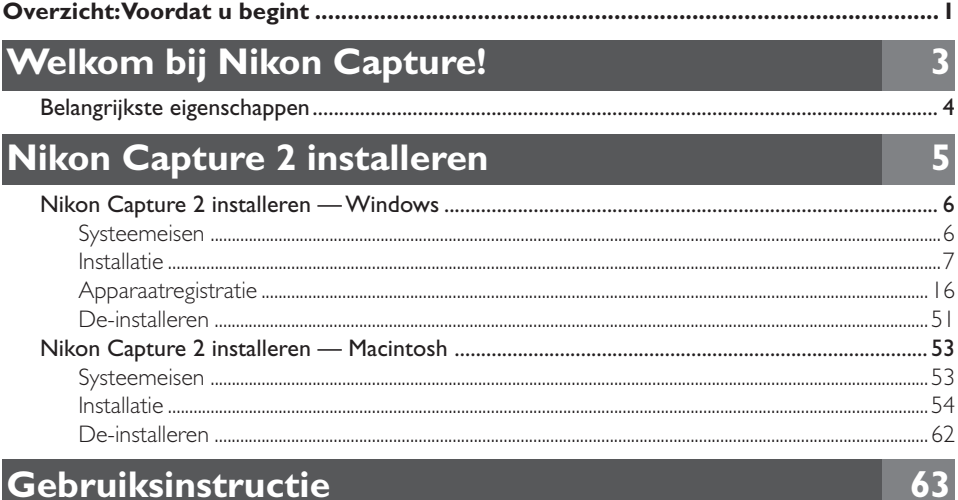

# Gebruiksinstructie

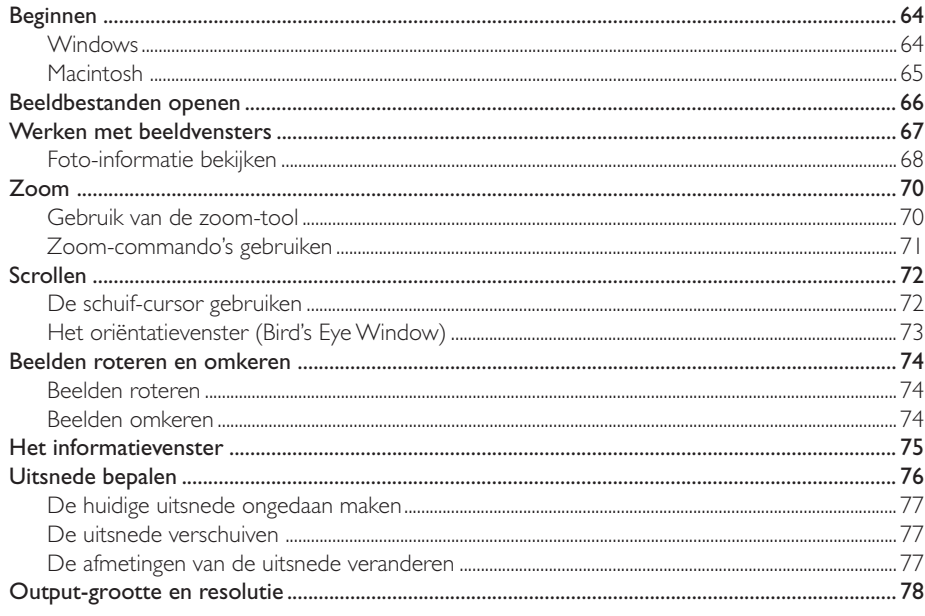

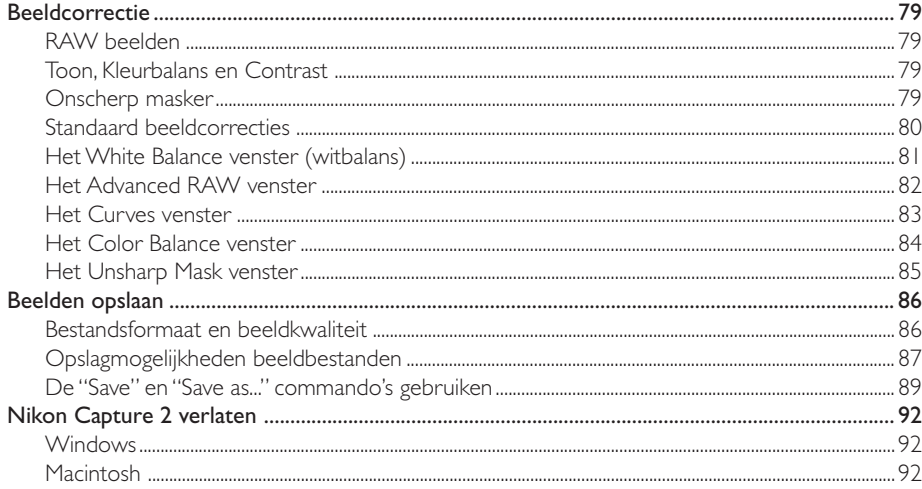

# **Beeldcorrectie**

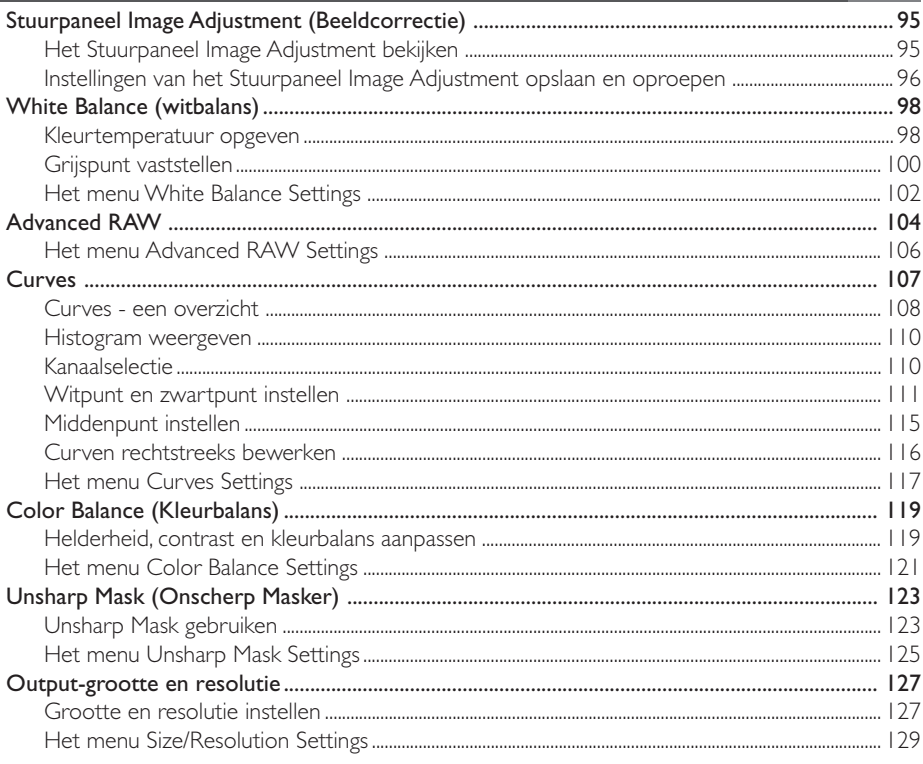

# 93

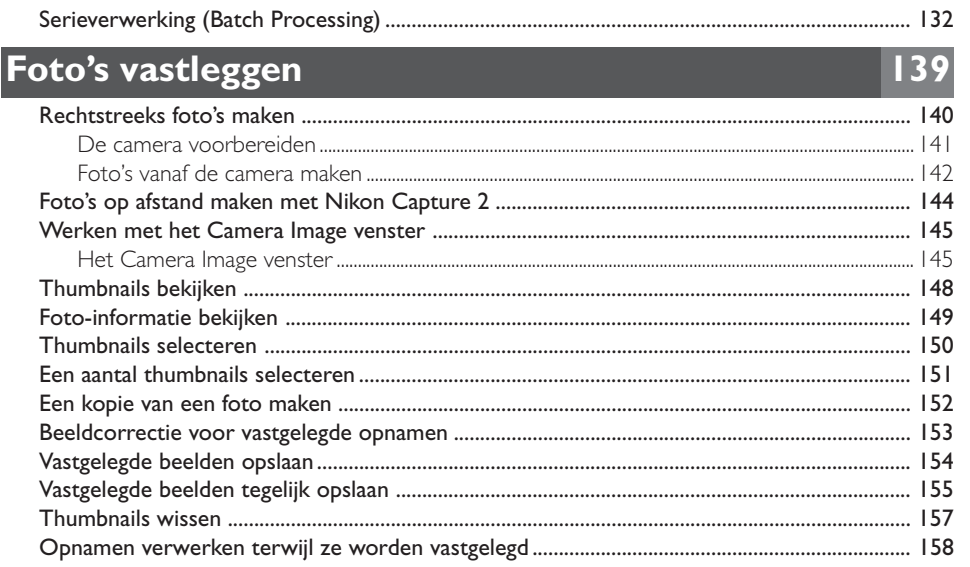

# Camerabesturing

Serieverwerking

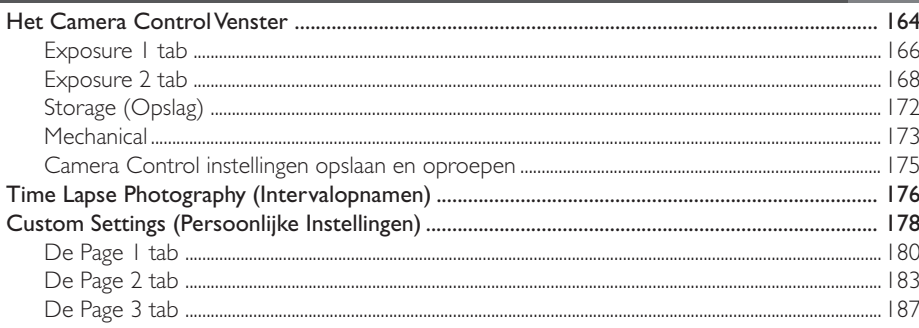

# $163$

 $|3|$ 

# B

## **Naslaghoofdstuk**

203 

 $\Gamma$  De CMS table 2014 and  $\Gamma$  2014  $\Gamma$  2014  $\Gamma$ 

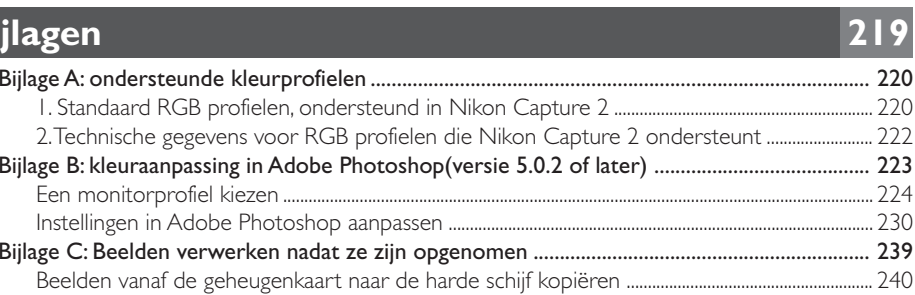

#### *Voordat u begint*

Welkom bij de Nikon Capture 2 software voor de D1, D1X en D1H digitale camera's. Nikon Capture 2 stelt u in staat om alle opnamen die u met uw Nikon digitale camera hebt gemaakt, inclusief de beelden die u met de RAW instelling hebt gemaakt, te bekijken en te bewerken. Wanneer de camera via de IEEE 1394 interface met de computer verbonden is kunt u foto's direct nadat ze zijn gemaakt naar de computer overspelen.

Nikon Capture 2 kan niet worden gebruikt om beelden naar de computer over te spelen die al op de geheugenkaart van de computer zijn opgeslagen. Wilt u beelden van de geheugenkaart naar de computer overspelen, gebruik dan Nikon View 4 of steek de geheugenkaart in een kaartlezer of een kaartsleuf.

Lees deze gebruiksaanwijzing voordat u de software gaat gebruiken, en bewaar hem op een plaats waar iedereen die de software gebruikt hem kan vinden.

#### **Inhoud van de verpakking**

Controleer voordat u dit product gebruikt of de verpakking onderstaande zaken bevat. Mocht u merken dat er iets ontbreekt, neem dan contact op met uw handelaar of de Nikon-vertegenwoordiging.

- Nikon Capture 2 installatie-CD
- *Nikon Capture 2 Gebruikshandleiding* (deze gebruikshandleiding)
- Registratiekaart

#### **Over deze gebruikshandleiding**

Deze gebruikshandleiding beschrijft hoe u Nikon Capture 2 moet installeren en gebruiken.

#### **Achtergrondkennis**

In deze gebruikshandleiding wordt ervan uit gegaan dat u een normale basiskennis van het windows of Macintosh besturingssysteem hebt. Kijk in de bij uw besturingssysteem geleverde documentatie wanneer u twijfelt over de hier gehanteerde termen.

#### **Symbolen en conventies voor deze gebruikshandleiding**

De volgende symbolen en conventies worden in deze gebruikshandleiding gebruikt:

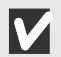

Dit symbool markeert waarschuwingen: informatie die u om schade aan uw Nikon digitale camera te voorkomen moet lezen voordat de software gebruikt.

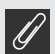

Dit symbool markeert opmerkingen: informatie die u moet lezen voordat deze software gebruikt.

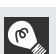

Dit symbool markeert tips: aanvullende informatie die u bij het gebruik van deze software mogelijk van pas komt.

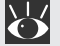

Dit symbool geeft aan dat er elders in deze handleiding meer informatie is.

**Vette tekst** markeert namen en menucommando's.

#### **Illustraties**

Deze gebruiksaanwijzing geldt zowel voor gebruik van Windows als Macintosh versies van dit product. De meeste illustraties zijn ontleend aan de Windows versie. De instructies gelden voor beide besturingssystemen, tenzij anders vermeld. Sommige vensters en menu's zien er bij het besturingssysteem dat u gebruikt mogelijk enigszins anders uit. Kijk in de documentatie van uw besturingssysteem voor informatie die uw besturingssysteem betreft.

## **ReadMe (LeesMij) bestand**

Neem in elk geval het LeesMij bestand op de installatie-CD door; het kan recente informatie bevatten die niet in deze gebruiksaanwijzing is verwerkt.

# **Welkom bij Nikon Capture!**

Met Nikon Capture 2 kunt u beelden bekijken en bewerken die werden opgenomen met de Nikon D1, D1X en D1H digitale camera's, inclusief beelden die werden opgenomen met de instelling RAW. Hebt u een van deze camera's via de IEEE 1394 interface op de computer aangesloten, dan kunt opgenomen beelden naar de computer overspelen zodra ze zijn gemaakt, en u kunt ze verder bewerken en opslaan. Nikon Capture 2 biedt ook een camerabesturingsfunctie, en de mogelijkheid om de bijzonder veelzijdige 12 bit RAW-data te bewerken stelt u in staat het potentieel van uw Nikon digitale camera volledig te benutten.

## **Belangrijkste eigenschappen**

De belangrijkste eigenschappen van Nikon Capture 2 worden hieronder opgesomd.

#### **Beeldverbetering en ondersteuning van RAW-data**

U kunt Nikon Capture 2 gebruiken om opnamen te openen die met de camera zijn gemaakt; u kunt het beeld aanpassen in helderheid en contrast, kleurbalans en verscherping. Het programma maakt aanpassingen mogelijk in de witbalans, de tooncurven en de kleurinstellingen voor RAW beelden; dat zijn unieke mogelijkheden van Nikon Capture 2.

#### **Bestandsformaat te kiezen op basis van uit te voeren taak**

Met Nikon Capture 2 kunt u beelden opslaan in een bestandsformaat dat past bij de uit te voeren taak. RAW, TIFF en JPEG bestanden kunnen worden opgeslagen in Nikons unieke Nikon Electronic Image Format (NEF). NEF slaat alle beeldverbeteringen separaat op van de originele beeldinformatie; zo bent u er zeker van dat de beeldinformatie niet wordt aangetast door welke vorm van beeldverbetering ook, of door compressie bij opslag in een ander bestandsformaat. U kunt beelden ook opslaan in formaten die door andere beeld-programma's worden gebruikt.

#### **Directe vastlegging**

Is de camera via de IEEE 1394 op de computer aangesloten, dan kunnen foto's direct vanuit de camera op de harde schijf van de computer worden opgeslagen. De zo opgenomen foto's kunnen meteen op de computer-monitor worden bekeken, waarmee Nikon Capture 2 een buitengewoon handig hulpmiddel is voor studiofotografie. De zeer snelle IEEE 1394 interface maakt snel binnenhalen van beeld mogelijk, zelfs bij grote beelden van hoge kwaliteit.

#### **Camerabesturing**

Wanneer de camera op de computer is aangesloten kunt u met Nikon Capture 2 vanuit uw computer foto's maken en camera-instellingen regelen. Op deze manier kunt u ook interval-series maken, een functie die de camera zelf niet heeft. Opnamen die met Nikon Capture 2 zijn gemaakt worden direct op de hard disk van de computer opgeslagen, niet op de geheugenkaart.

#### **Opgeslagen instellingen**

Camera- en beeldcorrectie-instellingen kunnen worden opgeslagen en naar wens worden opgeroepen.

#### **Serieverwerking**

Met serieverwerking (batch) kunt u beelden die op de hard disk van de computer staan of die met de IEEE 1394 verbinding direct vanuit de camera zijn opgetekend automatisch vooraf gekozen beeldverbeteringen laten ondergaan.

# **Nikon Capture 2 installeren**

Dit hoofdstuk behandelt de installatie van Nikon Capture 2, het registreren van de camera in het systeem (alleen Windows) en het de-installeren van Nikon Capture 2.

## **Nikon Capture 2 installeren — Windows**

In dit hoofdstuk wordt de installatie behandeld van Nikon Capture 2 op een computer met Windows 98 Second Edition (SE)of later. Macintosh gebruikers kunnen verder gaan bij "Nikon Capture 2 installeren — Macintosh" ( $\overline{8}$  blz. 53).

## **Systeemeisen**

Kijk voordat u Nikon Capture 2 installeert of uw computer aan onderstaande eisen voldoet:

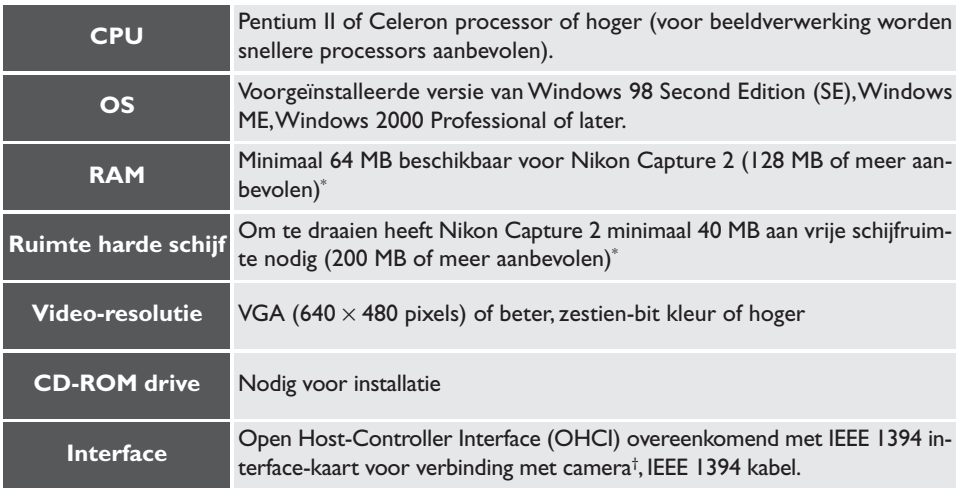

\* Hoe meer beelden er worden opgenomen, des te meer opslagruimte is er nodig. Gebruikt u Nikon Capture 2 tegelijk met andere software, kijk voor de geheugeneisen dan ook in de gebruiksaanwijzing van die andere software.

† De camera kan mogelijk niet naar behoren functioneren wanneer hij op een IEEE 1394 hub aangesloten is. Kijk voor informatie over uitbreidingskaarten die zijn getest en voor gebruik goedgekeurd op onze website voor technische ondersteuning.

### **Installatie**

Dit hoofdstuk beschrijft hoe u de Windows versie van Nikon Capture 2 installeert. Voer voorafgaand aan de installatie eerst dit uit:

- Controleer de vrije ruimte op de harde schijf.
- Verlaat alle programma's, inclusief antivirus-software die mogelijk actief is.
- Let er op dat de camera nu NIET met de computer verbonden is.
- De-installeer Nikon View DX (indien geïnstalleerd) en eerdere versies van Nikon Capture.

U kunt nu klaar om de installatie te beginnen.

## **1** Zet de computer aan.

Zet de computer aan en wacht totdat Windows geopend is.

**2** Plaats de Nikon Capture 2 CD in de CD-ROM drive.

**Windows 2000**

 $\overline{\mathscr{G}}$ 

Installeert u Nikon Capture 2 onder Windows 2000, log dan in bij de beheerder (administrator).

## **3** Klik op **Nikon Capture 2**.

Wordt de Nikon Capture 2 CD in de CD-ROM drive geplaatst, dan opent het Nikon Capture 2 welkomstvenster automatisch. Klik op **Install Nikon Capture 2**.

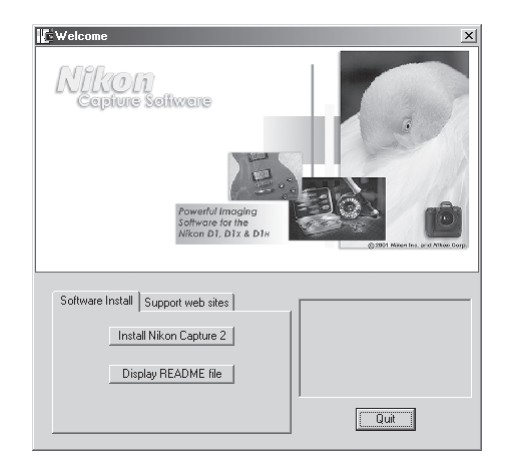

#### **4** Lees de software-overeenkomst.

De software-overeenkomst verschijnt. Gaat u akkoord met de voorwaarden, klik dan op **Yes** en ga verder met de volgende stap.

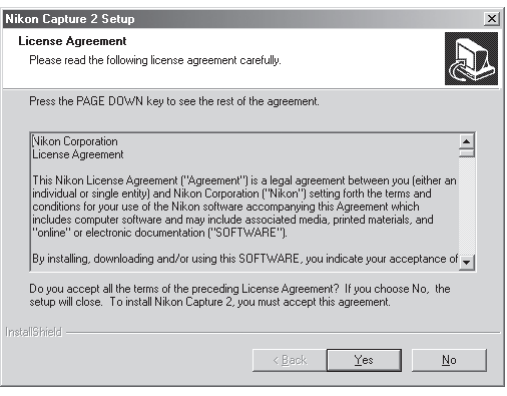

#### $\mathscr{G}$ **Het ReadMe bestand**

Voordat u Nikon Capture 2 installeert dient u beslist het ReadMe (LeesMij) bestand te lezen; er kan belangrijke informatie in staan, die niet in deze gebruiksaanwijzing is opgenomen.

#### $\bullet$ . **Wanneer het welkomstvenster niet verschijnt**

Is de CD-ROM in de CD-ROM drive geplaatst en verschijnt het welkomstvenster niet:

- 1. Klik op de icoon Deze Computer:
- 2. Klik met de rechter muisknop in het venster Deze Computer op de CD-ROM drive icoon.
- 3. Kies **Autorun** in het menu dat verschijnt.

#### **5** Tik uw gebruikersinformatie in.

Het gebruikersinformatievenster verschijnt. Na het intikken van uw naam, bedrijf en het serienummer van uw exemplaar van Nikon Capture 2 klikt u op **Next** om verder te gaan.

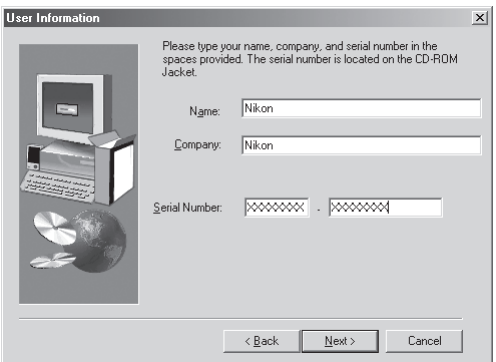

## **6** Controleer of de informatie juist is.

Is de informatie het venster Registration Conformation correct, klik dan op **Yes** om verder te gaan met stap 7.

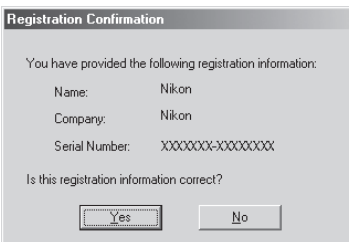

#### $\bullet$ **Serienummer**

Het serienummer staat op het doosje van de CD. De **Next** knop in het dialoogvenster zal alleen beschikbaar zijn wanneer het serienummer juist is ingevoerd.

## **7** Kies een bestemming voor Nikon Capture 2.

Kies in het dialoogvenster Choose Destination de map waar Nikon Capture moet worden geïnstalleerd. Accepteert u de standaard-bestemming, die is weergegeven bij Destination Folder, klik dan op **Next**. Wilt u een andere map kiezen, klik dan op **Browse...** en navigeer naar de gewenste locatie.

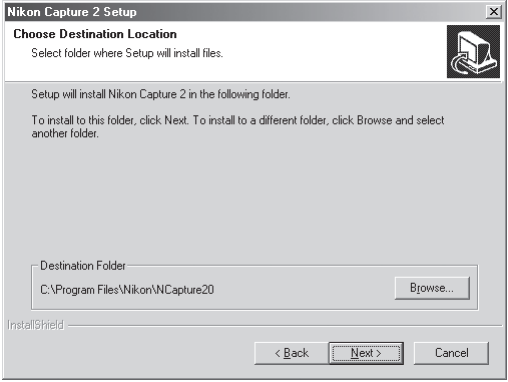

Nadat het installatieprogramma de programmabestanden naar de harde schijf heeft gekopieerd verschijn het venster Select Application.

#### **Nikon Scan 3**  $\bullet$

Is Nikon Scan geïnstalleerd, dan wordt u gevraagd of u een aantal van de extensies die bij Nikon Scan 3 worden gebruikt aan Nikon Capture 2 wilt koppelen. Klik op **Yes**.

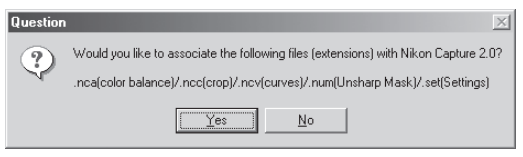

#### **8** Kies het programma dat moet worden gebruikt om de bestanden te openen die uw met Nikon Capture 2 hebt vastgelegd in JPEG, TIFF of BMP.

Is een vastgelegd beeld opgeslagen in een ander formaat dan NEF, dan kan het niet opnieuw in Nikon Capture 2 worden geopend. Hebt u eenmaal een bestemming gekozen en heeft het installatieprogramma de programmabestanden naar de harde schijf gekopieerd, dan verschijnt er een dialoogvenster waarin u het programma kunt kiezen waarmee de beeldbestanden worden geopend die met Nikon Capture 2 in andere formaten zijn opgeslagen. Wilt u de keuze voor het programma later maken, kies dan **Select the application later**. Klik na het maken van uw keuze op **Next** om met de volgende stap verder te gaan.

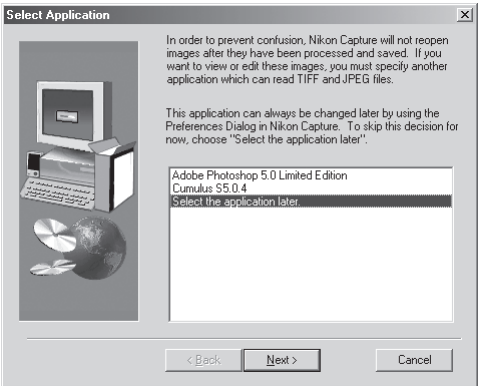

#### Q. **Keuze van een programma om JPEG, TIFF en BMP bestanden te bekijken**

Kiest u **Select the application later**, dan kunt u het programma dat wordt gebruikt om deze bestanden te openen kiezen in de tab File Locations in het Preferences venster (84 blz. 197) nadat de installatie werd voltooid. Het gekozen programma start wanneer:

- u een bestand wilt openen dat is opgeslagen in JPEG, TIFF of BMP
- u Open in **External Application** in het save As dialoogvenster aanklikt (**black** blz. 91)

#### $\bullet$ **NEF en YCbCr-TIFF beelden**

Bestanden die zijn opgeslagen in NEF en in het YCbCr-TIFF formaat van de camera kunnen alleen worden geopend in Nikon View 4 of Nikon Capture 2 (hebt u de Nikon NEF en de Nikon YCC plugins geïnstalleerd die bij Nikon View 4 worden geleverd, dan kunt u NEF en YCbCr-TIFF beelden ook openen in Adobe Photoshop 5.0 of later, overigens niet in Photoshop LE).

#### **9** Kies het initiële kleurruimteprofiel.

Nikon Capture 2 gebruikt kleurruimteprofielen om een consistente kleurweergave te garanderen. Als onderdeel van de installatieprocedure krijgt u de mogelijkheid het standaard kleurruimte-profiel op te geven dat wordt gebruikt wanneer u Nikon Capture 2 voor het eerst start. In de Voorkeuren (Preferences) kunt op elke moment een nieuw profiel kiezen.

Hebt u eenmaal de toepassing gekozen waarmee bestanden worden geopend die met Nikon Capture 2 als JPEG, TIFF of BMP bestanden zijn opgeslagen, dan verschijnt onderstaand venster. Kies het kleurprofiel dat bij uw camera past en klik op **D1** of **D1X or D1H**. Wilt u kiezen uit een lijst met profielen die door Nikon Capture 2 worden ondersteund, klik dan op **Manual Setting**.

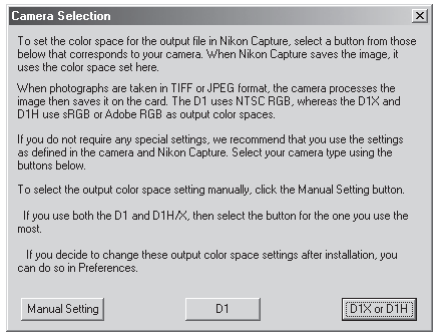

### *D1*

Klikken op **D1** zet de initiële kleurruimte op NTSC (1953).

#### *D1X or D1H*

Klikken op **D1X or D1H** roept onderstaand dialoogvenster op, waarin u voor het initiële kleurruimteprofiel kunt kiezen uit "**Setting Adobe RGB**" en "**Setting sRGB**".

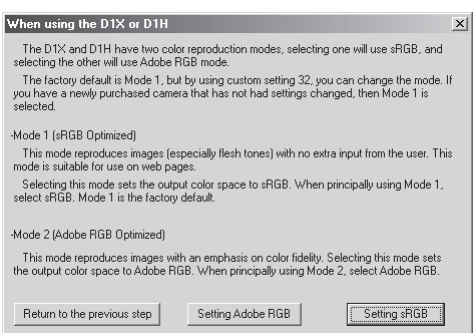

#### **Voordat u een kleurruimteprofiel kiest**

Zorg ervoor dat uw monitor goed is ingesteld voordat u een kleurruimteprofiel opgeeft.

#### *Handmatige instelling* Klikken op **Manual Setting** roept onderstaand dialoogvenster op. Klik op **Continue**.

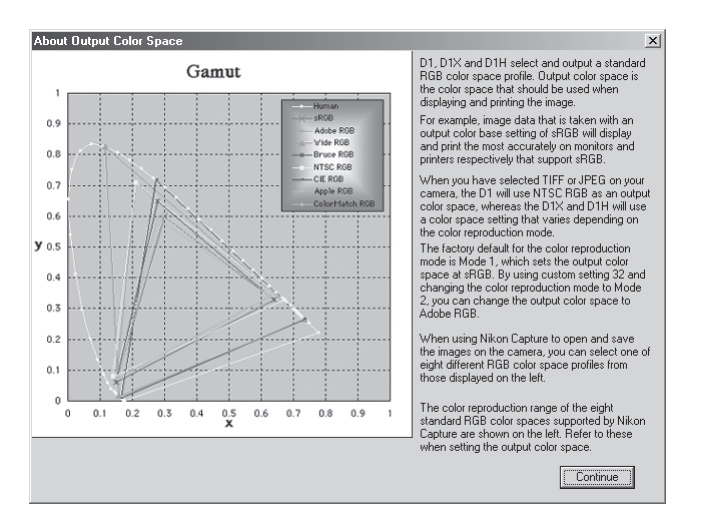

#### $\bullet$ **Kleurruimteprofiel kiezen**

Wanneer u een kleurruimteprofiel kiest moet u twee zaken in acht nemen: de *gammawaarde* voor uw platform en de *kleuromvang (gamut)* voor de uit te voeren taak.

*Gamma* is een fundamentele karakteristiek van beeldverwerkingssystemen, die wordt gehanteerd om de helderheid van gescande beelden zodanig aan te passen dat ze correct op de monitor verschijnen. De eerste zes profielen in de profielenlijst hebben een gammawaarde van 2.2, wat de standaard waarde is voor Windows. De laatste twee hebben een standaard gammawaarde van 1.8, de standaard voor Macintosh. Kies een profiel dat past bij het platform waarop de beelden worden verwerkt.

De andere factor waar u bij het kiezen van een profiel rekening mee moet houden is de *kleuromvang (gamut)*, een reeks van kleuren die u voor een bepaalde taak nodig hebt. Bent u van plan aan een bepaalde kleur aanpassingen uit te voeren, dan is een profiel met een beperkte serie kleuren goed genoeg. Realiseer u echter wel dat een beperkte kleuromvang kleuren kan voortbrengen die te verzadigd zijn, te levendig. Bent u van plan kleur, contrast en helderheid te gaan fijnregelen met een bewerkings-tool als het Curven-venster, kies dan een profiel dat een brede reeks aan kleuren biedt. Zonder bewerking kan zo'n profiel echter vlakke, contrastarme beelden geven.

De profielen van de twee groepen zijn gerangschikt naar de grootte van hun kleurbereik. De profielen met een beperkte kleuromvang staan bovenaan de lijst, die met een brede kleuromvang onderaan.

Er verschijnt een lijst met kleurruimteprofielen.

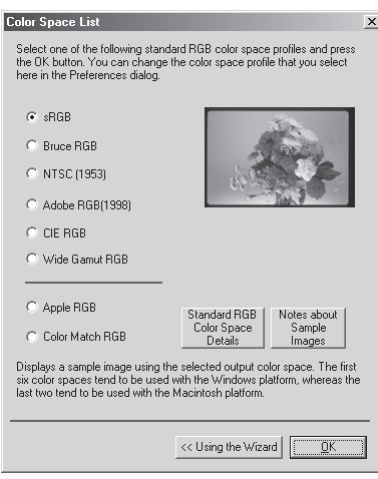

Kies het profiel dat u als initieel kleurruimteprofiel wilt gebruiken. De effecten van kleuromvang- en gamma-instelling voor elk profiel kunnen worden beoordeeld in het venster rechts van de lijst met profielen. Kies een profiel en klik op **OK**, of klik **Using the Wizard** om een kleurruimteprofiel te kiezen met behulp van de wizard.

Klikt u op **Using the Wizard**, dan verschijnt dit venster:

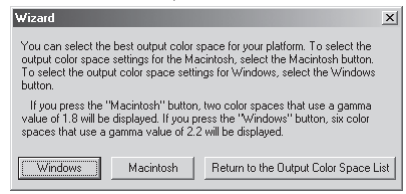

Klik op **Windows** om een Windows wizard op te roepen, of op **Macintosh** om een wizard voor Macintosh op te roepen. Kies een kleurruimteprofiel door de instructies op het scherm te volgen.

## **10** Start de computer opnieuw.

Wanneer de installatie is voltooid verschijnt het venster dat hieronder wordt weergegeven. De computer moet opnieuw worden gestart voordat u Nikon Capture 2 kunt gebruiken. Wilt u de computer meteen herstarten, klik dan op **Yes, I want to restart my computer now** voordat u op **Finish** drukt.

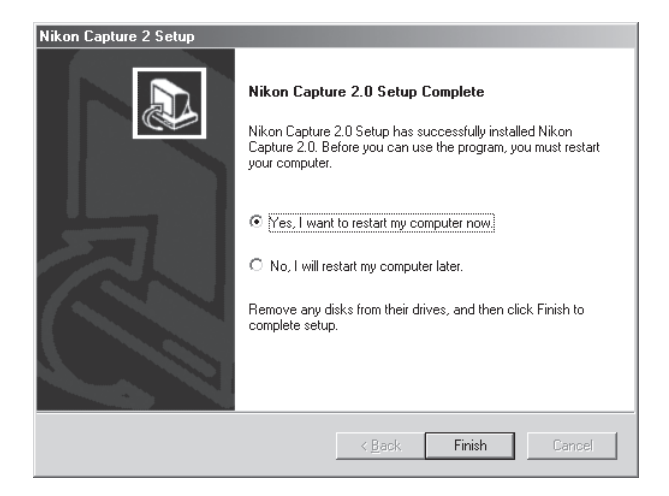

#### **Apparaatregistratie**

Voordat u uw D1, D1X of D1H in combinatie met Nikon Capture 2 kunt gebruiken moet de camera als een nieuw apparaat bij het systeem registreren. Hebt u de camera al geregistreerd voor gebruik met Nikon View 4 of gaat u de camera niet op de computer aansluiten? Dan hoeft u de camera niet nu te registreren.

Controleer voordat u uw camera registreert of de met OHCI overeenkomende IEEE 1394 interfacekaart correct bij het systeem is geregistreerd. Klik op de icoon Deze Computer op het bureaublad met de rechter muisknop en kies **Eigenschappen** (Properties) in het menu dat verschijnt. Het venster met systeemeigenschappen verschijnt. Gebruikt u Windows Millennium Edition (Me) of Windows 98 Second Edition (SE), klik dan op de tab Apparaatbeheer.

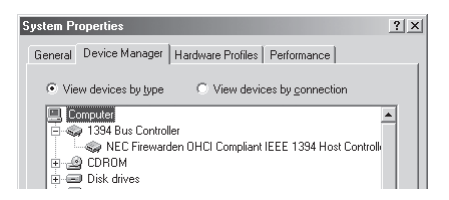

Gebruikt u Windows 2000, klik dan op de hardware tab en vervolgens op de knop **Apparaatbeheer** (Device Manager...) in de sectie Apparaatbeheer.

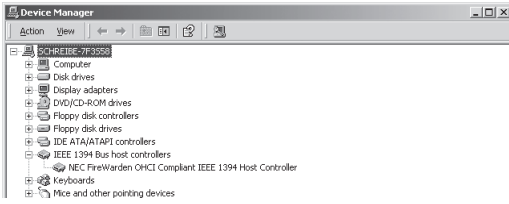

Is de kaart op de juiste wijze bij het systeem geregistreerd, dan staat hij vermeld onder "1394 Bus Controller". Staat de "1394 Bus Controller" niet vermeld, volg dan de instructies in de gebruiksaanwijzing van de kaart en zorg ervoor dat de drivers op de juiste manier zijn geïnstalleerd.

### **De camera registreren onder Windows Millennium Editie (Me)**

- **1** Installeer Nikon Capture 2 en herstart de computer. Is Windows opnieuw opgestart, schakel dan de camera in. Let goed op dat de camera in de stand PC staat en verbind de camera vervolgens met de computer met een IEEE 1394 kabel.
- **2** Het openingsvenster van de Windows hardware-wizard verschijnt. Plaats de Nikon Capture 2 CD in de computer en houd de shift-knop ingedrukt om te voorkomen dat het welkomstscherm verschijnt. Let op of de aanbevolen optie (Automatisch naar een betere driver zoeken) verschijnt en klik op **Volgende** (Next).

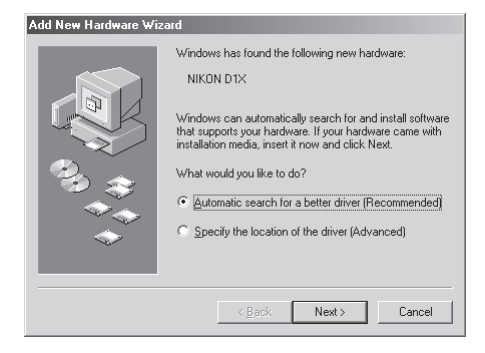

Verschijnt het welkomstscherm wanneer de CD-ROM in de drive zit, klik dan op de **sluitknop** (Exit).

### **Wanneer de hardware-wizard niet verschijnt**

Verschijnt de hardware-wizard na aan aansluiting van de camera niet, ga dan verder bij "Wat te doen als de hardware-wizard niet verschijnt" (blz. 20).

#### **Wanneer Nikon View DX of een eerdere versie van Nikon Capture geïnstalleerd is**

Gebruikt u de D1 al met bestaande kopieën van Nikon View DX of Nikon Capture, ga dan verder bij "Update van de drivers voor de D1" (8 blz. 23).

**3** Het onderstaande dialoogvenster verschijnt; klik om te voltooien.

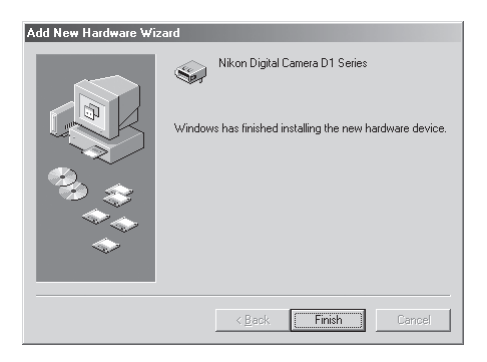

**4** Is de registratie voltooid, controleer dan of de camera goed bij het systeem is geregistreerd. Klik op Deze Computer op het bureaublad met de rechter muisknop en kies **Eigenschappen** (Properties) in het menu. Het venster met systeemeigenschappen verschijnt; klik op de tab Apparaatbeheer.

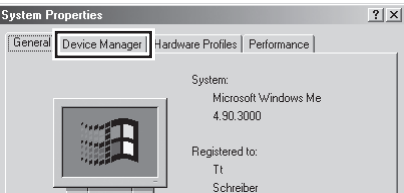

**5** Het overzicht van Apparaatbeheer verschijnt. Controleer of "Nikon 1394 Protocol Device' in de lijst voorkomt en klik op de "+" links ervan.

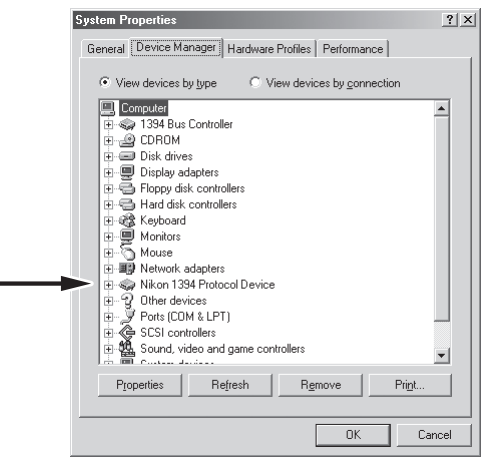

**6** Nadat u heb bevestigd dat "Nikon Digital camera D1 Series" staat vermeld onder "Nikon 1394 Protocol Device" klikt u tweemaal op de vermelding om het Eigenschappen-venster te openen.

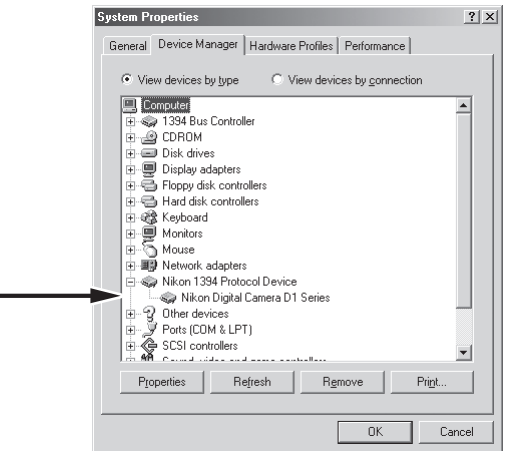

**7** Het dialoogvenster Nikon Digital Camera D1 Series verschijnt. Klik op de tab Algemeen controleer of er onder status staat dat het apparaat correct werkt.

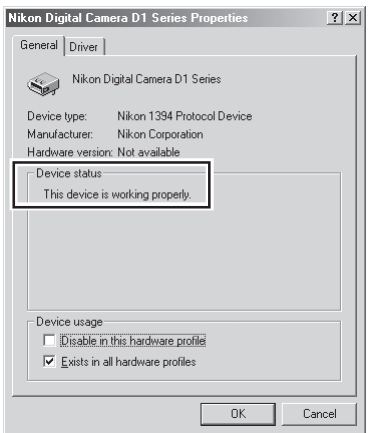

Hiermee is de apparaatregistratie van uw Nikon digitale camera voltooid.

#### *Wat te doen als de hardware-wizard niet verschijnt*

**1** Klik op Deze Computer op het bureaublad met de recht muisknop en kies **Eigenschappen** (Properties) in het menu dat verschijnt. Het dialoogvenster met systeemeigenschappen verschijnt; klik op de tab Apparaatbeheer.

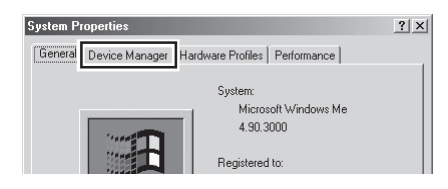

**2** Het overzicht van Apparaatbeheer verschijnt. Dubbelklik op de vermelding onder onbekende of andere apparaten.

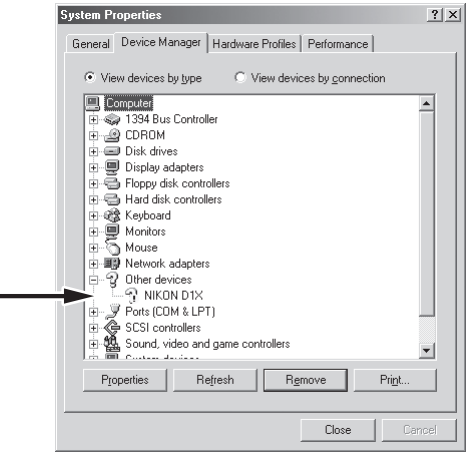

**3** Het dialoogvenster voor de camera-eigenschappen verschijnt. Open de tab Algemeen en klik voor vernieuwen om het stuurprogramma opnieuw te installeren (Reinstall Driver).

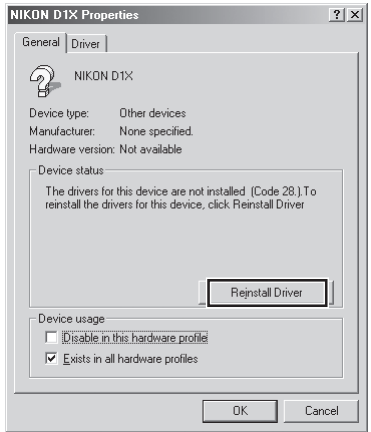

**4** De wizard voor het vernieuwen van stuurprogramma's (drivers) verschijnt. Houd de shift-toets omlaag om te voorkomen dat het welkomstvenster automatisch verschijnt nadat u de Nikon Capture 2 CD in de CD-ROM drive hebt geplaatst. Let op of de aanbevolen optie (automatisch naar een betere driver zoeken) verschijnt en klik op **Volgende** (Next). De wizard zal de apparaatstuurprogramma's automatisch bijwerken.

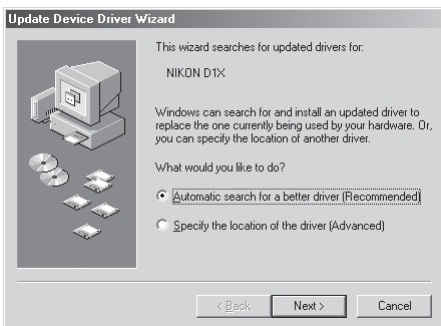

Verschijnt het welkomstvenster wanneer de CD in de drive is geplaatst, sluit het venster dan door op **sluitknop** (Exit) te klikken.

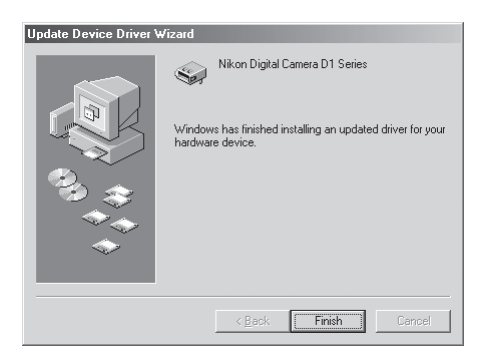

Controleer of de camera goed bij het systeem is geregistreerd door stappen 4-7 onder "De camera registreren onder Windows Millennium Editie (Me)" uit te voeren (**8** blz. 18-19).

#### *Stuurprogramma's voor de D1 bijwerken*

Gebruikt u de Nikon D1 al, met Nikon View DX en een eerdere versie van Nikon Capture, dan moet u de camera-stuurprogramma's bijwerken.

**1** Klik met de rechter muisknop op Deze Computer op het bureaublad en kies **Eigenschappen** (Properties) in het menu dat verschijnt. het dialoogvenster systeemeigenschappen verschijnt; klik op de tab Apparaatbeheer.

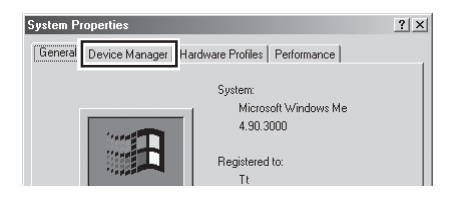

2 Het overzicht van Apparaatbeheer verschijnt. Dubbelklik onder de vermelding "Nikon 1394 Device" op "Nikon Digital Camera D1".

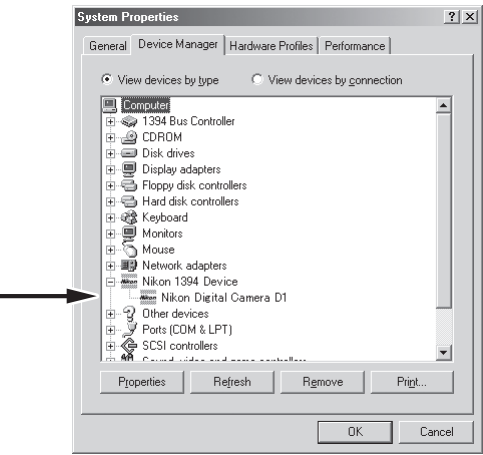

**3** Het venster Nikon Digitale Camera D1 Properties (eigenschappen) verschijnt. Open de tab Stuurprogramma (Driver) en klik voor het bijwerken/vernieuwen van het stuurprogramma (Update driver).

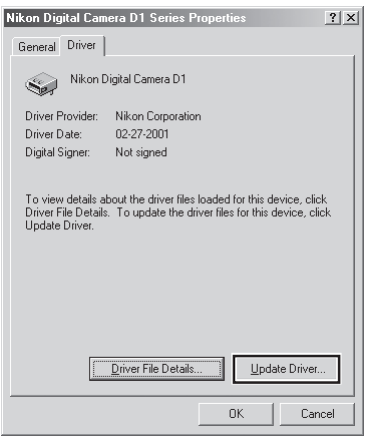

**4** De wizard voor het vernieuwen van stuurprogramma's (drivers) verschijnt. Houd de shift-toets omlaag om te voorkomen dat het welkomstvenster automatisch verschijnt nadat u de Nikon Capture 2 CD in de CD-ROM drive hebt geplaatst. Let op of de aanbevolen optie (automatisch naar een betere driver zoeken) verschijnt en klik op **Volgende** (Next). De wizard zal de apparaatstuurprogramma's automatisch bijwerken.

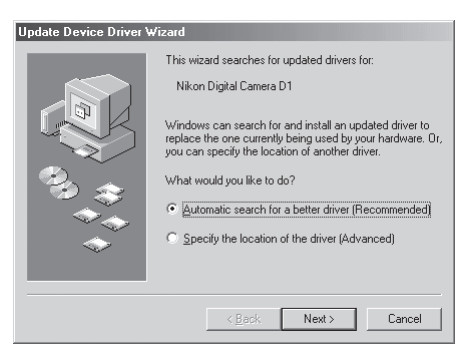

Verschijnt het welkomstvenster wanneer de CD in de drive is geplaatst, sluit het venster dan door op **sluitknop** (Exit) te klikken.

 Het hieronder weergegeven venster verschijnt. Selecteer het bestand "\INF\NIKONDX.INF" op de CD-ROM en klik op **OK**.

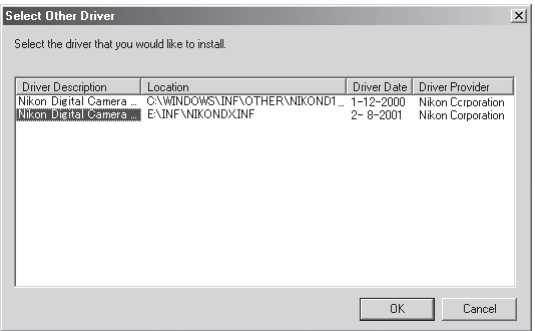

Onderstaand venster verschijnt; klik om te beëindigen (Finish).

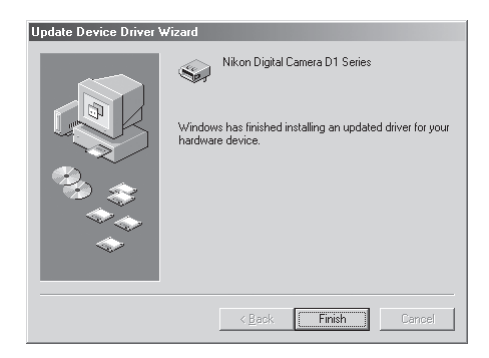

 Controleer of de camera goed bij het systeem is geregistreerd door stappen 4-7 onder "De camera registreren onder Windows Millennium Editie (Me)" uit te voeren (8 blz. 18–19).

#### **De camera registreren onder Windows 98 Second Edition (SE)**

**1** Installeer Nikon Capture 2 en herstart de computer. Is Windows opnieuw opgestart, schakel dan de camera in. Let goed op dat de camera in de stand PC staat en verbind de camera vervolgens met de computer met een IEEE 1394 kabel.

**2** Het openingsvenster van de Windows hardware-wizard verschijnt. Klik op **Volgende** (Next).

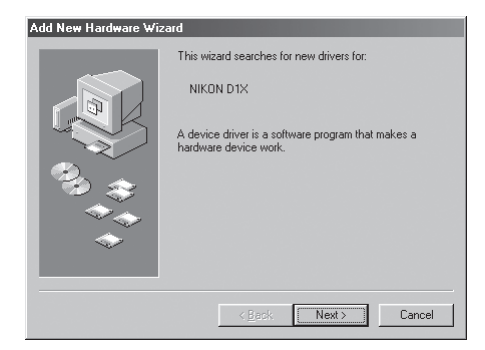

**3** Kies de zoek-optie en klik om door te gaan.

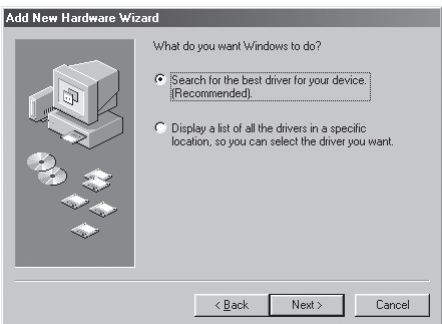

#### $\bullet$ **Wanneer de hardware-wizard niet verschijnt**

Verschijnt de hardware-wizard na aan aansluiting van de camera niet, ga dan verder bij "Wat te doen als de hardware-wizard niet verschijnt" (b) blz. 31).

#### $\bullet$ **Wanneer Nikon View DX of een eerdere versie van Nikon Capture geïnstalleerd is**

Gebruikt u de D1 al met bestaande kopieën van Nikon View DX of Nikon Capture, ga dan verder bij "Update van de drivers voor de D1" (88 blz. 35).

**4** Houd de shift-toets ingedrukt om te voorkomen de het welkomstvenster automatisch opent en plaats de Nikon Capture 2 CD in de CD-ROM drive. Kies de optie voor het zelf opgeven van een locatie en klik op **Bladeren** (Browse).

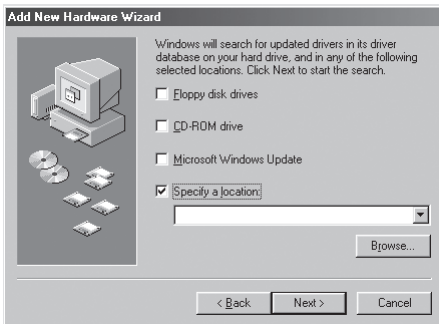

Verschijnt het welkomstscherm wanneer de CD-ROM in de drive zit, klik dan op de **sluitknop** (Exit).

**5** Het onderstaande dialoogvenster verschijnt; navigeer naar de Inf map op de Nikon Capture 2 CD (NCapture2) en klik op **OK**.

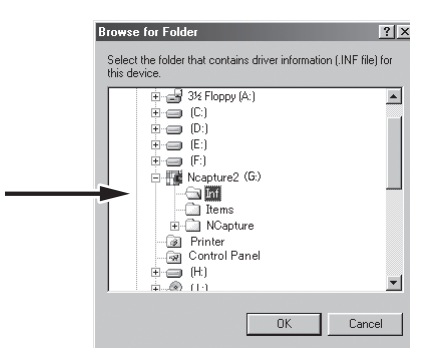

**6** Controleer of "(Drive-letter voor CD-ROM drive):\Inf" in het tekstvak staat waar de locatie moet worden ingevuld en klik om te **vervolgen** (Next).

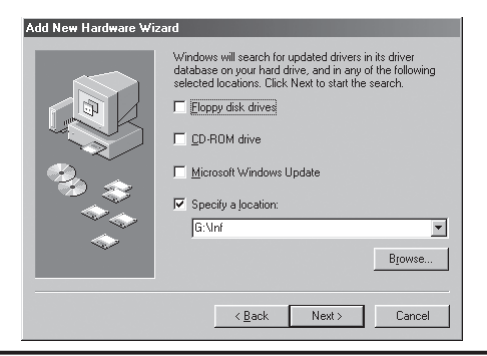

**7** Er verschijnt een venster dat meldt dat Windows de drivers voor "Nikon Digital Camera D1 Series" heeft gevonden; klik om verder te gaan (Next).

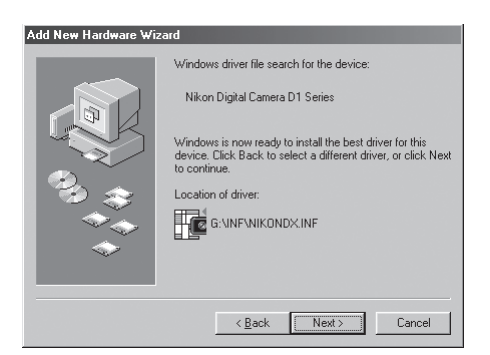

Verschijnt een melding dat Windows niet de juiste stuurprogramma's kon vinden, dan kan dat betekenen dat de Nikon Capture 2 CD niet correct in de CD-ROM drive was geplaatst of dat niet de juiste zoeklocatie was opgegeven. Klik om terug te gaan (Back) naar het venster van stap 6, waar u kunt controleren of de locatie goed was opgegeven.

**8** Het hieronder weergegeven venster verschijnt. Klik om te beëindigen (Finish).

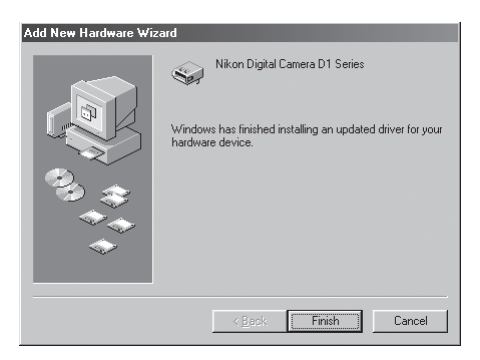

**9** Is de registratie voltooid, controleer dan of de camera goed bij het systeem is geregistreerd. Klik met de rechter muisknop op Deze Computer op het bureaublad en kies **Eigenschappen** (Properties) in het menu. Het venster met systeemeigenschappen verschijnt; klik op de tab Apparaatbeheer.

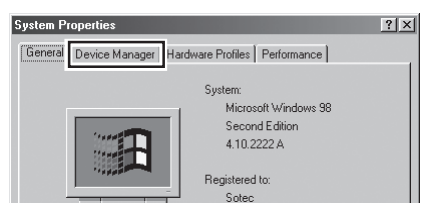

Het overzicht van Apparaatbeheer verschijnt. Controleer of "Nikon 1394 Protocol Device' in de lijst voorkomt en klik op de "+" links ervan.

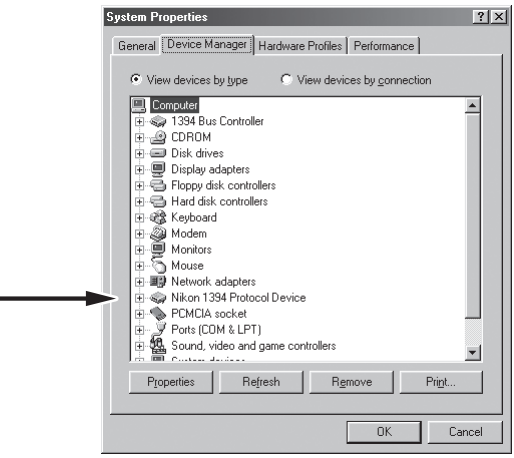

 Nadat u heb bevestigd dat "Nikon Digital camera D1 Series" staat vermeld onder "Nikon 1394 Protocol Device" klikt u tweemaal op de vermelding om het Eigenschappen-venster te openen.

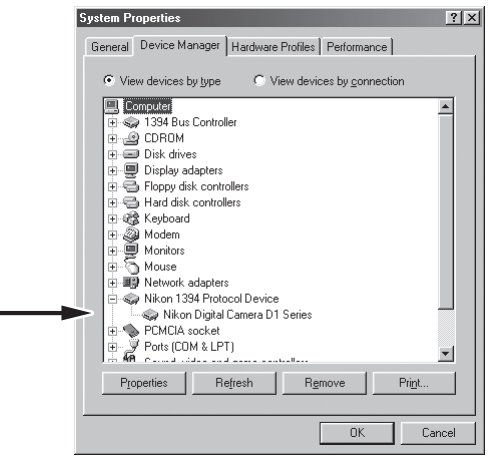

Het dialoogvenster Nikon Digital Camera D1 Series verschijnt. Klik op de tab Algemeen en contro-leer of er onder status staat dat het apparaat correct werkt.

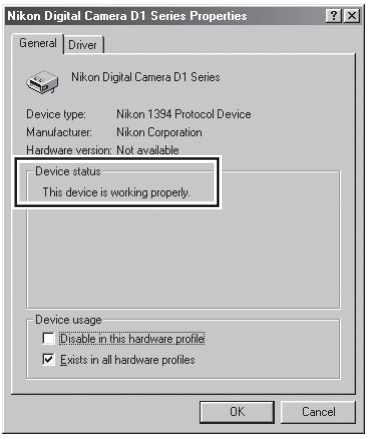

Hiermee is de apparaatregistratie van uw Nikon digitale camera voltooid.
### *Wat te doen als de hardware-wizard niet verschijnt*

**1** Klik op Deze Computer op het bureaublad met de recht muisknop en kies **Eigenschappen** (Properties) in het menu dat verschijnt. Het dialoogvenster met systeemeigenschappen verschijnt; klik op de tab Apparaatbeheer.

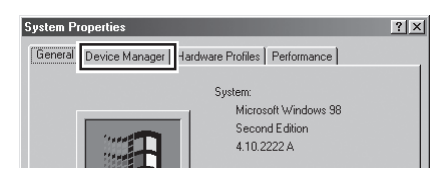

**2** Het overzicht van Apparaatbeheer verschijnt. Dubbelklik op de vermelding onder onbekende of andere apparaten.

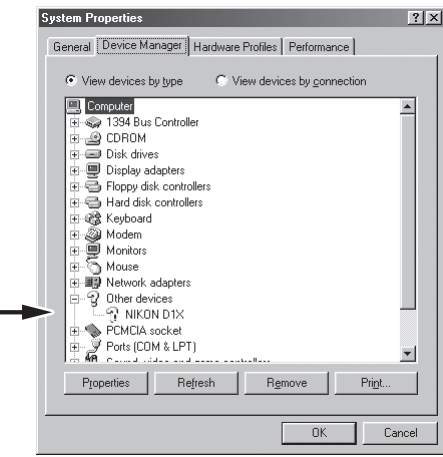

**3** Het dialoogvenster voor de camera-eigenschappen verschijnt. Open de tab Algemeen en klik voor vernieuwen om het stuurprogramma opnieuw te installeren (Reinstall Driver).

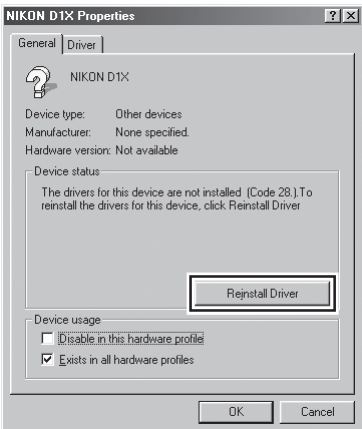

**4** De wizard voor het vernieuwen van stuurprogramma's (drivers) verschijnt. Klik om te **vervolgen** (Next).

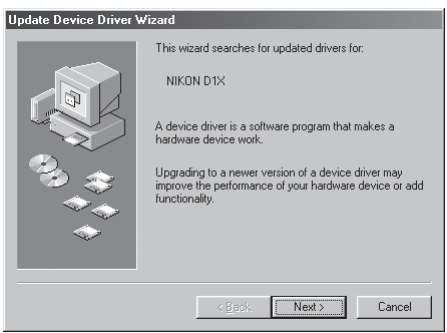

**5** Onderstaand venster verschijnt. Kies de aanbevolen optie van automatisch naar een betere driver zoeken en klik om verder te gaan (Next).

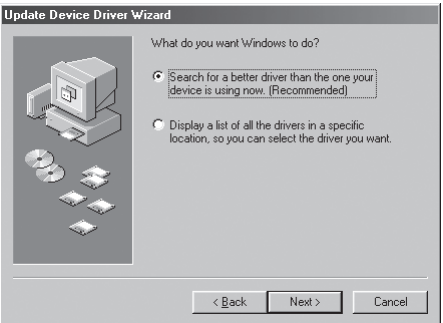

**6** Onderstaand venster verschijnt. Houd de shift-toets omlaag om te voorkomen dat het welkomstvenster automatisch verschijnt nadat u de Nikon Capture 2 CD in de CD-ROM drive hebt geplaatst. Kies de optie voor het opgeven van een locatie en klik op Bladeren (Browse).

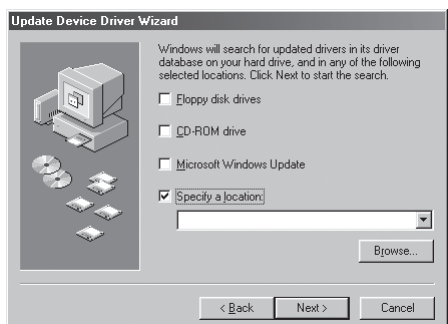

Verschijnt het welkomstvenster wanneer de CD in de drive is geplaatst, sluit het venster dan door op **sluitknop** (Exit) te klikken.

7 Het onderstaande dialoogvenster verschijnt; navigeer naar de Inf map op de Nikon Capture 2 CD (Ncapture2) en klik op OK.

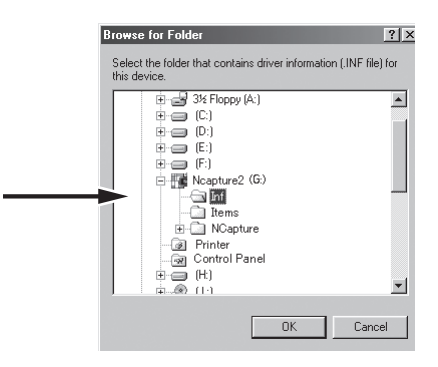

8 Controleer of "(Drive-letter voor CD-ROM drive):\Inf" in het tekstvak staat waar de locatie moet worden ingevuld en klik om te **vervolgen** (Next).

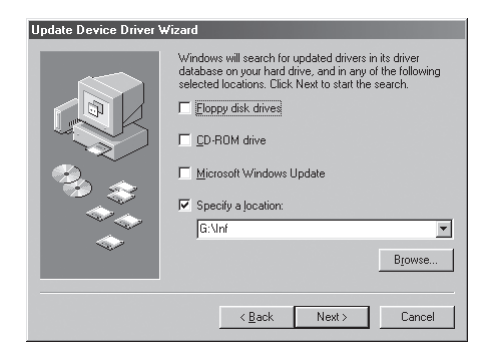

**9** Er verschijnt een venster dat meldt dat Windows de drivers voor "Nikon Digital Camera D1 Series" heeft gevonden; klik om verder te gaan (Next).

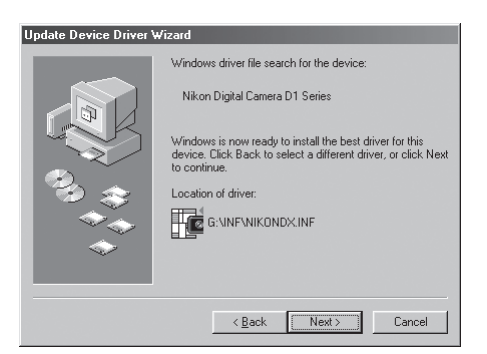

Verschijnt een melding dat Windows niet de juiste stuurprogramma's kond vinden, dan kan dat betekenen de de Nikon Capture 2 CD niet correct in de CD-ROM drive was geplaatst of dat niet de juiste zoeklocatie was opgegeven. Klik om terug te gaan naar het venster van stap 8, waar u kunt controleren of de locatie goed was opgegeven.

**10** Het hieronder weergegeven venster verschijnt. Klik om te beëindigen (Finish).

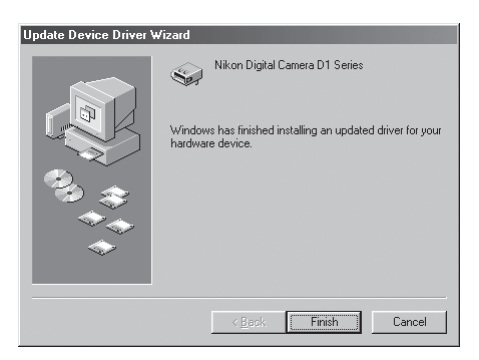

**11** Controleer of de camera goed bij het systeem is geregistreerd door stappen 4-7 onder "De camera registreren onder Windows Millennium Editie (Me)" uit te voeren (8 blz. 28–30).

### *Stuurprogramma's voor de D1 bijwerken*

Gebruikt u de Nikon D1 al, met Nikon View DX en een eerdere versie van Nikon Capture, dan moet u de camera-stuurprogramma's bijwerken.

**1** Klik met de rechter muisknop op Deze Computer op het bureaublad en kies **Eigenschappen** (Properties) in het menu dat verschijnt. het dialoogvenster systeemeigenschappen verschijnt; klik op de tab Apparaatbeheer.

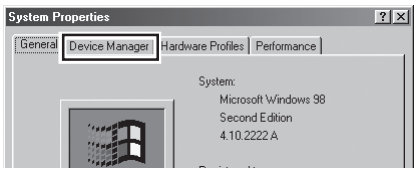

2 Het overzicht van Apparaatbeheer verschijnt. Dubbelklik onder de vermelding "Nikon 1394 Device" op "Nikon Digital Camera D1".

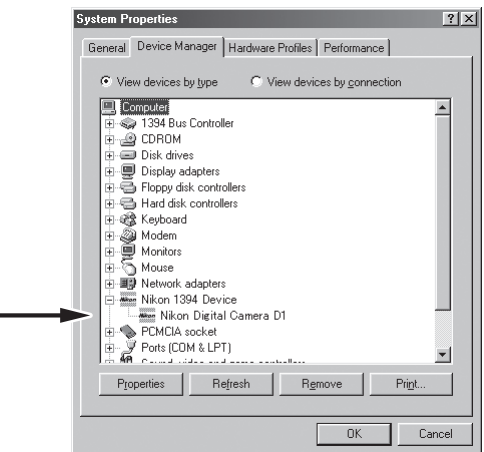

**3** Het venster Nikon Digital Camera D1 Properties (eigenschappen) verschijnt. Open de tab Driver (Stuurprogramma) en klik voor het bijwerken/vernieuwen van het stuurprogramma (Update driver).

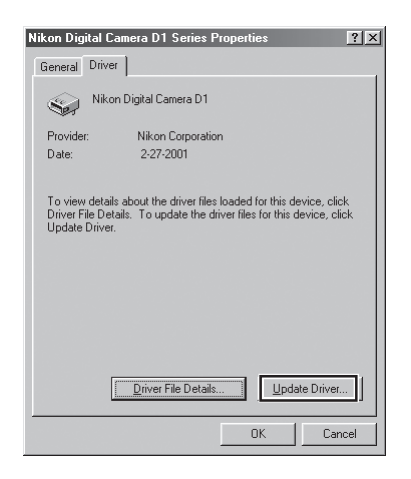

**4** De wizard voor het vernieuwen van stuurprogramma's (drivers) verschijnt. Klik om te **vervolgen** (Next).

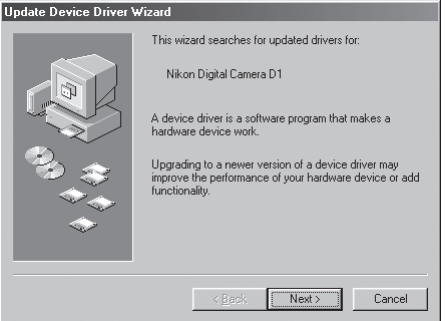

**5** Onderstaand venster verschijnt. Kies de aanbevolen optie (automatisch naar een betere driver zoeken) en klik op **Volgende** (Next).

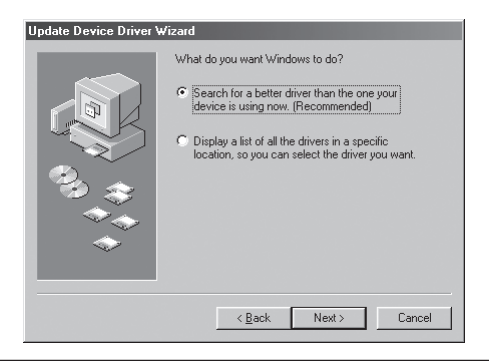

**6** Onderstaand venster verschijnt. Houd de shift-toets omlaag om te voorkomen dat het welkomstvenster automatisch verschijnt nadat u de Nikon Capture 2 CD in de CD-ROM drive hebt geplaatst. Kies de optie voor het opgeven van een locatie en klik op **Bladeren** (Browse).

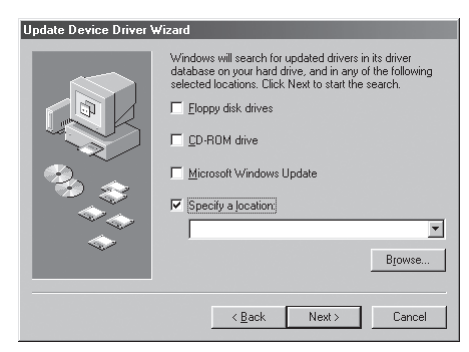

Verschijnt het welkomstvenster wanneer de CD in de drive is geplaatst, sluit het venster dan door op Exit te klikken.

**7** Het onderstaande dialoogvenster verschijnt; navigeer naar de Inf map op de Nikon Capture 2 CD (NCapture2) en klik op **OK**.

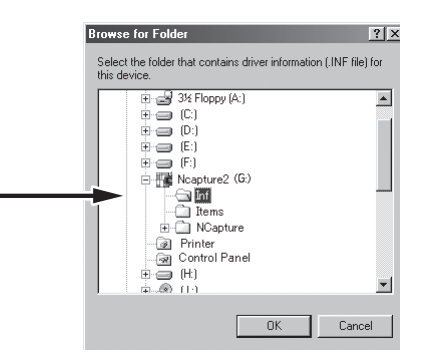

8 Controleer of "(Drive-letter voor CD-ROM drive):\Inf" in het tekstvak staat waar de locatie moet worden ingevuld en klik om te **vervolgen** (Next).

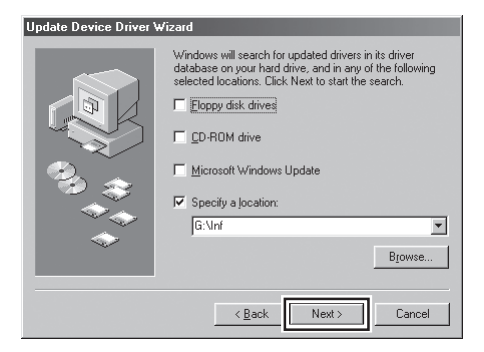

**9** Er verschijnt een venster dat meldt dat Windows de drivers voor "Nikon Digital Camera D1 Series" heeft gevonden; klik om verder te gaan.

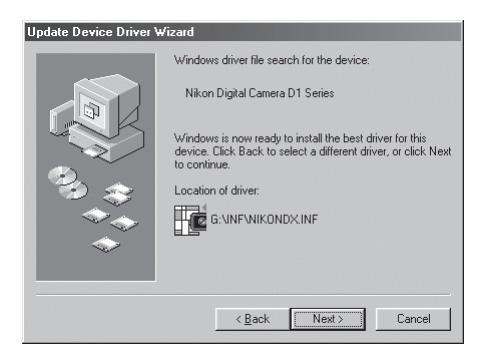

Verschijnt een melding dat Windows niet de juiste stuurprogramma's kon vinden, dan kan dat betekenen dat de Nikon Capture 2 CD niet correct in de CD-ROM drive was geplaatst of dat niet de juiste zoeklocatie was opgegeven. Klik om terug te gaan (Back) naar het venster van stap 8, waar u kunt controleren of de locatie goed was opgegeven.

**10** Het hieronder weergegeven venster verschijnt. Klik om te beëindigen (Finish). Verschijnt er een boodschap dat u Windows opnieuw moet opstarten, klik dan voor herstarten (Restart).

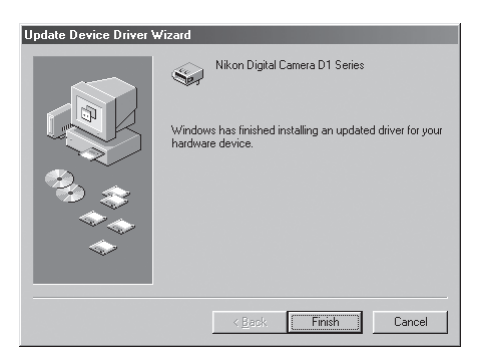

**11** Controleer of de camera goed bij het systeem is geregistreerd door stappen 4-7 onder "De camera registreren onder Windows Second Edition (SE)" uit te voeren (8 blz. 28–30).

### **De camera registreren onder Windows 2000**

**1** Installeer Nikon Capture 2 en herstart de computer. Is Windows opnieuw opgestart, schakel dan de camera in. Let goed op dat camera in de stand PC staat en verbind de camera vervolgens met de computer met een IEEE 1394 kabel.

**2** Het openingsvenster van de Windows hardware-wizard verschijnt. Klik op **Volgende** (Next).

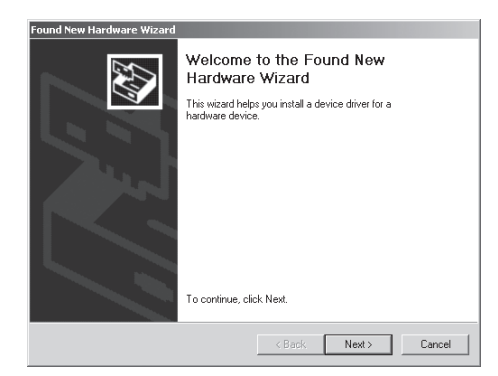

**3** Kies de zoek-optie en klik om door te gaan.

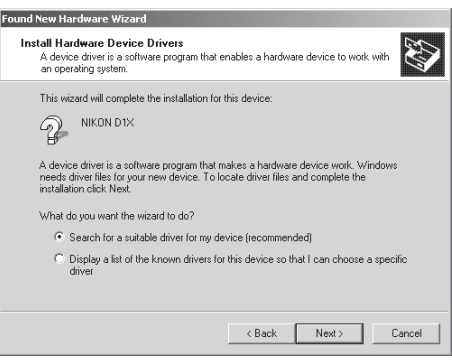

**Wanneer de hardware-wizard niet verschijnt**

Verschijnt de hardware-wizard na aan aansluiting van de camera niet, ga dan verder bij "Wat te doen als de hardware-wizard niet verschijnt" (8 blz. 43).

#### **Wanneer Nikon View DX of een eerdere versie van Nikon Capture geïnstalleerd is**  $\bullet$

Gebruikt u de D1 al met bestaande kopieën van Nikon View DX of Nikon Capture, ga dan verder bij "Update van de drivers voor de D1" (8 blz. 47).

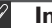

### **Inloggen**

Registreert u de camera onder Windows 2000, log dan in bij de beheerder.

**4** Houd de shift-toets ingedrukt om te voorkomen dat het welkomstvenster automatisch opent en plaats de Nikon Capture 2 CD in de CD-ROM drive. Kies de optie voor het zelf opgeven van een locatie en klik op **Bladeren** (Browse).

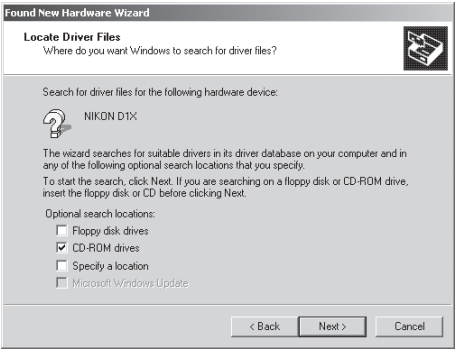

Verschijnt het welkomstscherm wanneer de CD-ROM in de drive zit, klik dan op de sluitknop (Exit).

**5** Het onderstaande dialoogvenster verschijnt; klik om te **vervolgen** (Next).

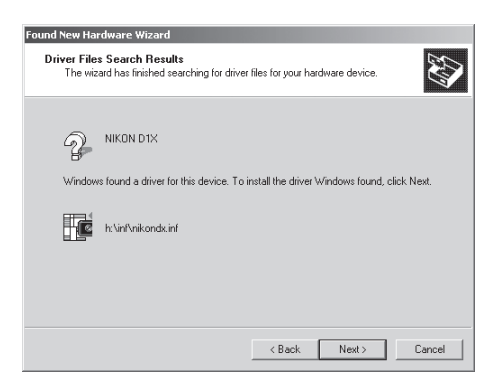

Verschijnt een melding dat Windows niet de juiste stuurprogramma's kon vinden, dan kan dat betekenen dat de Nikon Capture CD niet correct in de CD-ROM drive was geplaatst of dat niet de juiste zoeklocatie was opgegeven. Klik om terug te gaan (Back) naar het venster van stap 4, waar u kunt controleren of de locatie goed was opgegeven.

**6** Onderstaand venster verschijnt. Klik om te vervolgen.

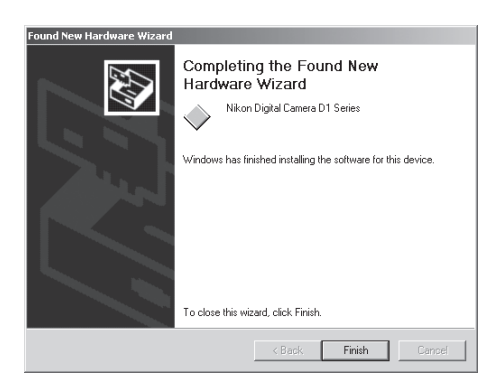

**7** Is de registratie voltooid, controleer dan of de camera goed bij het systeem is geregistreerd. Klik op Deze Computer op het bureaublad met de rechter muisknop en kies Eigenschappen in het menu. Het venster met systeemeigenschappen verschijnt; klik op de tab Apparaatbeheer.

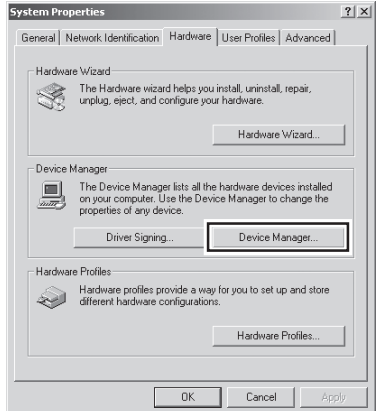

**8** Het overzicht van Apparaatbeheer verschijnt. Controleer of "Nikon 1394 Protocol Device" in de lijst voorkomt en klik op de "+" links ervan.

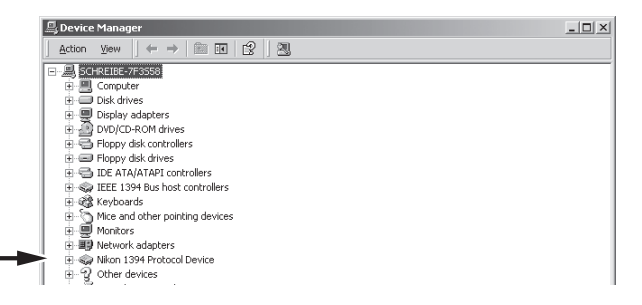

**9** Nadat u heb bevestigd dat "Nikon Digital camera D1 Series" staat vermeld onder "Nikon 1394 Protocol Device" klikt u tweemaal op de vermelding om het Eigenschappen-venster te openen.

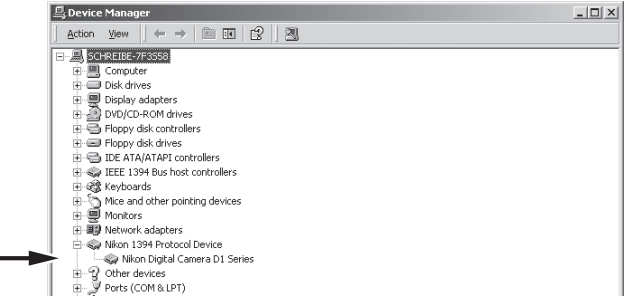

**10** Het dialoogvenster Nikon Digital Camera D1 Series Properties (eigenschappen) verschijnt. Klik op de tab Algemeen en controleer of er onder status staat dat het apparaat correct werkt.

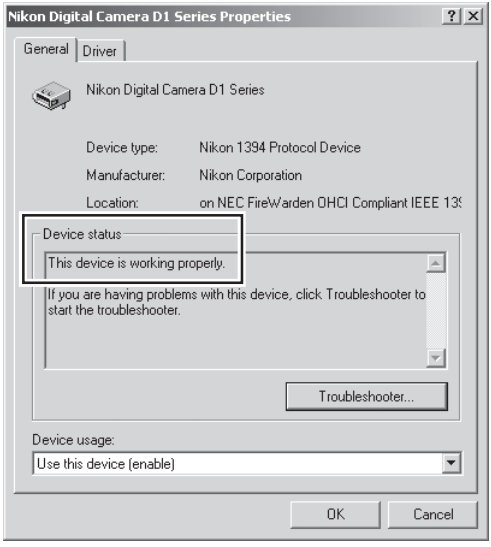

Hiermee is de apparaatregistratie van uw Nikon digitale camera voltooid.

### *Wat te doen als de hardware-wizard niet verschijnt*

**1** Klik op Deze Computer op het bureaublad met de rechter muisknop en kies Eigenschappen in het menu dat verschijnt om het venster met systeemeigenschappen op te roepen. Open de tab Hardware en klik op **Apparaatbeheer** (Device Manager...) in de sectie Apparaatbeheer.

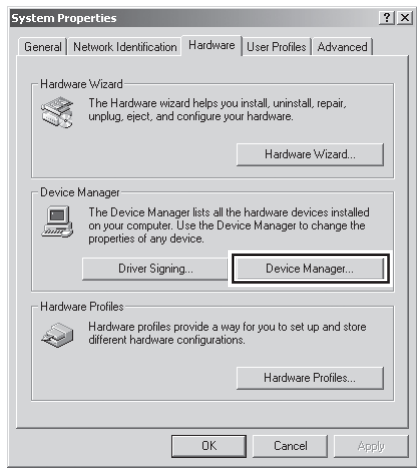

**2** Apparaatbeheer wordt geopend. Dubbelklik op de vermelding onder onbekende of andere apparaten.

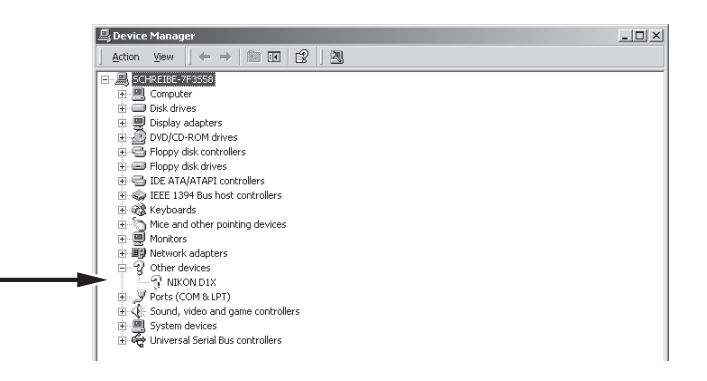

Open de tab Algemeen en klik voor vernieuwen om het stuurprogramma opnieuw te installeren.

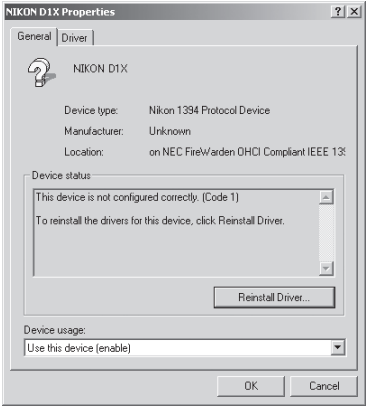

 De wizard voor het vernieuwen van stuurprogramma's (drivers) verschijnt. Klik om te **vervolgen** (Next).

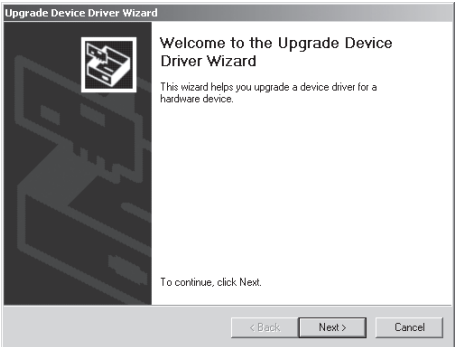

Kies de zoek-optie en klik om verder te gaan (Next).

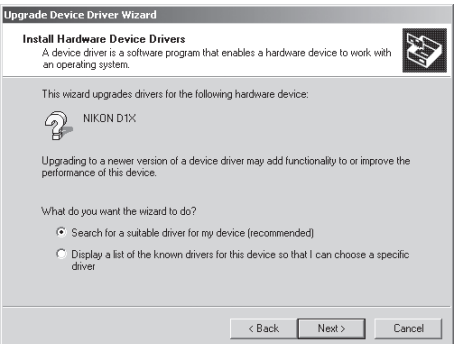

**6** Onderstaand venster verschijnt. Houd de shift-toets omlaag om te voorkomen dat het welkomstvenster automatisch verschijnt nadat u de Nikon Capture 2 CD in de CD-ROM drive hebt geplaatst. Selecteer CD-ROM drives en klik om verder te gaan (Next).

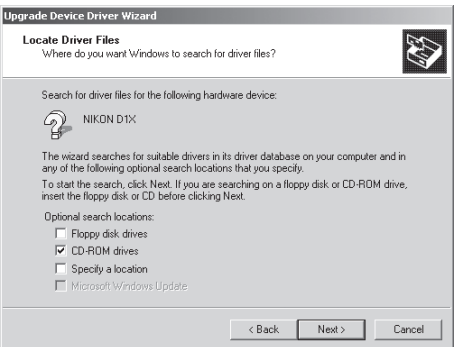

Verschijnt het welkomstvenster wanneer de CD in de drive is geplaatst, sluit het venster dan door op **Exit** te klikken.

**7** Onderstaand venster verschijnt; klik om te vervolgen.

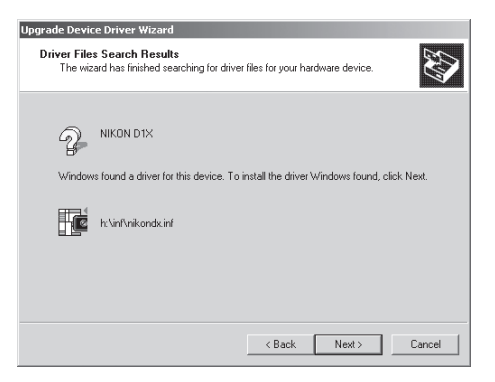

Verschijnt een melding dat Windows niet de juiste stuurprogramma's kond vinden, dan kan dat betekenen dat de Nikon Capture 2 CD niet correct in de CD-ROM drive was geplaatst of dat niet de juiste zoeklocatie was opgegeven. Klik om terug te gaan (Back) naar het venster van stap 6, waar u kunt controleren of de locatie goed was opgegeven.

Het hieronder weergegeven venster verschijnt. Klik om te beëindigen (Finish).

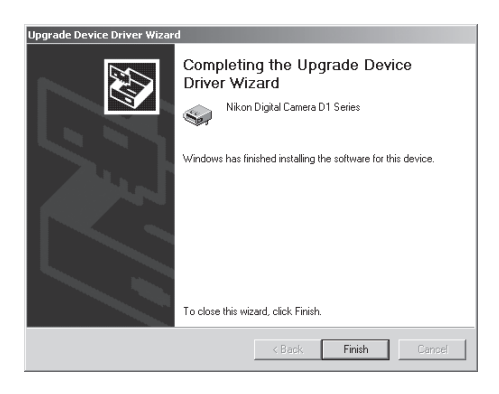

 Controleer of de camera goed bij het systeem is geregistreerd door stappen 7-10 onder "De camera registreren onder Windows 2000" uit te voeren ( $\frac{1}{10}$  blz. 41–42).

### *Stuurprogramma's voor de D1 bijwerken*

Gebruikt u de Nikon D1 al, met Nikon View DX en een eerdere versie van Nikon Capture, dan moet u de camera-stuurprogramma's bijwerken.

**1** Klik op Deze Computer op het bureaublad met de rechter muisknop en kies Eigenschappen in het menu dat verschijnt om het venster met systeemeigenschappen op te roepen. Open de tab Hardware en klik op Apparaatbeheer in de sectie Apparaatbeheer.

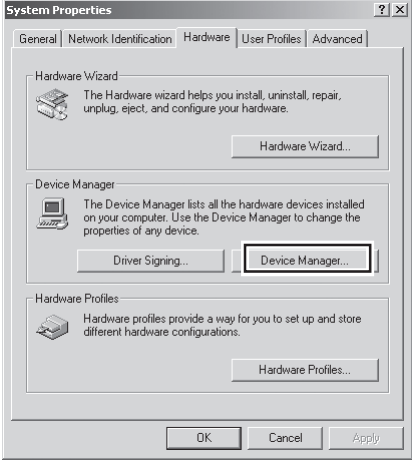

**2** Apparaatbeheer verschijnt. Dubbelklik onder de vermelding "Nikon 1394 Device' op "Nikon Digital Camera D1".

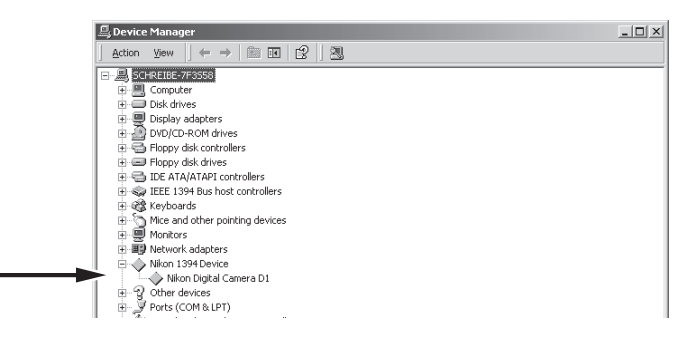

**Inloggen**

D

Registreert u de camera onder Windows 2000, log dan in bij de beheerder.

 Het venster Nikon Digital Camera D1 Properties (Eigenschappen) verschijnt. Open de tab Driver (Stuurprogramma) en klik voor het bijwerken/vernieuwen van het stuurprogramma (Update driver).

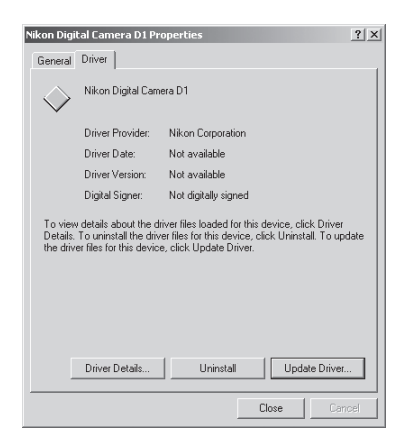

 De wizard voor het vernieuwen van stuurprogramma's (drivers) verschijnt. Klik om te **vervolgen** (Next).

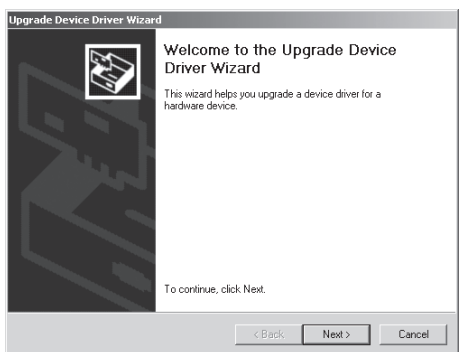

Onderstaand venster verschijnt. Kies de zoek-optie en klik om te **vervolgen** (Next).

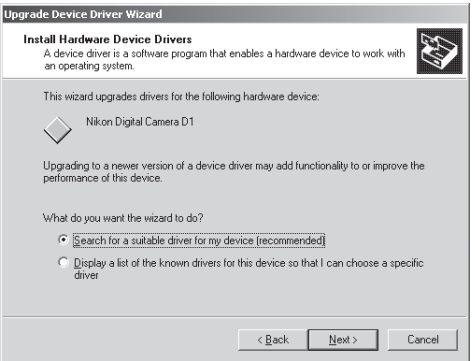

**6** Onderstaand venster verschijnt. Houd de shift-toets ingedrukt om te voorkomen dat het welkomstvenster automatisch verschijnt nadat u de Nikon Capture 2 CD in de CD-ROM drive hebt geplaatst. Selecteer **CD-ROM drives** en klik om te **vervolgen** (Next).

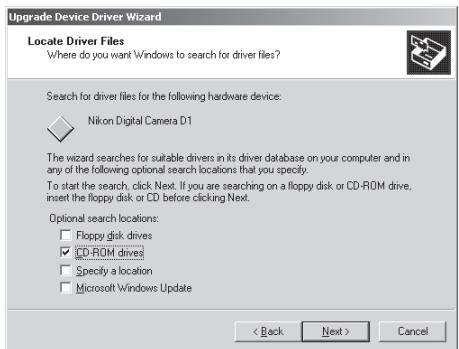

Verschijnt het welkomstvenster wanneer de CD in de drive is geplaatst, sluit het venster dan door op **Exit** te klikken.

**7** Het onderstaande dialoogvenster verschijnt; kies voor selectie van een van de andere drivers (Select one of the other drivers) en klik om te **vervolgen** (Next).

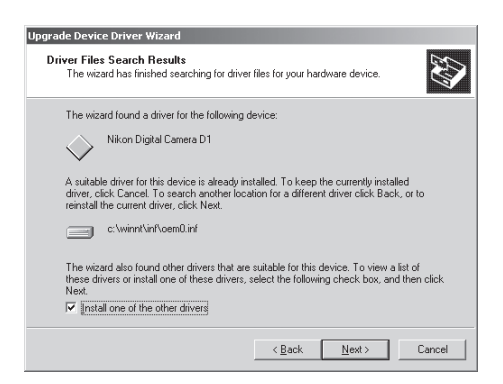

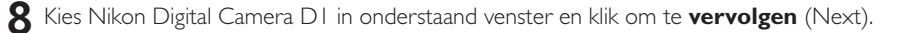

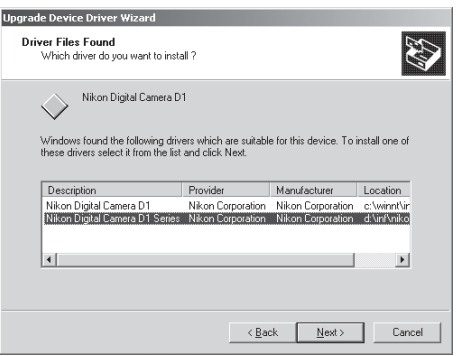

Onderstaand venster verschijnt; klik om te beëindigen (Finish).

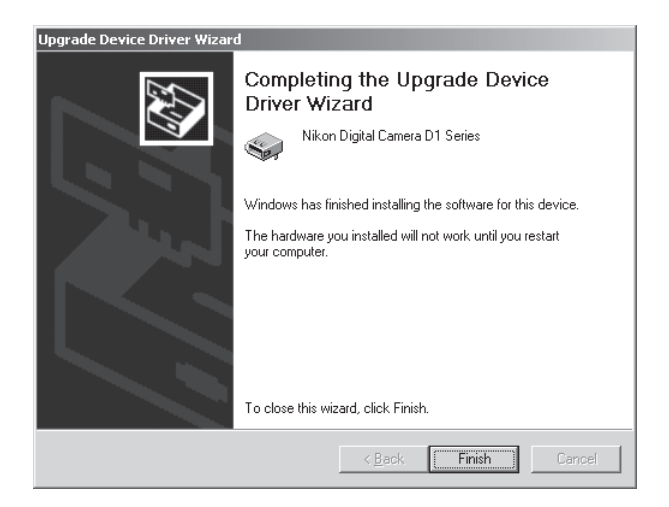

 Controleer of de camera goed bij het systeem is geregistreerd door stappen 4-7 onder "De camera registreren onder Windows 2000" uit te voeren ( $\triangleright$  blz. 41–42).

### **De-installeren**

Hier wordt beschreven hoe u de Windows versie van Nikon Capture 2 de-installeert.

### **1** Start het de-installatieprogramma.

Ga naar het **Start**-menu, vervolgens naar **Programma's** > **Nikon Capture 2** > **Nikon Capture 2 Uninstall**.

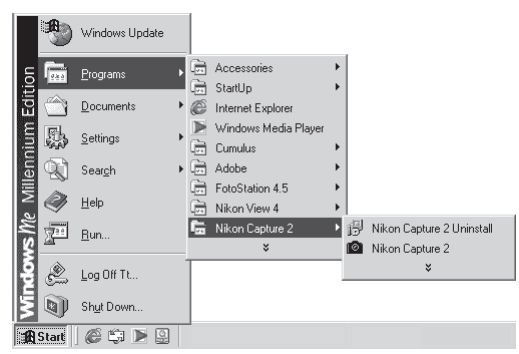

Het de-installatieprogramma wordt gestart.

### **2** Controleer de verwijdering.

Wordt u gevraagd of u de geselecteerde software en alle erbij behorende onderdelen wilt verwijderen, klik dan op **OK** om het de-installeren van Nikon Capture 2 te starten.

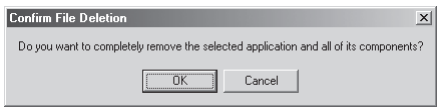

### **Inloggen**

D

Registreert u de camera onder Windows 2000, log dan in bij de beheerder.

### **3** Beslis of u gedeelde of alleen-lezen-bestanden wilt wissen.

Worden componenten of alleen-lezen bestanden ook door andere programma's gebruikt, dan verschijnt er een bevestigingsscherm. Volg de instructies in het venster om te bepalen of u de bestanden verwijdert of dat u ze ongemoeid laat.

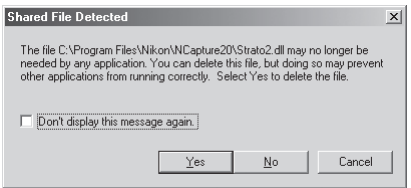

### **4** Herstart uw computer.

Wanneer het de-installeren van Nikon Capture 2 is voltooid verschijnt het hieronder weergegeven venster. Controleer of de optie voor herstarten is aangeklikt en klik om de herstart te activeren.

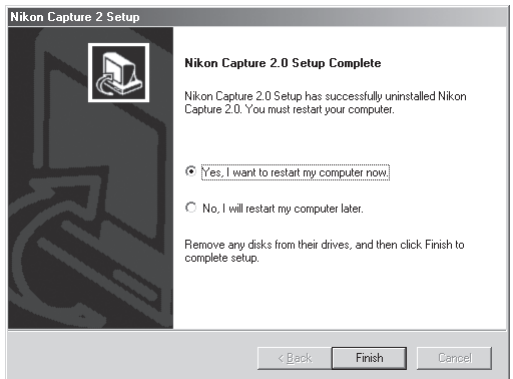

# **Nikon Capture 2 installeren — Macintosh**

In dit hoofdstuk wordt de installatie van behandeld Nikon Capture 2 op een Macintosh computer. Windows gebruikers kunnen terecht bij "Nikon Capture 2 installeren — Windows" (b blz. 6).

### **Systeemeisen**

Kijk voordat u Nikon Capture 2 installeert of uw computer aan onderstaande eisen voldoet:

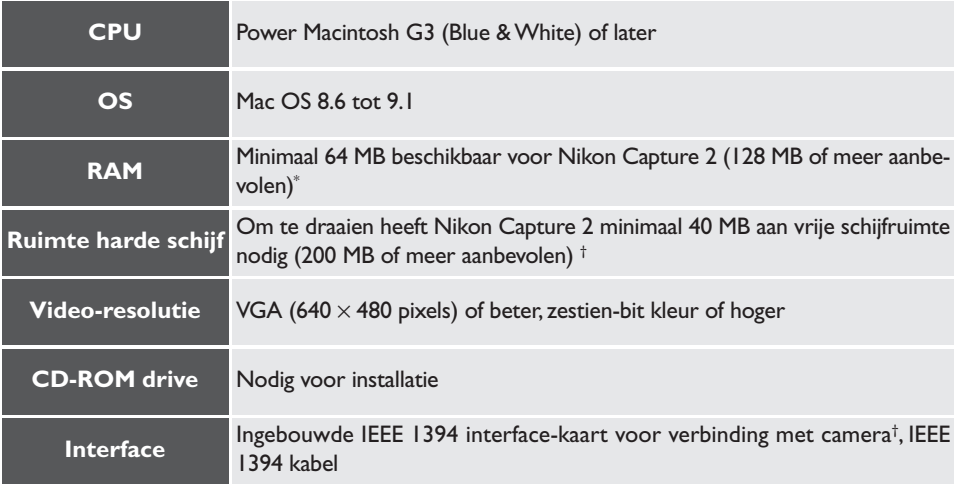

\* Hoe meer beelden er worden opgenomen, des te meer opslagruimte is er nodig. Gebruikt u Nikon Capture 2 tegelijk met andere software, kijk voor de geheugeneisen dan ook in de gebruiksaanwijzing van die andere software.

† FireWire 2.3.3. vereist (beschikbaar op de website van Apple Computer). De camera kan mogelijk niet naar behoren functioneren wanneer hij op een IEEE 1394 (FireWire) hub aangesloten is.

### **Installatie**

Dit hoofdstuk beschrijft hoe u de Windows versie van Nikon Capture 2 installeert. Voer voorafgaand aan de installatie eerst dit uit:

- Controleer de vrije ruimte op de harde schijf
- Verlaat alle programma's, inclusief antivirus-software die mogelijk actief is
- Let er op dat de camera nu NIET met de computer verbonden is
- De-installeer Nikon View DX (indien geïnstalleerd) en eerdere versies van Nikon Capture

U kunt nu klaar om de installatie te beginnen.

### **1** Zet de computer aan.

Zet de computer aan en wacht totdat de opstart is voltooid.

### **2** Plaats de Nikon Capture 2 CD in de CD-ROM drive.

Het Nikon Capture venster opent automatisch op het bureaublad. Zijn er diverse taalversies aanwezig, klik dan op de map met de taal van uw keuze.

### **3** Dubbelklik op de icoon van de Nikon Capture 2 Installer.

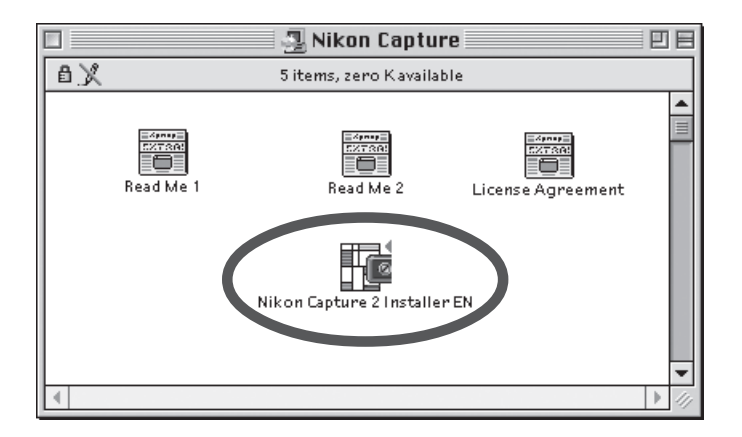

#### Í **Het ReadMe bestand**

Voordat u Nikon Capture 2 installeert dient u beslist het ReadMe (LeesMij) bestand te lezen; er kan belangrijke informatie in staan die niet in deze gebruiksaanwijzing is opgenomen.

### **4** Klik op **Continue…**.

Door te dubbelklikken op de Installer icoon wordt onderstaande dialoog getoond. Klik op **Continue…**.

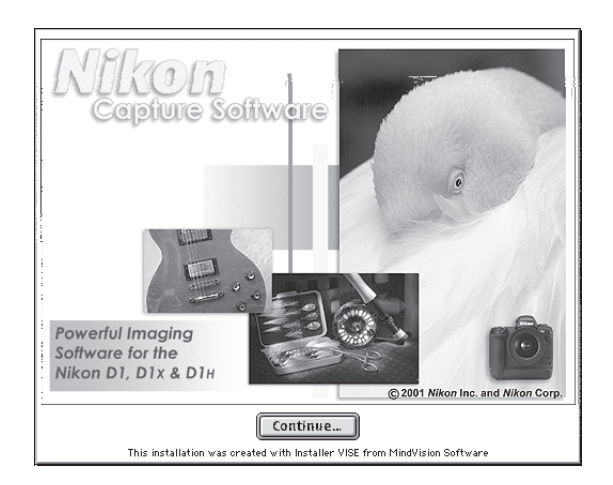

## **5** Lees de software-overeenkomst en het ReadMe bestand.

De software-overeenkomst verschijnt. Gaat u akkoord met de voorwaarden, klik dan op **Accept** om het ReadMe bestand te lezen. Neem hier even de tijd voor; er kan belangrijke informatie in staan die niet in deze gebruiksaanwijzing voorkomt. Klik na het lezen van het ReadMe bestand op **Continue** om het installatie-overzicht te laten verschijnen.

### **6** Kies het type installatie en de bestemmingsmap en start de Installer.

Gebruik het pop-up-menu in de sectie Install Location om te bepalen waar u Nikon Capture 2 wilt laten installeren. Controleer de informatie in de sectie Install Location en controleer of **Easy Install** in het pop-up-menu linksboven is geselecteerd; klik dan op **Install** om de installatie te starten.

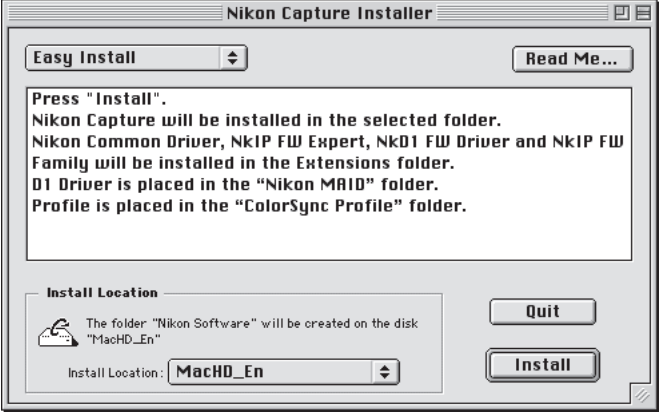

**7** Voer de gebruikersinformatie in om uw exemplaar van Nikon Capture 2 te personaliseren. Onderstaand venster verschijnt. Voer uw naam, bedrijf en het serienummer van uw exemplaar van Nikon Capture 2 in en klik op **OK** om verder te gaan.

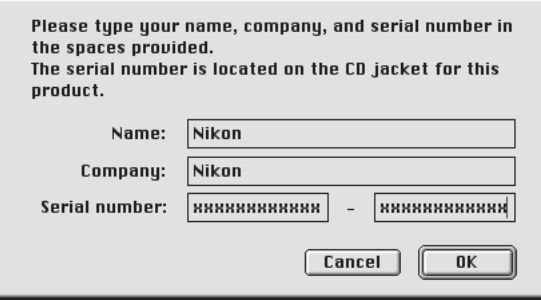

#### $\bullet$ **Serienummer**

Het serienummer staat op het doosje van de CD. De **OK** knop in het User Information venster zal alleen beschikbaar zijn wanneer het serienummer juist is ingevoerd.

### **8** Controleer of de gebruikersinformatie klopt.

Is de informatie correct, klik dan op **Yes** om door te gaan naar stap 9.

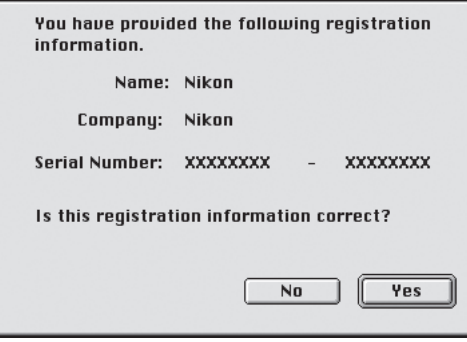

**9** Kies het programma dat zal worden gebruikt om bestanden te openen die door Nikon Capture 2 in JPEG, TIFF of PICT zijn opgeslagen.

Is een opgenomen bestand opgeslagen in een ander bestandsformaat dan NEF, dan kan het niet opnieuw in Nikon Capture 2 worden geopend. Hebt u uw exemplaar van Nikon Capture 2 gepersonaliseerd, dan verschijnt een dialoogvenster waarin u het programma kunt opgeven dat de beelden opent die met Nikon Capture 2 zijn opgeslagen. Is Adobe Photoshop® op uw computer geïnstalleerd, dan kunt daarvoor **Adobe Photoshop®** selecteren. Wilt u er een ander programma voor gebruiken, klik dan op **Select Application...** en navigeer naar de map waarin het programma zit dat u wilt gebruiken. De keuze voor het programma kunt u op een later tijdstip altijd veranderen.

> In order to prevent confusion, Nikon Capture will not reopen images after they have been processed and saved. If you want to view or edit these images, you must specify another application which can read TIFF and JPEG files. This application can always be changed later by using the Preferences Dialog in Nikon Capture. Select Application... **Adobe Photoshop®**

### **Kies een programma om JPEG, TIFF en PICT bestanden te bekijken**

Kiest u **Select Application...**, dan kunt u het programma dat wordt gebruikt om deze bestanden te openen kiezen in de tab File Locations in het Preferences dialoogvenster (**beg** blz. 197) nadat de installatie is voltooid. Het gekozen programma start wanneer:

- u een bestand wilt openen dat is opgeslagen in JPEG, TIFF of PICT
- u **Open in External Application** in het Save As dialoogvenster aanklikt ( blz. 91)

#### **NEF en YCbCr-TIFF beelden**  $\bullet$ .

Bestanden die zijn opgeslagen in NEF en in het YCbCr5-TIFF formaat van de camera kunnen alleen worden geopend in Nikon View 4 of Nikon Capture 2 (hebt u de Nikon NEF en de Nikon YCC plugins geïnstalleerd die bij Nikon View 4 worden geleverd, dan kunt u NEF en YCbCr-TIFF beelden ook openen in Adobe Photoshop 5.0 of later, Overigens niet in Photoshop LE).

### **10** Kies het initiële kleurruimteprofiel

Nikon Capture 2 gebruikt kleurruimteprofielen om een consistente kleurweergave te garanderen. Als onderdeel van de installatieprocedure krijgt u de mogelijkheid het standaard kleurruimteprofiel op te geven dat wordt gebruikt wanneer u Nikon Capture 2 voor het eerste start. In de Voorkeuren (Preferences) kunt op elk moment een nieuw profiel kiezen.

Hebt u eenmaal de toepassing gekozen waarmee bestanden worden geopend die met Nikon Capture 2 als JPEG, TIFF of BMP bestanden zijn opgeslagen, dan verschijnt onderstaand dialoogvenster. Kies het kleurprofiel dat bij uw camera past en klik op **D1X or D1H** of **D1**. Wilt u kiezen uit een lijst met profielen die door Nikon Capture 2 worden ondersteund, klik dan op **Manual Setting**.

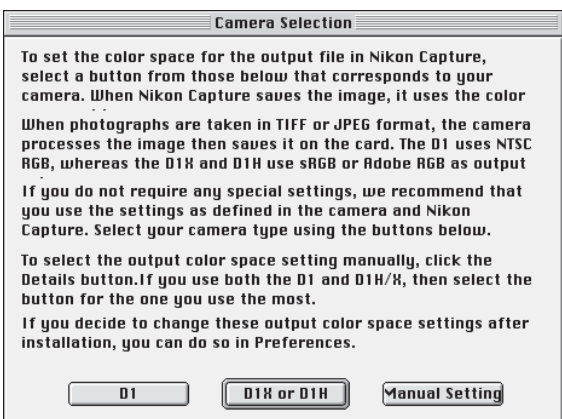

### *D1*

Klikken op **D1** zet de initiële kleurruimte op NTSC (1953).

### *D1X or D1H*

Klikken op **D1X or D1H** roept onderstaand dialoogvenster op, waarin u voor het initiële kleurruimteprofiel kunt kiezen uit "**Setting Adobe RGB**" en "**Setting sRGB**".

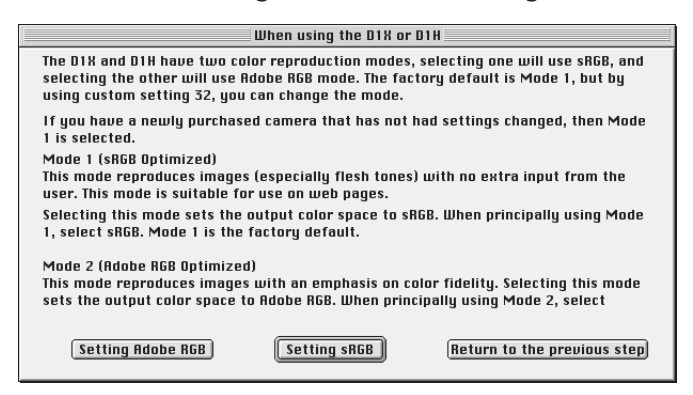

#### $\odot$ **Voordat u een kleurruimteprofiel kiest**

Zorg ervoor dat uw monitor goed is ingesteld voordat u een kleurruimteprofiel opgeeft.

### *Handmatige instelling*

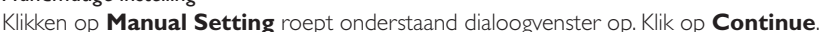

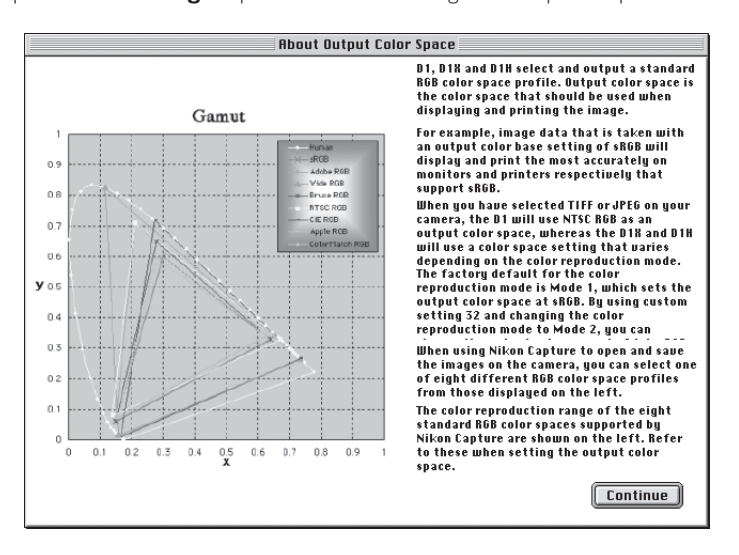

#### $\bullet$ **Kleurruimteprofiel kiezen**

Wanneer u een kleurruimteprofiel kiest moet u twee zaken in acht nemen: de *gammawaarde* voor uw platform en de *kleuromvang (gamut)* voor de uit te voeren taak.

*Gamma* is een fundamentele karakteristiek van beeldverwerkingssystemen, die wordt gehanteerd om de helderheid van gescande beelden zodanig aan te passen dat ze correct op de monitor verschijnen. De eerste zes profielen in de profielenlijst hebben een gammawaarde van 2.2, wat de standaard waarde is voor Windows. De laatste twee hebben een standaard gammawaarde van 1.8, de standaard voor Macintosh. Kies een profiel dat past bij het platform waarop de beelden worden verwerkt.

De andere factor waar u bij het kiezen van een profiel rekening mee moet houden is de *kleuromvang (gamut)*, een reeks van kleuren die u voor een bepaalde taak nodig hebt. Bent u van plan aan een bepaalde kleur aanpassingen uit te voeren, dan is een profiel met een beperkte serie kleuren goed genoeg. Realiseer u echter wel dat een beperkte kleuromvang kleuren kan voortbrengen die te verzadigd zijn, te levendig. Bent u van plan kleur, contrast en helderheid te gaan fijnregelen met een bewerkings-tool als het Curven-venster, kies dan een profiel dat een brede reeks aan kleuren biedt. Zonder bewerking kan zo'n profiel echter vlakke, contrastarme beelden geven.

De profielen van de twee groepen zijn gerangschikt naar de grootte van hun kleurbereik. De profielen met een beperkte kleuromvang staan bovenaan de lijst, die met een brede kleuromvang onderaan.

Er verschijnt een lijst met kleurruimteprofielen.

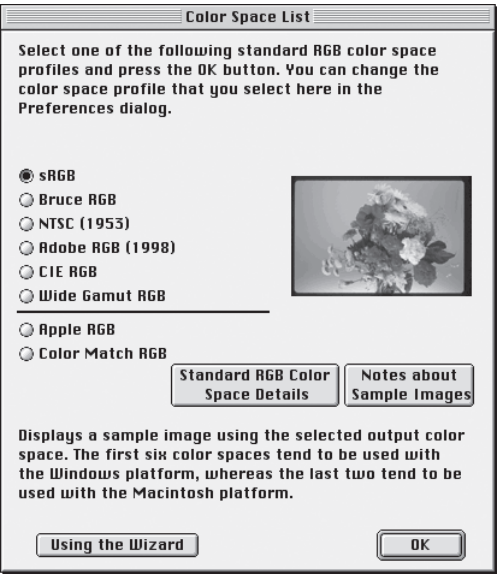

Kies het profiel dat u als initieel kleurruimteprofiel wilt gebruiken. De effecten van kleuromvang- en gamma-instelling voor elk profiel kunnen worden beoordeeld in het venster rechts van de lijst met profielen. Kies een profiel en klik op **OK**, of klik op **Using the Wizard** om een kleurruimteprofiel te kiezen met behulp van de wizard.

Klikt u op **Using the Wizard**, dan verschijnt dit venster:

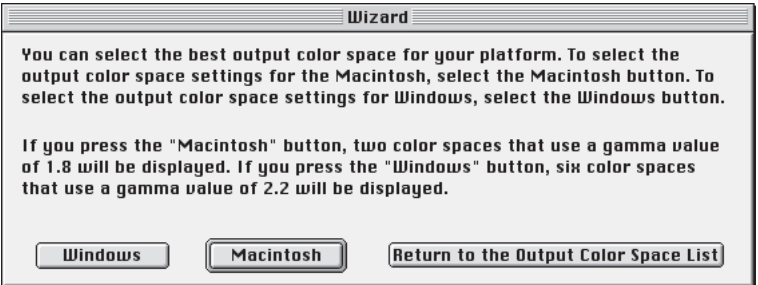

Klik op **Windows** om een Windows wizard op te roepen, of op **Macintosh** om een wizard voor Macintosh op te roepen. Kies een kleurruimteprofiel door de instructies op het scherm te volgen.

Start de computer opnieuw. Wanneer de installatie is voltooid verschijnt het dialoogvenster dat hieronder wordt weergegeven. Klik op **Restart** om de computer opnieuw op te starten.

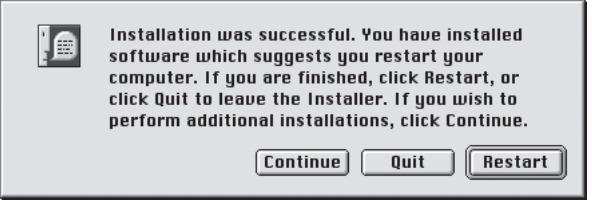

### **De-installeren**

Hier wordt beschreven hoe u de Windows versie van Nikon Capture 2 de-installeert.

### **1** Start de Installer.

Plaats de Nikon Capture 2 CD in de CD-ROM drive en start de Installer als beschreven in de stappen 3-5 van "Installatie" (8 blz. 54-55).

### **2** Kies **Uninstall**.

Kies **Uninstall** in het pop-up-menu linksboven in het Nikon Capture Installer venster; klik vervolgens op de knop **Uninstall** rechtsonder.

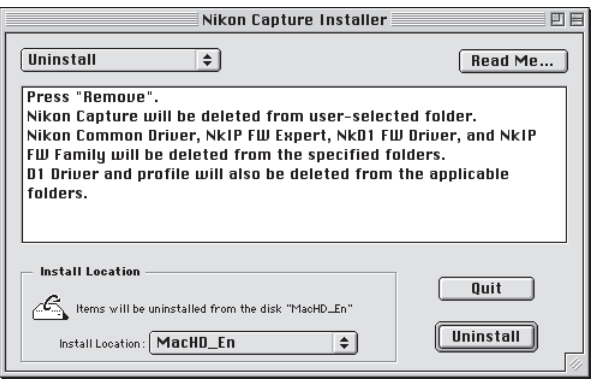

### **3** Verlaat de Installer.

In Nikon Capture 2 gede-installeerd, dan verschijnt onderstaand venster. Klik op **OK** om de Installer te verlaten.

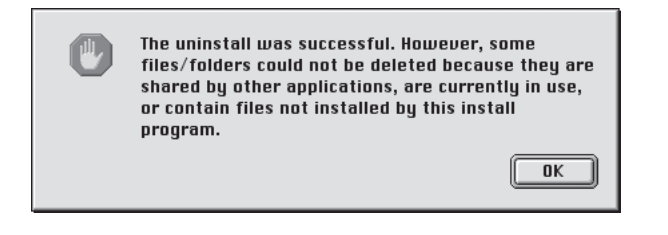

# **Gebruiksinstructie**

Dit hoofdstuk behandelt de standaard gebruiksmogelijkheden van Nikon Capture 2. Lees dit hoofdstuk wanneer u Nikon Capture 2 na installatie voor de eerste maal gebruikt.

# **Beginnen**

### **Windows**

**1** Zet de computer aan en start Windows.

**2** Selecteer via het **Start**-menu, kies dan **Programma's** > **Nikon Capture 2** > **Nikon Capture 2**.

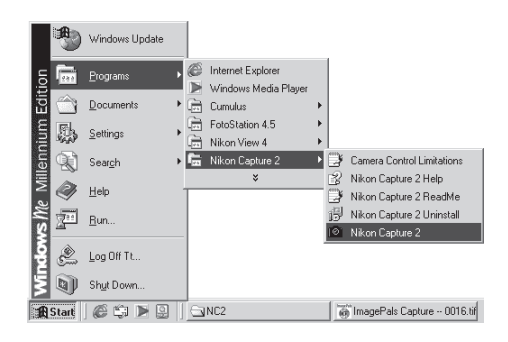

Het Nikon Capture 2 venster opent op het bureaublad.

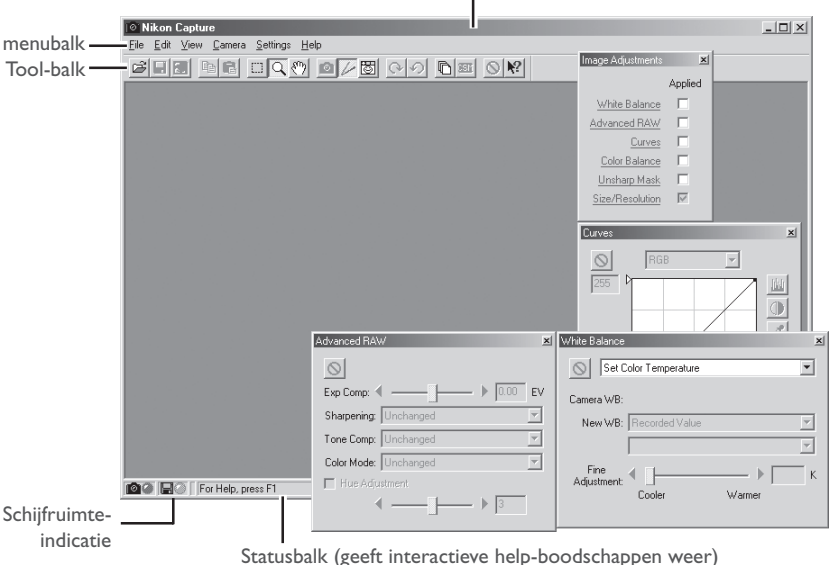

Nikon Capture 2 venster

#### $\bullet$ **Open venster bij opstart**

Elk venster dat geopend was toen u Nikon Capture 2 de laatste keer afsloot zal de volgende keer dat u het programma start geopend zijn.

### **Macintosh**

- **1** Zet de computer aan en wacht totdat hij gebruiksklaar is.
- **2** Op de Nikon Capture 2 map in de map waarin u Nikon Capture 2 installeerde en dubbelklik op de **Nikon Capture** icoon.

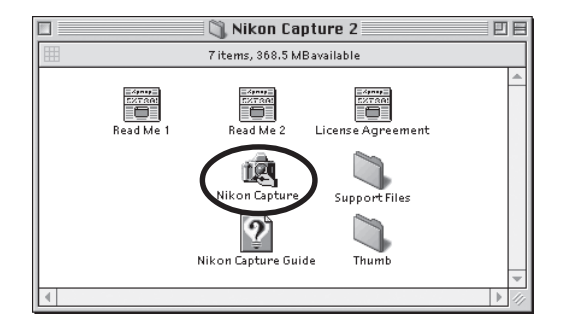

Het Nikon Capture 2 venster opent op het bureaublad.

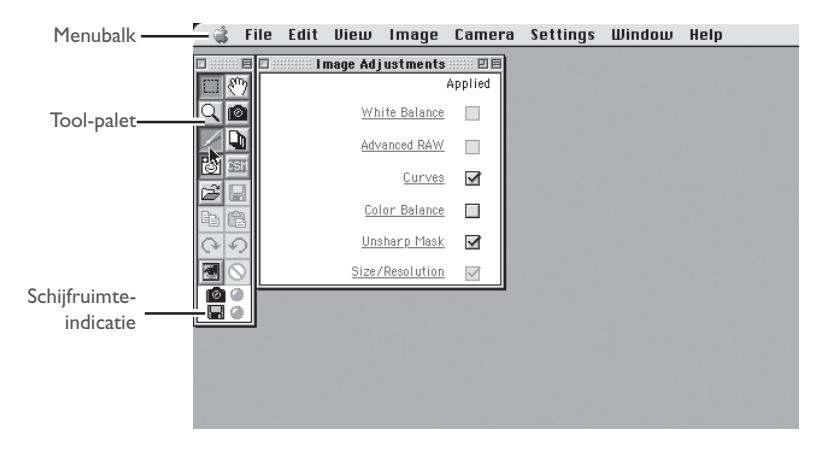

Kijk voor een gedetailleerde beschrijving van de opties in de menu-balk, tool-balk (Windows) en toolpalet (Macintosh) in Naslaginformatie (8 blz. 203).

#### $\bullet$ **De schijfruimte-indicatie**

De kleur van de schijfruimte-indicatie geeft aan hoeveel ongebruikte ruimte uw harde schijf biedt. Groen: meer dan 200 MB is beschikbaar op het volume waar tijdelijke opslag plaatsvindt én op het volume waar de thumbnails worden opgeslagen.

- Geel: er is minder dan 200 MB beschikbaar, op beide volumes.
- Rood: er is minder dan 100 MB beschikbaar, op beide volumes. Kies een ander volume in de tab File Locations in het Preferences venster (85 blz. 197) of maak ruimte vrij door overbodige bestanden te wissen.

# **Beeldbestanden openen**

In dit hoofdstuk wordt beschreven hoe u beeldbestanden opent die op de harde schijf van de computer zijn vastgelegd en opgeslagen. Kijk voor informatie over het vastleggen van opnamen bij "Opnamen vasteggen" ( $\bullet$  blz. 139) en "Bestaande opnamen naar de computer overspelen" ( $\bullet$  blz. 239).

Nikon Capture 2 kan worden gebruikt om beelden te openen die zijn opgeslagen in het Nikon Electronic Image Format (NEF) en onbewerkte JPEG en TIFF bestanden die met de DI, DI x en DI H zijn opgenomen (NEF bestanden die met Nikon Scan 3 zijn aangemaakt kunnen niet in Nikon Capture 2 worden geopend).

### **1** Klik op de knop of kies **Open...** in het **File** menu.

Er verschijnt een venster als hieronder weergegeven.

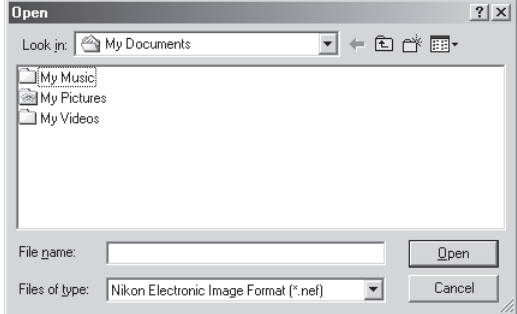

**2** Navigeer naar de gewenste drive (volume) en map.

**3** Dubbelklik op het doelbestand.

Het geselecteerde beeld wordt geopend in een beeldvenster binnen Nikon Capture 2.

#### Q. **Beelden in een extern programma openen.**

Probeert u een bestand te openen dat is bewerkt en in TIFF of JPEG is opgeslagen, dan verschijnt er een boodschap dat het bestand niet in Nikon Capture 2 kan worden geopend. Is de optie **Open saved image in external application** in de File Locations tab in het Preferences (Voorkeuren) venster ( $\bullet$  blz. 197) aangeklikt, dan wordt u gevraagd of u het bestand in een extern programma wilt openen. Kies **Yes** om het programma te starten en het bestand te openen.

### **NEF en YCbCr-TIFF formaten**

- Foto's die zijn gemaakt met beeldkwaliteitsinstelling HI-RAW worden opgeslagen in NEF formaat, waarmee 12-bit beeldinformatie van de CCD van de camera wordt opgeslagen. Foto's die zijn gemaakt met beeldkwaliteitsinstelling YCbCr-TIFF worden opgeslagen in een ongecomprimeerd TIFF formaat dat kleuren opbouwt op basis van Luminantie (Y) en chrominantie (Cb en Cr). Beelden van dit type kunnen alleen worden bekeken met Nikon View 4 of Nikon Capture 2.
- NEF en YCbCr bestanden kunnen worden geopende in Adobe Photoshop versie 5.0 of later (Photoshop LE uitgezonderd) met gebruik van de Nikon NEF en Nikon YCC filters die met Nikon View 4 worden meegeleverd (NEF bestanden die met Nikon Scan 3 zijn gemaakt kunnen niet met behulp van de Nikon NEF plug-in worden geopend).
## **Werken met beeldvensters**

Beelden worden in onafhankelijke beeldvensters weergegeven, of in het Camera Image venster (<sup>8</sup>8 blz. 145). Beeldmanipulaties en opslag-handelingen worden uitgevoerd in het actieve venster.

#### **Beeldvensters**

Beelden worden in een onafhankelijk beeldvenster geopend wanneer er een kopie wordt gemaakt van het beeld dat in het camera Image venster is geselecteerd, of wanneer een beeld wordt geopend met de optie **Open...** in het **File** menu. Er kan een onbeperkt aantal vensters tegelijk geopend zijn.

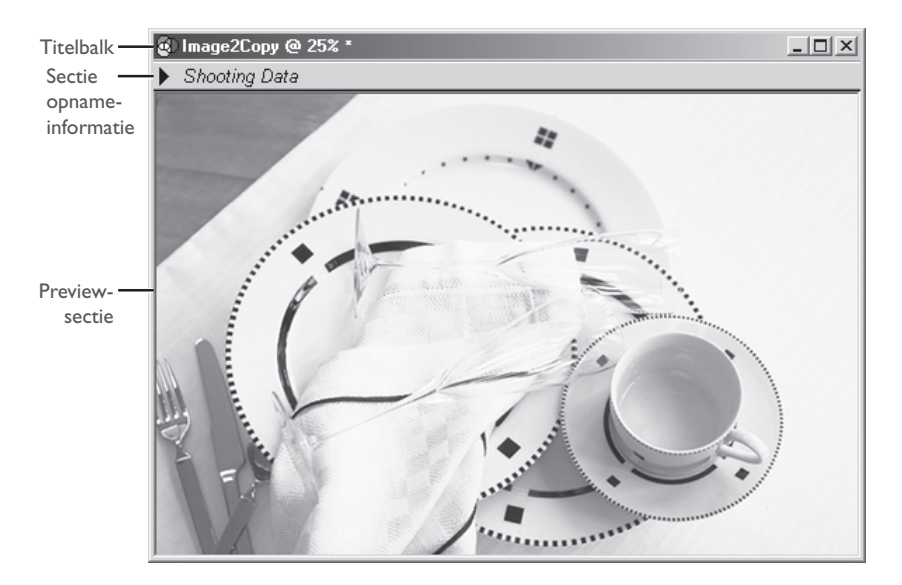

#### *Titelbalk*

De titelbalk geeft de volgende informatie over het beeld:

- Bestandsnaam: werd het beeld geopend met het **Open...** commando in het **File** menu, dan toont de titelbalk de bestandsnaam en het pad.
- Zoom-factor: de huidige zoom-factor als een percentage van de originele maat. De originele maat voor weergavedoeleinden wordt bepaald door het aantal pixels in het beeld en de resolutie van de monitor. Er is geen relatie met de afmetingen met de maat waarop het beeld wordt geprint.

#### "Image not saved" indicatie:

beelden die niet op de harde schijf zijn opgeslagen worden met een sterretje ("\*") gemarkeerd.

#### **Foto-informatie bekijken**

Het is mogelijk foto-informatie in de sectie Opname-informatie weer te geven van het beeld dat in de Preview-sectie van het beeldvenster wordt weergegeven.

#### **1** Activeer de sectie opname-informatie.

Klik op de pijl bij Shooting Data.

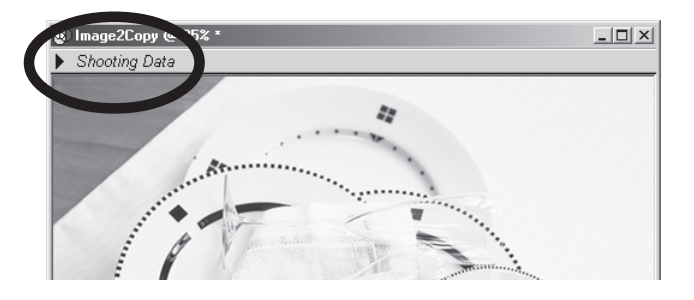

De sectie opname-informatie geeft de datum en de tijd van de opname weer, plus informatie over de instellingen waarmee de opname werd gemaakt.

#### **2** Sluit de sectie Opname-informatie.

Om de sectie te sluiten klikt u op het driehoekje linksboven.

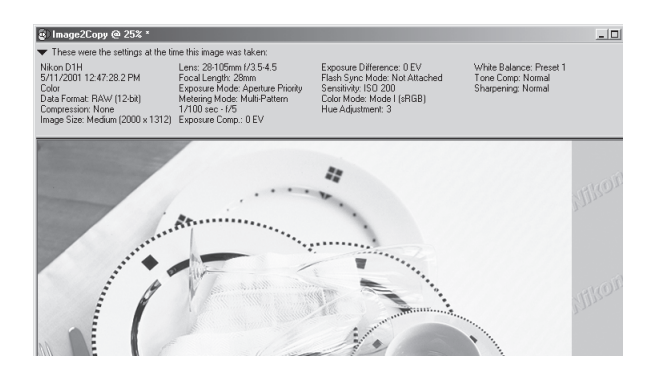

#### $\bullet$ **Menu rechter muisknop (Windows)**

Wanneer u met de rechter muisknop op de preview-sectie klikt verschijnt een menu met opties die gelijk zijn aan die van het **Image** menu.

#### *Sectie Opname-informatie*

De sectie opname-informatie geeft de volgende opname-informatie weer:

Cameratype Bestandsformaat Brandpuntsafstand en diafragma Lichtmeetmethode Flexibel programma Gevoeligheid (ISO-equivalent) Camera-ID Beeldverscherping Datum en tijd van de opname Beeldkwaliteit Brandpuntsafstand Sluitertijd en diafragma Belichtingsindicatie Kleurinstelling **Witbalans** Geografische lengte Beeldtype Beeldgrootte Belichtingsmethode belichtingscorrectie Flitsmethode Zweemcorrectie Tooncorectie Geografische breedte

U kunt de sectie opname-informatie verbergen of oproepen door op het driehoekje in de linker bovenhoek te klikken, of door in het **View** menu **Shooting Data Section** te kiezen.

### **De Preview-sectie**

Alle veranderingen aan het beeld worden doorgevoerd in het beeld in de Preview-sectie van het actieve venster.

## **Zoom**

Met de zoom-instelling kunt u het gehele beeld of een deel ervan vergroten. De zoom-factor wordt in de titelbalk weergegeven.

#### **Gebruik van de zoom-tool**

#### **Op een beeld inzoomen**

**1** Klik op de Q tool of kies **Zoom Cursor** in het View menu. De cursor verandert in  $\mathbf{\mathbf{\mathfrak{C}}}$ .

**2** Klik ergens in het beeld voor een vergrote weergave van het geselecteerde gedeelte. De plaats waart u klikt zal in het midden van het vergrote beeld liggen.

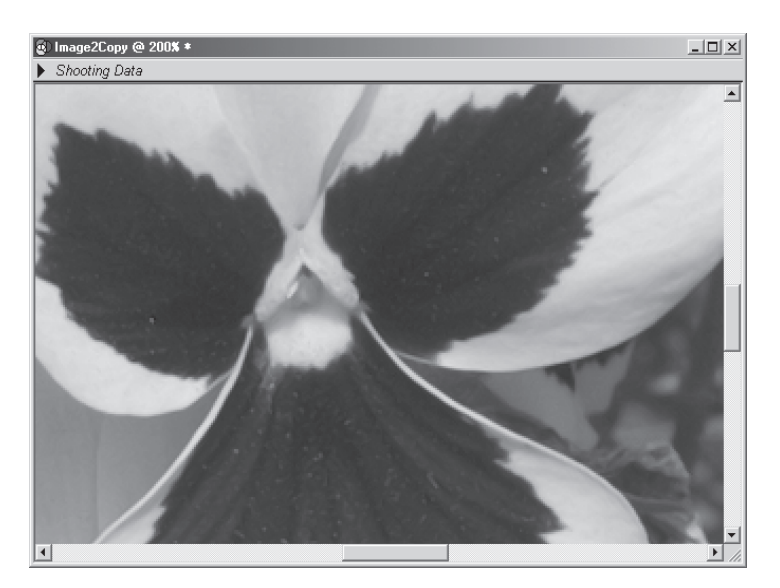

#### **De zoom-cursor en de zoom-tool (alleen Windows)**

In de Windows versie van Nikon Capture 2 kunt u op een deel van het beeld inzoomen door de muis over het gebied heen te slepen wanneer de cursor is geselecteerd. Om terug te gaan naar 100 % dubbelklikt u op de zoom-tool in de tool-balk.

### **Zoom**

Zoom-instellingen hebben geen gevolgen voor de fysieke grootte van het beeld.

#### **Uitzoomen**

**1** Klik op de tool of kies **Zoom Cursor** in het **View** menu. De cursor verandert in  $\mathbf{\Theta}$ . Houd de CTRL (Windows) of Option (Macintosh) knop op het toetsenbord ingedrukt om de cursor te veranderen in  $\ominus$  (de uitzoom-cursor).

**2** Klik ergens in het bel voor een vergrote weergave van het geselecteerde gedeelte. De plaats waart u klikt zal in het midden van de nieuwe weergave liggen.

#### **Zoom-commando's gebruiken**

#### **Inzoomen**

Kies **Zoom In** in het **View** menu. Het beeld wordt met een vaste factor vergroot.

#### **Uitzoomen**

Kies **Zoom Uit** in het **View** menu. Het beeld wordt met een vaste factor verkleind.

#### **Sneltoetscombinaties voor de cursor**

Drukt u op de shift-toets (Windows) of op de command-toets (Macintosh), dan verandert de cursor in een inzoom-cursor  $\mathfrak{R}.$  Wilt u die veranderen in een uitzoom-cursor  $\mathfrak{Q},$  druk dan op de Ctrltoets (Windows) of op de optie-toets (Macintosh). Druk op de Alt-toets (Windows) of de shifttoets (Macintosh) om de cursor in een schuif-cursor (<m) te veranderen.

#### **Oriëntatievenster (Bird's Eye venster)**

In het oriëntatievenster ziet u de positie van het nu zichtbare deel van het beeld ten opzichte van het totale beeld. Deze functie is handig wanneer u naar een ander deel van het beeld wilt kijken; u hoeft dan niet eerst uit- en vervolgens op het nieuwe deel in te zoomen. Schakel het oriëntatievenster in door **Birds's Eye** in het View menu te kiezen. Kijk voor meer informatie bij oriëntatievensters (**W** blz. 73).

## **Scrollen**

Bij hoge zoom-factoren is slechts een klein deel van het beeld te zien. In dat geval kan de schuif-cursor worden gebruikt om het beeld door het venster heen door te schuiven.

## **De schuif-cursor gebruiken**

Klik op de  $\binom{m}{k}$  knop in de tool-balk (Windows) of het tool-palet (Macintosh). Wordt de cursor boven het beeld bewogen, dan verandert hij in de schuif-cursor  $\binom{m}{k}$ . Schuif het beeld onder het venster door naar het deel dat u wilt bekijken.

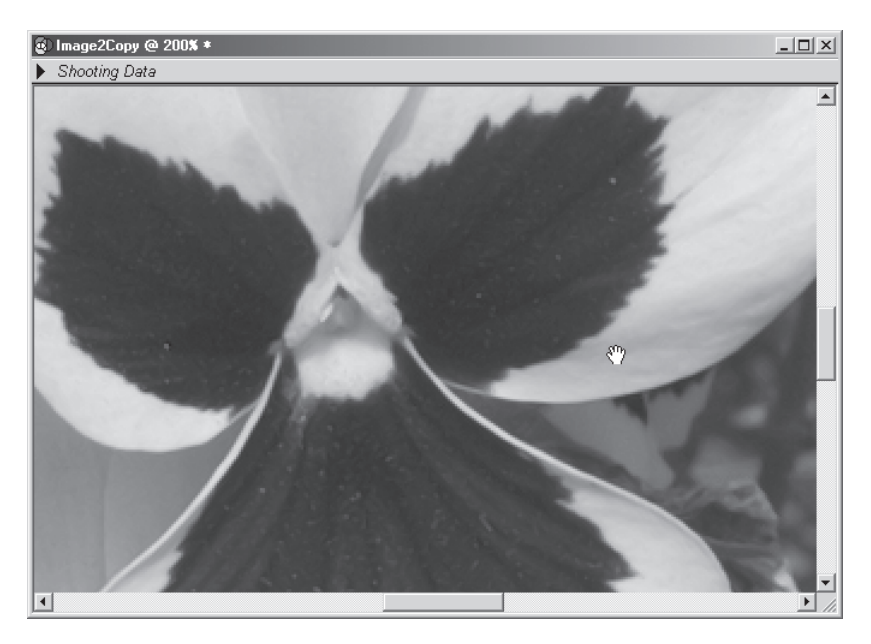

### **Het oriëntatievenster (Bird's Eye Window)**

Het oriënatievenster toont de positie van het zichtbare deel van het beeld binnen het totale beeld. Kies **Bird's Eye** in het **View** menu om het oriëntatievenster op te roepen of te laten verdwijnen.

Rood kader geeft positie huidige zoom-uitsnede aan.

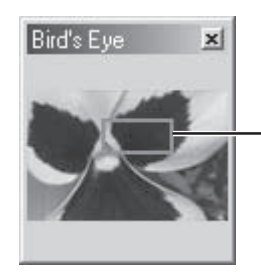

Rood kader wordt weergegeven

Wordt de muis over het rode kader bewogen, dan verandert hij in een  $\binom{m}{k}$  cursor. Sleep het rode kader naar het deel van het beeld dat u wilt zien. Het geselecteerde deel is te zien in het actieve beeldvenster.

#### Q **De grootte van het oriëntatievenster veranderen**

De grootte van het oriëntatievenster kan worden aangepast door de randen te verslepen (Windows) of door aan de 'handgreep' in de rechter benedenhoek te slepen.

## **Beelden roteren en omkeren**

Het beeld in het actieve venster kan worden geroteerd en omgedraaid als beschreven.

#### **Beelden roteren**

Klik op de **N** tool of selecteer **90 Degrees CW** in het **Rotate** submenu om het beeld in het actieve venster 90 graden naar rechts te roteren. Klik op de  $\odot$  tool of selecteer **90 Degrees CCW** in het **Rotate** submenu om het beeld in het actieve venster 90 graden naar links te roteren.

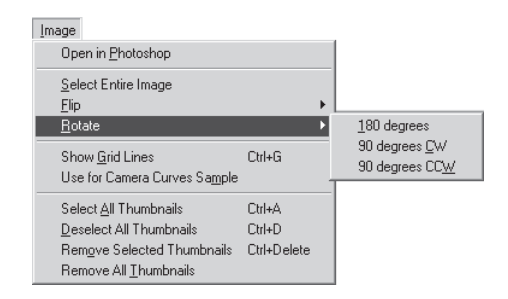

Beeld voor rotatie

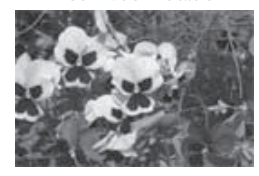

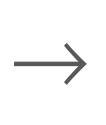

Beeld na rotatie 90 graden met de klok mee

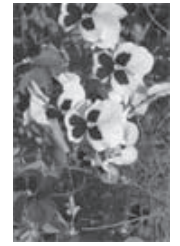

#### **Beelden omkeren**

Gebruik de commando's in het **Flip** submenu om het beeld in het actieve venster horizontaal of verticaal om te keren (spiegelen).

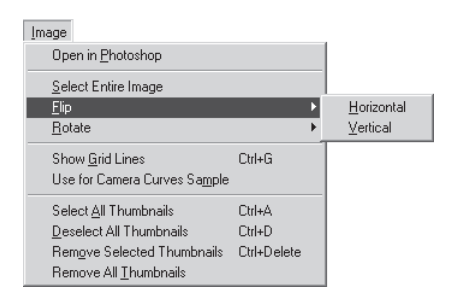

## **Het informatievenster**

Het informatievenster toont de positie van de cursor en de kleur van de pixels onder de cursor.

Om het informatievenster weer te geven of te verbergen kunt u **Information** in het **View** menu selecteren.

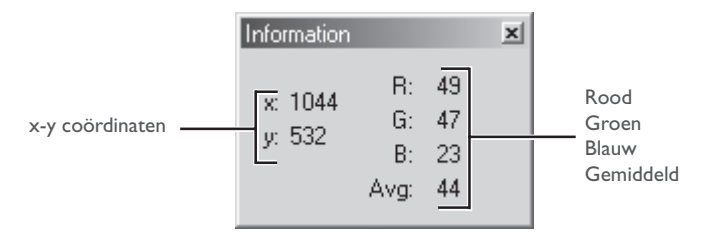

#### x-y coördinaten:

de positie van de cursor in het beeldvenster, gemeten in pixels vanaf de linker bovenhoek van het beeld.

R, G, B, Avf: de waarden van het aandeel rood, groen en blauw in de kleur van de pixels onder de cursor en het gemiddelde van die drie, gewaardeerd op basis van de menselijke kleurwaarneming (het gemiddelde wordt bepaald als (Rood  $\times$  0,299) + (Groen  $\times$ 0,587) + (Blauw × 0,114). Afhankelijk van de gekozen kleurruimte kan het zijn dat het gemiddelde niet de werkelijke luminantie van de pixel onder de cursor weergeeft, maar het kan worden gebruikt als een globale indicatie van de helderheid worden gehanteerd. Waarden voor R, G, B en het gemiddelde van die drie kunnen variëren van 0 tot 255, waarbij waarden voor 12-bit beelden worden teruggebracht om in dit bereik te passen. Het getal links is de input-waarde, oftewel de waarde van de kleur in het originele beeld. De waarde rechts is de output-waarde of de waarde na veranderingen in het Curves of Color Balance venster.

## **Uitsnede bepalen**

Met het uitsnede-tool (crop) kunt u een deel van het beeld selecteren om als een nieuw beeldbestand op te slaan. Wordt er geen selectie gemaakt, dan wordt het totale beeld opgeslagen. Het uitsnede-tool kan worden gebruikt in een beeldvenster en in de Preview-sectie van het beeldvenster.

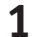

#### **1** Klik op het  $\Box$  tool om **Selection Cursor** in het **View** menu te kiezen.

De cursor verandert in de uitsnede-cursor wanneer hij over het beeld in de Preview-sectie van het actieve venster wordt bewogen.

#### **2** Sleep de muis om een uitsnede te selecteren.

Uw selectie wordt met een stippellijn gemarkeerd.

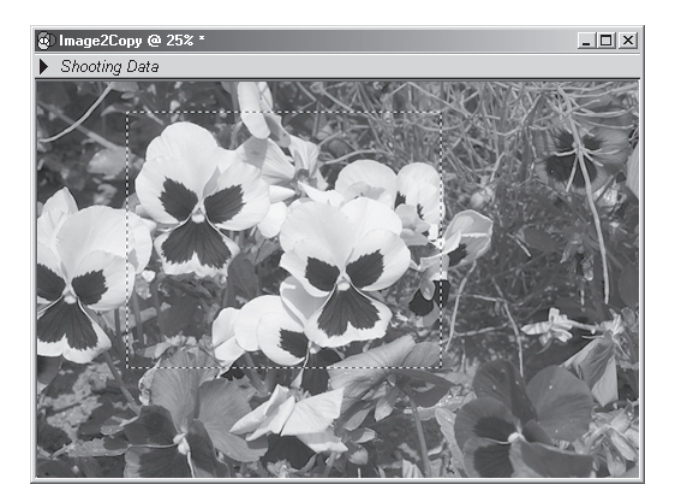

#### **De uitsnede als een ander beeldbestand opslaan**

Alleen de geselecteerde uitsnede wordt opgeslagen, tenzij het beeld in NEF wordt opgeslagen. Worden beelden in NEF opgeslagen, dan wordt het gehele beeld opgeslagen, samen met onder meer de informatie over de positie en afmetingen van de huidige uitsnede.

#### **De huidige uitsnede ongedaan maken**

Wilt u de huidige uitsnede ongedaan maken en het totale beeld selecteren, klik dan buiten de huidige uitsnede of kies **Select Entire Image** in het **Image** menu. Het kan voorkomen dat u niet het gehele beeld kunt selecteren wanneer **Keep my output size** in het size/resolution venster is gekozen.

#### **De uitsnede verschuiven**

Wilt u de uitsnede naar een ander deel van het beeld verplaatsen, beweeg dan de cursor boven de uitsnede; de cursor verandert in een  $\frac{\partial \mathbf{r}}{\partial x}$  (Windows) of een  $\frac{1}{2}$  cursor (Macintosh). Sleep de uitsnede naar de nieuwe positie.

#### **De afmetingen van de uitsnede veranderen**

Wilt u de afmetingen van de uitsnede veranderen, beweeg dan de cursor boven de randen van de uitsnede. De cursor verandert in een dubbele pijl. Versleep de randen om de juiste grootte in te stellen.

## **Output-grootte en resolutie**

In het grootte/resolutievenster wordt de uiteindelijk grootte (output-grootte) van het beeld in het actieve venster bepaald. De output-grootte staat voor de fysieke afmetingen van de huidige uitsnede bij vertoning op een monitor of bij een print met een bepaalde resolutie. De resolutie moet worden ingesteld om een juiste afstemming te bereiken op de resolutie van de printer (bijvoorbeeld 300 of 600 ppi) of de monitor (doorgaans 72 of 96 ppi).

#### **1** Selecteer **Size/Resolution** in het **View** menu.

Het Size/Resolution venster verschijnt.

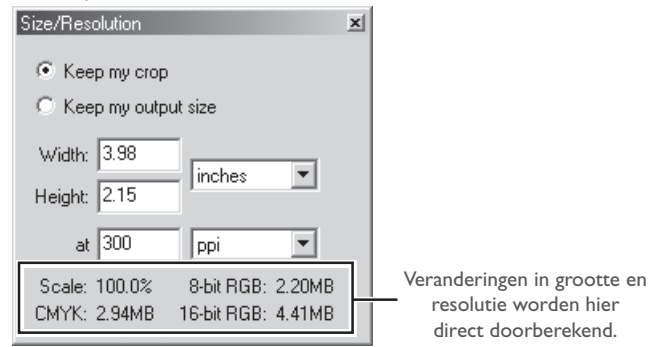

**2** Voer een waarde voor breedte of hoogte in en pas de output-resolutie aan het output-apparaat aan.

Veranderingen in grootte en resolutie worden direct doorberekend in de getallen voor schaal (ouput-grootte als een percentage van het origineel) en bestandsgrootte.

#### $\bullet$ **Output-grootte in pixels opgeven**

Is **pixels** als de eenheid voor output-grootte gekozen, dan kunt u de resolutie niet veranderen.

## **Beeldcorrectie**

Nikon Capture 2 biedt u de belangrijkste beeldcorrectie-tools, inclusief tooncorrectie en onscherp masker. Hoe hoger de kwaliteit van het vastgelegde beeld bij opslag op de harde schijf is, des te kleiner zal het verlies aan kwaliteit zijn bij werken in een ander programma als Photoshop. Een van de meest bijzondere eigenschappen van Nikon Capture 2 is de ondersteuning van NEF, waarmee het mogelijk is de oorspronkelijke beeldinformatie volledig te behouden. Informatie omtrent veranderingen die in Nikon Capture 2 zijn gemaakt wordt apart in hetzelfde bestand opgeslagen.

### **RAW beelden**

RAW beelden kunnen worden bewerkt om kleurzwemen te verwijderen of de belichtingscorrectiewaarde of tooncurve die bij de opname werd gekozen te veranderen. Deze taken worden uitgevoerd met de tools die beschikbaar zijn in de White Balance en Advanced RAW vensters. De witbalans kan worden aangepast door een bepaalde kleurtemperatuur op te geven of door het aandeel van rood en blauw voor het gehele beeld aan te passen. Het Advanced RAW venster wordt gebruikt om de opties in te stellen voor beeldverscherping, tooncorrectie en andere instellingen die voor de opname werden gebruikt.

#### **Toon, Kleurbalans en Contrast**

Aanpassingen in helderheid, contrast en kleurbalans worden gemaakt in de vensters Curves of Color Balance. Met gebruik van de tools in het Curves venster kunt u de tooncurven instellen die de verhouding tussen de invoer- en uitvoer-niveaus regelen, voor een exacte beheersing van toon-informatie voor het gehele beeld of voor elk kleurkanaal afzonderlijk. Deze tools zijn optimaal geschikt voor ervaren gebruikers en voor gecompliceerde kleurbewerkingstaken. Het Color Balance venster kan niet worden gebruikt om tooncurven rechtstreeks te bewerken, maar biedt in plaats daarvan makkelijke tools voor aanpassing van helderheid, contrast en kleurbalans in het gehele beeld.

### **Onscherp masker**

Voor een beeld dat te weinig detaillering en scherpte vertoont kunt u de tools in het Unsharp Mask venster gebruiken om contouren te verscherpen.

### **Unsharp Masking gebruiken**

Wanneer u het resultaat van Unsharp Mask op de monitor beoordeelt dient u de zoomverhouding van het actieve beeld op 100 % in te stellen.

### **Curves en Color Balance**

Veranderingen in Curves en Color Balance kunnen niet tegelijk op één beeld worden toegepast. Kies de tool die past bij uw ervaringsniveau en de taak die u onderhanden hebt.

#### **Standaard beeldcorrecties**

Dit hoofdstuk beschrijft de basishandelingen voor de instellingen in de vensters van White Balance, Advanced RAW, Curves, Color Balance en Unsharp Mask.

#### **Het beeldcorrectievenster bekijken**

Druk op de tab-toets om alle beeldbewerkingsvensters te openen die nu open zijn.

#### **Instelling voor nieuw vastgelegde beelden**

Welke instellingen van toepassing zijn wanneer een beeld wordt vastgelegd wordt bepaald door de optie in het paneel Settings for Next Camera Image in de General tab van het Preferences venster. U kunt kiezen voor standaard waarden of de waarden die voor het vorige beeld werden gebruikt.

#### **Veranderingen doorvoeren**

De instellingen in de vensters White Balance, Advanced RAW, Curves, Color Balance en Unsharp Mask kunnen uitsluitend worden aangepast en veranderingen eraan kunnen uitsluitend worden doorgevoerd wanneer de Apply knop (toepassen) wordt aangeklikt. Staat de Apply knop uit, dan zijn de effecten van veranderingen niet zichtbaar en kunnen er geen aanpassingen worden verricht. Klik dus voordat u veranderingen uitvoert eenmaal op de Apply knop om hem in te schakelen. Denk eraan dat aanpassingen in de vensters Curves en Color Balance niet simultaan op één enkel beeld kunnen worden toegepast.

Aanklikken om Apply aan of uit te zetten

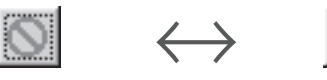

Apply knop uit Apply knop aan

#### **Veranderingen verbergen**

U kunt veranderingen in het beeld in het actieve venster verbergen door de Show Original Image Data tool-knop (  $\odot$  ) in de tool-balk (Windows) of het tool-palet (Macintosh) aan te klikken en ingedrukt te houden. Het oorspronkelijke beeld is dan zichtbaar zolang de knop ingedrukt wordt gehouden, zodat u snel voor-en-na-vergelijkingen kunt maken om te bepalen of de aanpassingen het gewenste effect hebben.

Windows tool-balk

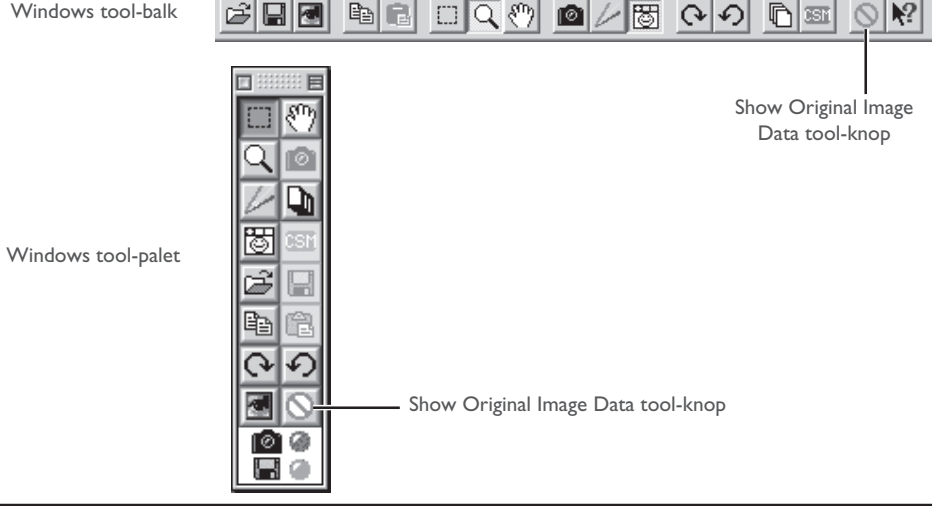

#### **Het White Balance venster (witbalans)**

Kies **White Balance** in het **View** menu om het witbalans-venster te laten verschijnen. De witbalans voor RAW beelden kan worden aangepast door een kleurtemperatuur op te geven of door de kleur te ijken op een grijspunt (een beeldpartij die in het beeld neutraal grijs moet zijn). Kies **Set Color Temperature** in het pop-up-menu bovenin het witbalans-venster.

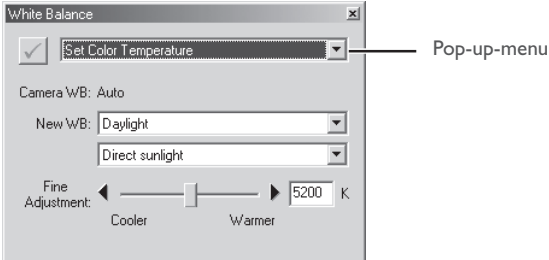

Wilt u een grijspunt opgeven, kies dan **Set Gray Point** in het pop-up-menu.

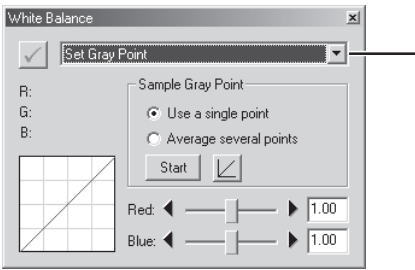

#### **Witbalans**

 $|\mathscr{G}|$ 

Witbalans kan alleen bij RAW beelden worden uitgevoerd. De Apply knop in het witbalans-venster is niet beschikbaar wanneer het beeld in het actieve venster een JPEG of TIFF bestand is.

#### **Het Advanced RAW venster**

Kies **Advanced RAW** in het **View** menu om het Advanced RAW venster te doen verschijnen.

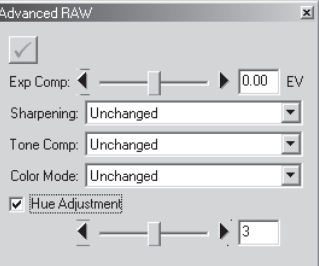

De tools in het Advanced RAW venster kunnen worden gebruikt om de belichtingscorrectie (exposure compensation), beeldverscherping (image sharpening), tooncorrectie (tone compensation) en zweemcorrectie (hue adjustment) te veranderen ten opzichte van de instelling die in werking was toen de opname werd gemaakt. Selecteer nieuwe instellingen vanuit de pop-up-menu's en door de schuiven te gebruiken. Staat de Apply knop uit, dan worden de oorspronkelijke instellingen gebruikt waarmee de opname werd gemaakt.

#### $\mathscr{G}$ **Advanced RAW**

De opties in het Advanced RAW venster gelden alleen voor RAW beelden. De Apply knop in het Advanced RAW venster is niet beschikbaar wanneer het beeld in het actieve venster een JPEG of TIFF bestand is.

#### **Het Curves venster**

Selecteer **Curves** in het **View** menu om het Curves venster te openen.

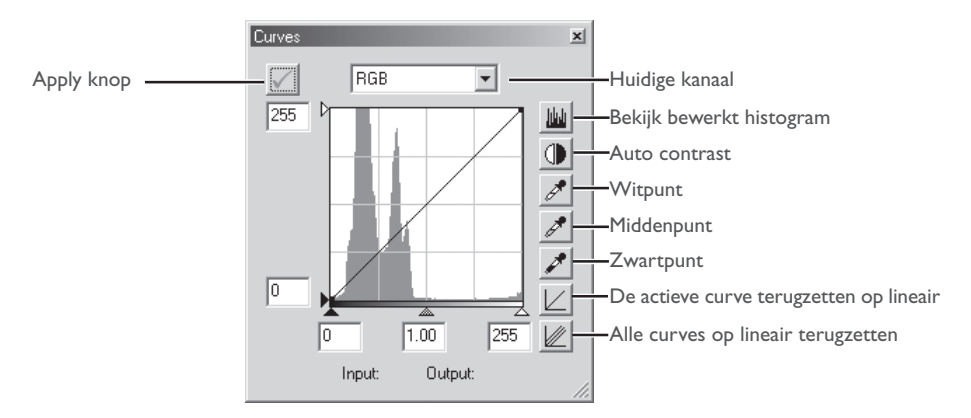

U kunt tooncurven voor het RGB hoofdkanaal en elk van de rood-, groen- en blauwkanalen selecteren in het pop-up-menu bovenin het Curves venster. De schuiven onderaan en links van de bewerkingsgrafiek worden gebruikt, om zwartpunt, middenpunt en witpunt in te stellen, waarmee de toonverdeling in het beeld wordt geregeld. U kunt correcties in bepaalde delen van de curve maken door rechtstreeks in de curve zelf te corrigeren. Het histogram in de achtergrond kan goed worden gebruikt om de toonverdeling na correctie te vergelijken met de toonverdeling voor correctie.

#### $\overline{\mathscr{G}}$ **Curves en Color Balance**

Staat de Apply knop in het Curves venster aan, dan gaat de Apply knop in het Color Balance venster automatisch uit. Veranderingen in Curves en Color Balance kunnen niet tegelijk op één enkel beeld worden toegepast.

#### **Het Color Balance venster**

Kies **Color Balance** in het **View** menu om het Color Balance venster te laten verschijnen.

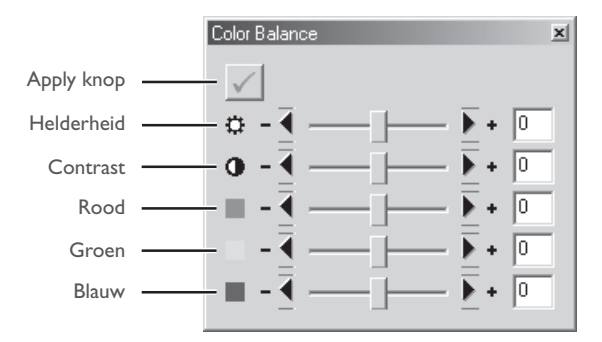

Aanpassingen zijn mogelijk in helderheid, contrast en kleurbalans door de schuiven te gebruiken of door numerieke waarden rechtstreeks in de vakjes rechts in te tikken.

#### $\overline{\mathscr{G}}$ **Curves en Color Balance**

Staat de Apply knop in het Color Balance venster aan, dan gaat de Apply knop in het Color Balance automatisch uit. Veranderingen in Curves en Color Balance kunnen niet tegelijk op één enkel beeld worden toegepast.

### **Het Unsharp Mask venster**

Selecteer **Unsharp Mask** in het **View** menu om het Unsharp Mask venster te selecteren.

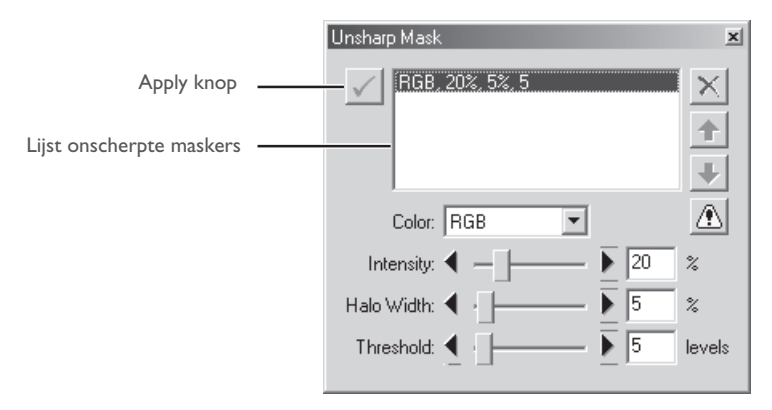

Unsharp Mask kan selectief op verschillende kleurkanalen worden toegepast.

## **Beelden opslaan**

Nikon Capture 2 ondersteunt een grote variëteit aan bestandsformaten. Beelden die in Nikon Capture 2 worden weergegeven kunnen in een bestandsformaat worden opgeslagen dat op de beoogde toepassing aansluit. Op de volgende bladzijden krijgt u informatie aangaande de keuze van het bestandsformaat.

#### **Bestandsformaat en beeldkwaliteit**

De relatie tussen de beeldkwaliteitsinstelling van de camera en het bestandsformaat dat de camera gebruikt wordt in onderstaande tabel duidelijk gemaakt:

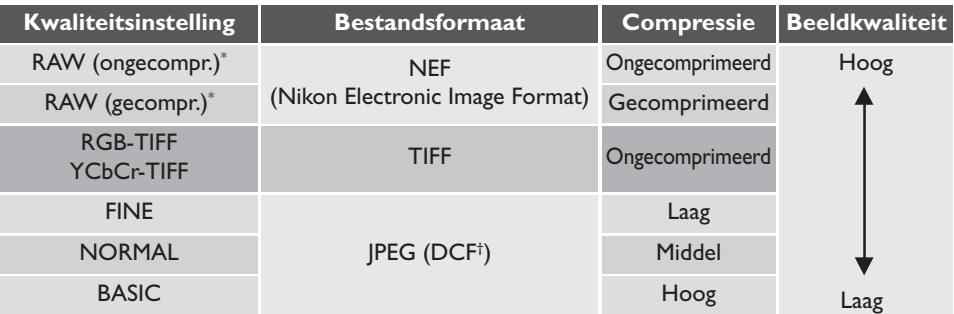

\* Of compressie bij een bepaalde beeldkwaliteitsinstelling mogelijk is hangt af van de camera. Compressie is alleen mogelijk met de D1X en D1H; de D1 ondersteunt geen compressie.

† DCF (**D**esign Rule for **C**amera **F**ile Systems): een industriële standaard voor bestandssystemen voor digitale camera's.

Het opslaan van JPEG-gecomprimeerde beelden in een ongecomprimeerd formaat als TIFF resulteert niet in verhoogde beeldkwaliteit (**b)** blz. 88).

#### **Opslagmogelijkheden beeldbestanden**

Nikon Capture 2 biedt twee opties voor het opslaan van bestanden: **Save** en **Save as...**. Het commando **Save** kan worden gebruikt wanneer u bestanden opslaat die in Nikon Capture 2 met het commando **Open...** zijn geopend. Wordt dit commando geselecteerd wanneer het beeld in het actieve venster nog op de harde schijf van de computer moet worden opgeslagen, dan verschijnt automatisch het Save As venster. Het **Save as...** commando kan ook worden gebruikt om een bestaand beeldbestand onder een andere naam en/of op een andere locatie op te slaan.

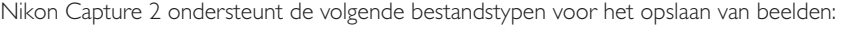

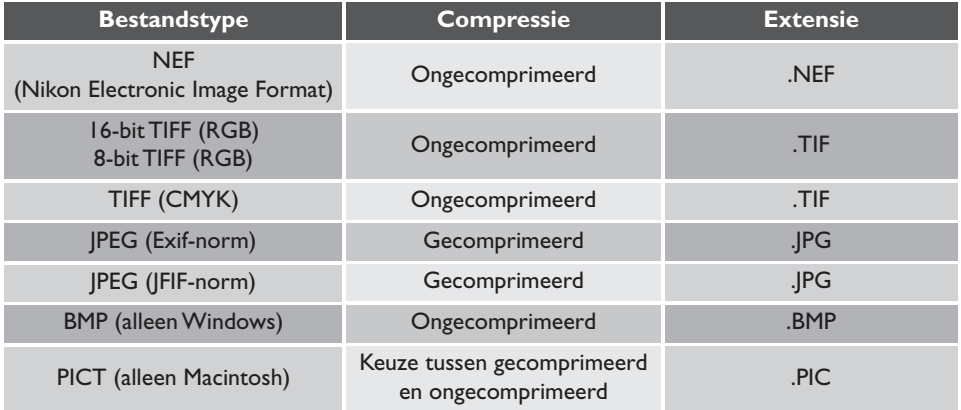

#### **Een bestandstype kiezen**

#### *Nikon Electronic Image Format (NEF)*

Alle beelden, inclusief de beelden die met de instelling RAW zijn gemaakt, kunnen in Nikon Electronic Image Format (NEF) worden opgeslagen. NEF beelden kunnen alleen worden geopend in Nikon View 4 of Nikon Capture 2, of in Adobe Photoshop 5.0 of later (Photoshop LE niet), met behulp van het Nikon EF filter dat bij Nikon View 4 wordt geleverd.

Beelden die in NEF zijn opgeslagen behouden hun oorspronkelijke beeldkwaliteit; aanpassingen in de instellingen van White Balance, Advanced RAW, Curves, Color Balance, Unsharp Mask en Size/Resolution worden niet in de beeldinformatie verwerkt, maar de gekozen instellingen worden in het bestand opgenomen. NEF beelden kunnen later in Nikon Capture 2 worden geopend en worden opgeslagen in een bestandsformaat dat ook door andere programma's kan worden verwerkt. Omdat de veranderingen in de instellingen bij het opslaan in een ander formaat alleen op de oorspronkelijke beeldinformatie worden toegepast is het kwaliteitsverlies dat door bewerkingen kan worden veroorzaakt altijd minimaal. Sla uw beelden op in NEF wanneer u nog niet weet hoe ze gaan worden gebruikt of wanneer u een beeld op verschillende manieren wilt gebruiken.

### **JPEG, TIFF, BMP en PICT**

Beelden die in deze formaten worden opgeslagen kunnen niet in Nikon Capture 2 worden opgeslagen.

### *TIFF*

Gebruik TIFF wanneer u beelden opslaat voor output van hoge kwaliteit en drukwerk. Hoewel het ontbreken van compressiemogelijkheden tot grotere bestanden leidt ligt de beeldkwaliteit op hoog niveau. TIFF behoudt ook het ICC profiel en de toegevoegde tekstbijschriften. Dit bestandsformaat wordt ondersteund door een groot aantal programma's en een variëteit aan platforms.

### *JPEG*

De bestandstype is geschikt voor beelden die in een lage resolutie zullen worden verwerkt of in elektronische vorm zullen worden gedistribueerd. Door compressie is het mogelijk in een bepaalde ruimte meer beeldbestanden op te slaan, terwijl het ICC-profiel en de toegevoegde tekstinformatie behouden blijven. Houd er wel rekening mee dat JPEG-compressie leidt tot een verlies aan beeldinformatie dat niet meer kan worden hersteld. Sla bestanden op met de laagst mogelijke compressieverhouding; mocht het nodig zijn, dan kunt u ze altijd met een nog sterkere compressie opslaan. EXIF is een extensie van het JPEG-formaat dat het mogelijk maakt thumbnail-informatie en informatie over het beeld in het JPEG-bestand op te nemen.

### *BMP*

BMP, het generieke beeldformaat dat op Windows computers wordt gebruikt, is alleen beschikbaar in de Windows versie van Nikon Capture 2. De meeste Windows gebruikers kunnen bestanden van dit type verwerken. Houd er rekening mee dat het ICC-profiel en de toegevoegde bijschriften niet worden opgeslagen wanneer beelden naar BMP worden omgezet.

### *PICT*

PICT, het generieke beeldformaat dat op Macintosh computers wordt gebruikt, is alleen beschikbaar in de Macintosh versie van Nikon Capture 2. De meeste Macintosh gebruikers kunnen bestanden van dit type verwerken. In tegenstelling tot BMP is bij PICT ook compressie mogelijk en kunnen ICC-profiel en toegevoegde bijschriften behouden blijven.

#### **De "Save" en "Save as..." commando's gebruiken**

U kunt beelden opslaan met **Save** en met **Save as...**. De optie **Save** slaat het beeld op onder dezelfde naam, op dezelfde locatie en in hetzelfde bestandsformaat. De optie **Save as...** stelt u in staat locatie, bestandsnaam en bestandsformaat te bepalen. Probeert u een beeld in het Camera Image venster ( blz. 145) op te slaan met het commando **Save**, dan verschijnt automatisch het venster van Save As.

**1** Klik op de tool of selecteer **Save** in het **File** menu.

Het venster voor bewaren/opslaan verschijnt.

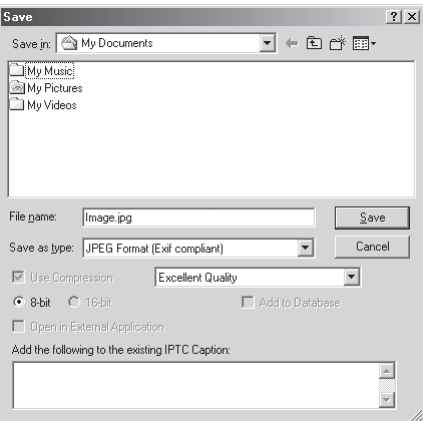

**2** Navigeer naar de gewenste map.

**3** Kies een bestandstype (bestandsformaat) in het pop-up-menu. Zie "Een bestandstype kiezen" (<>>blz. 87) voor meer informatie.

### **4** Kies of u het beeldbestand wilt comprimeren (alleen bij PICT).

Is het geselecteerde bestandstype PICT (alleen beschikbaar in de Macintosh versie van Nikon Capture 2), dan kunt u ervoor kiezen het beeld te laten comprimeren door de optie **Use Compression** te kiezen.

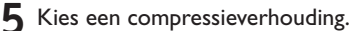

Hebt u een bestandstype gekozen dat compressie toepast (JPEG of PICT), dan kunt u een compressieverhouding kiezen: "Highest Compression Ratio", "Good Compression Ratio", "Good Balance", "Good Quality" en "Excellent Quality" (respectievelijk hoogste compresssieverhouding, goede compressieverhouding, goed compromis, goede kwaliteit, uitstekende kwaliteit).

#### **6** Voer een bestandsnaam in.

De standaard bestandsnaam verschijnt in het tekstvak voor de bestandsnaam. Indien gewenst kunt u een nieuwe bestandsnaam invoeren.

#### **7** Klik om het beeld te bewaren/op te slaan.

Het beeld wordt met de gekozen bestandsnaam opgeslagen.

#### *Opslag-opties*

In aanvulling op de instelling van de vorige bladzijden zijn de volgende opties beschikbaar in het Save As venster:

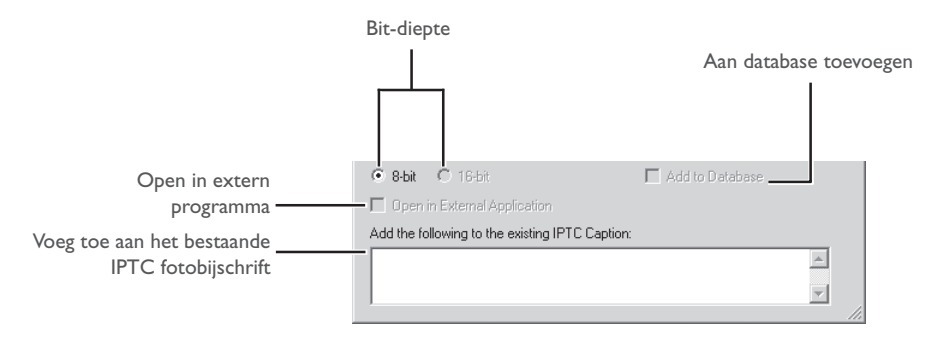

Bit-diepte: geeft de bit-diepte (het aantal bits kleurinformatie per kleurkanaal voor iedere pixel in het beeld) waarmee het beeld wordt opgeslagen. De 16-bit optie is alleen beschikbaar indien het geselecteerde bestandstype **TIFF format (RGB)** is en het oorspronkelijke beeld een bit-diepte heeft van meer dan 8 bits.

#### Open in extern programma:

is **Open saved Image in external application** geselecteerd in de tab File Locations van het Preferences venster, dan zal de naam van het programma (bijv. Adobe Photoshop 5.0) verschijnen. Deze optie kan niet worden geselecteerd als het gekozen bestandsformaat NEF is. Is dit vakje aangeklikt, dan wordt het beeld na opslag op de harde schijf automatisch geopend in het gekozen programma.

#### Voeg toe aan database:

is deze optie aangeklikt, dan wordt het beeld bij opslag gearchiveerd in Canto Cumulus 5. Deze optie is alleen beschikbaar wanneer Canto Cumulus 5 is geïnstalleerd, **Add saved images to Canto Cumulus 5** in de File Locations tab van het Preferences venster is geselecteerd en er een Canto Cumulus 5 catalogus is geselecteerd. Is er aan een van deze voorwaarden niet voldaan, dan is deze optie niet beschikbaar.

#### Voeg toe aan het bestaande IPTC fotobijschrift:

tekst die bij het bestand moet worden gevoegd. Deze informatie kan worden weergegeven in de bijschrift-weergave van Adobe Photoshop. De informatie in dit tekstvak wordt achter al aanwezige tekstinformatie geplaatst.

### **Windows**

Kies **Exit** in het **File** menu.

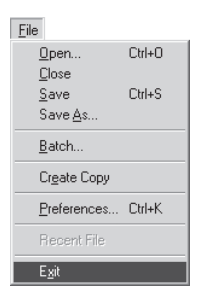

#### **Macintosh**

Kies **Quit** in het **File** menu.

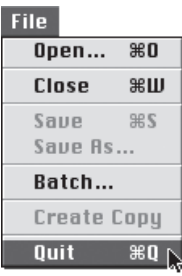

#### $\bullet$ **Andere opties voor het verlaten van Nikon Capture 2 (Windows)**

U kunt de Windows versie van Nikon Capture 2 ook als volgt verlaten:

- Klik in het sluitvakje in de rechter bovenhoek van het Nikon Capture 2 venster
- Klik op de icoon in de linke bovenhoek van het Nikon Capture 2 venster met de rechter muisknop en kies **Close** in het menu dat verschijnt.

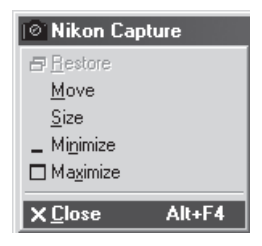

# **Beeldcorrectie**

Dit hoofdstuk beschrijft hoe u Nikon Capture 2 gebruikt om beeldcorrecties uit te voeren op beelden die u met uw Nikon digitale camera hebt gemaakt.

Voordat ze geschikt zijn voor afdrukken of vertonen op een beeldscherm moeten beelden die met een digitale camera zijn opgenomen vaak in grootte en resolutie worden aangepast aan de taak die onderhanden is. Andere instellingen, zoals witbalans, contrast en verscherping behoeven vaak ook enige correctie. Welke instellingen u kunt aanpassen is afhankelijk van de beeldkwaliteitsinstelling van de camera op het moment van de opname. Bij foto's die in de stand RAW zijn opgenomen kunnen de witbalans, de belichtingscorrectie, de verscherping, de tooncorrectie, de kleurinstelling en de zweemcorrectie worden veranderd ten opzichte van de instelling die bij de opname werd gebruikt. Alle opnamen kunnen worden bewerkt voor het aanpassen van tooncurven, kleurbalans, verscherping en grootte/ resolutie.

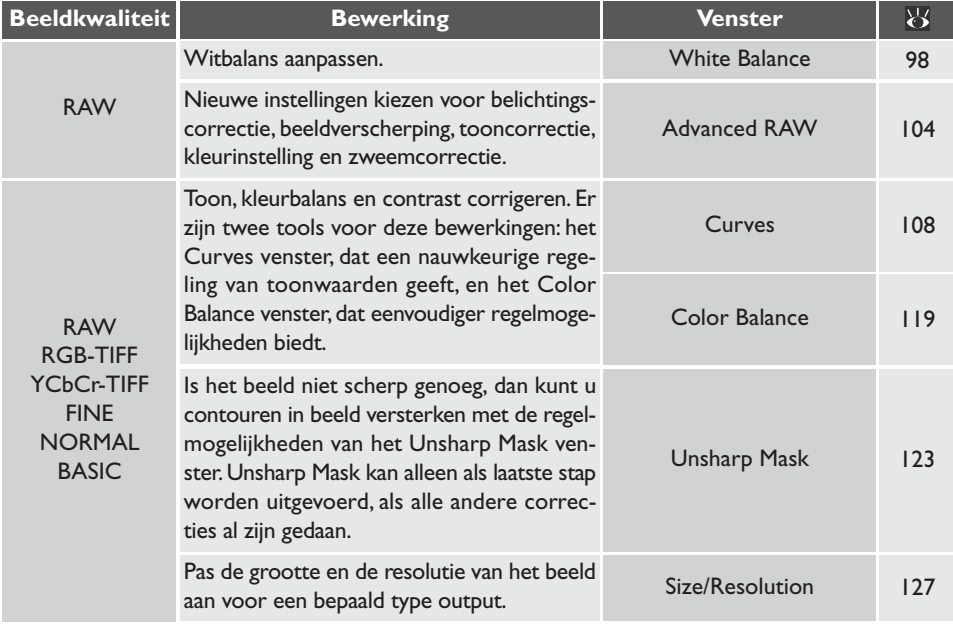

Wordt het bewerkte beeld met het **Save as...** commando opgeslagen, dan kunt u het kleurmodel (RGB of CMYK) en de bit-diepte (alleen RGB beelden) voor het uiteindelijke beeld kiezen. Wordt het beeld in NEF opgeslagen, dan wordt de beeldinformatie precies zo opgeslagen zoals ze met de camera werd opgenomen, waarbij de beeldcorrecties separaat in het beeldbestand worden opgenomen.

## **Stuurpaneel Image Adjustment (Beeldcorrectie)**

Met het Stuurpaneel Image Adjustment kunt u bepalen welke beeldcorrecties uitgevoerd kunnen worden en in elk venster correctiemogelijkheden in- en uitschakelen. U kunt het Stuurpaneel Image Adjustment ook gebruiken om de instellingen voor meerdere beeldcorrectievensters in een enkel bestand op te slaan en die naar wens op te roepen. Deze instellingen kunnen worden gebruikt voor serieverwerking (batch-verwerking: grotere hoeveelheden beelden in een keer verwerken), zoals beschreven in het volgende hoofdstuk (84 blz. 131).

### **Het Stuurpaneel Image Adjustment bekijken**

Wilt u het Stuurpaneel Image Adjustment bekijken, klik dan op de  $\mathbb{Z}$  knop en kies **Image Adjustment Control Panel** in het **View** menu.

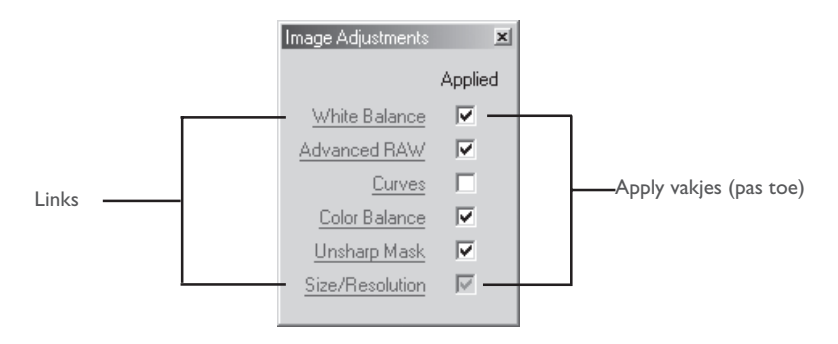

- Links: klik op de links in het Stuurpaneel Image Adjustment om het geselecteerde beeldcorrectievenster weer te geven.
- Apply vakjes: klik op de Apply vakjes om de correcties voor het geselecteerde venster aan of uit te zetten. De instellingen in het geselecteerde beeldcorrectievenster wordt toegepast op het beeld in het actieve venster wanneer het vakje naast de naam van het venster is aangeklikt. Houd er rekening mee dat Size/Resolution altijd van toepassing is en dus niet in het Stuurpaneel Image Adjustment kan worden uitgeschakeld.

### **White Balance /Advanced Raw**

De Apply vakjes voor White Balance en Advanced Raw zijn alleen actief als het beeld in het actieve venster was vastgelegd met een RAW beeldkwaliteitsinstelling.

#### **Instellingen van het Stuurpaneel Image Adjustment opslaan en oproepen**

Instellingen voor de onderdelen die in het Stuurpaneel Image Adjustment zijn aangeklikt kunnen in één enkel bestand worden opgeslagen en naar believen worden opgeroepen. Deze instellingen kunt u ook gebruiken voor serieverwerking (batch), zoals in het volgende hoofdstuk wordt beschreven ( blz. 131). Om instellingen op te slaan of op te roepen moet u **Image Adjustments** in het **Settings** menu kiezen om een sub-menu met de volgende opties te laten verschijnen:

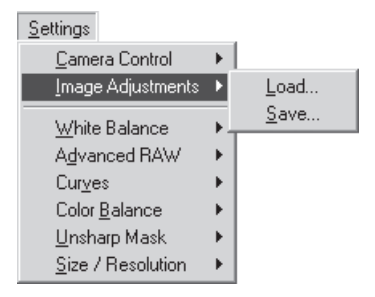

#### $\mathbf{Q}_k$ **Status Apply knoppen**

Bij het opslaan van de instellingen telt de stand van de Apply knoppen ook mee. Wordt het bestand geladen, dan worden de instellingen in elk venster aan- of uitgezet overeenkomstig de stand van de Apply knoppen op het moment dat de instellingen werden opgeslagen.

#### $\bullet$ **Menu rechter muisknop (Windows)**

In de Windows versie van Nikon Capture 2 kan het menu **Image Adjustment Control Panel** worden opgeroepen door met de rechter muisknop in het Stuurpaneel Image Adjustment te klikken.

- **Load…**: kies dit om instellingen te laden die eerder met het commando **Save...** zijn opgeslagen (zie hieronder). Er verschijnt een venster waarin u naar de drive (volume) en de directory kunt navigeren die het gewenste bestand met instellingen bevat (in de Windows versie van Nikon Capture 2 worden alleen bestanden met de extensie ".set" weergegeven). De instellingen in het Stuurpaneel Image Adjustment worden direct omgezet overeenkomstig de opgeslagen instellingen.
- **Save…**: kies dit om de instellingen in een bestand op te slaan. Deze instellingen kunnen later met het commando **Load...** worden opgeroepen. Wanneer u **Save...** kiest verschijnt er een venster waarin u een bestemming en een naam voor het bestand met de huidige instellingen kunt kiezen (in de Windows versie van Nikon Capture 2 worden instellingen voor grootte en resolutie met de extensie ".set" opgeslagen). Dit bestand kan later ook voor serieverwerking (batch processing) worden geselecteerd; gebeurt dat, dan worden de beelden bewerkt volgens de opgeslagen instellingen (88 blz. 135).

## **White Balance (witbalans)**

De tools in het White Balance venster worden gebruikt om de witbalans van RAW beelden aan te passen. Met deze tools kunt u niet alleen de witbalans corrigeren wanneer de instelling die voor de opname werd gebruikt niet het gewenste effect heeft opgeleverd, u kunt de witbalans ook met opzet in een afwijkende stand zetten om het beeld een koele of warme kleurzweem te geven. De witbalans kan ook worden aangepast door de gewenste kleurtemperatuur in te voeren of door een bepaald punt als neutraal grijs aan te wijzen.

#### **Kleurtemperatuur opgeven**

#### **1** Kies **White Balance** in het **View** menu.

Het White Balance venster wordt weergegeven. Selecteer **Set Color Temperature** in het popup-menu bovenaan het venster.

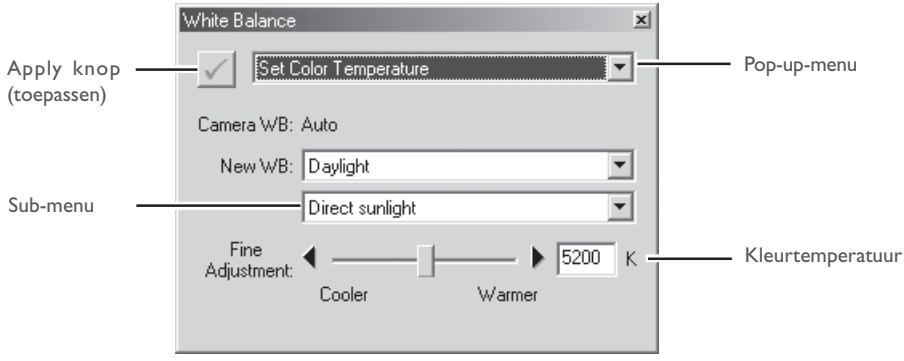

**2** Staat de Apply knop uit, klik hem hem dan aan.

#### $\bullet$ **Weergave kleurtemperatuur**

Wanneer de optie **Show degrees Kelvin for White Balance** in de Advanced Color tab van het Preferences venster is aangeklikt, dan wordt de witbalans weergegeven in de venster White Balance en Fixed White Balance.

### **White Balance**

White Balance kan alleen worden toegepast op RAW beelden. Is het beeld in het actieve venster een JPEG of TIFF bestand is, dan wordt de Apply knop in het White Balance venster en grijs en inactief.

#### **3** Stel de witbalans in met de opties in het White Balance venster.

Camera WB: geeft de geldende witbalansinstelling op het moment van de opname, plus de eventueel toegepaste fijnregeling.

New WB: de witbalansinstelling die op het beeld wordt toegepast kan worden gekozen in de opties in de tabel hieronder. Wordt **Daylight**, **Standard Fluorescent** of **High Color Rendering Fluorescent** gekozen, dan kan de witbalans worden fijngeregeld door in het sub-menu een van de opties te kiezen.

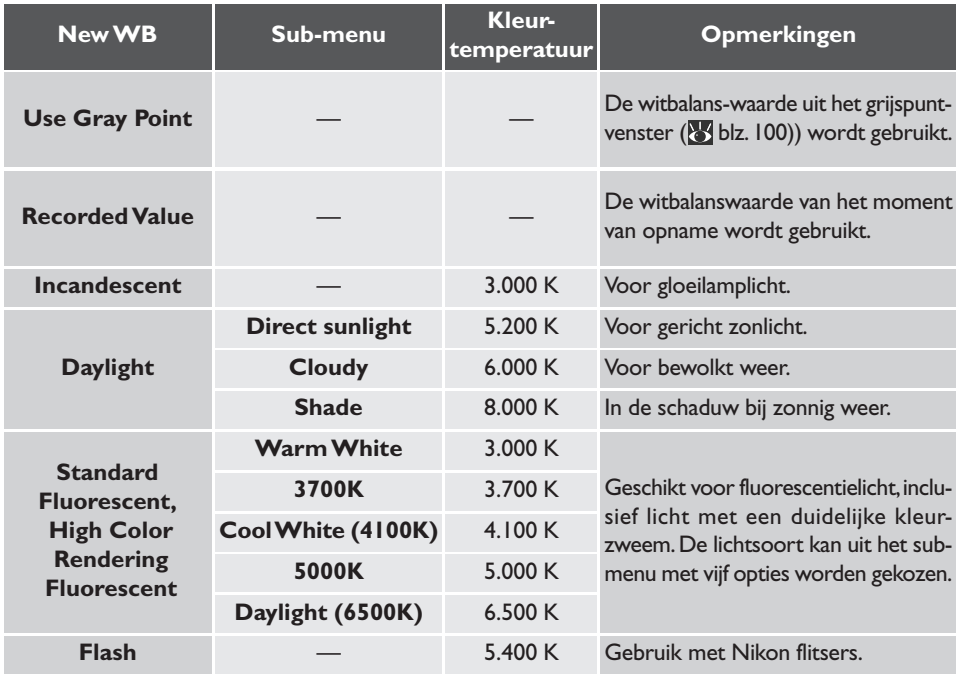

Fijnregeling: met deze schuif kan de witbalans worden fijngeregeld. Deze optie is niet beschikbaar wanneer **Use Gray Point** of **Recorded Value** voor **New WB** is geselecteerd. De witbalans kan worden bijgeregeld met ± 50 mired (een eenheid voor kleurtemperatuur, gelijk aan 106 gedeeld door de kleurtemperatuur in graden Kelvin; 5000 K is bijvoorbeeld gelijk aan 200 mired.) Houd er rekening mee dat kleurtemperatuur niet hoger kan worden ingesteld dan 9066 K, en dat een instelling op **Flash** kan worden fijngeregeld in een bereik van 4277 – 7479 K.

#### $\bullet$ **De Apply toetsen**

Veranderingen in de witbalans worden alleen uitgevoerd wanneer de Apply knop in de linker bovenhoek van het White Balance venster is aangeklikt. Is deze knop aangeklikt, dan worden alle witbalansverandering onmiddellijk doorgevoerd in het actieve venster. De Apply knop kan voor een snelle voor-en-na-vergelijking aan en uit worden gezet, zodat u kunt zien of de veranderingen het gewenste effect hebben.

#### **Grijspunt vaststellen**

- **1** Kies **Set Gray Point** in het pop-up-menu bovenin het White Balance venster.
- **2** Staat de Apply knop uit, klik hem dan aan.

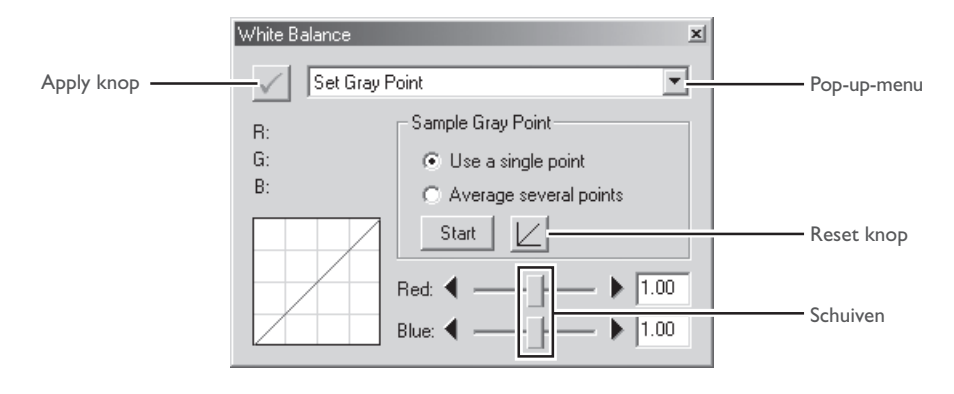

#### **3** Voer een meting uit om een referentiepunt voor de witbalans te kiezen.

U kunt één punt als witbalans-referentie gebruiken, maar ook het gemiddelde van een aantal punten. Tijdens de meting zijn de waarden voor rood (R), groen (G) en blauw (B) onder de cursor in het White Balance venster te zien.

#### Gebruik van één enkel punt om de witbalans te definiëren

Kies **Use a single point** en klik op **Start**. De cursor neemt de vorm van een pipet (**1**) aan wanneer hij boven het actieve venster wordt gehouden. Klik op een punt in beeld waarvan u wilt dat het in het uiteindelijke beeld als neutraal grijs verschijnt. De nieuwe witbalanswaarde wordt op het beeld in het actieve venster toegepast.

#### Gebruik van een gemiddelde van verschillende punten om de witbalans te definiëren

Kies **Average several points** en klik op **Start**. De cursor neemt de vorm van een pipet (**/**) aan wanneer hij boven het actieve venster wordt gehouden. Klik op de punten in beeld waarvan u wilt dat het gemiddelde voor het uiteindelijke beeld als neutraal grijs wordt gehanteerd. Hebt ui de punten aangeklikt, klik dan op **Stop**. De nieuwe witbalanswaarde wordt op het beeld in het actieve venster toegepast.

### **Meetzone**

De grootte van het gebied waarin de pipet meet kan worden ingesteld met de optie **Dropper sample size** in de Advanced Color tab in het Preferences venster.

De rood- en blauw-kanalen worden aangepast op basis van de gemeten punten, waarmee het verloop van de rode en blauwe curven en de stand van de schuiven voor rood en blauw veranderen.

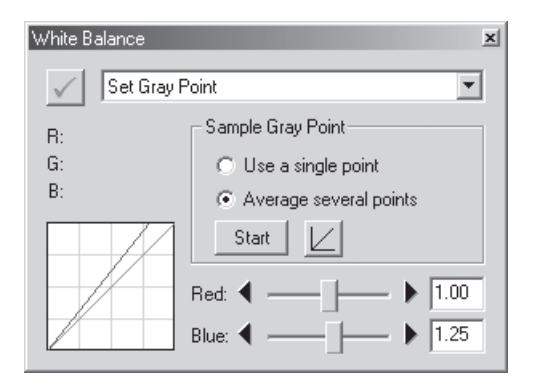

De witbalans kan ook worden aangepast door de rode en de blauwe schuiven te verstellen of door een waarde van 0.1 tot 10 in de vakjes rechts van de schuiven in te voeren.

Reset knop: klik op deze knop om terug te keren naar de aanvangswaarden (instelling op 1.0).

#### Red schuif/blue schuif:

verstel de rode en de blauw schuif of tik een waarde van 0.1 tot 10 in de vakjes rechts van de schuiven.

#### $\mathscr{Q}$ **Een numerieke waarde kiezen**

Zeer grote en kleine waarden kunnen tot een verminderde beeldkwaliteit leiden. Waarden van 0,25 tot 4,0 worden aanbevolen.

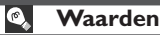

De waarden voor rood en blauw in het White Balance venster zijn vermenigvuldigingsfactoren voor de waarden die bij de opname werden gebruikt.

#### **Het menu White Balance Settings**

Kiest u **White Balance** in het **Settings** menu, dan verschijnt er een sub-menu met opties die kunnen worden gebruikt om witbalans-instelling op te slaan en op te roepen of om terug te keren naar de oorspronkelijke witbalans-instelling van het moment van de opname.

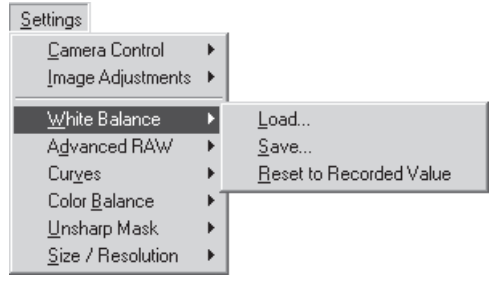

#### **Menu rechter muisknop (Windows)**

In de Windows versie van Nikon Capture 2 kan het **White Balance** menu worden opgeroepen door met de rechter muisknop in de White Balance venster te klikken.
- **Load…**: kies dit om instellingen te laden die eerder met het commando **Save...** zijn opgeslagen. Er verschijnt een dialoogvenster waarin u naar de drive (volume) en de directory kunt navigeren die het gewenste bestand met instellingen bevat (in de Windows versie van Nikon Capture 2 worden alleen bestanden met de extensie ".nwb" weergegeven). De instellingen in het White Balance venster worden direct omgezet overeenkomstig de opgeslagen instellingen.
- **Save…**: kies dit om de instellingen in een bestand op te slaan. Deze instellingen kunnen later met het commando **Load...** worden opgeroepen. Wanneer u **Save...** kiest verschijnt er een dialoogvenster waarin u een bestemming en een naam voor het bestand met de huidige instellingen kunt kiezen (in de Windows versie van Nikon Capture 2 worden instellingen voor de witbalans met de extensie ".nwb" opgeslagen).

#### **Reset to Recorded Value**:

kies dit om de witbalans terug te zetten op de instelling die op het moment van de opname geldt.

#### **Status Apply knoppen**

De status van de Apply knop wordt niet opgeslagen wanneer de witbalansinstellingen worden opgeslagen. Slaat u de witbalansinstellingen op terwijl de Apply knop aan staat en laadt u deze instellingen later met de Apply knop uitgeschakeld, dan worden deze instellingen weliswaar geladen, maar de status van de Apply knop blijft onveranderd. De opgeroepen instellingen worden pas op het beeld in het actieve venster toegepast nadat u het White Balance venster opent en de Apply knop inschakelt.

# **Advanced RAW**

De Opties in het Advanced RAW venster worden gebruikt om de belichtingscorrectie, de beeldverscherping, de tooncorrectie, de kleurinstelling en de zweemcorrectie aan te passen ten opzichte van de instellingen die voor de opname werden gebruikt.

### **1** Kies **Advanced RAW** in het **View** menu.

Het Advanced RAW venster verschijnt.

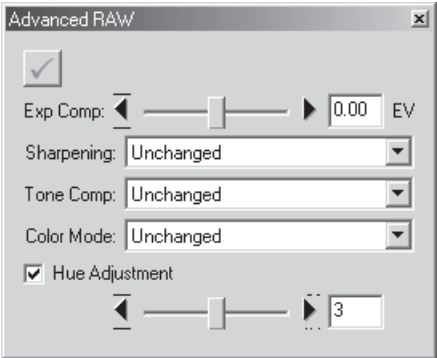

**2** Staat de Apply knop uit, zet hem dan aan.

#### $\mathscr{G}$ **Advanced RAW**

Advanced RAW kan alleen op RAW beelden worden uitgevoerd. Is het beeld in het actieve venster een JPEG- of TIFF bestand, dan is de Apply knop in het Advanced RAW venster grijs en inactief.

### **3** Kies de **Advanced RAW** instellingen.

- Exp Comp: kies een belichtingscorrectiewaarden van  $-2$  tot  $+2$  met de schuif, of tik een waarde rechts van de schuif in.
- Sharpening: kies uit **Unchanged** (Onveranderd), **None** (Geen), **Low** (Laag), **Normal** (Normaal) of **High** (Hoog). Bij opname die met de D1 zijn gemaakt is **Normal** equivalent aan **None**.
- Tone Comp: kies uit **Unchanged** (Onveranderd), **Normal** (Normaal), **Less Contrast** (Minder Contrast), **More Contrast** (Meer Contrast) of **User-Defined Custom Curve** (Eigen Gebruikerscurve). Omdat de D1 geen eigen curven bij de beeldbestanden opslaat zijn **User-Defined Custom Curve** en **Unchanged** equivalent aan **Normal** wanneer ze worden gekozen voor foto's die met de D1 zijn gemaakt. Bij de D1X en de D1H kunt u **Unchanged** kiezen om de tooncurve terug te zetten op de instelling die bij de opname werd gebruikt.
- Color Mode: kies uit **Unchanged**, **D1 Mode (NTSC)**, **Mode I (sRGB)** of **Mode II (Adobe RGB)**. Zijn de opnamen met de D1 gemaakt, dan in **Unchanged** equivalent aan de **D1 Mode (NTSC)**.

#### Hue Adjustment:

deze instelling simuleert de zweemcorrectie-instelling door de kleurzweem te veranderen zonder helderheid en kleurverzadiging aan te tasten. Veranderingen in deze instelling hebben geen gevolgen wanner Persoonlijke Instelling 3 is ingeschakeld. Om de waarde voor zweemcorrectie te gebruiken die op het moment van de opname werd gebruikt dient u het vakje **Hue Adjustment** uitgeschakeld te laten.

#### $\bullet$ **Hue Adjustment (zweemcorrectie)**

De optie zweemcorrectie in Nikon Capture 2 stelt u in staat een kleurzweem te corrigeren zonder helderheid en kleurverzadiging aan te tasten.

### **De Apply knop**

Veranderingen in Advanced RAW worden alleen doorgevoerd wanneer de Apply knop in de linker bovenhoek van het Advanced RAW venster is aangeklikt. Is deze knop aangeklikt, dan zijn alle veranderingen in Advanced RAW meteen zichtbaar in het beeld in het actieve venster. De Apply knop kan worden in- en uitgeschakeld voor een snelle voor-en-na-vergelijking, waarmee u kunt controleren of de veranderingen het beoogde effect hebben.

#### **Het menu Advanced RAW Settings**

Kiest u **Advanced RAW** in het **Settings** menu, dan verschijnt er een sub-menu van opties die u kunt gebruiken om de Advanced RAW instellingen op te slaan en op te roepen, of om de waarden die bij de opname van kracht waren weer in te stellen.

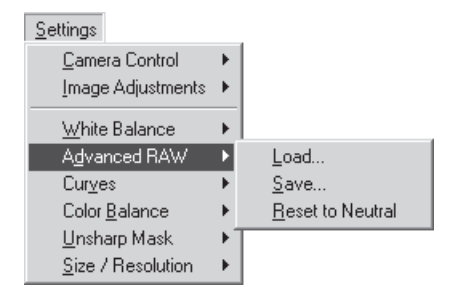

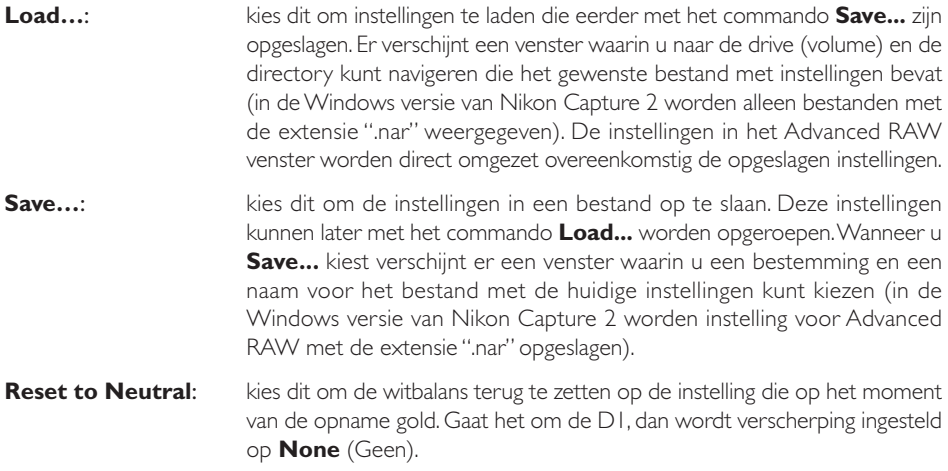

#### $\bullet$ **Status Apply knoppen**

De status van de Apply knop wordt niet opgeslagen wanneer de Advanced RAW instellingen worden opgeslagen. Slaat u de Advanced RAW instellingen op terwijl de Apply knop aan staat en laadt u deze instellingen later met de Apply knop uitgeschakeld, dan worden deze instellingen pas op het beeld in het actieve venster toegepast nadat u de Apply knop hebt ingeschakeld.

#### $\bullet$ **Menu rechter muisknop (Windows)**

In de Windows versie van Nikon Capture 2 kan het **Advanced RAW** menu worden opgeroepen door met de rechter muisknop in het Advanced RAW venster te klikken.

## **Curves**

Hoewel uw Nikon camera bij gebruik van de juiste instellingen de kleuren goed zal weergeven is het vaak toch nog nodig een aantal aanpassingen achteraf uit te voeren om het beeld op het te gebruiken output-apparaat, doorgaans een printer of een monitor, af te stemmen; het kan dan gaan om aanpassingen in contrast, helderheid en kleurbalans die nodig zijn om het maximum te halen uit de beschikbare toonschaal en de kleuromvang. Nikon Capture biedt twee tools voor het uitvoeren van deze taken: het Color Balance venster (zie "Color Balance" verderop in dit hoofdstuk) en het Curves venster. Van die twee biedt het Curves venster de meest precieze instelmogelijkheden. Het Color Balance venster is handig wanneer u bijvoorbeeld de helderheid en de kleurbalans voor alle pixels in het beeld wilt aanpassen. Met het Curves venster kunt u aanpassingen maken in specifieke delen van de toonschaal, waarbij u de andere delen ongemoeid kunt laten.

### **Curves en Color Balance**

Color Balance en Curves kunnen niet tegelijk worden gebruikt. Zijn de instelmogelijkheden in het Curves venster actief, dan zijn de instelmogelijkheden van het Color Balance venster uitgeschakeld. Zijn de instelmogelijkheden in het Color Balance venster actief, dan zijn de instelmogelijkheden van het Curves venster uitgeschakeld. Slechts een van beide wordt toegepast wanneer het beeld wordt opgeslagen.

### **De Apply toets**

Veranderingen in Curves worden alleen uitgevoerd wanneer de Apply knop in de linker bovenhoek van het Curves venster is aangeklikt. Is deze knop aangeklikt, dan worden alle curve-veranderingen onmiddellijk doorgevoerd in het actieve venster. De Apply knop kan voor een snelle voor-en-navergelijking aan en uit worden gezet, zodat u kunt zien of de veranderingen het gewenste effect hebben.

### **De grootte van het Curves venster veranderen**

U kunt het Curves venster in grootte veranderen door de randen te verslepen (Windows) of aan de handgreep in de rechter benedenhoek van het venster te slepen (Macintosh). De grootte van de grafiek volgt de grootte van het venster; de grafiek kan maximaal 256 × 256 pixels groot zijn. Op dit formaat worden alle 256 punten van de tooncurve vertegenwoordigd door een enkele pixel, waardoor u voor het bewerken van de curven maximale precisie hebt.

#### **Curves - een overzicht**

Kies **Curves** in het **View** menu om Curves te openen.

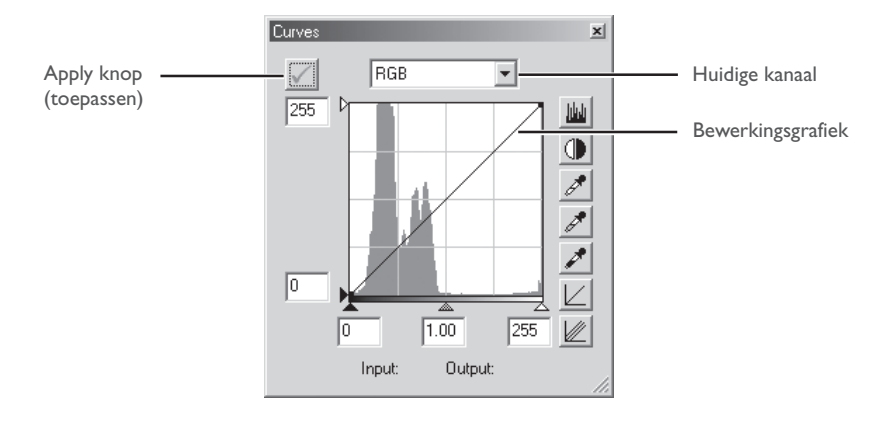

De belangrijkste bewerkings-tool in het Curves venster is de bewerkingsgrafiek. Die bevat een curve die de relatie weergeeft tussen de input (de toonwaarden in het oorspronkelijk beeld) en de output (hoe de toonwaarden van de input in het uiteindelijke beeld zullen worden weergegeven). Er is een curve voor het totale beeld (de "master curve"), en er zijn aparte curven voor de rode, de groene en de blauw kleurcomponenten of kleurkanalen. De standaard curve is altijd lineair, wat betekent dat de toonwaarden exact zo zullen worden uitgevoerd als ze zijn ingevoerd.

#### **De bewerkingsgrafiek**  $\bullet$

Hoewel de waarden voor input en output in het Curves venster een bereik hebben van 0 tot en met 255 (acht bit precisie, zoals bij de beeldbewerkingssoftware gebruikelijk) worden de resultaten van elke verandering aan de curven berekend met een precisie van zestien bit. Daardoor kan twaalf bit RAW data worden gemodificeerd zonder dat de kwaliteit van de output hoeft te worden verminderd.

De input wordt afgezet tegen de horizontale as, met de schaduwen (de donkere delen van het beeld ) links en de hoge lichten (de lichtste delen van het beeld) aan de rechterkant; de middenwaarden zitten daartussenin. Het linker einde van de as markeert de laagst mogelijke waarde voor kleur in het geselecteerde kanaal (nul ofwel geen kleur), het rechter einde de hoogste waarde. Bij de hoofdcurve (master curve) vertegenwoordigt de minimale waarde van het input-beeld vol zwart; de maximum waarde staat voor wit. De output is afgezet tegen de verticale as, met de laagste mogelijke output (nul, ofwel geen kleur) onderaan en de maximum output-waarde bovenaan.

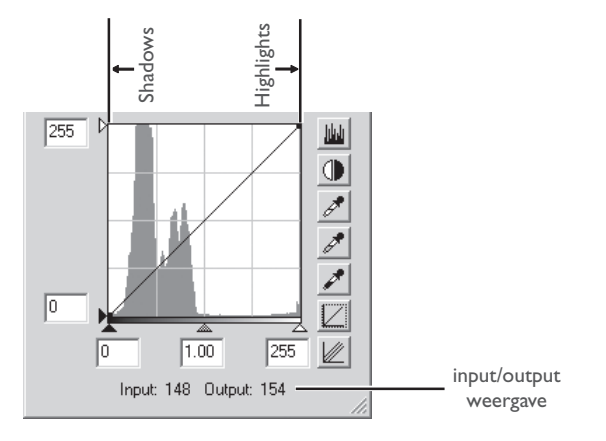

Wordt de cursor over de bewerkingsgrafiek gehouden, dan worden de input- en output-waarden van de cursorpositie in input/output weergave getoond. De input-waarde vertegenwoordigt het niveau van de pixel in het oorspronkelijke beeld de output-waarde het niveau van de pixel na het uitvoeren van veranderingen.

#### **Histogram weergeven**

De eerste stap in het aanpassen van toonwaarden en kleurbalans in het Curves venster is de beoordeling van het histogram, dat de achtergrond vormt van de bewerkingsgrafiek. Het histogram vertelt u welke toonwaarden in het oorspronkelijke beeld aanwezig zijn en welke hoeveelheid; dat is informatie die u gebruikt wanneer u de zwart- en witpunt instelt en wanneer u de curven bewerkt. Het histogram heeft de vorm van een staafdiagram. De horizontale as staat voor de toonwaarden, met schaduwen links en de hoge lichten rechts. De verticale as staat voor het aantal pixels voor elke toonwaarde die in het beeld werd gevonden; de grafiek is aangepast om in het edit-venster te passen.

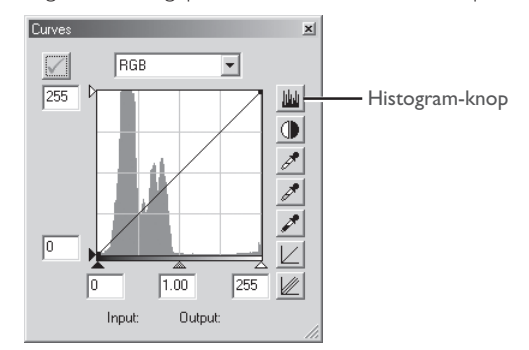

Door aan de donkerste toonwaarde van het beeld een output-waarde van nul te geven en de lichtste toonwaarden van het beeld een input-waarde een output-waarde van 255 wordt zwart als echt vol zwart weergegeven en wit als echt wit. Zo maakt u op de beste manier gebruik van het dynamisch bereik van het output-apparaat.

Wil u de verdeling van toonwaarden in het uiteindelijke output-beeld zien na het aanpassen van de curven, klik dan op de histogram **ku** knop en houd hem ingedrukt.

### **Kanaalselectie**

U kunt de toonwaarden voor alle kleuren in het beeld veranderen met de hoofdcurve (master curve), of u kiest een van de rode, groene of blauwe kanalen voor aanpassingen. Het histogram geeft alleen een weergave van de toonwaarden van het geselecteerde kanaal. Wordt de hoofdcurve geselecteerd, dan gelden de auto-contrast-knop en de pipetten voor witpunt en zwartpunt simultaan voor alledrie de kleurkanalen. Wordt de rode, de groen of de blauwe curve geselecteerd, dan werken deze instellingen alleen voor de geselecteerde curve.

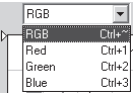

#### $^{\circ}$ **Sneltoetscombinaties voor de kanalen**

Het kanaal kan ook met de volgende sneltoetscombinaties worden gekozen:

- Ctrl ~ (Windows)/ $\mathcal{H}$  ~ (Macintosh) Hoofdkanaal (RGB)
- Ctrl 2 (Windows)/ $\frac{1}{2}$  (Macintosh) Groenkanaal (RGB)
- Ctrl I (Windows)/ $\frac{1}{2}$  I (Macintosh) Roodkanaal (RGB)
- Ctrl 3 (Windows)/ $\frac{1}{2}$  3 (Macintosh) Blauwkanaal (RGB)

#### **Witpunt en zwartpunt instellen**

De eindpunten van de curve worden bestempeld als witpunt en zwartpunt. Het zwartpunt van een bepaald kanaal vertegenwoordigt de diepste schaduwpartij (minimum waarde) van die kleur, het witpunt de lichtste partij. Standaard zijn de input- en output-waarden voor het zwartpunt nul. De donkerste partij in een input-beeld kan evenwel best groter zijn dan nul, met als resultaat dat een deel van de curve wordt gebruikt voor de weergave van toonwaarden die in het beeld niet aanwezig zijn. Als de input-waarde voor het zwartpunt nu wordt verhoogd totdat hij overeenkomt met de donkerste partij in het beeld, dan wordt de curve steiler. Daarmee wordt het contrast verhoogd zonder dat er detaillering in de schaduwen verloren gaat. Vergelijkbaar is de situatie dat het originele beeld geen toonwaarden bevat die overeenkomen met de maximale waarde; het witpunt kan dan worden verlaagd om overeen te komen met de lichtste partij in beeld.

Er zijn twee stappen voor het selecteren van een witpunt en zwartpunt voor het uiteindelijke beeld: keuze van input-niveaus voor wit- en zwartpunt, en keuze van de output-niveaus.

#### **Input-niveaus witpunt en zwartpunt**

U kunt de input-niveaus voor witpunt en zwartpunt op drie manieren instellen:

- automatische contrastaanpassing
- witpunt- en zwartpuntschuiven
- directe meting met de pipetten voor zwartpunt en witpunt

#### *Automatische contrastaanpassing*

Bij automatische contrastaanpassing kiest Nikon Capture 2 automatisch een wit- en een zwartpunt waarbij een deel van de lichtste en de donkerste partijen van het beeld worden genegeerd; Daardoor wordt de curve steiler en neemt het contrast toe. Het exacte percentage dat bij de keuze van wit- en zwartpunt buiten beschouwing wordt gelaten is instelbaar in het Preferences venster. Standaard wordt 0,5 % van de lichtste en donkerste pixels buiten beschouwing gelaten, waardoor doorgaans een curve ontstaat waarin het toonwaardebereik optimaal wordt benut en detaillering in lichte en schaduwpartijen wordt behouden.

Om auto contrast uit te voeren klikt u op de auto contrast knop (). De wit- en zwartpunten voor de rode, groene en blauwe kanalen worden simultaan aangepast, en de hoofdcurve (master curve) wordt in het Curves venster weergegeven (de hoofdcurve zelf wordt door deze handeling niet veranderd). Door op de knop te drukken met de Ctrl- (Windows) of de optie-toets (Macintosh) ingedrukt geeft alleen een contrastaanpassing voor het op dat moment geselecteerde kanaal.

#### *Witpunt en zwartpunt-schuiven*

De witpunt- en de zwartpunt-schuiven kunnen worden gebruikt om de wit- en zwartpunten aan te passen voor het histogram in de bewerkingsgrafiek. U kunt deze schuiven gebruiken om de curven van elk kanaal te bewerken, maar het beste resultaat wordt doorgaans verkregen wanneer u er alleen de hoofdcurve mee aanpast.

Om het wit- en het zwartpunt te bewerken klikt u op de desbetreffende schuif om hem te activeren; sleep hem vervolgens naar links of rechts (het is ook mogelijk de gewenst waarde in het vakje onder de schuif te tikken). Stemt u de zwartpunt-schuif af op de laagste input-waarde in het histogram, dan is de laagste output-waarde voor het geselecteerde kleurkanaal voor de donkerste pixel die in het beeld aanwezig is. Zo wordt de curve steiler zonder dat er detaillering in de schaduwen verloren gaat. Op dezelfde wijze stemt u met de hoogste input-waarde de maximum output-waarde voor het geselecteerde kanaal of op de lichtste pixel in het beeld. Ook hierbij gaat dan geen detaillering in de hoge lichten verloren.

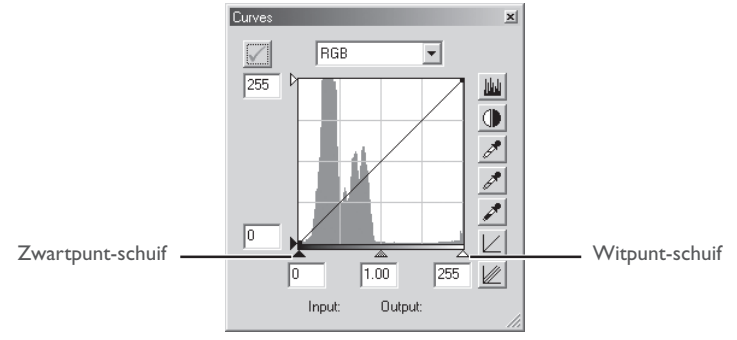

#### *Beeldmeting voor witpunt en zwartpunt*

U kunt het wit- en het zwartpunt direct instellen met een meerpuntsmeting, waarbij u zelf de pixels kiest die worden gebruikt om de maximum (witpunt) en de minimum (zwartpunt) output-waarde te bepalen. Zo kunt u het zwartpunt instellen op een donkere partij in beeld waarin u nog detaillering wilt behouden en de nog donkerder delen, die geen belangrijke beeldinformatie bevatten, gewoon zwart laten. Op dezelfde manier kunt u een lichte partij aanwijzen die nog detaillering moet vertonen. U kunt deze beeldmeting gebruiken bij elk kanaal, maar de methode is maximaal effectief bij toepassing voor de hoofdcurve. Is de hoofdcurve geselecteerd, dan zal de meting de curven voor rood, groen en blauw simultaan aanpassen.

Om een witpunt te meten klikt u op de witpunt-knop . Beweegt u de cursor over het actieve beeld, dan neemt hij de vorm aan van een pipet. Beweeg de cursor over het beeld op zoek naar de pixel die u als witpunt wilt instellen; blijf daarbij letten op de weergave van de pixelwaarden in het informatievenster om pixels met een hoge input-waarde te vinden. Klik vervolgens op de gewenste pixel. De input-waarde van de gekozen pixel wordt als input-waarde voor het witpunt gebruikt. De cursor neemt zijn oorspronkelijk vorm weer aan en het beeld wordt automatisch aan de nieuwe instelling aangepast.

Om een zwartpunt te meten klikt u op de zwartpunt-knop  $\blacktriangleright$  en beweegt u de cursor over het beeld totdat u het punt hebt gevonden dat u als minimum input-waarde wilt instellen; klik vervolgens op dat punt om het zwartpunt in te stellen.

#### $\bullet$ **Witpunt en zwartpunt voor het huidige kanaal instellen**

Standaard stelt beeldmeting het wit- en het zwartpunt voor alle kanalen in en wordt het hoofdkanaal weergegeven. Wilt u witpunt, middenpunt en grijspunt alleen voor het op een bepaald moment geselecteerde kanaal instellen, dan moet u bij de beeldmeting de Ctrl (Windows) of de Optietoets (Macintosh) ingedrukt houden. Het middenpunt kan niet voor een enkel kanaal worden ingesteld; welk kanaal ook geselecteerd is, bij de instelling van het middenpunt worden altijd alle kanalen simultaan aangepast.

#### **Output-niveaus voor wit- en zwartpunt**

Hebt u eenmaal het input-niveau voor wit- en zwartpunt ingesteld, dan kunt u de output-niveaus veranderen om te bepalen hoe licht respectievelijk donker de lichte en donkerste pixels in het eindresultaat moeten worden. Staat de donkerste nuance in het beeld ook werkelijk voor diep zwart, bijvoorbeeld, dan kunt u de ouput-schuif voor het zwartpunt op nul laten staan. Staat de donkerste nuance echter voor een lichtere kleur, dan kunt u het ouput-niveau voor het zwartpunt verhogen om een natuurlijker weergave te bereiken.

De output-niveaus voor witpunt en zwartpunt worden ingesteld met de witpunt- en zwartpunt-schuiven aan de linkerzijde van de bewerkingsgrafiek.

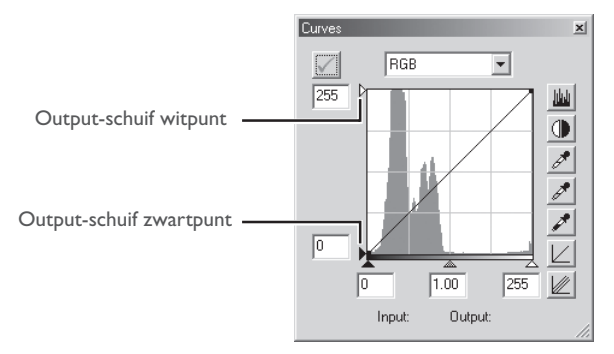

Wilt u het output-niveau instellen, klik dan eenmaal op de schuif om hem te activeren en sleep hem vervolgens in een stand die het gewenste output-niveau oplevert (u kunt het output-niveau ook instellen door waarden in de vakjes links van de schuiven te tikken). Het effect van instelling wordt meteen doorgevoerd in het actieve beeld.

### **Middenpunt instellen**

Het punt halverwege de maximum en de minimum input-waarden is het middenpunt, dat staat voor een neutrale nuance die overeenkomt met een output-niveau van 128. Het middenpunt wordt geregeld met de middenpunt-schuif onder de bewerkingsgrafiek. Door de middenpunt-schuif naar links te verplaatsen worden de middentinten lichter gemaakt zonder dat de hoge lichten er "uitgebleekt" uit gaan zien. Door de schuif naar rechts te bewegen worden de middentinten donkerder zodat dat schaduwdetaillering verloren gaat.

Het middenpunt kan worden ingesteld met de middenpunt-schuif of door middel van beeldmeting met behulp van de pipet.

#### *De middenpunt-schuif*

De middenpunt-schuif zit onder de bewerkingsgrafiek.

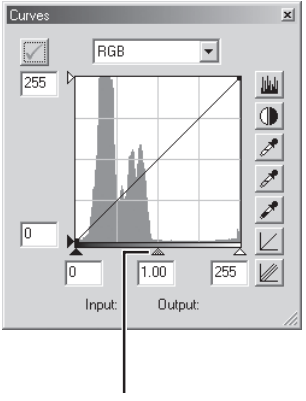

Middenpunt-schuif

Klik eenmaal op de schuif om hem te activeren. Schuif hem naar links om de helderheid van de middentinten van het geselecteerde kanaal te verhogen, naar rechts om ze donkerder te maken. U kunt ook een gamma-waarde in het vakje onder de middenschuif tikken. Het resultaat van de instelling wordt direct in het actieve beeld doorgevoerd.

#### $\odot$ **Gamma**

Gamma (ook geschreven als "γ") is een fundamentele eigenschap van videosystemen die de intensiteit van een output-signaal in relatie tot de input bepaalt. Bij de berekening van gamma wordt de hoogst mogelijke input-intensiteit een waarde van 1 toegewezen. De output wordt gecalculeerd door de input te verheffen tot het omgekeerde van de gammawaarde (output = input (½)). Praktisch heeft verhogen van de gammawaarde hetzelfde effect als het naar links schuiven van de middenpuntschuif, waarmee de middentinten lichter worden, het hele beeld een lichter aanzien krijgt en de hoge lichten en schaduwen toch behouden blijven. Het verlagen van de gamma-waarde heeft hetzelfde effect als het verplaatsen van de middenschuif naar rechts, wat de middentonen donkerder maak en het hele beeld een donker aanzien geeft zonder hoge lichten en schaduwen aan te tasten. De standaard waarde voor gamma is 1; dat geeft een lineaire curve waarin input- en output-waarden gelijk zijn. Gamma kan worden ingesteld op waarden van 0.05 tot 6.00.

#### *Beeldmeting voor het middenpunt*

U kunt het middenpunt ook instellen met behulp van een directe beeldmeting. Het maakt daarbij niet uit welk kanaal is geselecteerd; de beeldmeting bepaalt automatisch simultaan het middenpunt van de rood-, groen- en blauw-kanalen en laat daarbij de hoofdcurve intact.

Om het middenpunt te meten klikt u op de middenpunt-knop ( ). Beweegt u de cursor over het actieve beeld, dan neemt hij de vorm aan van een pipet. Beweeg de cursor over het beeld op zoek naar de pixel die u als middenpunt wilt instellen; blijf daarbij letten op de weergave van de pixelwaarden in het informatievenster om pixels met een neutrale waarde te vinden (zoek naar pixels die in het uiteindelijke beeld een neutrale kleur moeten hebben). Klik vervolgens op de gewenste pixel. De inputwaarde van de gekozen pixel wordt als referentiewaarde voor het middenpunt gebruikt. De cursor neemt zijn oorspronkelijke vorm weer aan en het beeld wordt automatisch aan de nieuwe instelling aangepast.

### **Curven rechtstreeks bewerken**

Het is mogelijk fijne aanpassingen voor helderheid en contrast in specifieke delen van de tooncurve te maken. Daarvoor kun u voor elk kanaal punten op de curve plaatsen, waarmee u delen van de curve in de gewenste vorm kunt slepen. Maakt u de curve in een bepaald gedeelte steiler, dan verhoogt u in dat toonbereik het contrast. Verandert u de curven zodanig dat input-niveaus in een bepaald gedeelte van het toonbereik naar hogere output-niveaus worden gebracht, dan zullen de betrokken toonwaarden lichter worden gemaakt. Op dezelfde wijze kunt u bepaalde delen van het beeld donkerder maken.

#### *Punten aan de curve toevoegen*

Beweeg de cursor over de bewerkingsgrafiek en klik eenmaal om bewerking van de curve mogelijk te maken. Beweeg de cursor naar de plaats waar u een nieuw punt wilt aanbrengen en klik. Op deze plaats wordt een punt op de curve geplaatst. U kunt de positie van de punt aanpassen door hem naar een nieuwe locatie binnen de bewerkingsgrafiek te verplaatsen. Het beeld in het actieve venster wordt automatisch aan de veranderingen aangepast.

#### *Punten van de curve verwijderen*

U kunt punten van de curve verwijderen door ze buiten de bewerkingsgrafiek te slepen.

### *De actieve curve terugzetten op lineair*

U kunt de standaard lineaire curve herstellen door op de  $|L|$  knop in het Curves venster te klikken.

#### *Alle curven terugzetten op lineair*

Wilt u alle curven terugzetten op lineair, klik dan op de  $\mathbb Z$  knop. Alle curven worden nu teruggezet en het RGB hoofdkanaal wordt in het Curves venster weergegeven.

### **Het menu Curves Settings**

Kiest u **Curves** in het **Settings** menu, dan verschijnt er een sub-menu met opties die u kunt gebruiken om instellingen voor toonwaarde-correcties op te slaan of op te roepen.

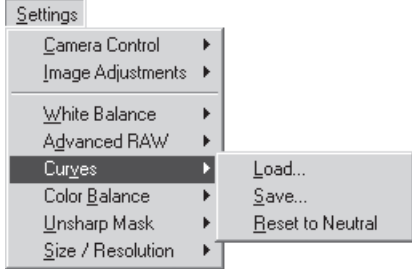

#### $\bullet$ **Rechter muisknop (Windows)**

In de Windows versie van Nikon Capture 2 kunt u het **Curves** menu oproepen door met de rechter muisknop in het Curves venster te klikken.

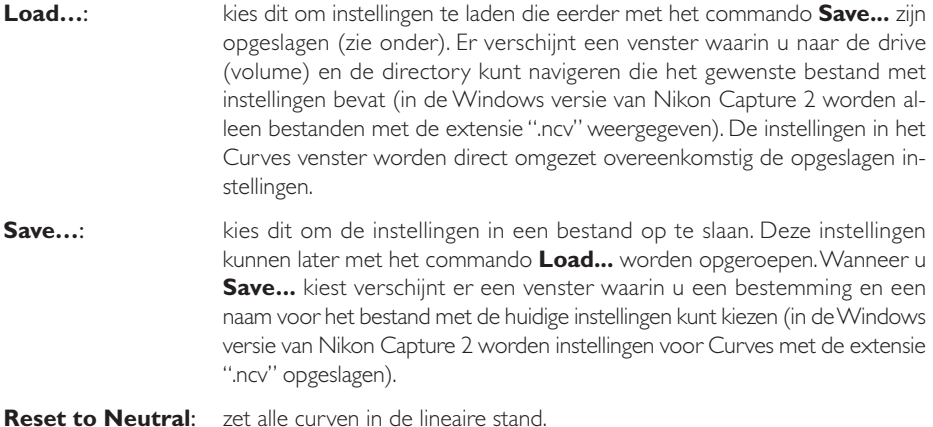

#### **Status Apply knop**  $\bullet$

De status van de Apply knop wordt niet geregistreerd wanneer curven worden opgeslagen. Slaat u curven op met de Apply knop aan en laadt u deze instellingen later met de Apply knop uit, dan worden de opgeroepen instellingen pas toegepast wanneer u de Apply knop aan klikt.

# **Color Balance (Kleurbalans)**

De Color Balance venster geeft u eenvoudige instelmogelijkheden voor aanpassingen in helderheid, contrast en kleurverzadiging voor het gehele beeld. Het is niet mogelijk om net als in het Curves venster aanpassingen voor een bepaald deel van het toonwaardebereik uit te voeren.

#### **Helderheid, contrast en kleurbalans aanpassen**

#### **1** Kies **Color Balan**ce in het **View** menu

het Color Balance venster verschijnt.

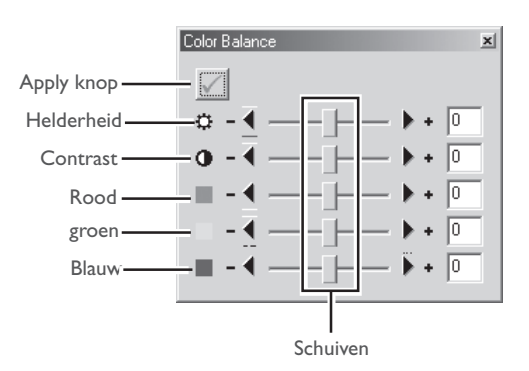

#### **Color Balance en Curves**

Color Balance en Curves kunnen niet samen worden gebruikt. Zijn er instellingen met Curves gedaan, dan zijn de instelmogelijkheden van Color Balance uitgeschakeld. Zijn er instellingen met Color Balance gedaan, dan zijn de instelmogelijkheden van Curves uitgeschakeld. U kunt slechts één van beide toepassen wanneer een aangepast beeld wordt opgeslagen.

#### $\bullet$ **De Apply knop**

Veranderingen in de kleurbalans worden alleen uitgevoerd wanneer de Apply knop in de linker bovenhoek van het Color Balance venster is aangeklikt. Is deze knop ingeklikt, dan worden alle kleurbalans-veranderingen onmiddellijk doorgevoerd in het actieve venster. De Apply knop kan voor een snelle voor-en-na-vergelijking aan en uit worden gezet, zodat u kunt zien of de veranderingen het gewenste effect hebben.

**3** Pas helderheid, contrast en kleurbalans aan met de mogelijkheden van het Color Balance venster.

### **Helderheid van het totale beeld aanpassen**

De helderheidsschuif heeft over het gehele beeld een gelijk effect. Sleep hem naar de + om het alle kleuren van het beeld lichter te maken, waardoor het beeld als het ware witter wordt. Schuif hem naar de - om alle kleuren van het beeld donkerder te maken. Deze instelling werkt, in tegenstelling tot de middenschuif in het Curves venster, even sterk voor zowel de schaduwen als de lichte partijen; elke verandering verkleint in feite de toonwaardenreeks, waardoor een vlak, contrast-arm beeld kan ontstaan. Een helderheidswaarde van -50 tot +50 kan rechtstreeks in het vakje rechts van de schuif worden ingetikt.

#### **Beeldcontrast aanpassen**

Slepen met de schuif in de + richting vergroot het verschil tussen lichte en donkere partijen, waardoor het contrast toeneemt. Slepen in de - richting verkleint het licht/donker-verschil en verlaagt dus het contrast. Een contrastwaarde van -50 tot +50 kan rechtstreeks in het vakje rechts van de schuif worden ingetikt.

#### **Kleurbalans aanpassen**

Met de kleurbalans-schuiven kunt u de helderheid van elk van de drie kleuren separaat voor het gehele beeld instellen. Schuift u bijvoorbeeld de rode schuif naar de +, dan wordt het rood in het beeld helderder, waardoor het totale beeld roder wordt. Sleep de rode schuif naar de -, dan wordt het rood in het beeld verminderd, waardoor de andere kleuren sterke naar voren komen. U kunt de kleurbalans ook instellen door de waarden rechtstreeks in de vakjes rechts van de schuiven in te tikken.

### **Het menu Color Balance Settings**

Kiest u **Color Balance** in het **Settings** menu, dan verschijnt er een sub-menu met opties die u kunt gebruiken om instellingen voor kleurbalans-correcties op te slaan of op te roepen of om helderheid, contrast en kleurbalans op nul te zetten.

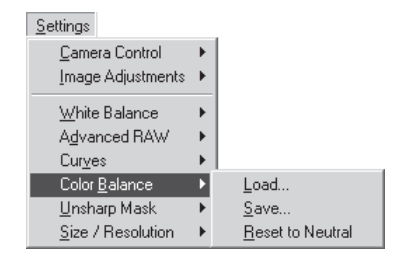

#### O, **Rechter muisknop (Windows)**

In de Windows versie van Nikon Capture 2 kunt u het **Color Balance** menu oproepen door met de rechter muisknop in het Color Balance venster te klikken.

- **Load…**: kies dit om instellingen te laden die eerder met het commando **Save...** zijn opgeslagen (zie onder). Er verschijnt een venster waarin u naar de drive (volume) en de directory kunt navigeren die het gewenste bestand met instellingen bevat (in de Windows versie van Nikon Capture 2 worden alleen bestanden met de extensie ".nca" weergegeven). De instellingen in het Color Balance venster worden direct omgezet overeenkomstig de opgeslagen instellingen.
- **Save...:** kies dit om de instellingen in een bestand op te slaan. Deze instellingen kunnen later met het commando **Load...** worden opgeroepen. Wanneer u **Save...** kiest verschijnt er een venster waarin u een bestemming en een naam voor het bestand met de huidige instellingen kunt kiezen (in de Windows versie van Nikon Capture 2 worden instellingen voor kleurbalans met de extensie ".nca" opgeslagen).

### **Reset to Neutral**:

zet helderheid, contrast en kleurbalans op nul.

#### **Status Apply knop**  $\odot$

De status van de Apply knop wordt niet geregistreerd wanneer de kleurbalans-instellingen worden opgeslagen. Slaat u kleurbalans-instellingen op met de Apply knop aan en laadt u deze instellingen later met de Apple knop uit, dan worden de opgeroepen instellingen pas toegepast wanneer u de Apply knop aanklikt.

# **Unsharp Mask (Onscherp Masker)**

Met Unsharp Mask kunt de scherpte-indruk van een foto verbeteren door de contouren te versterken. Unsharp Mask verhoogt het contrast van contouren, terwijl de andere delen van het beeld ongemoeid worden gelaten. De sterkte van de verscherping wordt bepaald door drie factoren: intensity (intensiteit), halo-width (straal) en threshold (drempel).

### **Unsharp Mask gebruiken**

#### **1** Kies **Unsharp Mask** in het **View** menu.

Het Unsharp Mask venster verschijnt.

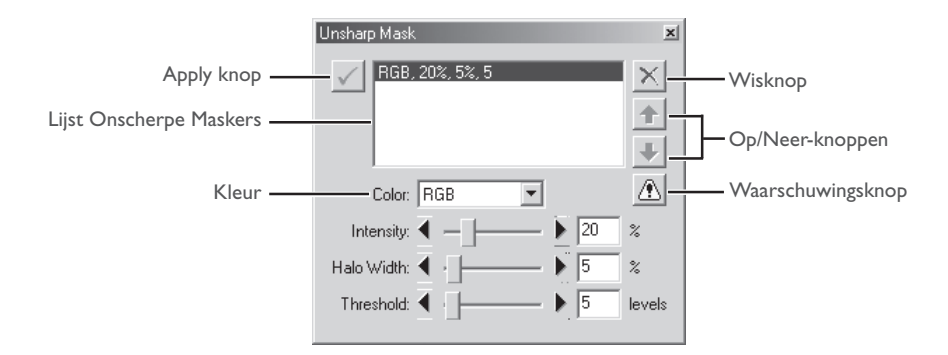

**2** Staat de Apply knop uit, zet hem dan aan.

### **De waarschuwingsknop**

Er verschijnt een waarschuwingsknop wanneer het beeld in het actieve venster zo klein wordt weergegeven dat het niet mogelijk is het effect van de Unsharp Mask instelling te laten zien. Klik op de knop om de waarschuwing te zien.

### **De Apply knop**

Veranderingen in de verscherping worden alleen uitgevoerd wanneer de Apply knop in de linker bovenhoek van het Unsharp Mask venster is aangeklikt. Is deze knop ingeklikt, dan worden alle Unsharp Mask veranderingen onmiddellijk doorgevoerd in het actieve venster. De Apply knop kan voor een snelle voor-en-na-vergelijking aan en uit worden gezet, zodat u kunt zien of de veranderingen het gewenste effect hebben.

### **3** Onscherp Masker instellen

Unsharp Mask kunt u op alle kleuren van het beeld toepassen of selectief op elke combinatie van de rood-, groen- en blauwkanalen. Kies een kleurencombinatie in het Color pop-up-menu. Het Onscherpe Masker dat u creëert wordt alleen op contouren in de gekozen kleur toegepast.

### **4** Kies waarden voor intensity, halo-width en threshold.

- Intensity: de mate waarin het contrast van de contouren zal worden verhoogd. Een te hoge intensiteit tast uw beeld aan in plaats van het te verscherpen.
- halo-width: bepaalt de straal waarbinnen de verscherping actief is. Hoe groter de straal, des te breder de contouren in het verscherpte beeld zullen worden. Een te hoge waarde voor de halo-width zal een "halo" produceren langs de contouren in het beeld.
- Threshold: definieert de grens waarboven verscherping zal worden toegepast. Wanneer de threshold op nul staat worden alle pixels in het beeld verscherpt. Wanneer de waarde wordt verhoogd moet er meer contrast tussen pixels aanwezig zijn voordat de verscherping wordt toegepast, met als resultaat dat alleen de duidelijker aanwezige contrastovergangen zullen worden verscherpt.

**5** Herhaal stap 1-4 om extra Onscherpe Maskers voor andere kleurcombinaties te realiseren In het Unsharp Mask venster kunt u verschillende combinaties van kleuren kiezen die tot verschillende hoogten kunnen worden verscherpt. Worden er nieuwe Onscherpe Maskers gecreëerd, dan worden ze onderaan de lijst van Onscherpe Maskers toegevoegd. De Onscherpe Maskers worden toegepast in de opgesomde volgorde. U kunt de volgorde echter veranderen; selecteer een Onscherp Masker in de lijst en klik op de op-knop om het naar boven te verplaatsen, op de neer-knop om het naar beneden te verplaatsen. Wilt u een Onscherp Masker wissen, selecteer het dan in de lijst en klik op de wisknop.

#### $\bullet$ **Unsharp Mask**

Onscherpe Maskers versterken contouren door uitsluitend de helderheden te variëren; de kleurbalans blijft ongemoeid. Het effect is gelijk aan het uitvoeren van een Onscherp Masker in het Lkanaal (Lichtsterkte, Luminousity) van het Lab kleurmodel van Adobe Photoshop. Wordt een Onscherp Masker op een enkel kanaal toegepast, rood bijvoorbeeld, dan worden de waarden voor a en b (chrominantie) gebruikt om te bepalen welke punten in het beeld rood zijn en wordt het Onscherpe Masker alleen toegepast op het Lichtsterkte-kanaal voor uitsluitend die punten.

Wordt Intensity ingesteld op nul, dan vindt er geen verscherping plaats. De intensiteit moet minimaal op 1 % staan.

### **Het menu Unsharp Mask Settings**

Kiest u **Unsharp Mask** in het **Settings** menu, dan verschijnt er een sub-menu met opties die kunnen worden gebruikt om instellingen voor Unsharp Mask op te slaan en op te roepen of om alle maskers die in het Unsharp Mask venster staan te wissen.

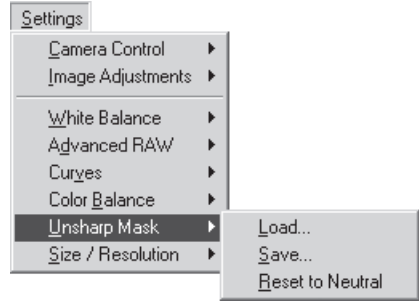

#### $\bullet$ **Rechter muisknop (Windows)**

In de Windows versie van Nikon Capture 2 kunt u het **Unsharp Mask** menu oproepen door met de rechter muisknop in het Unsharp Mask venster te klikken.

- **Load…**: kies dit om instellingen te laden die eerder met het commando **Save...** zijn opgeslagen (zie onder). Er verschijnt een venster waarin u naar de drive (volume) en de directory kunt navigeren die het gewenste bestand met instellingen bevat (in de Windows versie van Nikon Capture 2 worden alleen bestanden met de extensie ".num" weergegeven). De instellingen in het Unsharp Mask venster worden direct omgezet overeenkomstig de opgeslagen instellingen.
- **Save...:** Kies dit om de instellingen in een bestand op te slaan. Deze instellingen kunnen later met het commando **Load...** worden opgeroepen. Wanneer u **Save...** kiest verschijnt er een venster waarin u een bestemming en een naam voor het bestand met de huidige Unsharp Mask instellingen kunt kiezen (in de Windows versie van Nikon Capture 2 worden instellingen voor Unsharp Mask met de extensie ".num" opgeslagen).

#### **Reset to Neutral**:

wis alle Onscherpe Maskers die in het Unsharp Mask venster te zien zijn.

#### **Status Apply knop**  $\bullet$

De status van de Apply knop wordt niet geregistreerd wanneer de Unsharp Mask instellingen worden opgeslagen. Slaat u Unsharp Mask instellingen op met de Apply knop aan en laadt u deze instellingen later met de Apply knop uit, dan worden de opgeroepen instellingen pas toegepast wanneer u de Apply knop aan klikt.

# **Output-grootte en resolutie**

In het venster Size/Resolution geeft u de uiteindelijke ("output") grootte aan van het deel van het beeld dat u met **Save as...** in het **File** menu gaat opslaan. Welke instellingen u in het Size/Resolution venster kiest hangt samen met het gebruiksdoel van het beeld en de hoeveelheid opslagruimte die u ter beschikking hebt. Hieronder worden een paar voorbeelden gegeven.

#### *Het beeld wordt afgedrukt of in drukwerk gebruikt.*

... grootte en resolutie worden gedicteerd door de resolutie van het output-apparaat en de fysieke grootte van het beeld, gemeten in centimeters of punten in plaats van in pixels.

#### *Het beeld wordt gebruikt op een web-pagina*

... geef de output-maat op in pixels, waarmee u het bestand voor snel laden tot een minimum beperkt. De resolutie speelt hier geen wezenlijke rol.

#### **Grootte en resolutie instellen**

**1** Kies **Size/Resolution** in het **View** menu.

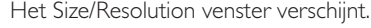

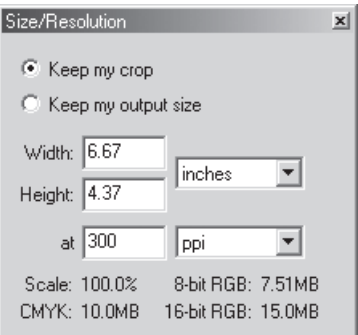

#### $\bullet$ **Rechter muisknop (Windows)**

In de Windows versie van Nikon Capture 2 kunt u het **Size/Resolution** menu oproepen door met de rechter muisknop in het Size/Resolution venster te klikken.

### **Keep my crop**:

wanneer **Keep my crop** (Behoud mijn uitsnede) is geselecteerd, kunt u de muis gebruiken om de afmetingen en de positie van de huidige uitsnede naar wens aan te passen. Wanneer u een nieuwe waarde voor hoogte of breedte in het Size/ Resolution venster invoert, dan verandert de andere maat automatisch mee om de hoogte-breedteverhouding constant te houden; de schaal wordt aangepast om de nieuwe afmetingen te laten zien (de schaal kan niet hoger worden ingesteld dan 200%). Wanneer een beeld bij de huidige resolutie en de nieuwe afmetingen niet kan worden uitgevoerd, dan wordt de resolutie automatisch op een correcte waarde ingesteld. Deze optie is handig wanneer u hoogte en breedte wilt instellen nadat u de uitsnede heeft bepaald.

#### **Keep my output size**:

**Keep my output size** (Behoud deze output-maat) vergrendelt de output-afmetingen en bestandsgrootte op hun huidige waarden, en stemt daarbij de verhouding van de huidige uitsnede af op de afmetingen die in het Size/Resolution venster zijn ingevoerd. Deze hoogte-breedteverhouding blijft gehandhaafd wanneer u de grootte van de uitsnede in het actieve venster aanpast; de schaal wordt aangepast om de veranderingen in de uitsnede weer te geven (de schaal kan niet hoger worden ingesteld dan 200%). Wanneer een beeld bij de huidige resolutie en de nieuwe afmetingen niet kan worden uitgevoerd, dan wordt de resolutie automatisch op een correcte waarde ingesteld. Deze optie is handig wanneer u de output-grootte en bestandsgrootte van het resulterende beeld wilt bepalen voordat u de uitsnede bepaalt.

#### **Width/Height**:

**Width/Height** (Breedte/Hoogte) de output-afmetingen van de huidige uitsnede kunnen worden ingevoerd in deze tekstvelden. U kunt de eenheden die worden gebruikt om de uitvoerafmetingen te beschrijven kiezen uit het menu rechts van de tekstvelden.

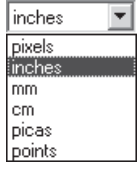

ppi ppi **DDCM** 

**at:** in het **at** tekstvak voert u de output-resolutie in. Dit tekstvak is niet actief als de gekozen eenheid voor de uitvoergrootte "pixels" is. De waarde die gekozen wordt bij andere instellingen zou de resolutie moeten weergeven van het output-apparaat waarop de

definitieve afbeelding geprint moet worden. De eenheden voor de resolutie kunnen worden geselecteerd in het resolutiemenu waarin u de keuze krijgt tussen pixels per inch (ppi) of pixels per centimeter (ppcm). De standaardresolutie is 300 ppi.

#### **Schaal/Bestandsgrootte**  $\bullet$

De schaal (de output-grootte als een percentage van de input-grootte, maximaal 200 %) wordt onderaan het Size/Resolution venster weergegeven, samen met de omgecomprimeerde bestandsgrootte die volgens de huidige instellingen voor het beeld geldt. De bestandsgrootte is afhankelijk van het kleurmodel (RGB of CMYK) en, in het geval van RGB beelden) van de bit-diepte die wordt gebruikt bij het opslaan van het beeld. Voor CMYK en acht-bit en zestien-bit RGB worden aparte bestandsgrootten getoond.

#### **Het menu Size/Resolution Settings**

Kiest u **Size/Resolution** in het **Settings** menu, dan verschijnt er een sub-menu met opties die kunnen worden gebruikt om instellingen voor Size/Resolution op te slaan en op te roepen of om grootte en resolutie op de standaard waarden terug te zetten.

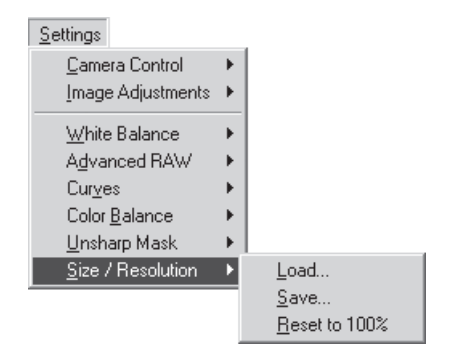

- **Load…**: kies dit om instellingen voor grootte en resolutie te laden die eerder met het commando **Save...** zijn opgeslagen (zie onder). Er verschijnt een venster waarin u naar de drive (volume) en de directory kunt navigeren die het gewenste bestand met instellingen bevat (in de Windows versie van Nikon Capture 2 worden alleen bestanden met de extensie ".nsr" weergegeven). De instellingen in het Size/Resolution venster worden direct omgezet overeenkomstig de opgeslagen instellingen.
- **Save...:** kies dit om de instellingen voor grootte en resolutie in een bestand op te slaan. Deze instellingen kunnen later met het commando **Load...** worden opgeroepen. Wanneer u **Save...** kiest verschijnt er een dialoogvenster waarin u een bestemming en een naam voor het bestand met de huidige Size/Resolution instellingen kunt kiezen (in de Windows versie van Nikon Capture 2 worden instellingen voor grootte en resolutie met de extensie ".nsr" opgeslagen).

#### **Reset to 100%**:

vergroot de uitsnede tot het totale beeld. De resolutie wordt teruggezet op de standaard waarde van 300 ppi (118,11 ppcm).

### **Instellingen voor grootte en resolutie opslaan**

De eenheden voor groot en resolutie worden niet opgeslagen wanneer u **Save...** in het **Size/ Resolution** sub-menu kiest.

### **Rechter muisknop (Windows)**

In de Windows versie van Nikon Capture 2 kunt u het **Size/Resolution** menu oproepen door met de rechter muisknop in het Size/Resolution venster te klikken.

# **Serieverwerking**

Dot hoofdstuk behandelt de serieverwerking (batch processing) van beelden die op de harde schijf van de computer zijn vastgelegd.

# **Serieverwerking (Batch Processing)**

Nikon Capture 2 ondersteunt automatische serieverwerking. De serieverwerking wordt gebruikt voor het automatiseren van beeldverwerkingstaken, het vastleggen van beelden, beeldaanpassingen volgens vooraf gedefinieerde taken en opslaan van beelden op de harde schijf. Dit komt vooral goed van pas wanneer het gaat om opnamen die onder vergelijkbare omstandigheden zijn gemaakt.

Wanneer u serieverwerking toepast is het aan te bevelen dat u een van de te verwerken beelden in Nikon Capture 2 opent en daar de bewerkingen op uitvoert (witbalans-aanpassing, Advanced RAW instellingen, curve-instellingen, kleurcorrectie, onscherp masker en grootte/resolutie) om het gewenste resultaat te realiseren. U kunt deze instellingen als een instellingencombinatie opslaan met de optie **Save...** in het Stuurpaneel Image Adjustment (**b)** blz. 96). Door de resulterende instellingen in het Batch venster te selecteren kunt u dezelfde correcties op al de te verwerken beelden laten toepassen. In studio-situaties, waarin een variëteit aan opname-omstandigheden kan worden gecreëerd, kunt u instellingen maken voor opname-omstandigheden die vaak terugkomen, zodat u voor die situatie automatisch vaste beeldcorrecties kunt laten uitvoeren.

Dit hoofdstuk beschrijft hoe u serieverwerking uitvoert met bestanden die al op de harde schijf van de computer zijn opgeslagen. Kijk voor informatie over serie-verwerking van beelden die direct vanuit de camera worden vastgelegd bij "Foto's vastleggen" (**b)** blz. 139).

### **Beperkingen voor serieverwerking**

Serieverwerking kan alleen worden gebruikt voor onbewerkte opnamen die met de camera zijn opgenomen en met beelden die met Nikon Capture 2 in NEF formaat zijn opgeslagen (opnamen die met Nikon Scan 3 in NEF zijn opgeslagen kunnen niet worden verwerkt).

#### $\bullet$ **Voordat u de serieverwerking gebruikt**

De serieverwerking wordt gebruikt om de bewerkingen uit te voeren die in de sectie Image Enhancement van het Batch venster voor alle bestanden in een geselecteerde map zijn gespecificeerd. Om er zeker van te zijn dat de gewenste resultaten worden bereikt bevelen wij u aan eerst een testopname te verwerken voordat de serieverwerking start. Serieverwerking kan niet worden gebruikt om voor elk beeld afzonderlijke instellingen uit te voeren; dat kan alleen door beelden afzonderlijk te openen en handmatig te bewerken.

### **1** Kies **Batch** in het File menu en klik op de **b** knop.

Het dialoogvenster voor batchverwerking wordt weergegeven.

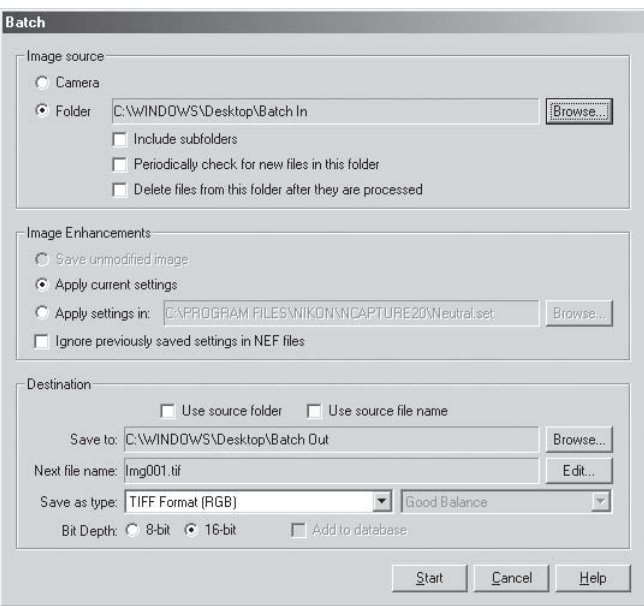

#### $\bullet$ **Mappen voor serieverwerking selecteren**

Voor een verhoogde efficiency is het aan te bevelen twee mappen aan te maken die u alleen voor serieverwerking gebruikt. U kopieert de te bewerken beelden naar een van deze twee mappen, die u "Batch In" of "Serie In" zou kunnen noemen. Is de optie **Delete files from this folder after they are processed** (Wis deze bestanden als ze zijn verwerkt) geactiveerd, dan worden ze na verwerking automatisch uit deze map verwijderd. U kan de map daarna gewoon opnieuw vullen met nieuw te verwerken beeld; u hoeft zich niet te bekommeren om nog achtergebleven bestanden. Het is doorgaans aan te raden de originele bestanden niet in deze map te plaatsen en met kopieën te werken.

#### **2** Kies in de sectie Image source de map die de te verwerken beelden bevat.

- **Folder:** kies deze optie om alle beelden in een bepaalde map op uw harde schijf te verwerken. Is deze optie geselecteerd, dan verschijnt de gekozen map in het tekstvak.
- **Browse:** klikt u op deze knop, dan verschijnt er een venster waarmee u de map kunt kiezen die de te verwerken beelden bevat. Deze knop is inactief wanner de optie **Camera** is geselecteerd.

#### **Include subfolders**:

kies deze optie om ook de beelden te verwerken die in sub-mappen in de geselecteerde map zitten.

#### **Periodically check for new files in this folder**:

is deze optie geselecteerd, dan controleert Nikon Capture 2 elke tien seconden of er nieuwe beelden in de map zitten.

#### **Delete files from this folder after they are processed**:

kies deze optie wanneer u wilt dat de beeldbestanden na verwerking worden gewist. Voordat de serieverwerking begint zal in verband hiermee nog een waarschuwingsvenster verschijnen.

**3** Specificeer in de sectie Image Enhancement de bewerkingen die op elk beeld moeten worden toegepast.

#### **Apply current settings**:

kies deze optie om de beelden in de geselecteerde map te bewerken met de instellingen die op het moment actief zijn in de vensters White Balance, Advanced RAW, Curves, Color Balance, Unsharp Mask en Size/Resolution.

### **Apply settings in**:

kies deze optie om de beelden in de geselecteerde map te verwerken met gecombineerde instellingen die met het commando **Save...** in het Stuurpaneel Image Adjustment zijn opgeslagen (**b)** blz. 96). Is deze optie geselecteerd, dan kan een bestand met gecombineerde instellingen worden geselecteerd door op de **Browse** knop rechts te klikken.

#### **Ignore previously saved settings in NEF files**:

kies deze optie om de instelling van NEF bestanden te negeren, zodat de instellingen van de sectie Image Enhancement erop worden toegepast.

#### **Bestaande beeldcorrectie-instellingen**  $\bullet$ .

Is de optie **Ignore previously saved settings in NEF files** geactiveerd, dan worden alle eerder op NEF bestanden uitgevoerde instellingen genegeerd en de gekozen instellingen worden toegepast. Hebt u een serie NEF beelden apart bewerkt en wilt u ze als 16-bit TIFF opslaan, dan kunt u deze optie uitschakelen en serieverwerking gebruiken om alle beelden in een enkele map in 16-bit TIFF op te slaan.

### **4** Kies in de bestemmingsmap de opties voor het opslaan van de bewerkte beelden.

#### **Use source folder**:

is deze optie geselecteerd, dan worden de bewerkte beelden in dezelfde map opgeslagen als de onbewerkte.

#### **Use source file name**:

is deze optie geselecteerd, dan worden verwerkte beelden onder dezelfde naam op dezelfde locatie opgeslagen als de onbewerkte beelden; is er een ander bestandsformaat gekozen, dan zal de extensie anders zijn.

**Save to:** dit tekstvak vertoont de map waarin de belden na verwerking zullen worden opgeslagen. Wilt u een nieuwe map kiezen, kies dan de **Browse** knop recht van het tekstvak en navigeer naar de gewenste locatie. Deze optie is niet beschikbaar wanneer **Use source folder** geselecteerd is.

#### **Bestandsnaamconventies**

**Windows**: in omgevingen die geen lange bestandsnamen ondersteunen is de maximale lengte acht tekens: bestandsnamen mogen geen spaties, aanhalingstekens of een van de volgende tekens bevatten: "\\" "/" "," "," "," "," " $\ast$ " " $\ast$ " " $\ast$ " " $\ast$ " en "|".

*Worden lange bestandsnamen wel ondersteund, dan is de de maximum lengte 255 tekens*. Bestandsnamen mogen geen spaties, aanhalingstekens of een van de volgende tekens bevatten: "\\" "/" ":" ", ", " "\*" " <"">" en "|".

**Macintosh**: de maximum lengte voor Macintosh bestandsnamen is 31 tekens. De dubbele punt (":") is niet toegestaan.

#### **Next file name**:

dit tekstvak geeft een voorbeeld van de te gebruiken bestandsnamen. Klik om een nieuwe bestandsnaam te kiezen op de **Edit** knop. Het **Generate Multiple File Names** venster verschijnt.

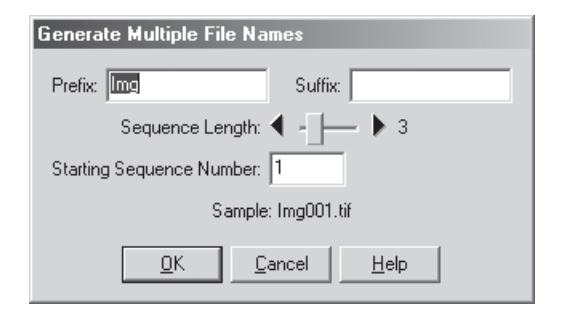

Met het voorbeeldbestand voor ogen dient u nu een voorvoegsel en een achtervoegsel in te voeren, het startnummer te kiezen en het aantal tekens te bepalen waaruit het automatisch toegekende bestandsnummer bestaat.

#### **Save as type**:

kies hier het bestandsformaat dat zal worden gebruikt om de bewerkte beelden op te slaan. Kijk voor meer informatie over de beschikbare opties bij "bestandsformaat en beeldkwaliteit" (blz. 86).

#### **Add to database**:

Is deze optie actief, dan worden de beelden als ze worden opgeslagen meteen gecatalogiseerd in Canto Cumulus 5 beeldarchiveringssoftware. Deze optie is alleen beschikbaar als Canto Cumulus 5 is geïnstalleerd, **Add saved images to Canto Cumulus 5** is geselecteerd in de File Locations tab van het Preferences venster, en wanneer een Canto Cumulus 5 catalogus-bestand is geselecteerd.

#### **Foutmeldingen**

Wordt er een ongeldige bestandsnaam of een andere fout in het Batch venster ontdekt, dan verschijnt er een melding. Ga terug naar het Batch venster los het probleem overeenkomstig de melding op.

**5** Klik op **OK** om de geselecteerde instellingen door te voeren. **6** Er verschijnt een voortgangsvenster.

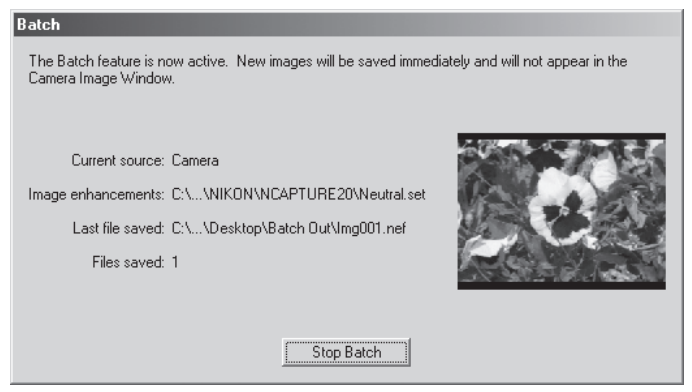

Klik op **Stop Batch** als u de serieverwerking wilt stoppen voordat alle beelden zijn verwerkt.

### **7** Klik op **Batch Complete**.

Wanneer de serieverwerking is voltooid verandert de **Stop Batch** knop in **Batch Complete**. Klik op **Batch Complete** om het serieverwerkingsvenster te verlaten.
# **Foto's vastleggen**

Dit hoofdstuk beschrijft hoe u rechtsreeks vanuit de camera foto's vastlegt en hoe u de camerainstellingen via Nikon Capture 2 met de computer regelt.

# **Rechtstreeks foto's maken**

Wanneer uw Nikon digitale camera in de PC-stand is aangesloten en Nikon Capture 2 is geopend, dan kunt u foto's rechtstreeks vanuit de camera op de harde schijf van de computer opslaan, direct nadat de opname is gemaakt. Ze worden dan dus niet eest op de geheugenkaart van de camera opgeslagen. U kunt u de camera rechtstreeks bedienen, maar het is ook mogelijk instellingen te veranderen en de sluiter te ontspannen vanuit het Camera Control venster in Nikon Capture 2, waar u de resultaten van veranderde instellingen kunt zien terwijl ze worden uitgevoerd. Kijk voor meer informatie bij "camerabesturing" ( $\frac{1}{6}$  blz. 163).

#### $\mathscr{Q}$ **Beelden die op de geheugenkaart zijn opgeslagen**

Nikon Capture 2 kan niet worden gebruikt om al op de kaart opgeslagen beeld rechtstreeks vanuit de camera vast te leggen. Gebruik Nikon View 4 of een kaartlezer om beelden van de geheugenkaart over te spelen.

### **Belangrijk**

De camera en de computer moeten bij het vastleggen van beeld via de camera correct met elkaar verbonden zijn.

#### **De camera voorbereiden**

Voordat u beelden rechtstreeks met uw computer vastlegt dient u de camera aan te zetten en op de computer aan te sluiten. Het is aan te bevelen een EH-4 netstroomadapter (apart verkrijgbaar) te gebruiken om de camera van stroom te voorzien als bij op de computer is aangesloten.

#### **1** Zet de camera aan en zet de keuzeknop op PC.

De verbinding tussen uw camera en de computer is alleen mogelijk wanneer de camera aan staat en in de stand PC is gezet.

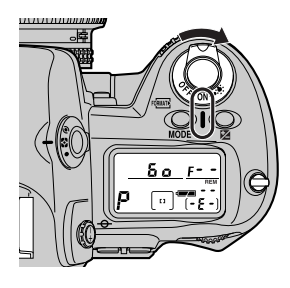

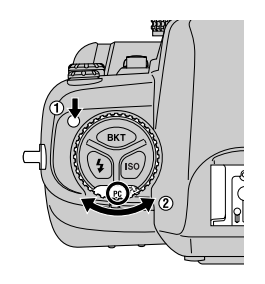

Zet de camera aan Zet de keuzeknop op PC

**2** Sluit de camera op de computer aan met een IEEE 1394 kabel (apart verkrijgbaar). Kijk in gebruiksaanwijzing van de camera en de documentatie die bij uw computer of de IEEE 1394 kaart is geleverd voor meer informatie.

#### **De IEEE 1394 kabel aansluiten en loskoppelen**  $\mathscr{Q}$

Het is aan te bevelen de interface-kabel aan te sluiten en los te koppelen terwijl de camera aan staat. Camera en computer hebben enige tijd nodig om na het aansluiten van de kabel communicatie tot stand te brengen: wacht dus even voordat u verder gaat, ook na het loskoppelen van de camera. Maak de kabel los voordat u de camera uit zet.

#### **Foto's vanaf de camera maken**

#### **1** Start Nikon Capture 2.

Kijk in "Gebruiksinstructie: Beginnen" voor meer informatie.

#### **2** Controleer de status van de verbinding tussen de computer en de camera.

Zijn camera en computer goed op elkaar aangesloten, dan is de indicator voor de verbindingsstatus linksonder op de rand van het Nikon Capture 2 venster (Windows) of het tool-palet (Macintosh) groen.

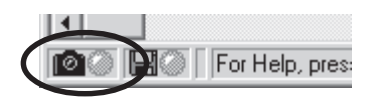

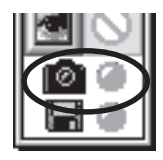

Windows Macintosh

De verbindingsstatus wordt ook weergegeven op het lcd-scherm bovenop de camera. Wordt Nikon Capture 2 gestart met aangesloten camera, dan verschijnt in plaats van het resterende aantal opname de aanduiding **PC**.

#### **Camera-instellingen**

- In de PC-stand regelt Persoonlijke Instelling 30 de keuze tussen enkelbeeld en continu-opname (zie de sectie over de Persoonlijke Instellingen in de gebruikshandleiding van de camera). Persoonlijke Instelling 30 kan op de camera zelf worden ingesteld, maar ook op afstand met de Mechanical tab van het camera Control venster van Nikon Capture 2 (**b)** blz. 173).
- De weergave-functie van de camera wordt uitgeschakeld wanneer de camera in de PC-stand op een computer is aangesloten.
- Foto's die in de continu-stand zijn gemaakt worden in een tijdelijke buffer in het camerageheugen opgeslagen, waardoor het mogelijk is een opname te maken terwijl het overspelen van de vorige opname naar de computer nog in gang is. Wordt Persoonlijke Instelling 26 op "1" ingesteld wanneer de camera in de continu-stand staat, dan kunt u weliswaar per keer dat u op de ontspanknop drukt maar 1 foto maken, maar u hoeft niet met de volgende opname te wachten totdat de voorgaande opnamen naar de computer is overgespeeld.

#### **Persoonlijke Instelling 28**

Wordt Persoonlijk Instelling 28 op "0" gezet, wat ervoor zorgt dat de camera geen RAW beelden kan opnemen, dan verschijnt er een waarschuwing wanneer Nikon Capture 2 wordt gestart terwijl de camera aan staat. Klik op **OK** om Persoonlijke Instelling 28 op '1' te zetten, waardoor het mogelijk is foto's als ongecomprimeerde RAW beelden op te slaan.

### **3** Pas de camera-instellingen zonodig aan, bepaal de beelduitsnede en controleer de scherpstelling. Kijk in de gebruikshandleiding van de camera voor meer informatie.

### **4** Maak de opname.

Druk de ontspanknop van de camera geheel in om de opname te maken. De foto wordt gemaakt en in het Camera Image venster weergegeven.

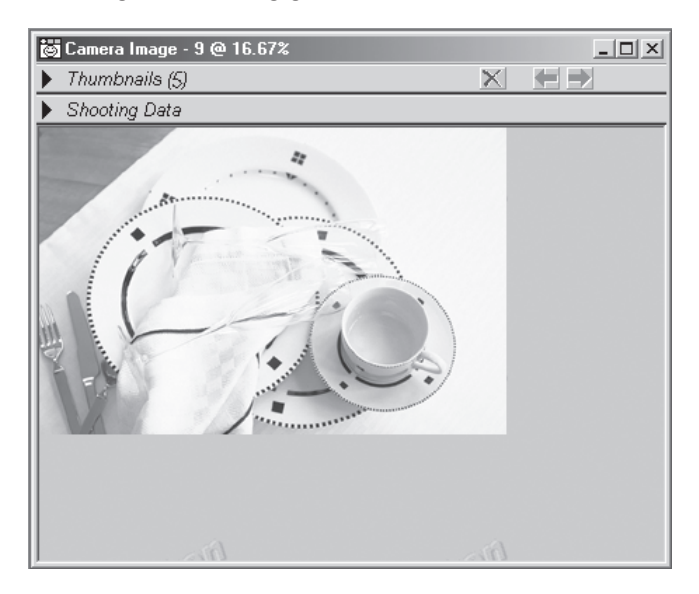

Elke keer dat de sluiter wordt ontspannen verschijnt de gemaakte opname in het Camera Image venster.

#### $\bullet$ **Aanduiding verbindingsstatus**

De kleur van de aanduiding voor de verbindingsstatus geeft aan hoe het met de verbinding tussen computer en camera gesteld is.

- Groen: normale verbinding; de camera is klaar om beeldinformatie over te spelen of is bezig beeldinformatie over te spelen.
- Rood: geen verbinding; óf de camera is niet aangesloten óf de verbinding werkt niet goed. Kijk bij "Problemen oplossen" (8 blz. 246) voor meer informatie.

Klikt u op de aanduiding voor de verbindingsstatus, dan verschijnt er een boodschap met details over de status van de verbinding.

### **Foto's op afstand maken met Nikon Capture 2**

Via het Camera Control venster kunt u de camera-instellingen veranderen en vanuit uw computer opnamen maken.

### **1** Klik op de camera-tool-knop ( ) of kies **Camera Control** in het **View** venster.

Het Camera Control venster verschijnt.

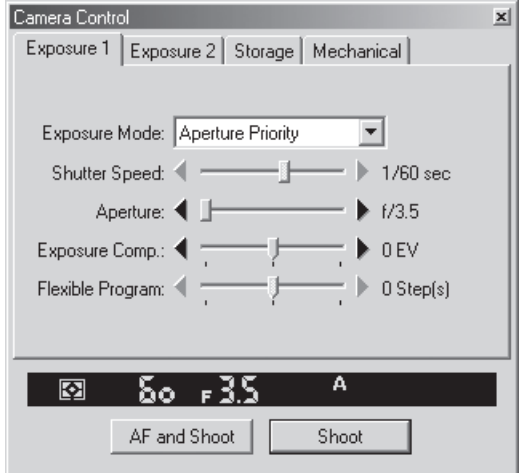

De nu geldende camera-instellingen kunnen worden bekeken op de vier tabs van het Camera Control venster: Exposure 1 (Belichting 1), Exposure 2 (Belichting 2), Storage (Opslag) en Mechanical (Mechanisch).

### **2** Pas de camera-instellingen aan.

Pas de camera-instelling aan in het camera Control venster. Kijk voor gedetailleerde informatie onder "Camera Control" (88 blz. 163).

### **3** Maak de foto.

Maak na het aanpassen van de camera-instellingen een foto door te klikken op **AF and Shoot** of **Shoot**.

# **Werken met het Camera Image venster**

De beelden kunnen worden weergegeven in het Camera Image venster of in separate beeldvensters. Beeldaanpassings- en opslag-handelingen kunnen worden uitgevoerd op het beeld in het actieve venster. Kijk voor meer informatie over beeldvensters bij "Werken met beeldvensters" (**NV** blz. 67).

#### **Het Camera Image venster**

In het Camera Image venster kunt u als camera en computer met elkaar verbonden zijn thumbnail previews van gemaakte opnamen bekijken; ook kunt u er geselecteerde opnamen in weergeven die u wilt bewerken of waarvan u een preview wilt zien.

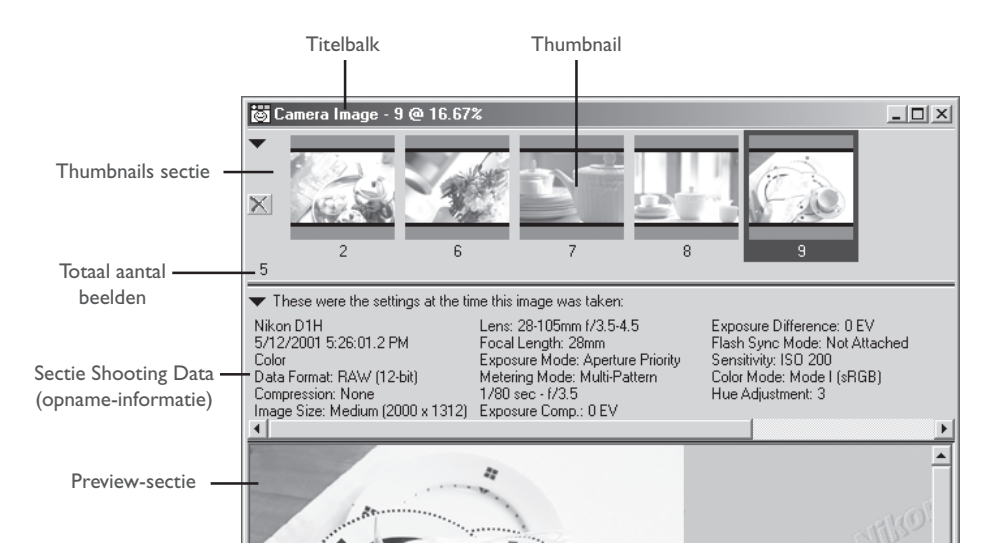

#### $\bullet$ **Aanduiding verbindingsstatus**

Alleen de opnamen die werden gemaakt toen camera en computer met elkaar in verbinding waren kunnen in het Camera Image venster worden weergegeven. Beelden die werden gemaakt terwijl de camera niet op de computer was aangesloten kunnen niet in het Camera Image venster worden weergegeven; ze kunnen echter wel in een onafhankelijk beeldvenster worden geopend.

Wilt u het Camera Image venster openen, kies dan **Camera Image** in het **View** menu. U kunt dezelfde handeling uitvoeren door op de Kal knop in de tool-balk te klikken.

#### *De titelbalk*

De titelbalk van het Camera Image venster geeft informatie over het gekozen beeld.

#### File name/thumbnail index:

wordt een opname die met de camera gemaakt is in het Camera Image venster weergegeven, dan staat in de titelbalk 'Camera Image" gevolgd door de thumbnailindex die door Nikon Capture 2 is toegewezen.

Zoom ratio: de zoom-ratio is de mate waarin een preview-beeld is in- of uitgezoomd, als een percentage van de oorspronkelijke grootte. De oorspronkelijke grootte voor weergavedoeleinden wordt bepaald door het aantal pixels in het beeld en de resolutie van de monitor en heeft niets te maken met de fysieke grootte van het beeld als het wordt geprint.

#### *De Thumbnails sectie*

De Thumbnails sectie geeft verkleinde afbeeldingen (thumbnails) van de door de camera opgenomen beelden.

- Thumbnail: klik op een thumbnail om het beeld in de preview-sectie van het Camera Image venster weer te geven. Het getal dat onderaan elke thumbnail staat is de thumbnailindex die door Nikon Capture 2 wordt toegewezen. De thumbnail-index kan worden teruggezet op 1 in de Thumbnails tab van het Preferences venster (**b)** blz. 198).
- $\mathbb{X}:$  Klik op deze knop om het geselecteerde beeld te wissen.

De Thumbnails sectie kan naar believen worden verborgen en opgeroepen door te klikken op het driehoekje in de linker bovenhoek, of door op **Thumbnails Section** in het **View** menu te klikken.

#### **Wanneer de Thumbnails sectie verborgen is**

Zelfs wanneer de Thumbnails sectie verborgen is kunt u thumbnails wissen of voor weergave in het Camera Image venster selecteren.

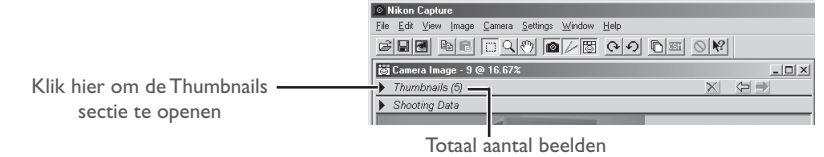

 $\times$  Klik om het in het Camera Image venster weergegeven beeld te wissen.

Klik om het vorige beeld weer te geven.

 $\left| \right|$  Klik om het volgende beeld weer te geven.

#### *De Sectie Opname-informatie*

De Sectie Opname-informatie (Shooting Data) geeft informatie over de opnamen (**b)** blz. 69).

De Sectie Opname-informatie kan worden verborgen en weer opgeroepen door te klikken op het driehoekje in de linker bovenhoek, of door **Shooting Data Section** in het **View** menu te kiezen.

#### *De Preview-sectie*

In dit gebied is het geselecteerde beeld te zien. Veranderingen die bij de bewerking worden doorgevoerd zijn meteen te zien in het beeld in de Preview-sectie. Wanneer meer dan een thumbnail is geselecteerd wordt er geen preview gegeven.

#### $\bullet$ **Output-grootte en resolutie voor nieuwe bestanden**

De eerst keer dan een beeld wordt vastgelegd en geopend in Nikon Capture 2 worden grootte en resolutie ingesteld op standaardwaarden of de waarden die voor het voorgaande beeld werden gebruikt. De keuze tussen deze twee opties kan worden gemaakt in het Settings for Next Camera Image paneel in de tab General van het Preferences venster.

#### $\bullet$ . **Rechter muisknop (Windows)**

Klikt u met de rechter muisknop op de Preview-sectie, dan verschijnt er een men u met opties die identiek zijn aan het **Image** menu.

# **Thumbnails bekijken**

Met de thumbnails (verkleinde beeldweergave) kunt u een groot aantal foto's snel bekijken en overzien. Klik om de thumbnails te bekijken op de pijl bovenaan de Thumbnails sectie.

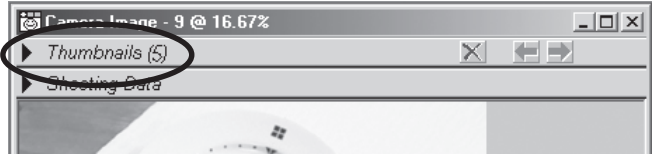

De Thumbnails sectie geeft de beelden weer die in de thumbnail-map op de harde schijf zijn vastgelegd, inclusief eerder gemaakte opnamen die niet zijn gewist.

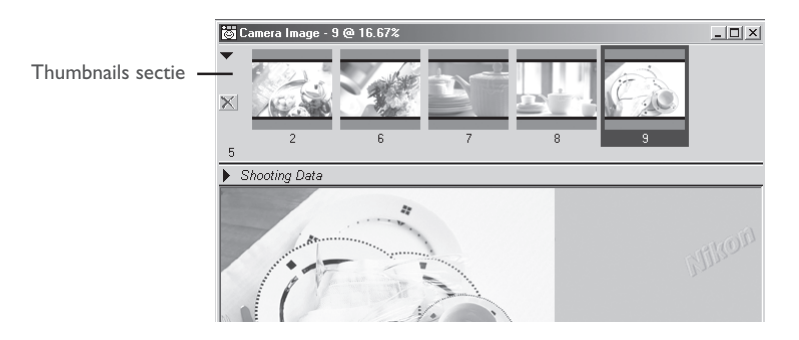

#### $\bullet$ **Tijdelijke opslag van vastgelegde beelden**

Beelden die met de computer zijn vastgelegd worden tijdelijk op vol formaat opgeslagen in een thumbnail-map op de harde schijf. De map die voor de tijdelijke opslag van thumbnails wordt gebruikt kan worden gekozen in de File Locations tab in het Preferences venster (8 blz. 197). Elk beeld dat in deze map wordt opgeslagen wordt in de Thumbnails sectie vertoond. Wordt een beeld vanuit de Thumbnails sectie gewist, dan wordt de thumbnail ook verwijderd.

# **Foto-informatie bekijken**

In de Sectie Opname-informatie (Shooting Data section) kunt u foto-informatie zien van de opnamen die in de Preview-sectie van het Camera Image venster te zien is.

#### **1** Geeft de opname-informatie weer.

Klik op de pijl in de linker bovenhoek van de Sectie Opname-informatie (de Sectie Opnameinformatie zit vlak onder de Thumbnails sectie).

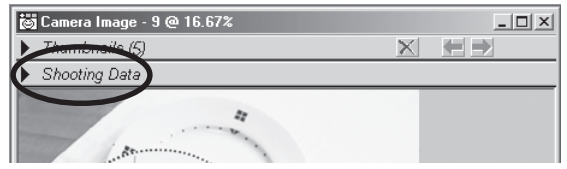

De Sectie Opname-informatie vertoont de datum en tijd van de opname, plus de voor de opname gebruikte instellingen (b) blz. 69).

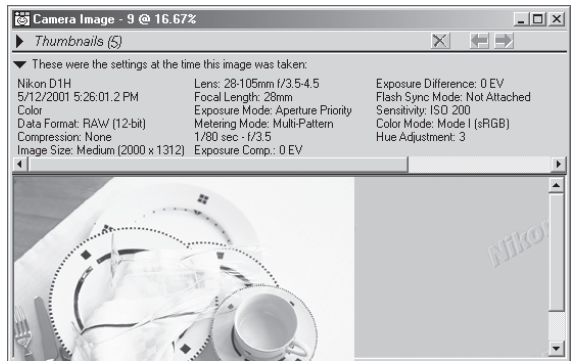

#### **2** Sluit de sectie Opname-informatie.

Wilt u de sectie Opname-informatie sluiten, klik dan op de driehoek in de linker bovenhoek.

# **Thumbnails selecteren**

Selecteer thumbnails in de Thumbnails sectie om de erbij horende foto's te bekijken, te bewerken of op te slaan. Wanneer u op een thumbnail klikt wordt hij gemarkeerd; het beeld zelf verschijnt in de Preview-sectie.

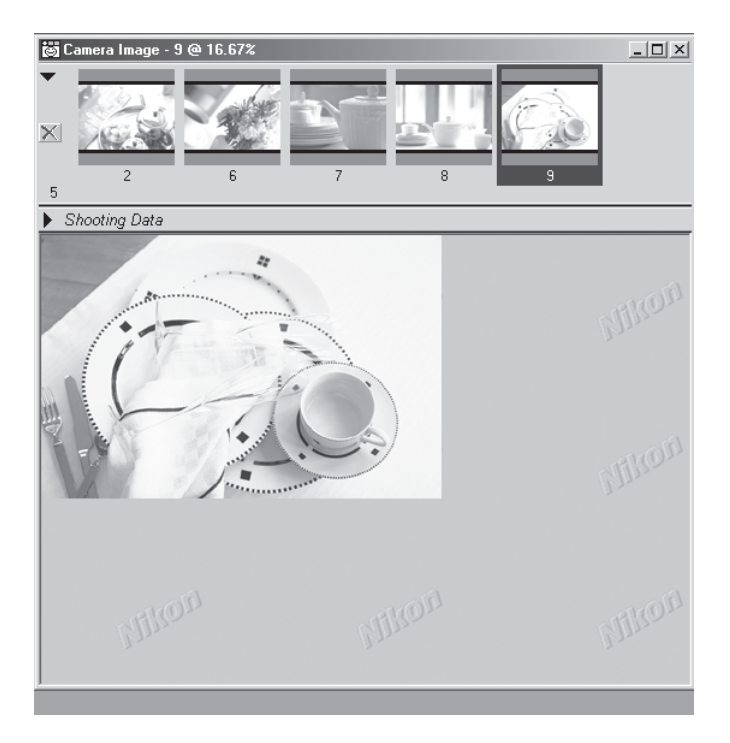

### **Een aantal thumbnails selecteren**

Door een aantal thumbnails tegelijk te selecteren kunt u bepaalde handelingen gecombineerd uitvoeren, zoals opslaan of wissen. Is er meer dan één thumbnail geselecteerd, dan verschijnt er geen beeld in de Preview-sectie van het Camera Image venster. Selecteer één thumbnail per keer wanneer u beelden wilt gaan bewerken.

#### *Windows*

Om een aantal thumbnails tegelijk te selecteren houdt u de CTRL toets ingedrukt terwijl u elke thumbnail aanklikt, of houd de shift-toets ingedrukt terwijl op de eerste en de laatste van een aaneengesloten serie thumbnails klikt.

#### *Macintosh*

Om een aantal thumbnails tegelijk te selecteren houdt u de Command-toets ingedrukt terwijl u elke thumbnail aanklikt, of houd de shift-toets ingedrukt terwijl op de eerste en de laatste van een aaneengesloten serie thumbnails klikt.

#### **Alle thumbnails selecteren**

Om alle thumbnails te selecteren kiest u **Select All Thumbnails** in het **Image** menu.

#### **Alle thumbnails de-selecteren**

Om alle thumbnails te de-selecteren kiest u **Deselect All Thumbnails** in het **Image** menu.

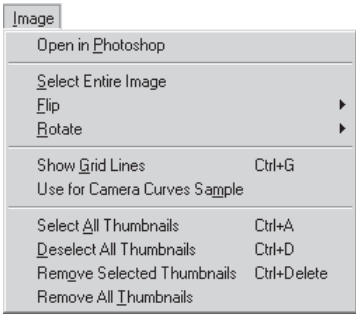

# **Een kopie van een foto maken**

Kopieën van foto's die in het Thumbnails sectie zijn geselecteerd kunnen in een onafhankelijk beeldvenster worden geopend. Er zijn twee mogelijkheden om een kopie van een beeld te openen:

- dubbelklik op de thumbnail in de Thumbnails sectie van het Camera Image venster, of
- selecteer een thumbnail en kies **Create Copy** in het **File** menu.

Een kopie van het geselecteerde beeld wordt in een beeldvenster geopend.

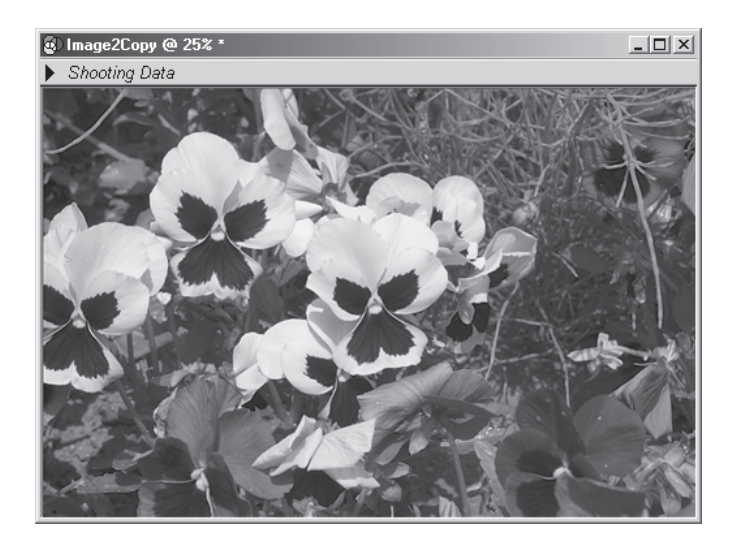

Is een beeld actief terwijl **Create Copy** wordt geselecteerd, dan wordt een ander kopie van het getoonde beeld gemaakt en in een nieuw beeldvenster geopend.

#### **Kopie en Origineel**

Reeds uitgevoerde aanpassingen worden ook in de kopie doorgevoerd. Daarna uitgevoerde veranderingen worden niet verder in de kopie verwerkt, en veranderingen aan de kopie worden niet in het origineel doorgevoerd. U kunt bijvoorbeeld een bepaalde beeldbewerkingsoperatie op een kopie uitvoeren en een andere serie beeldbewerkingen op het origineel uitvoeren; tot slot vergelijkt u dan de twee versies.

### **Beeldcorrectie voor vastgelegde opnamen**

Het beeld in het Camera Image venster kan worden bewerkt als beschreven in "Beeldcorrectie" ( $\overline{8}$  blz. 93).

#### White Balance  $(8)$  blz. 98)

Kies een witbalans-instelling om het beeld op een bepaalde lichtbron af te stemmen of om de witbalansinstelling van het moment van opname bij te regelen.

#### Advanced RAW (8 blz. 104)

Verander de instellingen voor belichtingscorrectie, beeldverscherping, tooncorrectie, kleurinstelling en zweemcorrectie ten opzichte van de instellingen op het moment dat de opname werd gemaakt.

#### Curves (83 blz. 107)

Bewerk tooncurven en pas helderheid, contrast en kleurbalans aan om de curven voor output op een specifiek apparaat te optimaliseren. Tooncurven geven een preciezere instelling dan de tools in het Color Balance venster.

#### Color Balance (83 blz. 119)

Voer eenvoudige aanpassingen aan in de helderheid, het contrast en de kleurbalans van het vastgelegde beeld.

#### Unsharp Mask (83 blz. 123)

Verscherp contouren in beelden die niet scherp genoeg overkomen.

#### Output Size and Resolution (8 blz. 127)

Pas output-grootte en resolutie aan de toepassing van het beeld aan.

#### **White Balance en Advanced RAW**

White Balance en Advanced RAW kunnen alleen op RAW beelden worden toegepast. Is het beeld in het actieve venster een JPEG of een TIFF bestand, dan zijn de opties **White Balance** en **Advanced RAW** van het **Image** menu niet beschikbaar.

#### **Curves en Color Balance**

Color Balance en Curves kunnen niet tegelijk worden gebruikt. Zijn de instelmogelijkheden in het Curves venster actief, dan zijn de instelmogelijkheden van het Color Balance venster uitgeschakeld. Zijn de instelmogelijkheden in het Color Balance venster actief, dan zijn de instelmogelijkheden van het Curves venster uitgeschakeld. Slechts een van beide wordt toegepast wanneer het beeld wordt opgeslagen.

# **Vastgelegde beelden opslaan**

De laatste stap in het vastleggen van beelden via de camera is de opslag van het beeld als een beeldbestand. Nikon Capture 2 ondersteunt diverse bestandsformaten; zie blz. 87-88 voor informatie betreffende de keuze van het meest geschikte bestandsformaat.

#### **1** Klik op de tool voor opslag ( $\blacksquare$ ) of kies **Save** in het **File** menu.

Het dialoogvenster Save wordt weergegeven.

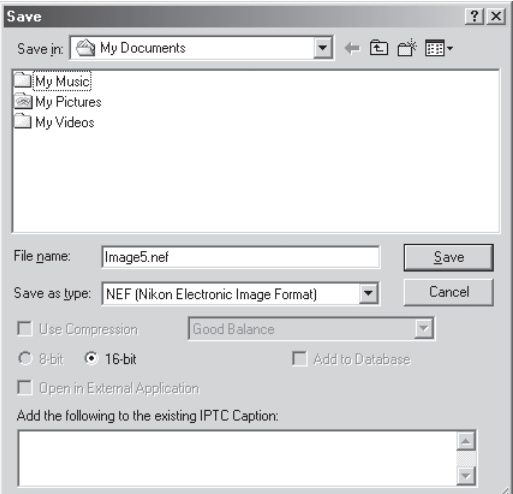

**2** Navigeer naar de gewenste drive (volume) en map.

#### **3** Kies een bestandsformaat

Kijk voor informatie over de beschikbare bestandsformaten bij "Opties voor opslag van beeldbestanden" ( $\bullet$  blz. 87).

# **Vastgelegde beelden tegelijk opslaan**

Het is mogelijk een aantal vastgelegde belden tegelijk op te slaan.

#### **1** Selecteer de beelden die u wilt opslaan en kies **Save**.

Kies in het camera Image venster de thumbnails van de beelden die u wilt opslaan; kies dan **Save** of **Save as...** in het **File** menu. Er verschijnt een opslagvenster.

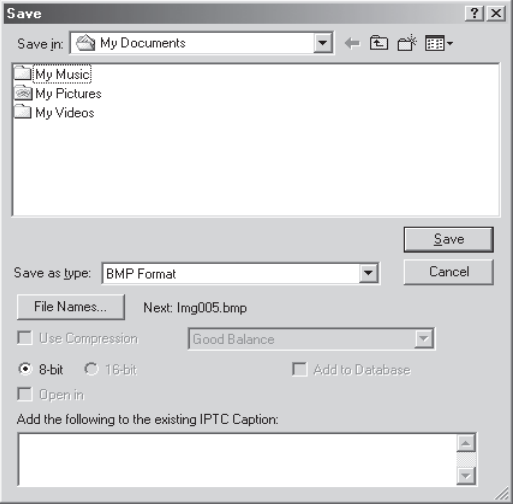

#### **2** Klik op **File Names…**.

Het venster Generate Multiple File Names verschijnt.

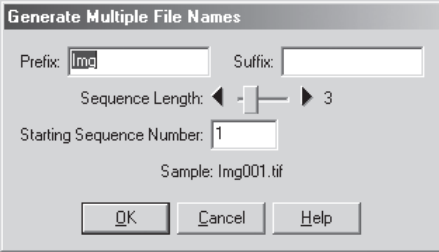

#### **3** Kies de opties voor de automatisch aanmaak van bestandsnamen.

Gebruik de voorbeeldbestandsnaam als richtlijn, voer een voorvoegsel en achtervoegsel in en kies het startnummer en aantal cijfers voor de automatische bestandsnummering.

Prefix/Suffix: voer een voorvoegsel (prefix) en achtervoegsel (suffix) in van maximaal veertig tekens elk (bij Macintosh kunnen bestandsnamen niet langer zijn dan 31 tekens).

#### Sequence Length:

bepaal het aantal cijfers dat voor de automatische aanmaak van bestandsnummer moet worden gebruikt. Bestandsnummers mogen tussen 2 en 8 tekens lang zijn.

#### Starting Sequence Number:

elk bestand krijgt bij opslag een volgend nummer. De nummering begint bij het hier opgegeven getal.

### **4** Klik op **OK**.

Hierdoor keert u terug naar het dialoogvenster Save.

#### **5** Sla de beelden op.

Na het kiezen van een bestemmingsmap en het instellen van andere opties klikt u op **Save** de beelden worden op de opgegeven manier opgeslagen.

#### **Bestandsnaamconventies**

**Windows**: in omgevingen die geen lange bestandsnamen ondersteunen is de maximale lengte acht tekens: bestandsnamen mogen geen spaties, aanhalingstekens of een van de volgende tekens bevatten: "\\" "/" "," "," "," "," " $\left\langle \left\langle \left( \mathbf{w} \right) \right\rangle \left( \mathbf{w} \right) \right\rangle \left\langle \left( \mathbf{w} \right) \right\rangle \left\langle \left( \mathbf{w} \right) \right\rangle \left\langle \left( \mathbf{w} \right) \right\rangle \left\langle \left( \mathbf{w} \right) \right\rangle \left\langle \left( \mathbf{w} \right) \right\rangle \left\langle \left( \mathbf{w} \right) \right\rangle \left\langle \left( \mathbf{w} \right) \right\rangle \left\langle \left( \math$ 

*Worden lange bestandsnamen wel ondersteund, dan is de maximum lengte 255 tekens*. Bestandsnamen mogen geen spaties, aanhalingstekens of een van de volgende tekens bevatten: "\\" "'," ";" ";" ";" "\*" " <"">" en "|".

**Macintosh**: de maximum lengte voor Macintosh bestandsnamen is 31 tekens. De dubbele punt (":") is niet toegestaan.

# **Thumbnails wissen**

De beelden in de tijdelijk thumbnail-map nemen een flinke hoeveelheid schijfruimte in beslag. Daarom is het aan te bevelen dat u de thumbnail-map leegt wanneer u de thumbnails niet langer nodig hebt.

### **1** Kies de thumbnail(s) die u wilt wissen.

### **2** Wis de geselecteerde thumbnail(s).

Kies **Remove Selected Thumbnails** in het **Image** menu of klik de knop in de Thumbnails sectie.

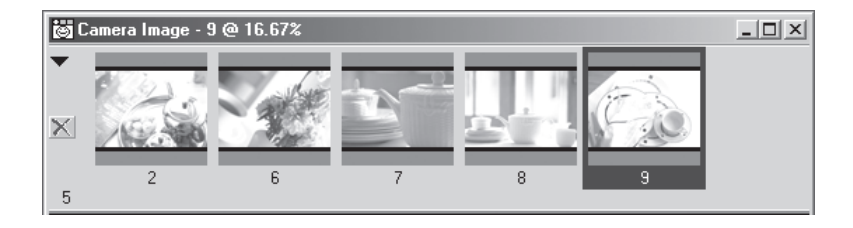

#### *Alle thumbnails wissen*

Kies **Remove All Thumbnails** in het **Image** menu om alle thumbnails uit het camera Image venster te verwijderen en alle beeldbestanden in de thumbnail-map te wissen.

#### **Voordat u thumbnails wist**

Zijn thumbnails eenmaal gewist, dan kan hun beeldinformatie niet meer worden teruggehaald. Vergewis u ervan dat de beeldinformatie niet langer nodig is voordat u thumbnail-beelden wist.

#### **Thumbnails automatisch wissen**

Voor het automatisch wissen van thumbnails zijn er twee opties in de Thumbnails tab of het Preferences venster.

#### • **Clear camera Image Window on Exit**

Is dit vakje aangeklikt, dan verschijnt er een venster wanneer u Nikon Capture 2 verlaat, waarin u wordt gevraagd of u alle thumbnails wilt wissen.

#### • **Auto-Remove thumbnail after save** Is dit vakje aangeklikt, dan wordt de desbetreffende thumbnail verwijderd wanneer het beeld wordt opgeslagen.

### **Opnamen verwerken terwijl ze worden vastgelegd**

In dit hoofdstuk leest u hoe u de serieverwerking kunt gebruiken om foto's automatisch te bewerken als ze zijn gemaakt. Kijk voor informatie over serieverwerking van beelden dia al op de harde schijf zijn opgeslagen onder "Serieverwerking" (blz. 131).

### **1** Kies **Batch** in het File menu of klik op de **b** knop.

Het Batch venster verschijnt.

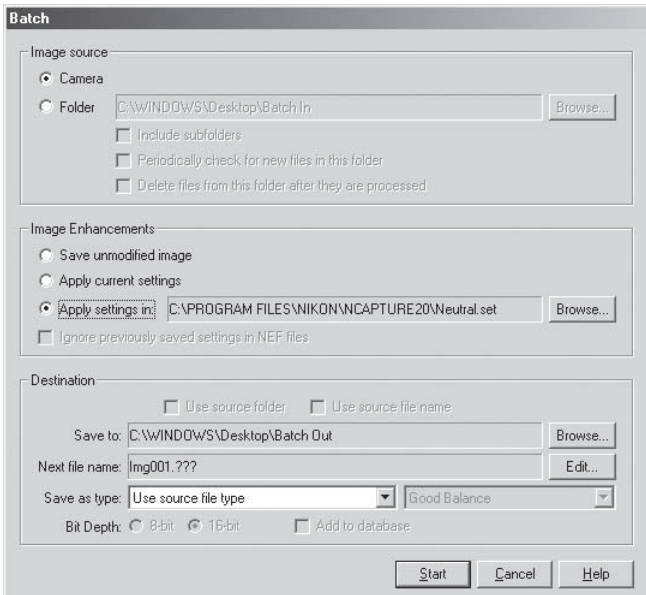

#### **Serieverwerking (batch processing)**

De serieverwerking wordt gebruikt om de bewerkingen uit te voeren die in de sectie Image Enhancement van het Batch venster voor alle bestanden in een geselecteerde map zijn gespecificeerd. Om er zeker van te zijn dat de gewenste resultaten worden bereikt bevelen wij u aan eerst een testopname te verwerken voordat de serieverwerking start. Serieverwerking kan niet worden gebruikt om voor elk beeld afzonderlijke instellingen uit te voeren; dat kan alleen door beelden afzonderlijk te openen en handmatig te bewerken.

# **2** Kies **Camera**.

Om beelden te verwerken terwijl ze worden vastgelegd dient u **Camera** te kiezen in de sectie Image Source.

**Camera:** kies deze optie om via serieverwerking beelden te verwerken terwijl ze worden opgetekend. Deze optie is alleen beschikbaar wanneer de camera met de computer verbonden is. Wanneer u **Camera** kiest zijn alle andere opties in de sectie Image Source uitgeschakeld.

**3** Geef in de sectie Image Enhancement de bewerkingen op die op elk beeld moeten worden toegepast.

#### **Save unmodified image**:

kies deze optie om de beelden precies zo op te slaan als ze door de camera werden opgetekend, zonder enige aanpassing. Deze optie is alleen beschikbaar wanneer **Camera** in de sectie Image Source is gekozen.

#### **Apply current settings**:

kies deze optie om de beelden in de geselecteerde map te verwerken met gebruikmaking van de instellingen die nu van gelding zijn in de vensters White Balance, Advanced RAW, Curves, Color Balance, Unsharp Mask en Size/Resolution.

#### **Apply settings in**:

kies deze optie om de beelden te laten verwerken met gebruikmaking van de gecombineerde instellingen die met het commando **Save...** in het Stuurpaneel Image Adjustment ( $\frac{1}{6}$  blz. 96) zijn gemaakt. Wanneer deze optie wordt geselecteerd kan een bestand met gecombineerde instellingen worden geselecteerd door op de **Browse...** knop te klikken.

#### **4** Kies in de sectie Destinations de optie voor het opslaan van verwerkte opnamen.

**Save to:** dit tekstvak geeft de map weer waarin de beelden na de verwerking zullen worden opgeslagen. Klik op de **Browse...** knop rechts van het tekstvak om een nieuwe map te kiezen en naar de gewenste locatie te navigeren.

#### **Next file name**:

dit tekstvak geeft een voorbeeld van de bestandsnamen die zullen worden gebruikt bij het na verwerking opslaan van de beelden. Klik op de **Edit** knop om een nieuwe bestandsnaam te kiezen. Het **Generate Multiple File Names** venster verschijnt.

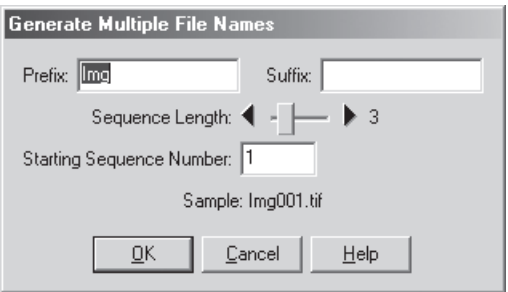

Gebruik de voorbeeld-bestandsnaam als richtlijn, voer een voorvoegsel en een achtervoegsel in en kies het startnummer en het aantal cijfers voor de automatisch bestandsnummering. Deze optie is niet beschikbaar wanneer Save Unmodified image geselecteerd is.

#### **Save as type**:

kies het bestandsformaat dat gebruikt zal worden om de verwerkte beelden op te slaan. Kijk voor meer informatie over de beschikbare opties bij "Bestandsformaat en beeldkwaliteit" (blz. 86).

#### **Add to database**:

is deze optie aangeklikt, dan wordt het beeld bij opslag gearchiveerd in Canto Cumulus 5. Deze optie is alleen beschikbaar wanneer Canto Cumulus 5 is geïnstalleerd, **Add saved images to Canto Cumulus 5** in de File Locations tab van het Preferences venster is geselecteerd en er een Canto Cumulus 5 catalogus is geselecteerd.

#### **5** Klik op **OK** om de geselecteerde instellingen door te voeren.

#### **6** Maak de foto('s)

Maak de foto('s) volgens de instructie in de gebruiksaanwijzing van de camera.

### **7** Er verschijnt een voortgangsvenster.

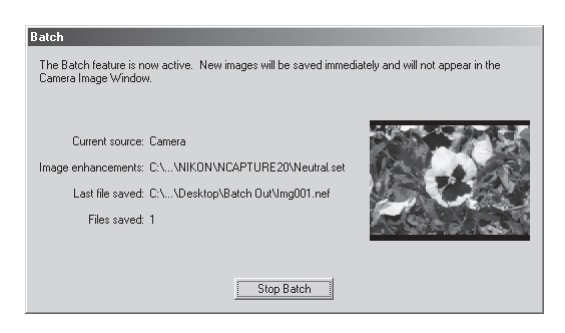

Wilt u de serieverwerking stoppen, klik dan op **Stop Batch**.

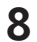

#### **8** Beëindig serieverwerking.

Bent u klaar met foto's maken, klik dan op **Batch Complete** om de serieverwerking te beëindigen.

#### $\bullet$ **Foutmeldingen**

Wordt er een ongeldige bestandsnaam of een andere fout in het Batch venster ontdekt, dan verschijnt er een melding. Ga terug naar het Batch venster en los het probleem overeenkomstig de melding op.

#### **Bestandsnaamconventies**

**Windows**: in omgeving die geen lange bestandsnamen ondersteunen is de maximale lengte acht tekens: bestandsnamen mogen geen spaties, aanhalingstekens of een van de volgende tekens bevatten: "\" "," "" "" "" "" " $\leq$ " " $\geq$ " en "|".

*Worden lange bestandsnamen wel ondersteund, dan is de maximum lengte 255 tekens*. Bestandsnamen mogen geen spaties, aanhalingstekens of een van de volgende tekens bevatten: "\\" "'," ";" ";", "," "\*"' " <"">" en "|".

**Macintosh**: de maximum lengte voor Macintosh bestandsnamen is 31 tekens. De dubbele punt (":") is niet toegestaan.

# **Camerabesturing**

Wanneer uw Nikon digitale camera op een computer is aangesloten waarop Nikon Capture 2 actief is, dan kunt u met Camera Control (camerabesturing) en Custom Settings (Persoonlijke Instellingen) vrijwel alle functies van uw camera op afstand regelen. Dit hoofdstuk beschrijft de Camera Control en Custom Settings vensters. Kijk voor informatie omtrent de camera-instellingen in de gebruikshandleiding van uw camera.

# **Het Camera Control Venster**

Wilt u de camera-instelling vanuit het Camera Control venster regelen, klik dan op de Nikon Capture camera-tool-knop ( $\blacksquare$ ) in de tool-balk (Windows) of het tool-palet (Macintosh), of kies **Camera Control** in het **View** menu. Het Camera Control venster verschijnt dan.

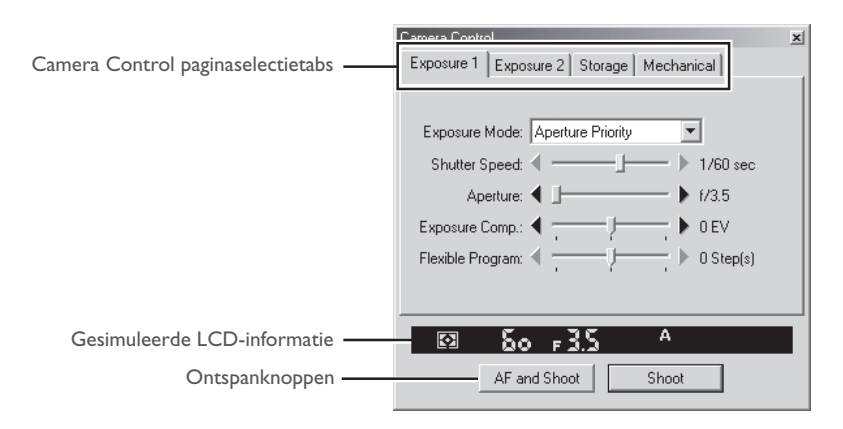

Het Camera Control venster geeft de huidige camera-instellingen weer, die u kunt bekijken door op de vier paginaselectietabs te klikken. U kunt de camera-instellingen veranderen met behulp van de instelorganen in elke tab. Die beschrijving ervan krijgt u op de nu volgende bladzijden. De gesimuleerde LCD-balk en de ontspanknoppen zijn in elke tab toegankelijk.

### **Controleer of de camera is aangesloten**

Controleer voordat het camera Control venster wordt geopend of of de camera is aangesloten en aan staat. De kleur vaan de aanduiding van de verbindingsstatus in de linker benedenhoek van het Nikon Capture venster (Windows) of onderaan het tool-palet (Macintosh) informeert over de verbinding tussen camera en computer. Is de aanduiding groen, dan is de camera aangesloten en kan er informatie worden uitgewisseld.

### **Belangrijk**

Veranderingen in instellingen die via het Camera Control venster zijn uitgevoerd gelden alleen voor foto's die nog moeten worden gemaakt, niet voor foto's die al zijn gemaakt.

#### *Gesimuleerde LCD-informatie*

De gesimuleerde LCD-informatie geeft de informatie weer die in de zoeker van de camera te zien is, met uitzondering van foutmeldingen van de camera. Wanneer u op een van de aanduidingen klikt wordt automatisch de tab geopend waar u de desbetreffende functie kunt regelen.

#### *Ontspanknoppen*

Klik op een van deze twee knoppoen om de foto te maken:

**AF and Shoot**: de camera stelt met autofocus scherp en maakt daarna de opname. Staat de handmatige scherpstelling ingeschakeld, dan vindt in deze stand geen scherpstelling plaats. **Shoot:** klik op deze knop om meteen een foto te maken. Staat de camera op enkelvoudige autofocus, dan stelt de camera scherp voordat hij de opname maakt.

#### **Opnamen maken in de continu-stand**

Staat de camera in de PC-stand, dan is het maken van continu-opnamen alleen mogelijk via de ontspanknop van de camera zelf. De ontspanknoppen in het Camera Control venster kunnen alleen worden gebruik voor één foto per keer.

#### **Camera-instellingen die niet vanuit Nikon Capture 2 kunnen worden geregeld**

De volgende functies kunnen alleen via de camera zelf worden geregeld:

- Fotoseries maken in de continu-opnamestand
- Continu servo autofocus
- Vergrendeling van sluitertijd, diafragma of automatische belichting
- Scherpstelvergrendeling (AF-lock)
- Ontspanknop half indrukken om de scherpstelling aan te sturen en te controleren zonder een foto te maken
- Handmatige diafragma-instelling via de diafragmaring van het objectief
- Reactiveren van de camera nadat hij in de sluimerstand is gegaan
- Capture preview (foto voorvertonen), record-and-review (opnemen en direct weergeven), of auto bracketing

De volgende instellingen worden in het Camera Control venster weergegeven maar kunnen niet in Nikon Capture 2 worden aangepast:

- Scherpstelmethode
- Lichtmeetmethode

#### **Exposure 1 tab**

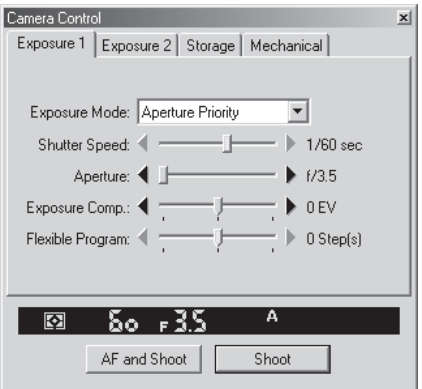

Met de Exposure 1 tab kunt u de volgende belichtingsinstellingen realiseren:

### **Exposure Mode (Belichtingsstand)**

De volgende vier opties zijn beschikbaar:

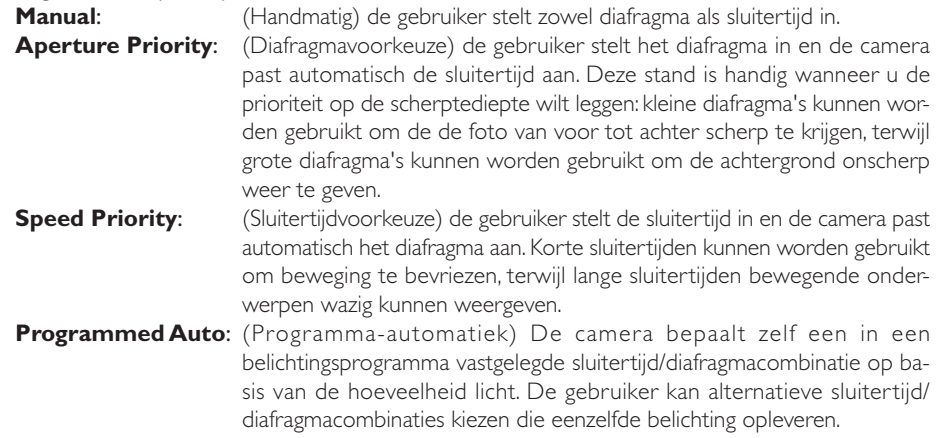

#### **Shutter Speed (Sluitertijd)**

De sluitertijd kan alleen worden ingesteld in de standen **Manual** en **Speed Priority**; de sluitertijd kan worden ingesteld op waarden tussen Bulb en '/<sub>16.000</sub> sec. ('/<sub>500</sub> sec. bij gebruik van een flitser). Gebruik korte sluitertijden om beweging te bevriezen, lange sluitertijden om met een wazige weergave beweging te suggereren.

#### **Aperture (Diafragma)**

Het diafragma kan alleen worden ingesteld in de standen **Manual** en **Aperture Priority**; het diafragma kan worden ingesteld op waarden tussen de grootste en de kleinste opening (kleine diafragma's hebben hoge f-waarden, grote diafragma's lage f-waarden; het werkelijke diafragmabereik hangt af van het gebruikte objectief). Het diafragma kan niet met Nikon Capture 2 worden ingesteld wanneer Persoonlijke Instelling 22 (88 blz. 187) is geactiveerd om de diafragma-instelling via de diafragmaring van het objectief te laten verlopen.

### **Exposure Comp (Belichtingscorrectie)**

De belichtingscorrectie komt goed van pas wanneer u onderwerpen fotografeert die zich in een contrastrijke lichtsituatie bevinden, of in andere situaties waarin het nodig is de door de camera gekozen belichting ruimer of krapper te maken. De belichtingscorrectie is in alle belichtingsstanden mogelijk.

#### **Flexible Program (Flexibel programma)**

Het flexibele programma kan alleen worden gebruikt in de stand Program Mode, waar u andere sluitertijd/diafragmacombinaties kunt kiezen dan de combinatie die de camera heeft gekozen.

#### $\bullet$ **Bulb (tijdopnamen)**

In de Bulb-instelling blijft de sluiter geopend zolang de ontspanknop ingedrukt wordt gehouden. Dat betekent dat de ontspanknop op de camera daarvoor moet gebruiken. Instellen van de Bulb-functie vanuit de computer is wel mogelijk, maar het ontspannen moet op de camera gebeuren. Gebruikt u een van de twee ontspanknoppen van Nikon Capture 2, dan verschijnt er een foutmelding.

#### **Exposure 2 tab**

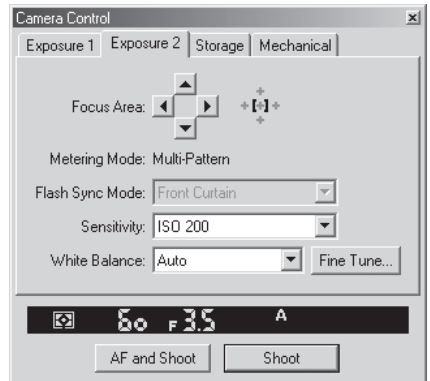

Met de Exposure 2 tab kunt u de volgende belichtingsinstellingen realiseren:

#### **Focus Area (scherpstelveld)**

Selectie van het scherpstelveld is niet mogelijk wanneer de camera zelf de scherpstelling afstemt op het dichtstbijzijnde onderwerp. Bij andere autofocus-instellingen kan het scherpstelveld met de pijlknoppen worden gekozen. Het effect van de keuze van het scherpstelveld is afhankelijk van de optie die is gekozen bij **AF Area Mode** in de Mechanical tab (b) blz. 173).

**Single Area AF:** de gebruiker kiest het scherpstelveld dat de camera voor de scherpstelling zal gebruiken. **Dynamic Area AF:** de gebruiker kiest het primaire scherpstelveld. Verplaatst het onderwerp zich, dan kiest de camera zonodig automatisch een ander scherpstelveld om het onderwerp te blijven volgen en de scherpte bij te regelen. Het plus-patroon dat rechts van de pijlen wordt weergegeven geeft aan welk scherpstelveld actief is.

#### **Metering Mode (Lichtmeetmethode)**

Dit vakje geeft de gebruikte lichtmeetmethode aan. Het is niet mogelijk de lichtmeetmethode vanuit Nikon Capture 2 te wijzigen. De volgende drie instellingen zijn beschikbaar:

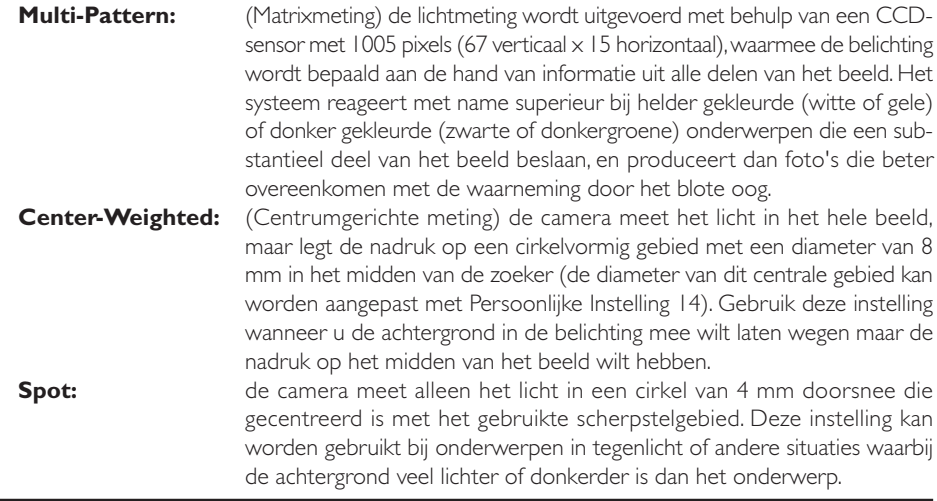

#### **Flash Sync Mode (Flitsstand)**

Voor het gebruik van een flitser kunt u kiezen uit de volgende flitsinstellingen:

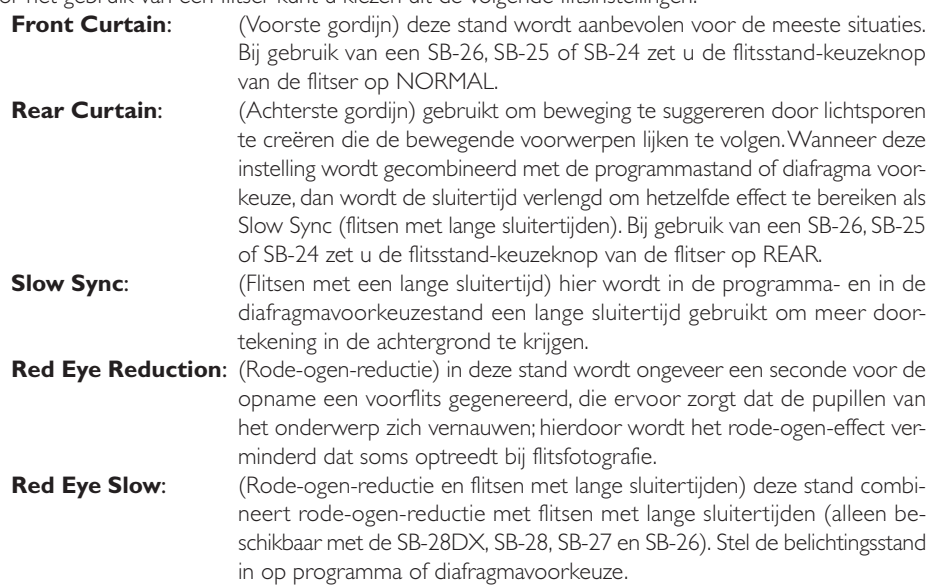

#### **Sensitivity (Gevoeligheid)**

Wanneer u foto's bij weinig licht neemt kan de gevoeligheid (ISO-equivalent) worden verhoogd. De beschikbare instellingen voor **Sensitivity** zijn afhankelijk van de gebruikte camera (wanneer de gevoeligheid met Persoonlijke Instelling 31 wordt verhoogd kan de gevoeligheid niet met het **Sensitivity** menu worden verhoogd):

- D1: 200–1600 (ISO equivalent) in stappen van 1 LW
- $\Box$  Ix: 125–800 (ISO equivalent) in stappen van  $\frac{1}{3}$  LW
- DIH: 200–1600 (ISO equivalent) in stappen van  $\frac{1}{3}$  LW

#### **Fixed White Balance (Vaste witbalans)**

De witbalans wordt gebruikt om te bewerkstelligen dat kleuren die er wit uitzien wanneer ze rechtstreeks worden bekeken, ook wit zijn in de uiteindelijke foto. De volgende instellingen zijn beschikbaar:

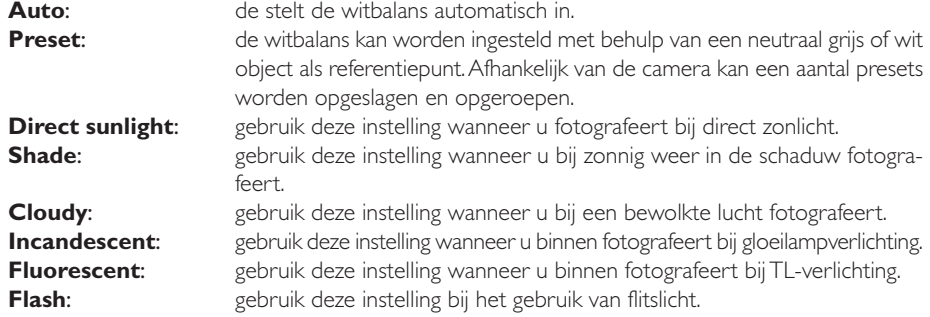

### **Witbalans**

U kunt de witbalans ook gebruiken om met opzet een warme of koele kleurzweem te creëren.

#### *Fijnregeling*

Klik op **Fine Tune...** om fijne aanpassingen te maken op de witbalansinstelling dit in het pop-up-menu van de witbalans was gekozen.

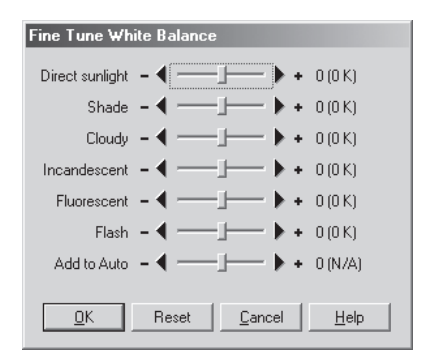

Is de huidige witbalansinstelling **Auto**, dan wordt de waarde die bij **Add to Auto** in Expose 2 tab werd ingesteld toegevoegd aan de witbalansinstelling die de camera kiest.

Klikt u op de **Reset** knop, dan worden alle instellingen weer op het standaardwaarde teruggezet. Klik op **OK** om de huidige instellingen in de camera door te voeren, of klik op **Cancel** om alle veranderingen op te heffen en terug te keren nar het Camera Control venster.

#### $\bullet$ **Kleurtemperatuur**

De kleurtemperatuur wordt weergegeven indien **Show degrees Kelvin for White Balance** is geselecteerd in de Advanced Color tab van het Preferences venster (**b)** blz. 199).

### **Storage (Opslag)**

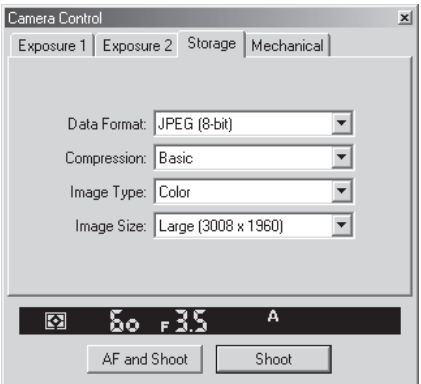

In de Storage tab hebt u de volgende instelmogelijkheden:

#### **Data Format (Bestandsformaat)**

U hebt de beschikking over de volgende bestandsformaten: **RAW (12-bit)**, **TIFF-RGB (8-bit)**, **TIFF-YCbCr (8-bit)** en **JPEG (8-bit)**. Het bestandsformaat is bepalend voor pixeldiepte en bestandsgrootte.

#### **Compression (Compressie)**

Is het bestandsformaat **JPEG (8-bit)**, dan kunt u voor de beeldkwaliteit (gerelateerd aan de compressieverhouding) de volgende instellingen kiezen: **FINE**, **NORMAL**, **BASIC**. Gebruik u de D1X of de D1H met het bestandsformaat ingesteld op RAW (12-bit), dan kunt kiezen uit de instellingen **None** (geen compressie) of **Lossless** (verliesloze compressie).

#### **Image Type (Beeldtype)**

Kies tussen **Color** (kleur) en **Black & White** (zwartwit). **Black & White** is niet beschikbaar wanneer **RAW** als bestandsformaat is geselecteerd.

#### **Image Size (Beeldgrootte)**

Gebruikt u de D1 of de D1H, dan wordt de beeldgrootte vast ingesteld op **Medium (2000** × **1312)**. Bij andere bestandsformaten als RAW biedt de D1X keuze uit **Large (3008** × **1960)** en **Medium (2000** × **1312)**. Is het bestandsformaat ingesteld op **RAW (12-bit)**, dan is de beeldgrootte voor de D1X vastgezet op **Large (3008** × **1960)**.

#### **Bestandsgrootte beperken**

Ongecomprimeerde beelden op vol formaat vereisen erg veel opslagruimte. U kunt de bestandsgrootte weliswaar verminderen door compressie toe te passen, maar daar staat tegenover dat gecomprimeerde beelden verlies aan beeldkwaliteit vertonen.

#### **Mechanical**

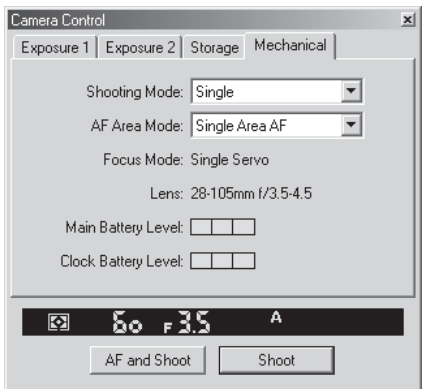

Met de Mechanical tab kunt u de volgende instellingen uitvoeren:

#### **Shooting Mode (Opnamestand)**

Zet de opnamestand voor de PC-stand op **Single** (enkelvoudige opnamestand) of **Continuous** (continue opnamestand). De opnamefrequentie voor de stand Continuous kan worden ingesteld met Persoonlijke Instelling 25 (b) blz. 190). Veranderingen in de opnamestand worden toegepast op Persoonlijke Instelling 30.

#### **AF Area Mode (Instelling scherpstelveld)**

De volgende opties zijn beschikbaar:

**Single Area AF**: (Enkel scherpstelveld) de camera stelt scherp op het onderwerp in het veld dat voor automatische scherpstelling is geselecteerd. Deze stand is geschikt voor onderwerpen die zich niet of nauwelijks verplaatsen. **Dynamic Area AF**: (Dynamische AF) de camera stelt eerst scherp op het onderwerp in het veld dat voor automatische scherpstelling is geselecteerd. Als het onderwerp zich naar een ander scherpstelgebied verplaatst, dan kiest de camera een ander scherpstelveld om het beeld scherp te kunnen houden (het scherpstelgebied in de zoeker verandert echter niet). Op deze manier kunt u zelfs scherpstellen op onderwerpen die zich onregelmatig bewegen.

#### **Focus Mode (Scherpstelmethode)**

De huidige scherpstelmethode wordt weergegeven. De instelling kan met Nikon Capture 2 niet worden aangepast.

#### Single Servo (Enkelvoudige servo):

de scherpstelling wordt vergrendeld wanner de ontspanknop half wordt ingedrukt. De sluiter kan pas worden ontspannen wanneer het scherpstelsignaal ● verschijnt in de de gesimuleerde LCD-informatie van het Camera Control venster of in de zoeker van de camera.

#### Continuous Servo (Continue servo):

de camera zal doorlopend scherpstellen zolang de ontspanknop van de camera ingedrukt wordt gehouden. De sluiter kan ook worden ontspannen wanneer de camera niet juist heeft scherpgesteld.

Manual (Handmatig): de gebruiker stelt met de hand scherp. De sluiter kan ook worden ontspannen als de scherpstelling niet in orde is.

#### **Lens (Objectief)**

Geeft de brandpuntsafstand en het grootste diafragma weer van het objectief dat op dat moment op de camera zit. Afhankelijk van het type objectief kan sommige informatie niet worden getoond.

#### **Main Battery Level (Batterijniveau)**

Geeft de conditie weer van de hoofdbatterij van de camera. Groen betekent dat de batterij voldoende lading heeft voor gebruik van langere duur. Geel geeft aan dat de batterij bijna leeg is: houd een vol geladen battery pack bij de hand. Rood betekent dat de batterij leeg is en dat er pas weer foto's meer kunnen worden gemaakt als de batterij is vervangen. Mogelijk kunt u de camera niet meer vanuit Nikon Capture 2 instellen wanneer de batterij uitgeput is. Vervang hem door een vol geladen battery pack of gebruik de EH-4 netstroomadapter (apart leverbaar).

#### **Clock Battery Level (Batterijniveau klokbatterij)**

Geeft de conditie van de klokbatterij weer. Wordt deze display geel of rood, laat dan de klokbatterij vervangen door een geautoriseerde serviceverlener (vervanging niet kosteloos).

#### $\bullet$ **Goede resultaten met autofocus**

Autofocus werkt niet goed wanneer:

- het onderwerp erg donker is
- er geen contrast is tussen het onderwerp en de achtergrond
- er in het scherpstelveld onderwerp op verschillende afstand voorkomen
- het onderwerp wordt gedomineerd door regelmatige geometrische patronen.
#### **Camera Control instellingen opslaan en oproepen**

U kunt Nikon Capture 2 gebruiken om de instellingen van het Camera Control venster op te slaan en om eerder opgeslagen combinaties van instellingen op te roepen en toe te passen. Kiest u **Camera Control** in het **Settings** menu, dan verschijnt het sub-menu met de hieronder beschreven opties.

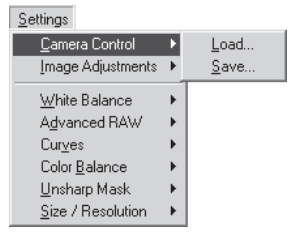

- **Load…**: kies dit om instellingen te laden die eerder met het commando **Save...** zijn opgeslagen (zie hieronder). Er verschijnt een venster waarin u naar de drive (volume) en de directory kunt navigeren die het gewenste bestand met instellingen bevat (in de Windows versie van Nikon Capture 2 worden alleen bestanden met de extensie ".ncc" weergegeven). De instellingen in het Camera Control venster worden direct omgezet overeenkomstige de opgeslagen instellingen.
- **Save...:** kies dit om de instellingen in een bestand op te slaan. Deze instellingen kunnen later met het commando **Load...** worden opgeroepen. Wanneer u **Save...** kiest verschijnt er een venster waarin u een bestemming en een naam voor het bestand met de huidige instellingen kunt kiezen (in de Windows versie van Nikon Capture 2 worden camera-instellingen met de extensie ".ncc" opgeslagen).

#### **Menu rechter muisknop (Windows)**

In de Windows versie van Nikon Capture 2 kan het **Camera Control** menu worden opgeroepen door met de rechter muisknop in het Camera Control venster te klikken.

## **Time Lapse Photography (Intervalopnamen)**

Met Nikon Capture 2 kunt u automatische fotoseries maken waarbij de camera een door u ingestelde interval in acht neemt.

#### **1** Kies **Time Lapse Photography...** in het **Camera** menu.

Het Time Lapse venster verschijnt.

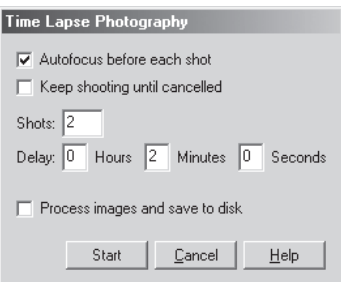

#### **2** Voer de instellingen uit.

Stel voor de start het volgende in:

#### **Autofocus before each shot:**

is deze optie aangeklikt, dan zal de camera vóór elke opname opnieuw scherpstellen.

#### **Keep shooting until cancelled**:

is deze optie aangeklikt, dan zal de camera doorgaan foto's te maken totdat u op **Cancel** klikt.

#### **3** Kies het aantal te maken opnamen.

Gebruik het vakje **Shots** om een aantal te kiezen tussen 2 en 9999. Deze optie is niet beschikbaar als **Keep shooting until cancelled** is gekozen.

#### **4** Kies een interval-instelling

Het tijdsverloop tussen de opnamen kan worden ingesteld op elke waarde tussen 00:00:01 (één seconde) en 99:59:59 (negenennegentig uur, negenenvijftig minuten en negenvijftig seconden).

#### **5** Kies een bestemming en klik om de serie te starten.

Om de opnamen op de harde schijf op te slaan op het moment dat ze worden opgenomen moet u de optie **Process images and save to disk** in het Time Lapse venster aanklikken en op **Next** klikken. Het Batch venster zal verschijnen: verricht de nodige instellingen en klik op **OK** om de intervalserie te beginnen. De beelden worden vastgelegd in het Camera Image venster.

#### **6** Volg de voorgang van de intervalserie in het voortgangsvenster.

Was er in het Time Lapse Photography venster een aantal opnamen opgegeven, dan stopt de camera met fotograferen wanneer dat aantal is bereikt. Klik op **Stop Shooting** om de intervalserie op elke gewenst moment te stoppen.

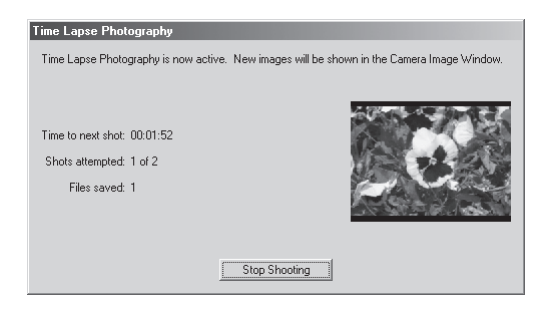

**7** Sluit het Time Lapse Photography venster.

Is het opgegeven aantal opnamen gemaakt, dan verandert de knop **Stop Shooting** in **Shooting Complete**. Klik op **Shooting Complete** oms het Time Lapse Photography venster te verlaten.

#### **Interval-instellingen**

Is de vertraging korter dan de tijd die nodig is om elke foto op te slaan, dan wordt de feitelijke interval langer dan in het Time Lapse Photography venster is opgegeven.

#### **Automatische uitschakeling**

Werkt de camera op batterijvoeding en is **for 15 minutes** geselecteerd voor "While application is running, keep camera awake" (houd camera wakker als programma actief is) in het General tab van het Preferences venster (**b)** blz. 195), kies dan een vertraging van vijftien minuten of minder. Maakt u foto's met langer intervals, gebruik dan een EH-4 netstroomadapter (apart verkrijgbaar) om de camera te voeden.

#### **Tijdens een interval-serie**

Er kunnen geen andere handelingen worden uitgevoerd voordat het Time Lapse Photography venster is gesloten.

#### **Hard Disk vol**

Er verschijnt een waarschuwing wanneer niet meer voldoende ruimte op de de bestemmingsschijf is om de foto's van de intervalserie op te slaan. Verminder het aantal opnamen van de serie op basis van de informatie in het venster of kies een andere schijf voor opslag.

## **Custom Settings (Persoonlijke Instellingen)**

De meeste persoonlijke instellingen die in het camerageheugen zijn opgeslagen kunt u bekijken en aanpassen vanuit het Custom Settings menu in Nikon Capture 2. Kijk in de gebruikshandleiding van uw camera voor meer informatie over de Persoonlijke Instellingen.

**1** Kies **Custom Settings...** in het **Camera** menu of klik op de **KII** knop.

Het Custom Settings venster verschijnt.

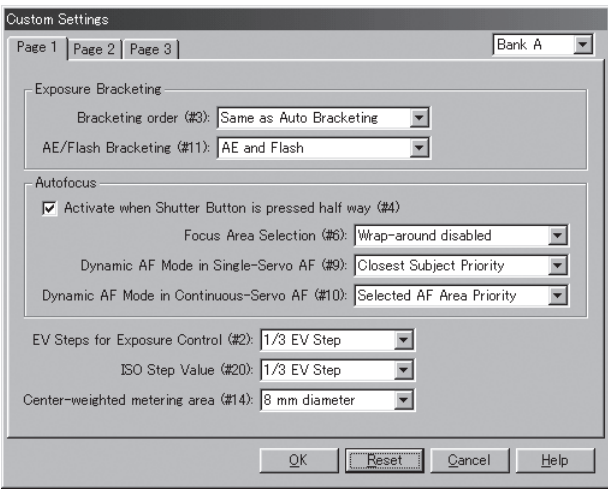

Het Custom Settings dialoogvenster toont de actuele stand van de Persoonlijke Instellingen.

#### **Veranderingen in Persoonlijke Instelling**  $\bullet$

Veranderingen in de instellingen in het Custom Settings venster worden in de camera opgeslagen, niet op de harde schijf van de computer. Dat betekent dat een verandering in het Custom Settings venster hetzelfde effect heeft als het veranderen van een instelling in de camera. De **881** knop en de **Custom Settings...** optie in het **View** menu zijn alleen beschikbaar wanneer een camera met de computer is verbonden.

#### **2** Kies een Custom Settings bank.

Kies een Custom Settings bank (een set met Persoonlijke Instellingen) in het pop-up-menu in de rechter bovenhoek van het Custom Settings venster.

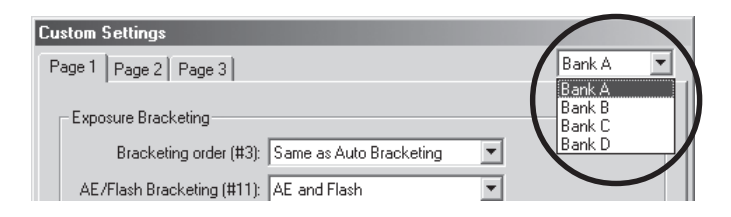

Welke banken beschikbaar zijn is afhankelijk van de aangesloten camera. Met de D1 hebt u de keuze uit bank A en B, met de D1X of D1H kunt u kiezen uit A, B, C of D.

**3** Klik op **OK** om de instellingen in de Custom Settings bank op te slaan.

Hebt u veranderingen in de Custom Settings gemaakt, klik dan op **OK** om de veranderingen in de Custom Settings bank van de camera op te slaan en het Custom Settings venster te verlaten.

De volgende bladzijden beschrijven de beschikbare Persoonlijke Instellingen in elk van de drie tabs in het Custom Settings venster. Het nummer van de Persoonlijke instellingen staat tussen haakjes. Afhankelijk van het cameramodel zijn sommige Persoonlijke Instellingen niet beschikbaar (tenzij anders vermeld zijn de instellingen beschikbaar voor alle cameramodellen die Nikon Capture 2 ondersteunt.

#### $\bullet$ **Persoonlijke Instellingen**

De persoonlijke instellingen kunnen niet in een apart bestand worden opgeslagen. Door op **Reset** te klikken worden alle Persoonlijke Instellingen teruggezet op hun standaardwaarden.

#### **Instellingen die niet via het Custom Settings venster kunnen worden veranderd**

Onderstaande Persoonlijke Instellingen kunnen niet in het Custom Venster worden veranderd:

- Persoonlijke Instelling 8 (spiegel opklappen voor reinigen): kan alleen vanuit de camera worden verricht
- Persoonlijke Instelling 28 (RAW (NEF) beeldopslag); is deze optie ingesteld op "0" (uit) wanner Nikon Capture wordt gestart, dan verschijnt er een boodschap. Klikt u op **OK** in dit venster, dan wordt Persoonlijke Instelling 28 op "1" gezet (opslag ongecomprimeerd RAW beeld mogelijk). Persoonlijke Instelling 28 kan alleen op "0" worden teruggezet door de camera.
- Persoonlijke Instelling 30 (PC opnamestand): deze optie wordt aangepast vanuit de Mechanical tab van het camera Control venster.

#### **De Page 1 tab**

Welke onderdelen in de Page 1 tab beschikbaar zijn is afhankelijk van het aangesloten cameramodel. Is de D1 aangesloten, dan verschijnen de volgende instellingen:

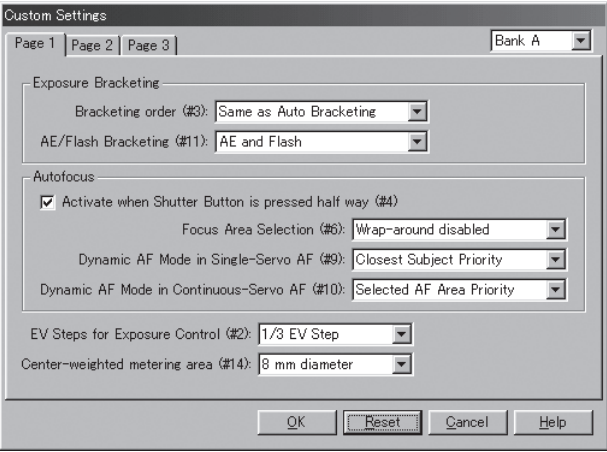

Is de D1X of de D1H aangesloten, dan verschijnt onderstaand venster:

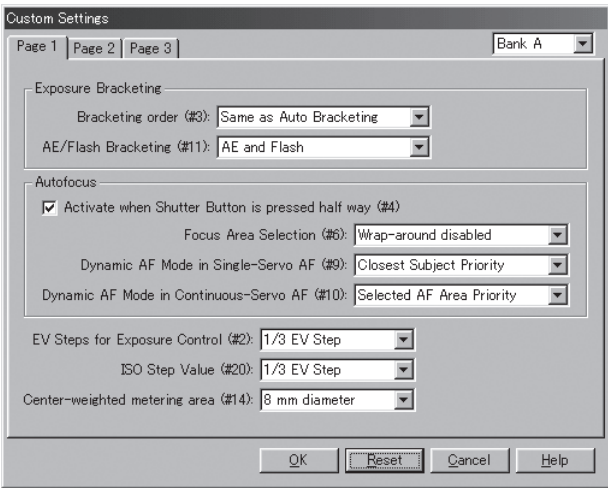

#### **Exposure Bracketing (Belichtingsbracketing)**

#### *Bracketing Order (#3, Volgorde belichtingsbracketing)*

Deze instelling selecteert de volgorde waarin de foto's worden genomen wanneer de bracketingfunctie wordt gebruikt. De volgende opties zijn beschikbaar:

**Same as Auto Bracketing** (standaard; zelfde als auto bracketing):

foto's worden genomen in de volgorde: geen correctie, min-correctie (onderbelichting), plus-correctie (overbelichting).

#### **Negative to Positive**:

opnamen worden genomen in de volgorde: min-correctie (onderbelichting), geen correctie, plus-correctie (overbelichting).

#### *AE/Flash Bracketing (#11)*

Gebruik deze instelling om de bepalen of de bracketing wordt uitgevoerd met alleen de automatische belichting, alleen de flitsbelichtingsregeling, of met beide.

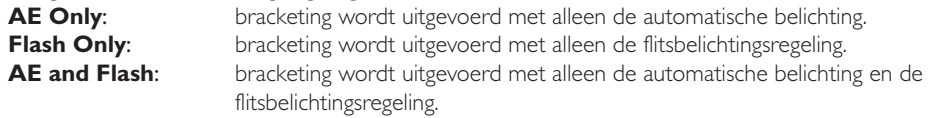

#### **Autofocus**

*Activate when Shutter is pressed half way (#4, geactiveerd wanneer ontspanknop half wordt ingedrukt)* Is deze optie geactiveerd (standaard), dan wordt de automatische scherpstelling geactiveerd wanneer de ontspanknop half wordt ingedrukt. Is deze optie niet geactiveerd, dan moet de automatische scherpstelling worden geactiveerd met een van de AF-start-knoppen (AF start) op de camera.

#### *Focus Area Selection (#6, Keuze scherpstelveld)*

Deze instelling regelt de de keuze van hert scherpstelveld. Dit zijn de opties:

#### **Wrap-around disabled** (doorgaande selectie actief):

Hiermee kunt u "rondom" scherpstelvelden selecteren. Drukt u op de 'Omhoog' selector terwijl het bovenste scherpstelveld is geselecteerd, dan activeert u het onderste scherpstelveld. Op dezelfde manier is er ook een rondom-koppeling in horizontale richting.

#### **Wrap-around in effect** (standaard, doorgaande selectie staat uit):

Hier is de wrap-around-functie (zie hierboven) uitgeschakeld. Drukt u op de "omhoog' selector terwijl het bovenste scherpstelveld is gekozen, dan blijft het bovenste scherpstelveld actief.

#### *Dynamic AF Mode in Single-Servo AF (#9, Dynamische AF bij enkelvoudige servo AF)*

Deze opties worden gebruikt om bij dynamische autofocus en enkelvoudige servo AF de prioriteit voor het dichtstbijzijnde onderwerp aan of uit te zetten.

#### **Selected AF Area Priority**:

prioriteit voor het dichtstbijzijnde onderwerp is uitgeschakeld.

#### **Closest Subject Priority** (standaard):

prioriteit voor het dichtstbijzijnde onderwerp is ingeschakeld. Bij deze instelling meet de camera de afstand tot het onderwerp in elk scherpstelveld, en kiest vervolgens het dichtstbijzijnde onderwerp om op scherp te stellen.

#### *Dynamic AF Mode in Continuous Servo AF (#10, Dynamische AF bij continue servo AF)*

Deze opties worden gebruikt om bij dynamische autofocus en continue servo AF de prioriteit voor het dichtstbijzijnde onderwerp aan of uit te zetten.

#### **Selected AF Area Priority** (standaard)**:**

prioriteit voor het dichtstbijzijnde onderwerp is uitgeschakeld.

#### **Closest Subject Priority:**

prioriteit voor het dichtstbijzijnde onderwerp is ingeschakeld. Bij deze instelling meet de camera de afstand tot het onderwerp in elk scherpstelveld, en kiest vervolgens het dichtstbijzijnde onderwerp om op scherp te stellen.

#### *EV Steps for Exposure Control (#2, LW-stapgrootte voor belichtingsregeling)*

Hiermee stelt u in hoe groot de stappen zijn waarmee u diafragma, sluitertijd, belichtingscorrectie en auto bracketing varieert.

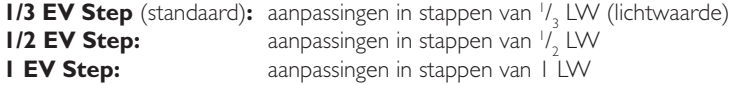

#### *ISO Step value (#20, Stapgrootte ISO-instelling; alleen D1X en D1H)*

Hiermee stelt u in hoe groot de stappen zijn waarmee u de cameragevoeligheid (ISO-equivalent) varieert.

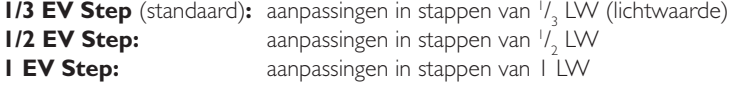

#### *Center-Weighted Metering Area (#14, Meetgebied centrumgerichte lichtmeting)*

De diameter van de sector waarop bij centrumgerichte meting de nadruk wordt gelegd kan worden ingesteld op 6 mm, 10 mm of 13 mm, of de belichting kan worden gebaseerd op het gemiddelde van het totale beeld.

#### **De Page 2 tab**

Welke onderdelen in de Page 2 tab beschikbaar zijn is afhankelijk van het aangesloten cameramodel. Is de D1 aangesloten, dan verschijnen de volgende instellingen:

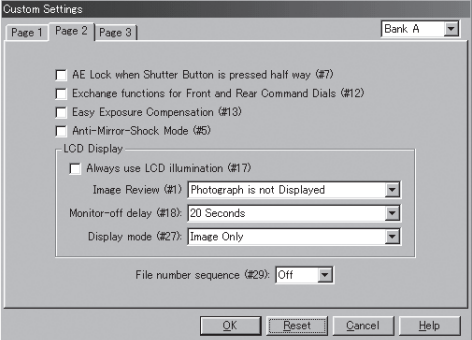

Is de D1X aangesloten, dan verschijnt onderstaand venster:

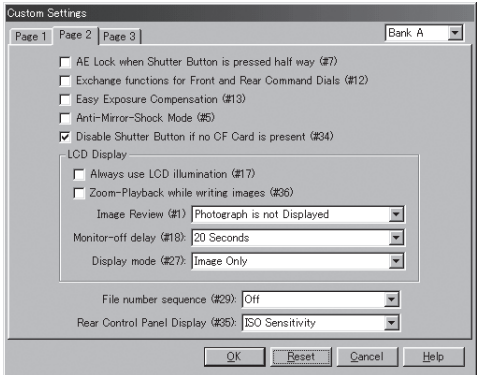

Is de D1H aangesloten, dan verschijnt onderstaand venster:

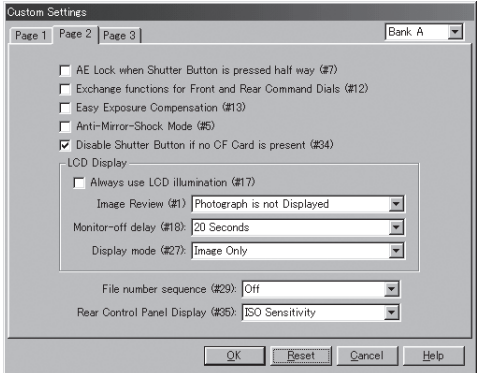

#### *AE Lock when Shutter Button is pressed half-way (#7, Vergrendeling automatische belichting bij half indrukken ontspanknop)*

Wanneer deze instelling aangeklikt is, is de belichting vergrendeld zolang de ontspanknop half ingedrukt wordt gehouden. Is de instelling niet aangeklikt (de standaardinstelling), dan moet de AE-L/AF-L-knop op de camera worden ingedrukt om de belichting te vergrendelen.

*Exchange functions for Front and Rear Command Dials (#12, Functies hoofd- en sub-instelschijf omwisselen)* Wanneer deze optie aangekruist is, worden de functies van de hoofd- en sub-instelschijf omgewisseld. Standaard staat deze optie uit.

#### *Easy Exposure Compensation (#13, Snel toegankelijke belichtingscorrectie)*

Wanneer deze optie aangekruist is, kan de belichtingscorrectie worden ingesteld met de sub-instelschijf (programmastand of sluitertijdvoorkeuze) of de hoofdinstelschijf (diafragmavoorkeuze of handmatig). Wanneer de functie van de hoofd- en subinstelschijven is omgewisseld met Persoonlijke Instelling 12, dan wordt in de programma-, de diafragma voorkeuze- en de handmatige stand de belichtingscorrectie met de sub-instelschijf ingesteld, en met de hoofdinstelschijf in de sluitertijdvoorkeuzestand. Is deze optie niet geselecteerd, dan kan de belichtingscorrectie worden ingesteld door op de belichtingscorrectieknop op de camera te drukken en de hoofdinstelschijf te verstellen. Standaard staat deze optie uit.

#### *Anti-Mirror-Shock Mode (#5, Eliminatie spiegeltrilling)*

Is deze optie aangekruist, dan wordt na het indrukken van de ontspanknop even gewacht met het ontspannen van de sluiter, waardoor de invloed van de spiegeltrilling nihil is. Standaard staat deze optie uit.

#### *Disable Shutter Button if no CF Card present (#34, Blokeer ontspanknop wanneer er geen CF kaart in de camera zit; alleen D1X en D1H).*

Wanneer deze optie is aangekruist, dan kan de sluiter niet worden ontspannen wanneer er zich geen CF kaart in de camera bevindt.

#### **LCD Display**

#### *Always Use LCD illumination (#17, gebruik altijd LCD-verlichting)*

Is deze instelling aangeklikt, dan treedt de LCD-verlichting in werking als er een knop wordt ingedrukt. Standaard wordt de LCD-verlichting door de hoofdschakelaar van de camera geregeld.

#### *Zoom-Playback while writing images (#36, Zoomweergave tijdens wegschrijven foto's; alleen D1X)*

Wanneer de instelling is aangeklikt kunt u zoomweergave toepassen wanneer het beeld tijdens het wegschrijven wordt weergegeven.

#### **Instelschijf**

De functies van de instelschijven in de programmastand worden door Persoonlijke Instelling nr. 12 niet beïnvloed.

#### *Image Review (#1, Beeldweergave na de opname)*

De instelling regelt of het beeld op de monitor verschijnt nadat de opname is gemaakt. De D1X en D1H geven normaal alleen opnamen weer als de monitortoets wordt ingedrukt; met deze instelling kunt u er echter voor zorgen dat foto's automatisch worden weergegeven terwijl de camera bezig is ze naar de geheugenkaart weg te schrijven. De D1 kan worden ingesteld op opnamen die in de enkelbeeldstand of in de zelfontspannerstand zijn opgenomen op de monitor weer te geven voordat ze werkelijk op de geheugenkaart worden weggeschreven; de fotograaf kan dus na de opname besluiten of hij de foto wel of niet wil houden en op de geheugenkaart opslaan.

#### **Photograph is not Displayed** (standaard):

foto's worden na de opname niet op de monitor weergegeven.

#### **Capture-Preview mode** (alleen D1):

foto wordt op de monitor weergegeven voordat hij op de geheugenkaart kan worden weggeschreven.

#### **Record and Review mode**:

terwijl de gemaakte opname op de geheugenkaart wordt weggeschreven wordt hij op de monitor weergegeven.

#### *Monitor-off Delay (#18, Vertraging monitor-uitschakeling)*

Deze instelling bepaalt na hoeveel tijd na de laatste handeling de camera de monitor uitschakelt. De tijd kan worden ingesteld op 10 seconden (alleen D1x en D1H), 20 seconden (standaard), I minuut, 5 minuten en 10 minuten.

#### *Display mode (#27, Weergavemethode)*

Met deze instelling bepaalt u welke informatie er verschijnt wanneer de beelden worden weergegeven. U kunt bijvoorbeeld bepalen dat ook het histogram wordt weergegeven, of de dat hoge lichten worden gemarkeerd. Kijk voor meer informatie in de documentatie van uw camera.

#### *File number sequence (#29, Bestandsnummering)*

Is de automatische bestandsnummering ingeschakeld, dan nummert de camera alle volgende mappen en bestanden automatisch met een oplopende nummering. Wordt de geheugenkaart van de camera geformatteerd of wordt er nieuwe kaart geplaatst, dan gaat de nummering van mappen en bestanden gewoon verder vanaf de laatst toegekende nummers. Dat maakt het makkelijk uw foto's te ordenen en voorkomt dat bestanden per ongeluk worden overschreven als gevolg van een dubbele nummering. Wordt de automatisch nummering uitgezet, dan houdt de camera niet bij wat de laatst gebruikt mapen bestandsnummers zijn.

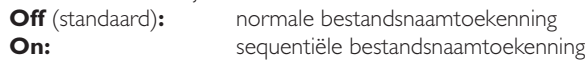

#### *Rear Control Panel Display (#35, Weergave achterste LCD-scherm; alleen D1X en D1H)*

Met deze instelling bepaalt u of het LCD-scherm achterop de camera de huidige gevoeligheid (ISOequivalent) weergeeft of het resterende aantal opnamen.

#### **ISO sensitivity** (standaard)**:**

achterste LCD-paneel geeft gevoeligheidsinstelling weer.

#### **Remaining Frame Count:**

achterste LCD-paneel geeft resterend aantal opnamen weer.

#### **De Page 3 tab**

Welke onderdelen in de Page 3 tab beschikbaar zijn is afhankelijk van het aangesloten cameramodel. Is de D1 aangesloten, dan verschijnen de volgende instellingen:

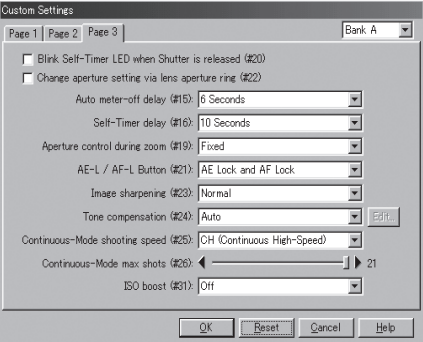

Is de DIx of de DIH aangesloten, dan verschijnt onderstaand venster:

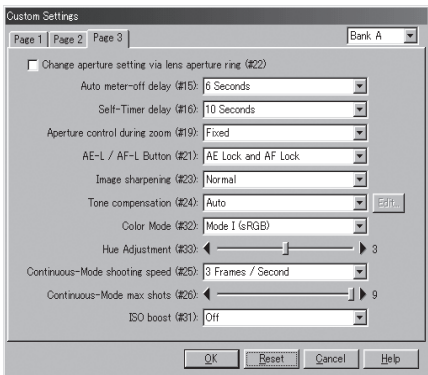

*Blink Self-Timer LED when Shutter is released (#20, Laat zelfontspanner-LED bij opname oplichten; alleen D1X en D1H)*

Is deze instelling aangeklikt, dan licht de zelfontspanner-LED bij de opname kort op. Standaard is uit.

*Change aperture setting via lens aperture ring (#22, Stel diafragma met diafragmaring van objectief in)* Is deze instelling aangeklikt, dan kan het diafragma alleen met de ring op het objectief worden ingesteld.

#### **Diafragma-instelling**

Is Aperture Setting aangeklikt, dan wordt het diafragma aangegeven in stappen van één diafragmastop, en het diafragma kan alleen worden ingesteld met de diafragmaring, ongeacht de instelling bij Persoonlijke Instelling 12.

#### *Auto meter-off delay (#15, Automatische uitschakeling lichtmeter)*

Met deze instelling regelt u na hoeveel tijd de lichtmeter aan blijft nadat u de ontspanknop loslaat. De automatische uitschakeling kan worden ingesteld op 4, 6, 8 of 16 seconden (de langere tijden geven het hoogste batterijverbruik). Standaard is 6 seconden.

#### *Self-Timer delay (#16, Voorlooptijd zelfontspanner)*

Met deze instelling bepaalt u hoe lang het na het indrukken van de ontspanknop duurt voordat de zelfontspanner de camera ontspant. U kunt de vertraging instellen op 2, 5, 20 of 20 seconden.

#### *Aperture control during zoom (#19, Diafragma-instelling bij zoomgebruik)*

Bij objectieven met een variabele brandpuntsafstand (zoals Micro Nikkors en zoomobjctieven), varieert de de lichtsterkte (het grootste diafragma) met de brandpuntsafstand. Deze instelling bepaalt hoe zulke veranderingen in lichtsterkte zich moeten verhouden tot diafragma-instellingen die de gebruiker opgeeft bij diafragmavoorkeuze of handinstelling. Standaard blijft bij in- en uitzoomen het diafragma vast staan op de ingestelde waarde. In plaats daarvan is het ook mogelijk het diafragma met het zoomen te laten mee-variëren, zodat het ingestelde diafragma op een vast aantal stops vanaf de grootste opening blijft staan. Stel, u werkt met een 70-210 mm f/4-f/5,6 AF Zoom-Nikkor. In de 70 mm stand is f/8 gekozen, dat is in deze stand 2 stops vanaf het grootste diafragma. Zoomt u nu in naar 210 mm, dan wordt f/11 gekozen, want dat is ook 2 stops vanaf de grootste opening.

#### **Fixed** (standaard) **:**

diafragma varieert niet met brandpuntsafstand mee.

**Variable :** diafragma varieert met brandpuntsafstand mee.

#### *AE-L/AF-L Button (#21, AE-L/AF-L-toets)*

Deze instelling bepaalt de functies die worden uitgevoerd met de AE-L/AF-L-toets.

#### **AE Lock and AF Lock** (standaard) **:**

zowel de automatische belichting als de automatische scherpstelling worden vergrendeld wanneer de AE-L/AF-L-toets wordt ingedrukt.

#### **AE Lock Only :**

alleen de automatische belichting wordt vergrendeld wanneer de AE-L/AF-L-toets wordt ingedrukt.

#### **AF Lock Only :**

alleen de automatische scherpstelling wordt vergrendeld wanneer de AE-L/AF-Ltoets wordt ingedrukt.

#### **AE Lock and Hold :**

de automatische belichting wordt vergrendeld wanneer de AE-L/AF-L-toets wordt ingedrukt en blijft vergrendeld tot de knop een tweede keer wordt ingedrukt.

#### *Image sharpening (#23, Beeldverscherping)*

Deze instelling regelt de mate van verscherping die de camera toepast om contouren te versterken. U kunt de verscherping uit zetten (None), of instellen op Low (laag), Normal (standaard) of High (hoog).

#### *Tone compensation (#24, Tooncorrectie)*

De gebruiker kan kiezen tussen Auto (standaard), Normal, Less Contrast (minder contrast), More Contrast (meer contrast) of User Defined Custom Curve (door de gebruiker opgegeven curve).

#### *Edit Camera Curves (Cameracurven bewerken)*

Is bij **Tone Compensation** gekozen voor User Defined Custom Curve, dan kan de gebruiker zelf een tooncurve creëren in het Edit Camera Curves venster en die naar de camera downloaden.

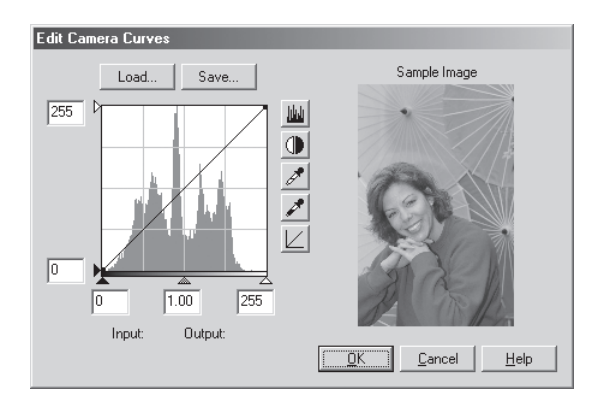

Wilt u zelf een curve aanmaken, klik dan op de **Edit…** (Windows) of de **Choose…** (Macintosh). knop. Het Edit Camera Curves venster verschijnt.

De instelorganen zijn gelijk aan die van het Curves venster, op de volgende zaken na: (1) u kunt alleen het hoofdkanaal (master channel) bewerken, niet de afzonderlijke drie RGB kanalen; (2) u kunt maximaal drie punten op de grafiek plaatsen; (3) het middenpunt kan niet worden bewerkt; (4) een door de gebruiker gedefinieerd proefbeeld kan worden weergegeven.

De sectie linksboven van het Edit Camera Curves venster bevat **Load…** en **Save…** knoppen. Klikt u op **Load…**, dan kunt u eerder opgeslagen curven oproepen, mits ze minder dan 20 punten bevatten, via het "Open" venster (zijn er meer dan 20 punten geselecteerd, dan verschijnt er een waarschuwing en wordt er geen bestand geladen). Zoek bij Windows naar bestanden met de extensie ".ncv".

De **Save…** knop opent het "Save As" venster waarmee u de huidige curve kunt opslaan.

### *Color Mode (#32) (#32, Kleurinstelling; D1X en D1H)*

#### Hier kunt u kiezen tussen **Mode I (sRGB)** en **Mode II (Adobe RGB)**.

#### *Hue Adjustment (#33, Zweemcorrectie; alleen D1X en D1H)*

Versleep de schuif om de kleurzweem aan te passen. Waarden voor zweemcorrectie variëren van 0 tot 6; 3 is de standaard waarde. Kiest u een hogere waarde dan 3, dan krijgt u een gele zweem, waarden eronder geven een blauwzweem.

#### *Continuous-Mode shooting speed (#25, opnamefrequentie in Continue stand)*

Met deze instelling regelt u hoe snel achtereen de opnamen in de continu-stand worden genomen. De mogelijkheden zijn afhankelijk van het cameramodel. De D1 heeft instellingen voor continuous low speed (CL, waarbij elke foto eerst wordt opgeslagen voordat de volgende kan worden opgenomen), voor 1, 2, 3 en 4 beelden per seconde en een standaard-instelling van continu high speed (CH: ca. 4,5 beelden per seconde). De D1X heeft instellingen van 1, 2, en 3 beelden per seconde (standaard 3 beelden per seconde), de D1H heeft instellingen van 1, 2, 3 en 4 beelden per seconde en een standaardinstelling van continu high speed (CH, circa 4,5 beeld per seconde).

#### *Continuous-Mode max shots (#26, Maximum aantal opnamen in Continue stand)*

Met deze instellingen stelt u het maximum aantal beelden in dat in de continue-stand achtereen kan worden gemaakt. Het bereik is afhankelijk van het cameramodel. De D1 kan worden ingesteld op waarden tussen 2 en 21 (of tussen 1 en 10 in de RAW stand). Het maximum voor de D1X is instelbaar van 1 tot 9 (of 1 tot 6 in de RAW stand); de D1H kan worden ingesteld van 1 tot 40 (1 tot 27 in de stand RAW).

#### *ISO boost (#31, Gevoeligheidsverhoging)*

Met deze instelling kunt u de cameragevoeligheid (ISO-equivalent) één of twee stops boven de maximum stand instellen. U kunt de gevoeligheidsverhoging gebruiken om bij avondlijke sportevenementen kortere sluitertijden te bewerkstelligen, bijvoorbeeld om bij slecht verlichte onderwerpen onderbelichting te voorkomen. Houd er echter rekening mee dat de gevoeligheidsverhoging de hoeveelheid ruis (een beeldverstorend effect dat wel aan de korrel van hooggevoelige films doet denken) in de foto doet toenemen. De mogelijkheden zijn afhankelijk van het cameramodel.

D1/D1H

- **Off** : ISO-verhoging uit: normale gevoeligheidsinstelling
- **1 step over 1600** : gevoeligheid wordt met grofweg één stop verhoogd (1 LW) boven de ISO 1600 equivalent. Op het achterste LCD-scherm staat **HI-1**.
- **2 steps over 1600** : gevoeligheid wordt met grofweg twee stops verhoogd (2 LW) boven de ISO 1600 equivalent. Op het achterste LCD-scherm staat **HI-2**.

D1X

- **Off** : normale gevoeligheidsinstelling
- **1 step over 800**: gevoeligheid wordt met grofweg één stop verhoogd (1 LW) boven de ISO 800 equivalent. Op het achterste LCD-scherm staat **HI-1**.
- **2 steps over 800**: gevoeligheid wordt met grofweg twee stops verhoogd (2 LW) boven de ISO 800 equivalent. Op het achterste LCD-scherm staat **HI-2**.

## **Voorkeuren**

Dit hoofdstuk beschrijft de mogelijkheden van het Preferences venster.

De voorkeuren stelt u in het **Preferences…** venster in; kies om dat te openen Preferences in het **File** (Windows) of **Edit** (Macintosh) menu. het Preferences venster bevat de volgende zes tabs:

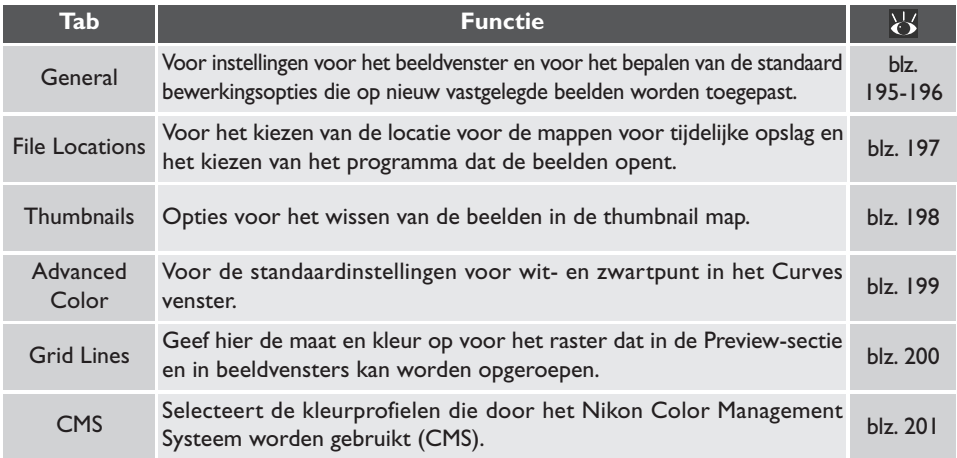

#### $\bullet$ **Voorkeuren bekijken**

Wilt u de status van een voorkeursinstelling bekijken, klik dan op de tab waarachter die te vinden zou moeten zijn.

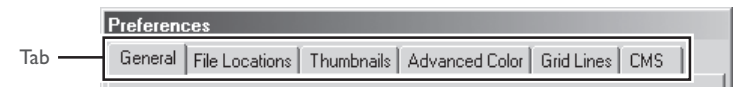

#### **De tab General (Algemeen)**

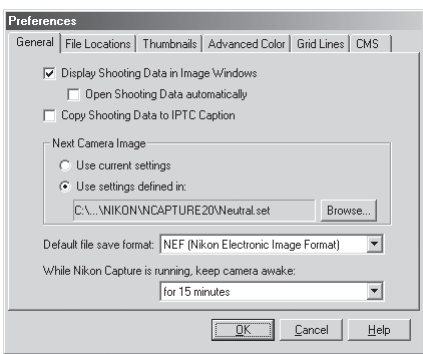

De tab General bevat de volgende instellingen:

#### **Display Shooting Data in Image Windows (Geef opname-informatie in beeldvenster weer)**

Is dit vakje aangeklikt, dan wordt de sectie Shooting data (opname-informatie) weergegeven.

#### **Open Shooting Data automatically (Open opnamegegevens automatisch)**

Wordt de optie **Open shooting Data automatically** aangeklikt, dan kunt u kiezen dat de sectie met opnamegegevens automatisch kan worden geopend wanneer het Camera Image venster of een nieuw beeldvenster wordt geopend.

#### **Copy Shooting Data to IPTC Caption (Kopieer opname-informatie naar IPTC bijschrift)**

Klik dit vakje aan wanneer u wilt dat de foto-informatie automatisch mee wordt gekopieerd naar de bijschrift-ruimte van het IPTC bestand in bestandsformaten die deze optie ondersteunen.

#### **Next Camera Image (Volgende Camerabeeld)**

Kies de instellingen (Curves, Color Balance, Unsharp Mask, grootte en locatie van de uitsnede, outputgrootte en resolutie) die zullen worden toegepast op het volgende beeld dat door de camera wordt vastgelegd.

#### **Use current settings (Gebruik huidige instellingen):**

de nu geldende instellingen worden op het volgende beeld toegepast.

#### **Use settings defined in (Gebruik eerder vastgelegde instellingen):**

de instellingen in het geselecteerde bestand worden op het volgende beeld toegepast. Wilt u nieuwe standaardinstellingen selecteren, klik dan op **Browse…**.

#### **Default file save format (Standaard bestandsformaat voor opslag)**

Kies het standaard bestandsformaat voor beelden die worden opgeslagen via **Save as…**. De volgende opties zijn beschikbaar: Current file format (huidige bestandsformaat), NEF (Nikon Electronic Image Format), JPEG (voldoet aan EXIF) , JPEG (voldoet aan JFIF), TIFF (RGB), TIFF (CMYK), BMP (alleen Windows versie), PICT (alleen Macintosh).

#### **While Nikon Capture is running, keep camera awake (Houd de camera "wakker" zolang Nikon Capture actief is)**

Stel hiermee in na hoeveel tijd de belichtingsmeter van de camera automatisch wordt uitgeschakeld wanneer de camera op batterijvoeding werkt. Deze instelling werkt alleen wanneer de camera is aangesloten en ingeschakeld, en alleen wanneer de camera op batterijvoeding werkt. Deze instelling heeft voorrang boven de optie die bij Persoonlijke Instelling 15 is gekozen.

**for 15 minutes:** de tijd voor automatisch uitschakeling van de belichtingsmeter is ingesteld op 15 minuten. **Always**: de camera blijft ingeschakeld.

Wanneer de camera wordt gevoed met de EH-4 netstroomadapter (apart verkrijgbaar) blijft hij onbeperkt actief, ongeacht de hierboven gekozen optie.

#### **Huidige bestandsformaat**

Is deze optie geselecteerd, dan is het standaard bestandsformaat gelijk aan het bestandsformaat dat in het Save As venster werd gekozen. Is een beeld gecreëerd met de optie **Create Copy** en wordt het voor de eerste maal opgeslagen, dan wordt het laatst gekozen bestandsformaat gebruikt.

#### **De tab File Locations (bestandslocaties)**

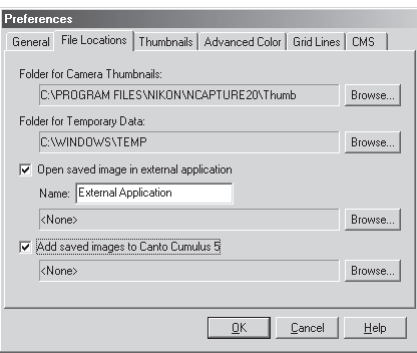

De tab File Locations bevat de volgende onderdelen:

#### **Folder for Camera Thumbnails (Map voor camera-thumbnails)**

Geef hier de map op voor opslag van beeldinformatie en andere informatie die in het Camera Image venster werd gebruikt. De standaard map is de "Thumb" map in de directory waarin Nikon Capture was geïnstalleerd. Kies **Browse…** om een ander map te kiezen.

#### **Folder for Temporary Data (Map voor tijdelijk informatie)**

Geef hier de map op waarin tijdelijke informatie, zoals beeld-cache-informatie, wordt opgeslagen. De standaard map is de "TEMP" map in de Windows directory, voor de Macintosh is het de opstartschijf. Wilt u bij de Windows versie van het programma een andere map kiezen, klik dan op de **Browse...** knop en navigeer naar de gewenste locatie. In de Macintosh versie kan een nieuw volume in het popup-menu worden gekozen.

#### **Open saved image in external application (Open opgeslagen beeld in extern programma)**

Is deze optie aangeklikt en probeert u in Nikon Capture 2 beelden te openen die zijn opgeslagen in TIFF, JPEG, BMP of PICT, dan worden de beelden automatisch geopend in een ander programma. Beelden worden ook in het opgegeven programma geopend wanneer ze in een van deze bestandsformaten zijn geopend met de optie **Open in External Application** aangeklikt (**b)** blz. 91). Wilt het programma opgeven, klik deze optie dan aan en voer de gewenste naam en het pad ervoor in (25 tekens of minder), of klik op de **Browse…** knop om naar het gewenste programma te navigeren.

**Add saved images to Canto Cumulus 5 (Voeg opgeslagen beelden toe aan Canto Cumulus 5)** Is deze instelling aangeklikt, dan worden beelden bij opslag automatisch gecatalogiseerd in een Canto Cumulus 5 catalogus-bestand. Wilt u een catalogusbestand selecteren, klik dan op de **Browse…** knop en navigeer naar het gewenste bestand. Canto Cumulus 5 moet zijn geïnstalleerd voordat deze optie effect heeft.

#### **De Thumbnails tab**

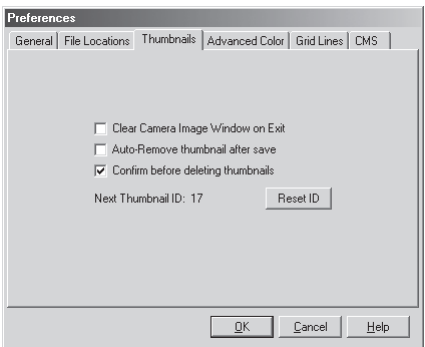

In de Thumbnails tab kunt u instellingen uitvoeren voor de Thumbnails sectie van het Camera Image venster.

#### **Clear Camera Image Window on Exit (Maak Camera Image venster leeg bij afsluiten)**

Met deze instelling regelt u of thumbnails uit de Thumbnails sectie zullen worden verwijderd wanneer u Nikon Capture verlaat. Is dit vakje aangekruist, dan verschijnt er bij het afsluiten een bevestigingsvenster (er verschijnt geen venster wanneer er geen thumbnails in het Camera Image venster zijn). Is dit vakje niet aangekruist (standaard), dan zullen de thumbnails worden opgeslagen en de volgende keer dat u Nikon Capture 2 start worden weergegeven in de Thumbnails sectie.

#### **Auto-Remove thumbnail after save (Verwijder thumbnail automatisch na opslaan)**

Bepaalt of de bijbehorende thumbnail preview automatisch wordt verwijderd uit de Thumbnails sectie wanneer een beeld wordt opgeslagen.

#### **Confirm before deleting thumbnails (Bevestigen voordat thumbnails worden gewist)**

Vink deze optie aan om Nikon Capture 2 een waarschuwing the laten weergeven voordat beelden worden gewist die nog niet zijn opgeslagen.

#### **Next Thumbnail ID (Volgende Thumbnail ID)**

Geeft de ID weer die zal worden gebruikt voor de volgendethumbnail die in het Camera Image venster wordt geladen.

#### **Reset ID (ID terugzetten)**

Klik op deze knop om de Thumbnail ID terug op één (1) te stellen voor de volgende thumbnail die in het Camera Image venster wordt geladen.

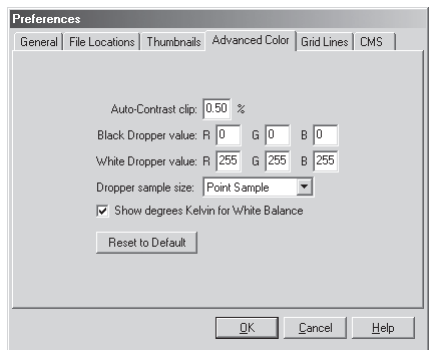

De Advanced Color tab biedt de volgende opties:

#### **Auto-Contrast clip (Berekening Auto Contrast)**

De instelling regelt hoe de input-waarden voor wit- en zwartpunt worden berekend. Standaard wordt het witpunt ingesteld op een waarde die 0,50 % van de lichtste pixels in de huidige uitsnede uitsluit, het zwartpunt op een waarde die 0,50 % van de donkerste pixels in de uitsnede uitsluit. Dit resulteert in een optimaal dynamisch bereik met een minimaal verlies aan doortekening in hoge lichten en schaduwen. Naar believen kunt u de grenswaarde verhogen of verlagen, waarbij de doortekening zal afrespectievelijk toenemen, wat weer consequenties heeft voor het dynamisch bereik (contrastomvang).

#### **Black Dropper value/White Dropper value (Waarde zwarte pipet/witte pipet)**

Met deze instelling regelt u de output-waarden voor witpunt en zwartpunt. De output voor elk kanaal kan worden ingesteld op een waarde tussen 0 en 255; deze instellingen zijn ook bij te regelen in het Curves venster. Standaard staan de output-niveaus voor het witpunt voor elk kanaal op het maximum van 255, wat op de meeste computermonitoren als wit wordt weergegeven. De standaardinstelling voor het zwartpunt is 0 (zwart).

#### **Dropper sample size (Grootte meetgebied pipet)**

Met deze instelling regelt u de grootte van het gebied waarin de pipet zijn metingen uitvoert. U kunt kiezen uit Point Sample (standaard), 3 × 3 Average en 5 × 5 Average. Bij 3 × 3 of 5 × 5 Average wordt een gemiddelde van de gemeten pixels genomen. Een groot bereik verkleint de precisie maar vermindert de gevoeligheid voor ruis; een klein meetgebied heeft het tegengestelde effect.

#### **Show degrees Kelvin for White Balance (Geef kleurtemperatuur aan in graden Kelvin)**

Is deze optie aangeklikt, dan verschijnt de kleurtemperatuur in het White Balance en het Fine Tune White Balance venster.

#### **Reset to Default (Terugzetten op standaard)**

Klik op deze knop om de instellingen in de Advanced Color tab op de standaardwaarden terug te zetten.

#### **De Grid Lines tab**

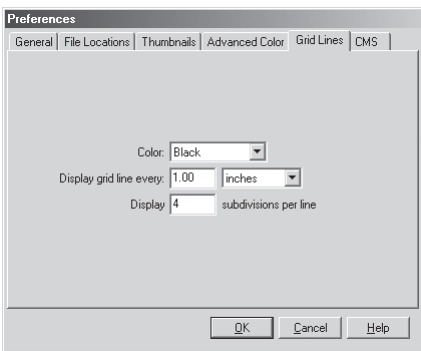

Met de Grid Lines tab regelt u de kleur en verdeling van de rasterlijnen die over een beeld komen te liggen wanneer **Show Grid Lines** is gekozen in het **Image** menu. Het raster is niet aanwezig in het eindresultaat.

#### **Color (Kleur)**

Voor de kleur van de rasterlijnen kunt u kiezen uit white (wit), light gray (lichtgrijs), dark gray (donkergrijs), black (zwart), rood (red), green (groen), blue (blauw), cyan (cyaan), magenta en yellow (geel).

#### **Display grid line every (Toon een rasterlijn om de)**

Voer in het vakje een waarde in voor de tussenruimte tussen de rasterlijnen. In het pop-up-menu kunt u de meeteenheid kiezen; u kunt kiezen uit pixels, inches, millimeters, centimeters, pica's en punten; bij een andere instelling dan pixels kan de waarde tot op een honderdste nauwkeurig worden ingevoerd.

#### **Display n subdivisions per line (Geef n onderverdelingen per lijn)**

Het aantal onderverdelingen waarin elke rastercel kan worden verdeeld. Het hoofdraster wordt weergegeven met doorgetrokken lijnen in de kleur die werd gespecificeerd met behulp van de Color optie, het subraster heeft gebroken lijnen in dezelfde kleur.

#### **De CMS tab**

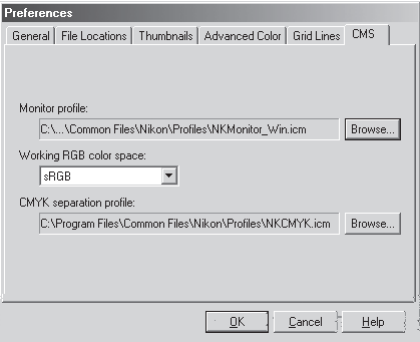

In de tab CMS (Color Management System) specificeert u de color management profielen die worden gebruikt om beelden weer te geven op uw scherm, RGB-beelden te bewerken en op te slaan en CMYK-beelden op te slaan en af te drukken.

#### **Monitor profile (Monitorprofiel)**

Hier wordt het ICC-beeldschermprofiel weergegeven dat wordt gebruikt om de weergave aan te passen voor de non-lineaire kenmerken van uw beeldscherm. Om een ander profiel te kiezen, klikt u op de **Browse…** knop en navigeert u naar de gewenste locatie.

#### **Working RGB color space (Keuze RGB kleurruimte)**

Het RGB kleurruimteprofiel dat voor output wordt gebruikt wanneer een beeld wordt opgeslagen, kan worden geselecteerd uit sRGB, Bruce RGB, NTSC (1953), Adobe RGB (1998), CIE RGB, Wide Gamut,RGB, Apple RGB en Color Match RGB.

#### **CMYK separation profile (Profiel CMYK-separatie)**

Hier ziet u het profiel dat wordt gebruikt bij het omzetten van RGB beelden naar CMYK. Klik om een ander profiel te kiezen op de **Browse…** knop en navigeer naar de gewenste locatie.

#### **RGB Kleurruimteprofielen**

Kijk op blz. 220 voor meer informatie over standaard kleurruimteprofielen die door Nikon Capture 2 worden ondersteund.

#### **Ondersteunde kleurprofielen**

Nikon Capture ondersteunt alleen ICC (International Color Consortium) monitor- en CMYKprofielen. Bijzondere aandacht is noodzakelijk bij het kiezen van een CMYK-profiel, aangezien de door de leverancier bij uw output-apparaat geleverde profielen mogelijk geen ICC-profielen zijn.

# **Naslaghoofdstuk**

Dit hoofdstuk beschrijft de aanwezige opties in de menu's, de tool-balk (Windows) en het tool-palet (Macintosh).

### **Het File menu**

Het **File** menu bevat de volgende opties:

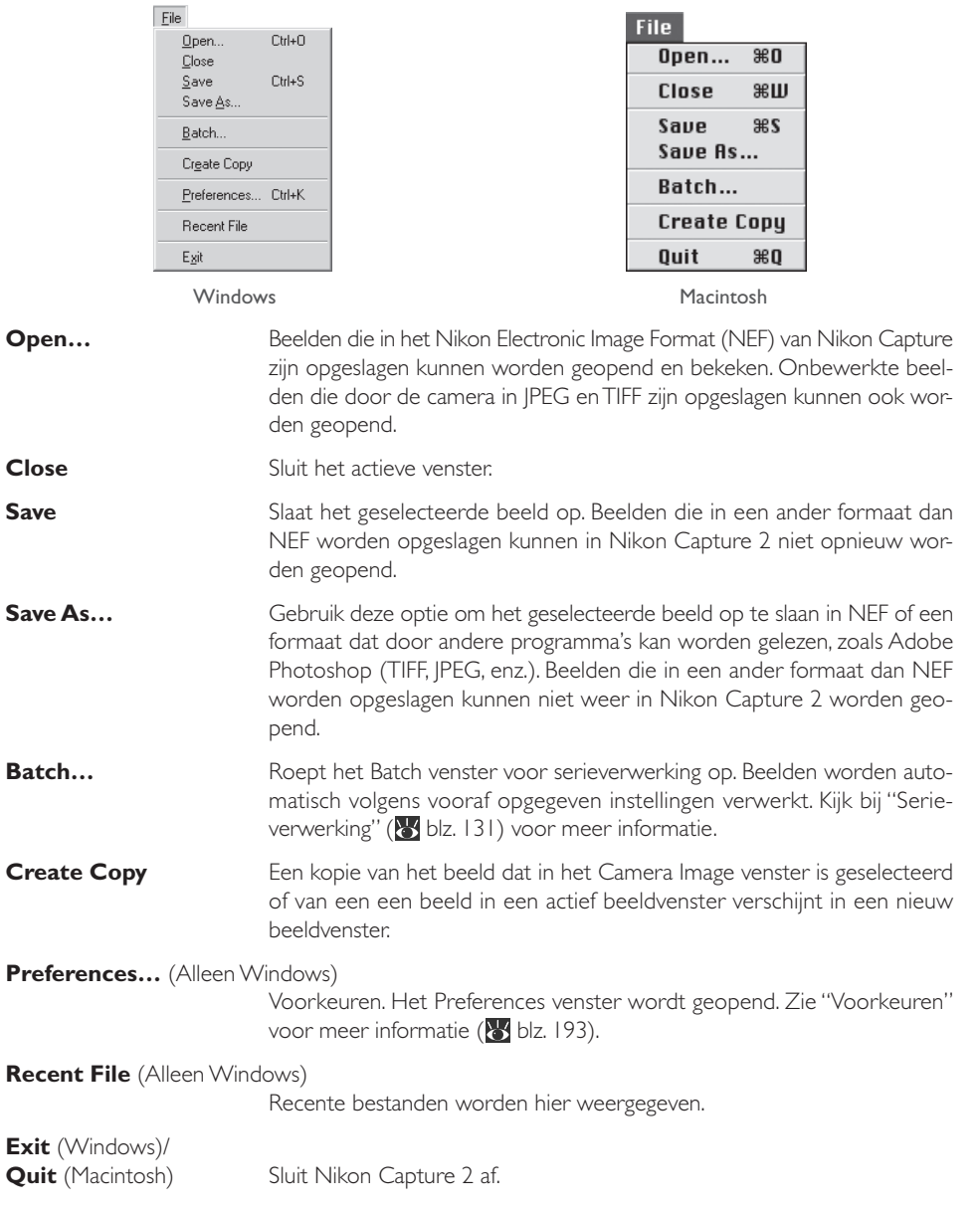

#### **Het Edit menu**

Het **Edit** menu bevat de volgende opties:

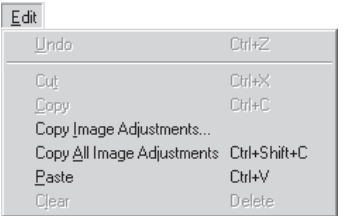

Edit Can't Undo  $\mathbb{R}$ Z **H** H Cut Copy 黑E. Copy Image Adjustments... Copy All Image Adjustments <br/>  $\Diamond\Re\mathsf{C}$ Paste ЖIJ Clear æк Preferences...

Windows Macintosh

**Undo**/**Cut**/**Copy** (Herstel/Knip/Kopieer) Deze commando's kunnen in Nikon Capture 2 niet worden gebruikt

#### **Copy Image Adjustments…**

U kunt kiezen welke groep van instellingen u naar het klembord (clipboard) wilt kopiëren. Klik op de **Copy** knop na het selecteren van White Balance, Advanced RAW, Curves, Color Adjustment, Unsharp Mask en/of Size/ Resolution.

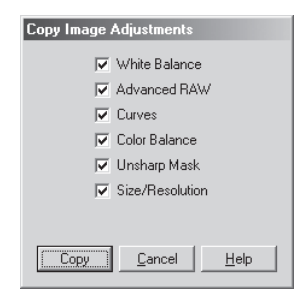

#### **Copy All Image Adjustments**

Kopieert alle instellingen naar het klembord

**Paste** Past de gekopieerde instellingen toe op het beeld in het actieve venster.

**Clear** Dit commando kan in Nikon Capture 2 niet worden gebruikt.

**Preferences…** (Alleen Macintosh)

Voorkeuren. Het Preferences venster wordt geopend. Zie "Voorkeuren" voor meer informatie (b) blz. 193).

#### **Het View menu**

Het **View** menu bevat de volgende opties:

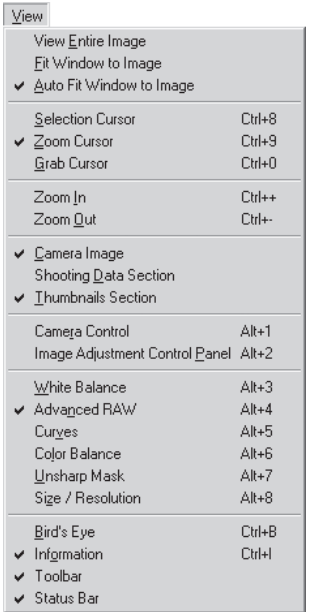

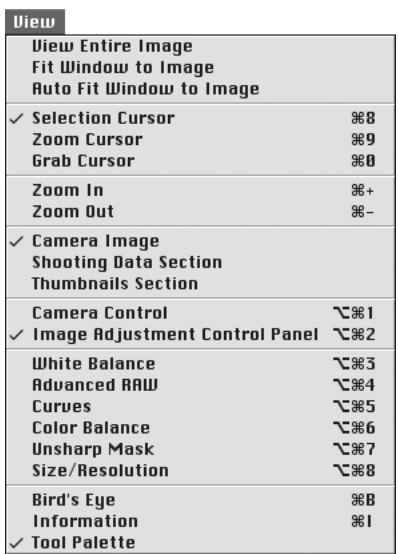

#### Windows Macintosh

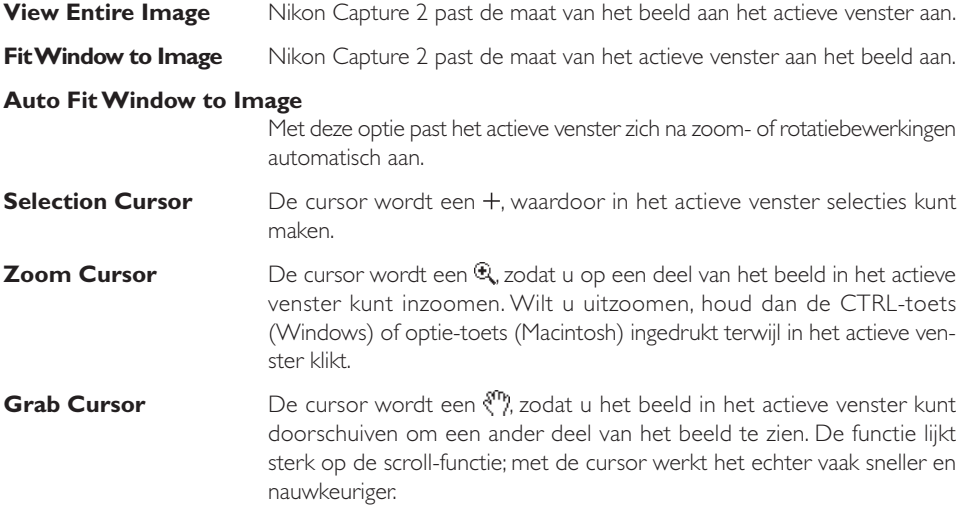

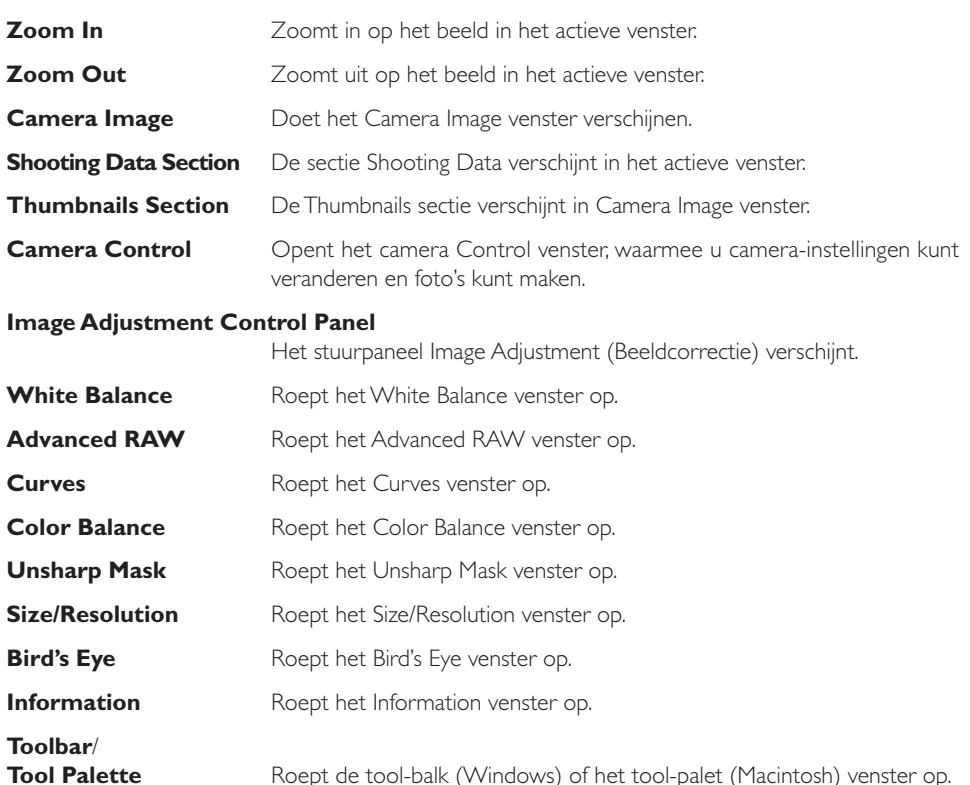

#### Roept de tool-balk (Windows) of het tool-palet (Macintosh) venster op.

#### **Status Bar** (Alleen Windows)

Roept de statusbalk onder aan het Nikon Capture 2 venster op.

#### **Het Image menu**

Het **Image** menu bevat de volgende opties:

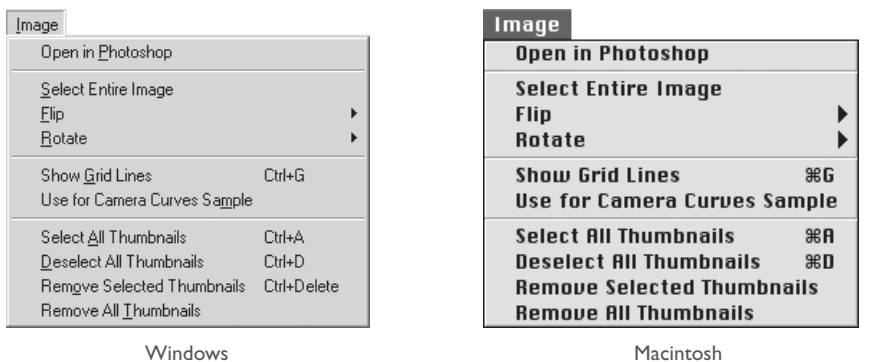

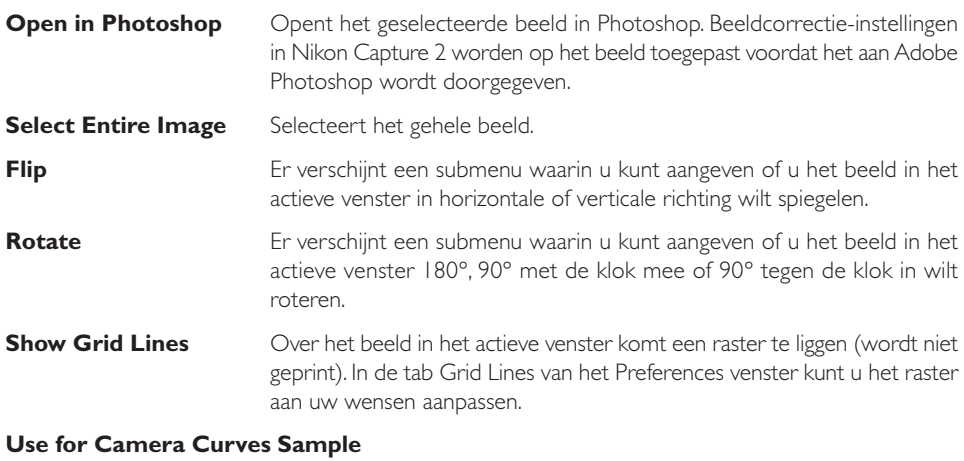

Selecteert de huidige thumbnail als voorbeeldopname in het Edit Camera Curves venster in het Custom Settings venster. Houd er rekening mee dat alleen RAW beelden kunnen worden gebruikt.

**Select All Thumbnails** Markeert alle thumbnails in de Thumbnails sectie.

#### **Deselect All Thumbnails**

Maakt de markering van alle thumbnails ongedaan.

#### **Remove Selected Thumbnails**

Wist de geselecteerde thumbnails in het Camera Image venster.

#### **Remove All Thumbnails**

Wist alle thumbnails in het Camera Image venster.

#### **Het Camera menu**

Het **Camera** menu bevat de volgende opties.

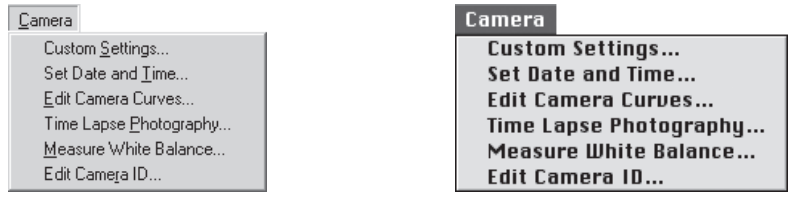

Windows Macintosh

- **Custom Settings…** Voor de Persoonlijke Instellingen. Opent het Custom Settings venster, waarin u de persoonlijke Instellingen kunt wijzigen en rechtstreeks op de camera kunt toepassen  $\left(\sqrt[3]{\frac{1}{2}}\right)$  blz. 178).
- **Set Date and Time...** Onderstaand venster verschijnt, waarin de interne klok/kalender kan worden ingesteld. Wilt u de instelling van tijd en datum zien die de camera gebruikt, klik dan op **Use Current Date/Time**. Klik op **OK** om veranderingen in tijd en datum door te voeren.

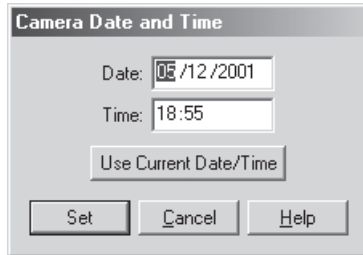

**Edit Camera Curves…** Opent het Camera Curves venster, waar u de curve kunt bewerken die wordt gebruikt wanneer "User-Defined Custom Curve" in Persoonlijke Instelling 24 ( $\frac{1}{6}$  blz. 189) is gekozen.

#### **Time Lapse Photography…**

Gebruik deze optie om de camera te programmeren voor intervalseries (**b** blz. 176).
#### **Measure White Balance…**

Gebruik deze optie om de witbalans te meten voor de preset-witbalansinstelling in het witbalans-menu van de camera. Ondersteunt de camera de opslag van meer dan een witbalans-instelling, dan kunt u in het pop-upmenu bovenin het venster de instelling kiezen die wordt gebruikt om de gemeten waarde op te slaan. Klik na het selecteren van een witbalansinstelling (indien mogelijk) op **OK** om de witbalans te meten. Kijk voor meer informatie in de gebruiksaanwijzing van de camera.

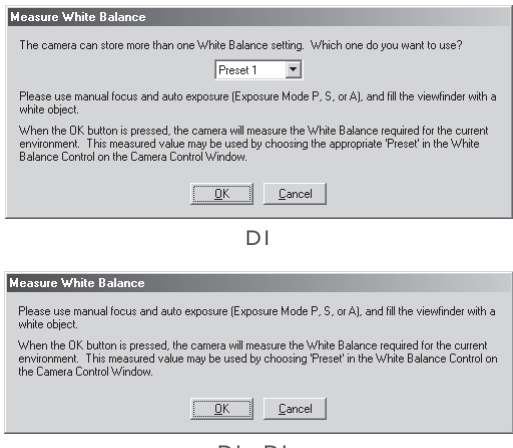

D1X, D1H

**Edit Camera ID...** Gebruik dit venster om de camera een naam te geven (maximaal 38 tekens), waarmee de computer hem kan herkennen wanneer hij wordt aangesloten.

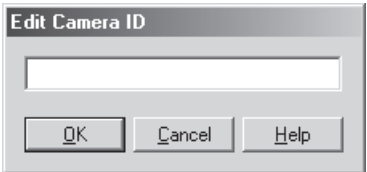

#### **Het Camera menu**

Het **Camera** menu is alleen beschikbaar wanneer er een camera is aangesloten.

#### **Het Settings menu**

Het **Settings** menu bevat de volgende opties:

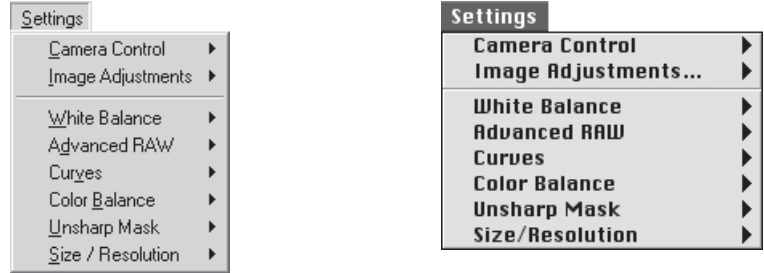

Windows Macintosh

- **Camera Control** Het **Camera Control** submenu wordt gebruikt om instellingen van het Camera Control venster op te slaan en op te roepen (laden). Kies **Save...** om de huidige instellingen in een van een naam voorzien bestand op te slaan; kies **Load...** om instellingen van een geselecteerd bestand op te roepen en op het Camera Control venster toe te passen (8 blz. 175).
- **Image Adjustments** Het **Image Adjustments** submenu wordt gebruikt om de instellingen van het stuurpaneel Image Adjustment op te slaan en op te roepen (laden). Kies **Save…** om de huidige instellingen in een bestand van gecombineerde instellingen op te slaan. Gebruik **Load…** om instellingen van een geselecteerd bestand op te roepen en ze toe te passen op het stuurpaneel Image Adjustment  $(b)$  blz. 96).
- **White Balance** Het **White Balance** submenu wordt gebruikt om de instellingen in het White Balance venster op te slaan, op te roepen of terug te zetten. Kies **Save…** om de huidige instellingen in een van een naam voorzien bestand op te slaan; kies **Load…** om instellingen van een geselecteerd bestand op te roepen en op het White Balance venster toe te passen. Kies **Reset to Recorded Value** om terug te gaan naar de witbalansinstelling van het moment van de opname (8 blz. 102).

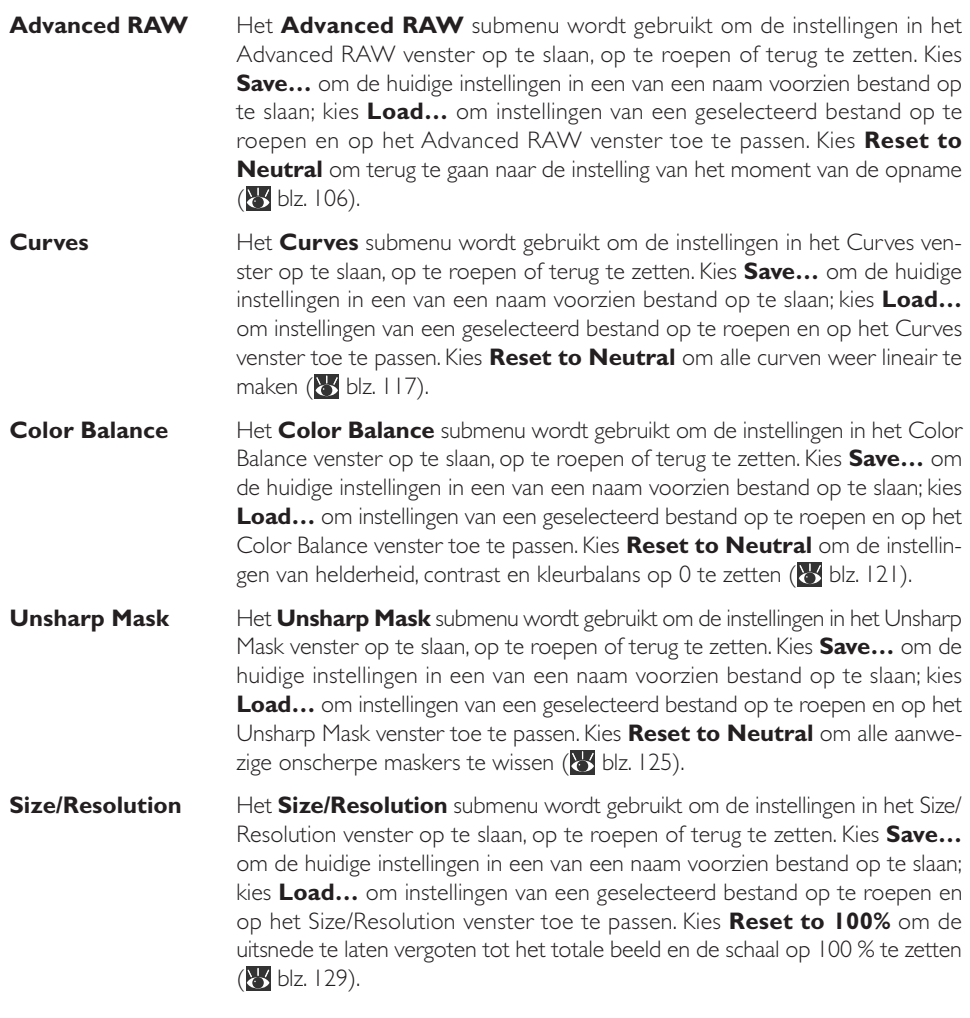

#### $\overline{\mathbf{Q}}$ **Menu's rechter muisknop (Windows)**

Wanneer u met de rechter muisknop in een venster klikt verschijnen de opties in een menu.

#### **Het Window menu**

Het **Window** menu bevat de volgende opties:

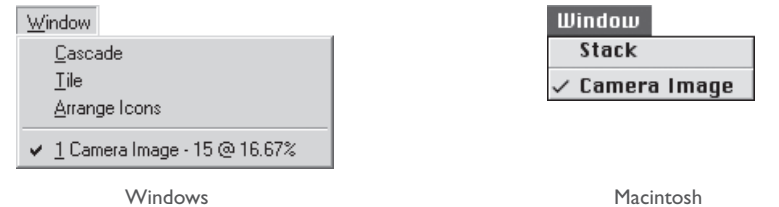

**Cascade/Stack** Rangschikt het Camera Image venster en beeldvensters zo dat ze elkaar overlappen.

**Tile** (Alleen Windows) Rangschikt het Camera Image venster en beeldvensters zo dat ze elkaar niet overlappen.

**Arrange Icons** (Alleen Windows)

Zijn Camera Image vensters en/of beeldvensters tot icoon gereduceerd, dan zal dit commando de iconen onderaan het Nikon Capture 2 venster rangschikken.

**Open Windows** Een lijst van de in Nikon Capture 2 geopende vensters verschijnt aan het einde van het **Window** menu.

#### **Het Help menu**

Het **Help** menu bevat de volgende opties:

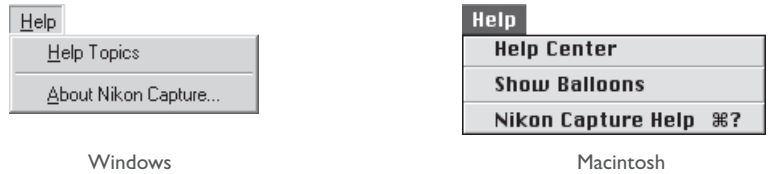

#### **Help Topics/Nikon Capture Help**

Het selecteren van **Help Topic** (Windows) of **Nikon Capture Help** (Macintosh) opent het Nikon Capture 2 Help bestand in een index met helponderwerpen.

#### **About Nikon Capture…** (Alleen Windows)

Opent een venster met daarin de productnaam, het versienummer en copyrightinformatie.

Kijk in de documentatie van uw computer of het besturingssysteem van uw computer voor meer informatie over de andere opties in het Macintosh help-menu.

#### **De Tool-balk (Windows) en het tool-palet (Macintosh)**

Door op de knoppen in de tool-balk (Windows) of het tool-palet(Macintosh) te klikken kunt u eenvoudig veel voorkomende handelingen uitvoeren.

#### **De Tool-balk (Windows)**

De tool-balk bovenin het Nikon Capture 2 venster kan worden verborgen of opgeroepen door **Toolbar** in het **View** menu te kiezen. Wordt de cursor boven een knop gehouden, dan verschijnt er een uitleg van de functie.

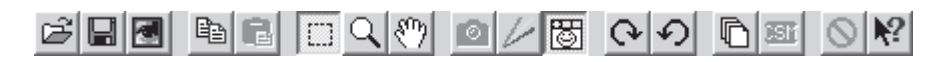

#### **Het Tool-palet (Macintosh)**

Het palet kan naar elke gewenste plek op het bureaublad worden gesleept. Roep het op of verberg het met **Tool Palette** in het **View** menu.

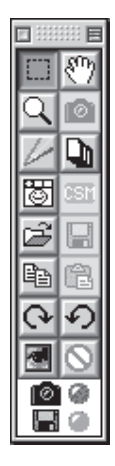

De functies van de knoppen in tool-balk en tool-palet worden op de tegenoverliggende bladzijde uitgelegd.

### **De schijfruimte-indicator**

De kleur van de schijfruimte-indicator geeft aan hoeveel ongebruikte ruimte uw harde schijf biedt. Groen: meer dan 200 MB is beschikbaar op het volume waar tijdelijke opslag plaatsvindt én op het

- volume waar de thumbnails worden opgeslagen.
- Geel: er is minder dan 200 MB beschikbaar, op beide volumes.
- Rood: er is minder dan 100 MB beschikbaar, op beide volumes. Kies een ander volume in de tab File Locations in het Preferences venster (83 blz. 197) of maak ruimte vrij door overbodige bestanden te wissen.

#### **Verbindingsstatus indicator**

De camera icoon onderaan de statusbalk (Windows) of het tool-palet (Macintosh) is de verbindingsstatus indicator. Zie Beginnen voor meer informatie (**b)** blz. 64, 65).

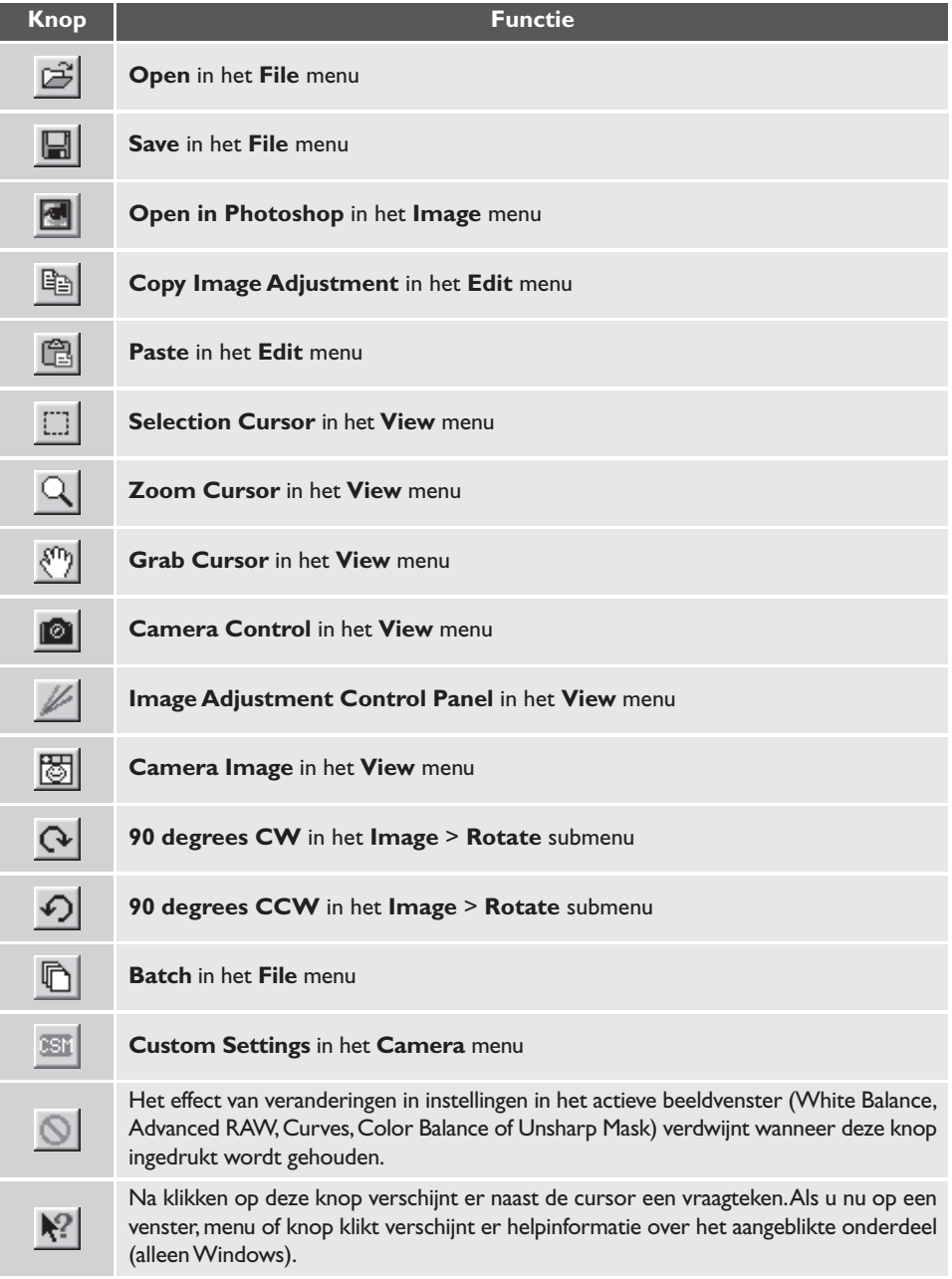

# **Bijlagen**

#### **1. Standaard RGB profielen, ondersteund in Nikon Capture 2**

#### **1.1 Profielen met gammawaarde 1.8** *Apple RGB*

Dit profiel wordt gebruik in desktop publishing programma's en Adobe Photoshop versie 4.0 of eerder en is een ideaal profiel voor Macintosh monitors. De corresponderende RGB instelling in Photoshop is "Apple RGB". Dit profiel is geschikt voor het werken met beelden die op de Macintosh worden vertoond.

#### *ColorMatch RGB*

Het ColorMatch profiel is ontwikkeld voor Radius PressView monitors. De kleuromvang (gamut) is breder dan dat van Apple RGB, met een belangrijk extra gebied voor blauwtinten. De corresponderende RGB instelling in Adobe Photoshop is "Color Match RGB".

#### **1.2 Profielen met gammawaarde 2.2**

#### *sRGB*

Dit RGB profiel wordt bij de meeste monitoren voor Windows gebruikt. Komt sterk overeen met de RGB die doorgaans voor kleurentelevisie wordt gebruikt en ook in het digitale televisiesysteem dat op weg is de industriestandaard te worden in de Verenigde Staten. Software- en hardwarefabrikanten gebruik dit als een standaard kleurprofiel en garanderen een goede werking bij gebruik. Ook voor internet zal dit de standaard worden. Het profiel is geschikt voor gebruikers die hun digitale beelden zonder bewerking meteen willen gebruiken, zonder ze te printen of te bewerken. Een nadeel is echter dat de kleuromvang beperkt is, met weinig ruimte voor het weergeven van blauwnuances. De corresponderende RGB instelling in Adobe Photoshop 5.0 en 5.5 is "sRGB", de corresponderende instelling in Adobe Photoshop 6.0 is "sRGB IWC619662.1".

#### *Bruce RGB*

Dit kleurprofiel is ontwikkeld als een uitbreiding van de ColorMatch RGB kleuromvang door de chromaticiteit voor G te definiëren als liggende tussen de waarden voor G in de Adobe RGB en ColorMatch kleurruimteprofielen. Het werd voorgesteld door Bruce Fraser, die claimt dat het de meeste kleuren in de SWOP CMYK kleuromvang dekt. De R en B die in Bruce RGB en Adobe RGB kleurruimteprofielen worden gebruikt stemmen overeen.

#### *NTSC (1953)*

Dit is de kleurruimte voor video gedefinieerd door de National Television Standards Committee (NTSC) in 1953 in de Verenigde Staten en werd in televisies gebruikt. Deze kleurruimte wordt ook gebruikt door een aantal kranten en drukwerk-organisaties in het Verre Oosten. De corresponderende RGB instelling in Adobe Photoshop is "NTSC (1953)".

#### *Adobe RGB (1998)*

Een kleurruimte-profiel, gedefinieerd in Adobe Photoshop 5.0. Heeft een bredere kleuromvang dan sRGB en bevat de kleuren die in de meeste CMYK kleuromvangen te vinden zijn, waardoor het geschikt is voor toepassingen in desk top publishing. De corresponderende RGB instelling in Adobe Photoshop 5.0 is "SMPTE-240M", de corresponderende RGB instelling in Adobe Photoshop 5.5 of later is "Adobe RGB (1998)".

#### *CIE RGB*

Een video-kleurruimteprofiel, opgesteld door de Commission Internationale de l'Éclairage (CIE). De kleuromvang is royaal, maar het nadeel is dat het gebied dat bestemd is voor de weergave van cyaan relatief klein is. De corresponderende RGB instelling in Adobe Photoshop "CIE RGB".

#### *Wide Gamut RGB*

Dit kleurruimteprofiel, ontwikkeld door Adobe, omvat het merendeel van de zichtbare kleuren. Dat heeft echter als gevolg dat de meeste van de kleuren die het kan uitdrukken niet met standaard monitors en printers kunnen worden weergegeven. De corresponderende RGB instelling in Photoshop 5.0 of later is "Wide Gamut RGB" of "Brede RGB-kleuromvang".

Het pakket aan kleuren dat in de hierboven besproken kleurruimteprofielen wordt in onderstaande chromaticiteitsgrafiek (x, y) weergegeven. Hoe groter het gebied dat wordt omsloten door de driehoek die het kleurruimteprofiel vertegenwoordigt, des groter is de kleuromvang.

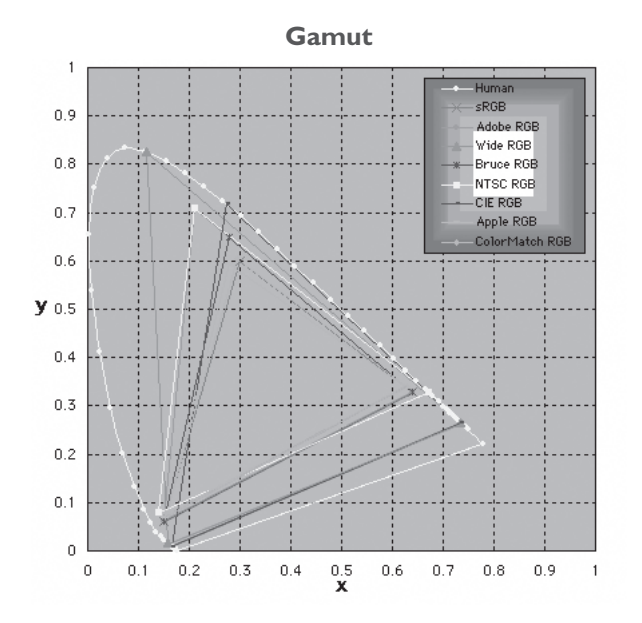

### **2. Technische gegevens voor RGB profielen die Nikon Capture 2 ondersteunt**

De tabel hieronder toont de gammawaarden voor de profielen die in Nikon Capture 2 worden ondersteund, tezamen met de chromaticiteitswaarden voor het witpunt en voor rood, groen en blauw.

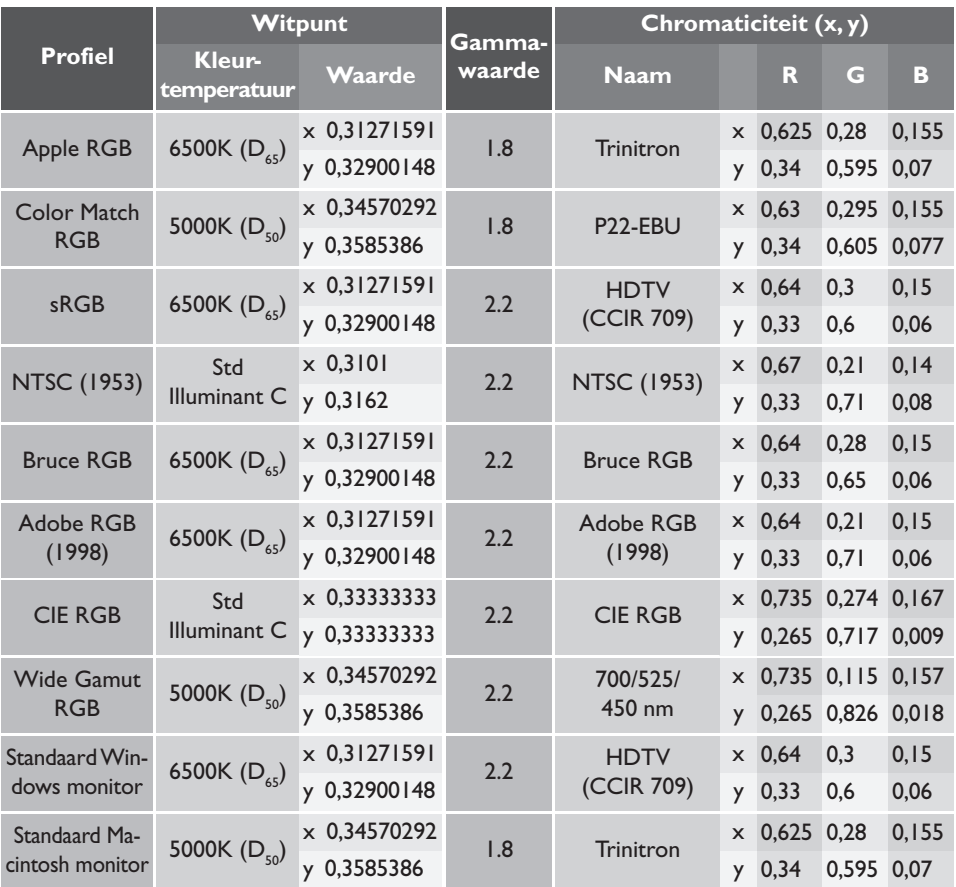

# **Bijlage B: kleuraanpassing in Adobe Photoshop(versie 5.0.2 of later)**

Wordt een beeld dat is opgeslagen in Nikon Capture 2 geopend in Adobe Photoshop, dan moeten de profielen die in Adobe Photoshop worden gebruikt aansluiten op de profielen die in Nikon Capture 2 worden gebruikt. Is dat niet het geval, dan kunnen de kleuren er in Adobe Photoshop anders uitzien als in het originele beeld. De profielen die bij Nikon Capture 2 worden gebruikt kunnen in combinatie met Adobe Photoshop versie 5.0.2 of later worden gebruikt.

Het eerste wat u moet doen is het Nikon Capture 2 monitorprofiel afstemmen op het monitorprofiel dat in Adobe Photoshop wordt gebruikt. Belangrijk is dat u eerst het monitorprofiel voor Adobe Photoshop specificeert en daarna hetzelfde profiel kiest voor Nikon Capture 2. Kijk voor meer informatie bij "Een monitorprofiel kiezen' (85 blz. 224).

De volgende stap is het beeld in Nikon Capture 2 op te slaan in een bestandsformaat waarin kleurprofiel-informatie wordt meegenomen. Slaat u het beeld op in TIFF, JPEG (JFIF), JPEG (EXIF) of PICT, dan wordt informatie over het kleurprofiel dat in Nikon Capture 2 werd gebruikt in het bestand opgenomen, en Adobe Photoshop zal deze informatie gebruiken om de kleuren op de juiste wijze te verwerken wanneer het bestand wordt geopend. Kleurprofiel-informatie kan niet worden opgenomen in bestanden die in BMP zijn opgeslagen, met als resultaat dat de instellingen in Photoshop eerst moeten worden aangepast voordat bestanden kunnen worden geopend. Kijk voor meer informatie bij "Instellingen in Adobe Photoshop aanpassen" (b blz. 230).

#### **Color Sync (Macintosh)**

In dit hoofdstuk wordt ervan uitgegaan dat ColorSync versie 3.0 of later op uw Macintosh is geïnstalleerd.

#### **Een monitorprofiel kiezen**

Kies een monitorprofiel zoals hieronder beschreven.

#### **Een nieuw monitorprofiel creëren**

Hebt u uw monitor nog niet gekalibreerd, gebruik dan Adobe Gamma om een profiel voor uw monitor aan te maken. Adobe Gamma wordt standaard bij Adobe Photoshop geleverd.

#### *Een monitorprofiel creëren (Adobe Photoshop 5.x)*

**1** Kies **Color Management…** (Kleurbeheer) in het Adobe Photoshop **Help** menu.

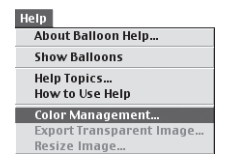

#### **2** Klik op **Open Adobe Gamma…**.

Klik in het beginscherm van het color managenent op **Open Adobe Gamma…**.

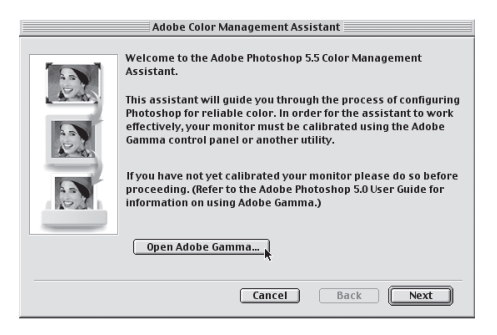

#### **3** Maak een kleurprofiel aan.

Volg de instructies op het scherm om uw monitor te kalibreren. Het resulterende monitorprofiel wordt in een van onderstaande mappen opgeslagen. Noteer de naam van het bestand.

- Windows: Windows\System\Color
- Macintosh: Systeemmap : ColorSync Profiles

#### **4** Kies het profiel dat u in stap 3 hebt gemaakt voor Nikon Capture 2.

Kies het profiel dat in stap 3 werd aangemaakt als het monitorprofiel van Nikon Capture 2. Kijk voor extra informatie bij "Preferences: de CMS tab" (blz. 201).

**1** Kies **Adobe Gamma** in de regelpanelen of dubbelklik op de icoon van de **Adobe Gamma** utility.

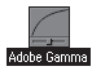

# **2** Maak een kleurprofiel aan.

Volg de instructies op het scherm om uw monitor te kalibreren. Het resulterende monitorprofiel wordt in een van onderstaande mappen opgeslagen. Noteer de naam van het bestand.

- Windows: Windows\System\Color
- Macintosh: Systeemmap : ColorSync Profiles

#### **3** Kies het in stap 2 gecreëerde profiel voor Nikon Capture 2.

Kies het profiel dat in stap 3 werd aangemaakt als het monitorprofiel van Nikon Capture 2. Kijk voor extra informatie bij "Preferences: de CMS tab" (<sup>83</sup> blz. 201).

#### **Een bestaand monitorprofiel gebruiken**

Hebt u uw monitor al gekalibreerd, volg dan onderstaande stappen om een bestaand monitorprofiel te selecteren.

*Een bestaand monitorprofiel gebruiken (Adobe Photoshop 5.x)*

**1** Kies **Color Settings** <sup>&</sup>gt;**RGB Setup…** (Kleurinstellingen > RGB-instelling) in het Adobe Photoshop **File** (Bestand) menu.

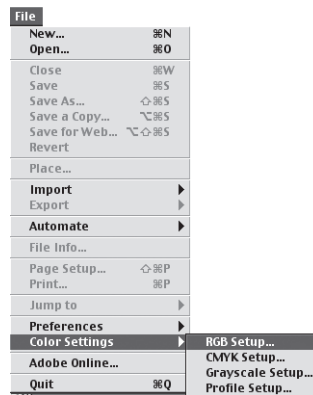

#### **2** Noteer de naam van het monitorprofiel.

Maak een notitie van de naam die rechts verschijnt van "Monitor" in het RGB- instellingsvenster.

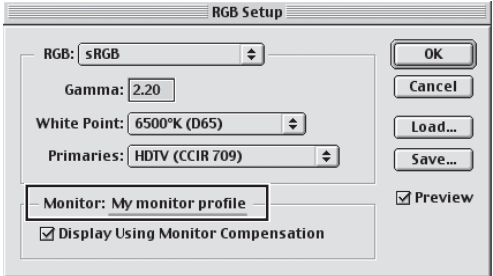

### **3** Zoek het monitorprofiel dat u wilt gebruiken.

Het monitorprofiel dat in stap 2 verscheen is opgeslagen in een van onderstaande mappen:

- Windows: Windows\System\Color
- Macintosh: Systeemmap : ColorSync Profiles

#### **4** Kies het profiel als Nikon Capture 2 profiel.

Kies het profiel dat in stap 2 werd aangemaakt als het monitorprofiel van Nikon Capture 2. Kijk voor extra informatie bij "Preferences: de CMS tab" (blz. 201).

*Een bestaand monitorprofiel gebruiken (Adobe Photoshop 6.0)*

**1** Kies **Color Settings…** (Kleurinstellingen) in het Adobe Photoshop **Edit** (Bewerken) menu.

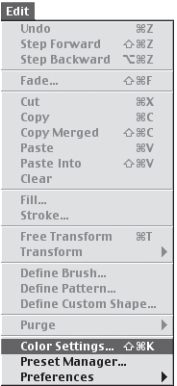

#### **2** Noteer de naam van het monitorprofiel

Open het **RGB** pop-up-menu in de sectie **Work Spaces** van het menu **Color Settings**. Het monitorprofiel verschijnt rechts van **Monitor RGB**. Schrijf de naam van het profiel op. Maak een notitie van de naam die rechts verschijnt van "monitor" in het RGB-instellingsvenster.

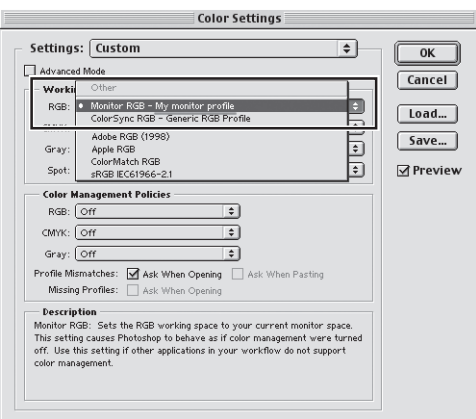

#### **3** Zoek het monitorprofiel dat u wilt gebruiken.

Het monitorprofiel dat in stap 2 verscheen is opgeslagen in een van onderstaande mappen:

- Windows: Windows\System\Color
- Macintosh: Systeemmap : ColorSync Profiles

#### **4** Kies het profiel als Nikon Capture 2 profiel.

Kies het het profiel dat in stap 2 werd aangemaakt als het monitorprofiel van Nikon Capture 2. Kijk voor extra informatie bij "Preferences: de CMS tab" (8 blz. 201).

Kunt u het profiel met de correcte naam niet vinden, creëer dan een nieuw profiel als beschreven bij "Een monitorprofiel creëren" op blz. 224.

#### Q, **Een bestaand monitorprofiel selecteren (Macintosh)**

De Macintosh versie van Adobe Photoshop (versie 5.02 of later) kiest automatisch het ColorSync systeemprofiel als monitorprofiel. Instellingen voor het ColorSync systeemprofiel zijn mogelijk via het Mac OS regelpaneel. U past het Nikon Capture 2 monitorprofiel als volgt op het Adobe Photoshop systeemprofiel aan.

**1** Kopieer het gewenste monitorprofiel naar de systeemmap. Kopieer het gewenste monitorprofiel naar de map ColorSync Profielen in de Systeemmap.

**2** Open het Monitor (Beeldschermen) regelpaneel en klik op **Color** (Kleur).

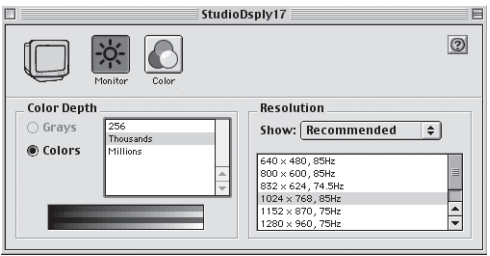

#### **3** Selecteer het monitorprofiel.

Selecteer het monitorprofiel dat u in stap 1 naar de systeemmap kopieerde uit de lijst van ColorSync profielen en sluit het regelpaneel.

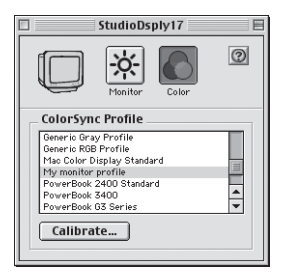

#### **4** Kies het profiel als Nikon Capture 2 profiel.

Kies het profiel dat in stap 2 werd aangemaakt als het monitorprofiel van Nikon Capture 2. Kijk voor extra informatie bij "Preferences: de CMS tab" (blz. 201).

#### **Instellingen in Adobe Photoshop aanpassen**

Hieronder worden de instellingen besproken die minimaal nodig zijn om u van een consistente kleurweergave in Adobe Photoshop te verzekeren. De menu's en vensters hieronder zijn van Adobe Photoshop.

#### **Openen van TIFF, JPEG (JFIF), JPEG (EXIF) en PICT bestanden, gecreëerd met Nikon Capture 2**

Beelden opgeslagen in TIFF, JPEG (JFIF), JPEG (EXIF) en PICT formaat bevatten kleurprofiel informatie. Open bestanden van deze formaten op onderstaande wijze.

#### *TIFF, JPEG (JFIF) en PICT beelden openen in Adobe Photoshop 5.x.*

**1** Kies **Color Settings** > **RGB Setup…** (Kleurinstellingen > RGB-instelling) in het Adobe Photoshop **File** (Bestand) menu.

Het RGB Setup venster verschijnt.

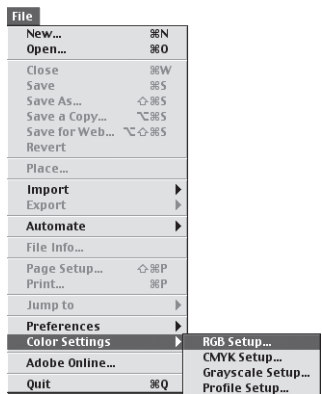

**2** Klik **Display Using Monitor Compensation** (Weergeven met monitorcompensatie) aan. Controleer in de monitor-sectie **Display Using Monitor Compensation** (weergeven met monitorcompensatie).

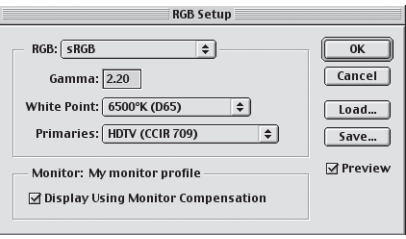

- **3** Klik op **OK**.
- **4** Kies **Color Settings** > **Profile Setup…** (Kleurinstellingen > Profielinstelling) in het Adobe Photoshop **File** (Bestand) menu.

Het Profiel Setup (Profielinstellingen) venster verschijnt.

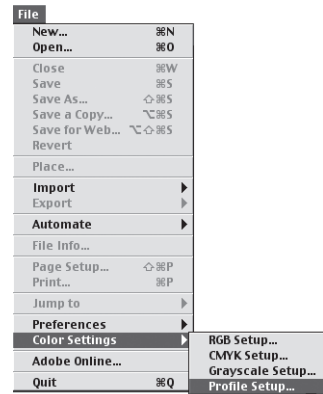

**5** Selecteer **Convert to RGB Color** (Converteren naar RGB-kleuren) bij Profile Mismatch Handling (Verkeerde profielverwerking).

Selecteer **Convert to RGB Color** in het **RGB** pop-up-menu van de sectie Profile Mismatch Handling.

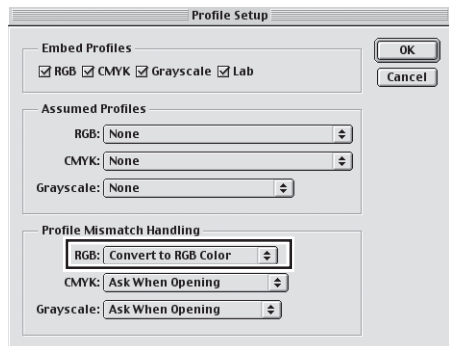

# **6** Klik op **OK**.

#### *TIFF, JPEG (JFIF) en PICT beelden in Adobe Photoshop 6.0 openen*

**1** Kies **Color Settings…** (kleurinstellingen) in het Adobe Photoshop **Edit** (Bewerken) menu. Het venster Color Settings (kleurinstellingen) verschijnt).

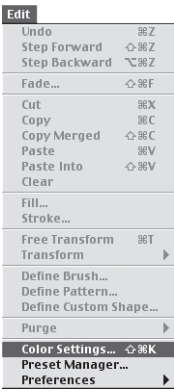

# **2** Klik **Advanced Mode** aan.

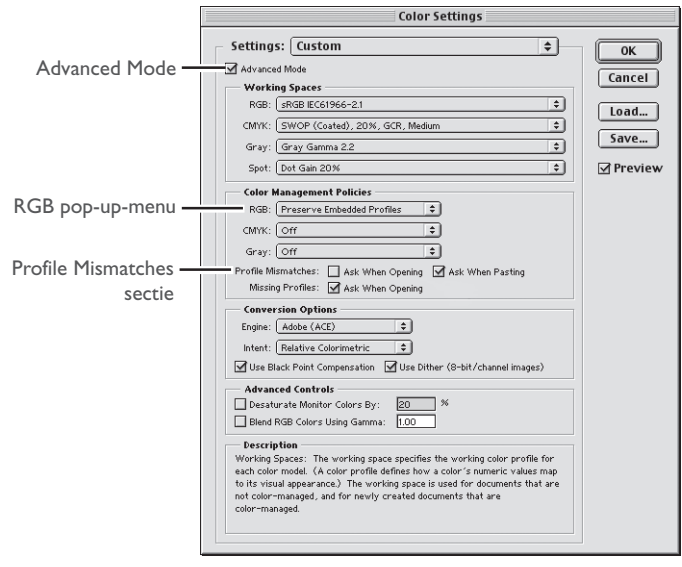

### **3** Kies **Preserve Embedded Profiles** voor Color Management Policies.

Kies **Preserve Embedded Profiles** in het **RGB** popup-up-menu in de sectie Color Management Policies.

#### **4** Haal het aanklikteken weg bij **Ask When Opening**.

Haal het aanklikteken weg bij **Ask When Opening** ibij Profile Mismatches in de Color Management Policies sectie.

### **5** Klik op **OK**.

Bij deze instelling kan een waarschuwingsvenster verschijnen wanneer een beeld wordt geopend. In zo'n venster kunt u aanklikken dat u de betreffende waarschuwing in het vervolg niet meer hoeft te zien.

#### **BMP beelden openen die met Nikon Capture 2 zijn gemaakt.**

Beelden die in BPM formaat zijn opgeslagen bevatten geen kleurruimteprofiel-informatie. Daarom moet het juiste kleurruimteprofiel in Adobe Photoshop worden geselecteerd voordat het beeld wordt geopend. Volg onderstaande stappen om een kleurruimteprofiel te openen.

#### *BMP beelden openen in Adobe Photoshop 5.x*

#### **1** Kies **Color Settings** > **RGB Setup** (Kleurinstellingen > RGB-instelling) in het Adobe Photoshop **File** (Bestand) menu.

Het RGB Setup venster verschijnt.

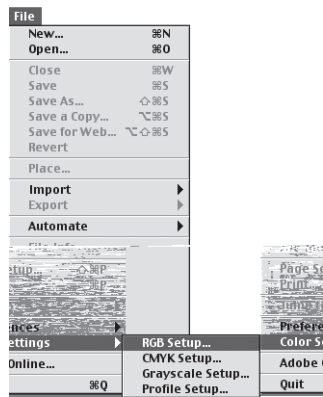

**2** Klik **Display Using Monitor Compensation** (Weergeven met monitorcompensatie) aan. Klik in de monitor-sectie **Display Using Monitor Compensation** (Weergeven met monitorcompensatie) aan.

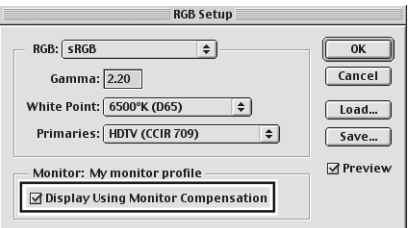

# **3** Klik op **OK**.

**4** Kies **Color Settings** > **Profile Setup…** (Kleurinstellingen > Profielinstelling) in het Adobe Photoshop **File** (Bestand) menu.

Het Profile Setup venster verschijnt.

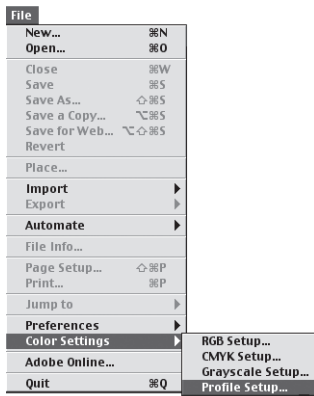

**5** Kies een profiel dat overeenkomt met het output-kleurruimteprofiel dat in Nikon Capture 2 wordt gebruikt.

Kies in het **RGB** pop-up-menu in de Assumed profiles sectie een profiel dat past bij het outputkleurruimteprofiel dat in Nikon Capture 2 wordt gebruikt (**\* blz. 238**). Houd er rekening mee dat Photoshop Bruce RGB niet ondersteunt; wordt dit profiel in Nikon Capture 2 gebruikt, dan is er geen passend profiel beschikbaar.

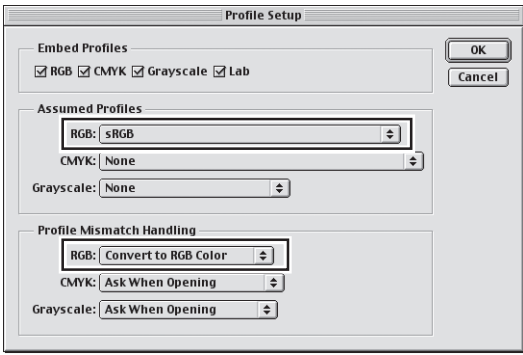

**6** Kies **Convert to RGB Color** (Converteren naar RGB-kleuren) bij Profile Mismatch Handling. Selecteer **Convert to RGB Color** in het **RGB** pop-up-menu van de sectie Profile Mismatch Handling.

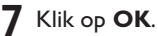

#### *BMP beelden openen in Adobe Photoshop 6.0*

**1** Kies **Color Settings…** (Kleurinstellingen) in het Adobe Photoshop **Edit** (Bewerken) menu. Het RGB Setup venster verschijnt.

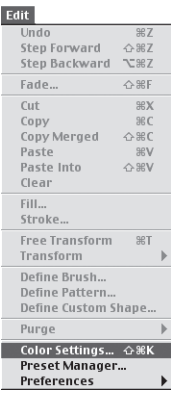

**2** Kies **Web Graphics Defaults** in het **Settings** menu.

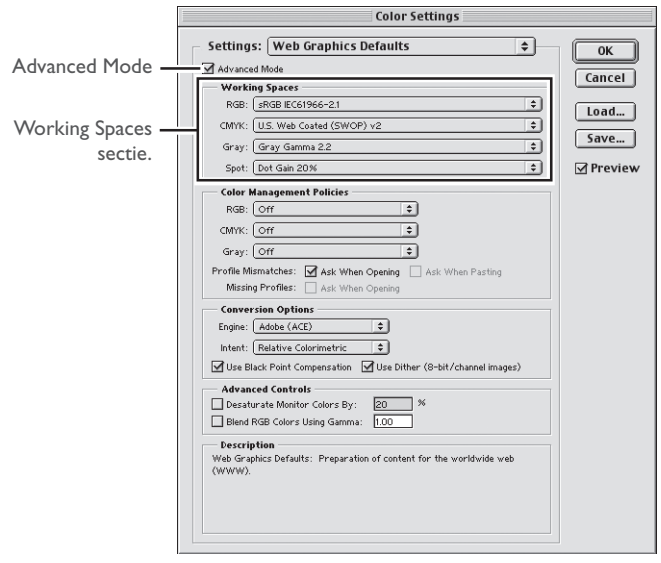

# **3** Klik **Advanced Mode**.

**4** Kies een profiel dat overeenkomt met het output-kleurruimteprofiel dat in Nikon Capture 2 wordt gebruikt.

Kies in het **RGB** pop-up-menu in de Working Spaces sectie een profiel dat past bij het outputkleurruimteprofiel dat in Nikon Capture 2 wordt gebruikt ( $\sim$  blz. 238). Houd er rekening mee dat Photoshop Bruce RGB niet ondersteunt; wordt dit profiel in Nikon Capture 2 gebruikt, dan is er geen passend profiel beschikbaar.

**5** Klik op **OK**.

#### **Nikon Capture 2 en Adobe Photoshop kleurprofielen**

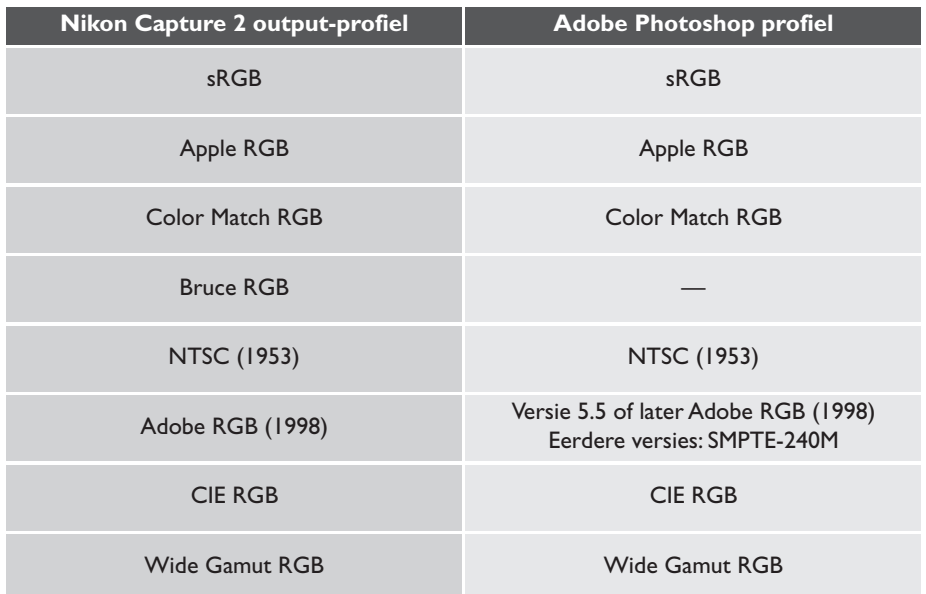

# **Bijlage C: Beelden verwerken nadat ze zijn opgenomen**

In dit hoofdstuk wordt beschreven hoe u foto's die gemaakt zijn met de D1, D1X of D1H overspeelt naar de computer en in Nikon Capture 2 opent.

#### **Bestaande foto's naar de computer overspelen**

Nikon Capture 2 kan niet worden gebruikt om beelden vanaf de geheugenkaart te openen. Ga in dat geval als volgt te werk.

- Verwijder de geheugenkaart uit de camera en plaats hem in een kaartlezer of kaartsleuf; de kaart functioneert dan als een extra opslagstation of schijf
- Gebruik Nikon View 4 om beelden direct vanuit de geheugenkaart in de camera via de IEEE 1394 interface vanuit de camera over te spelen
- Gebruik Nikon View 4 om de beelden via een kaartlezer of kaartsleuf over te spelen

U kunt Nikon View 4 gebruiken om de gemaakte opnamen te verkennen, geselecteerde of alle beelden naar de harde schijf over te spelen of de beelden registreren in een opgegeven beeldarchiveringsprogramma.

#### **Nikon View 4**  $\bullet$

Kijk voor meer informatie over Nikon View 4 in de *NikonView 4 gebruikshandleiding*.

#### **Beelden vanaf de geheugenkaart naar de harde schijf kopiëren**

Hier leest u hoe u met Nikon View 4 beelden kunt overspelen via een kaartlezer of kaartsleuf of rechtstreeks vanuit de camera.

#### **1** Creëer een nieuwe map.

Creëer een nieuwe map op de harde schijf van de computer om beelden op te slaan die vanaf de camera komen. In dit voorbeeld geven we die map de naam "Original".

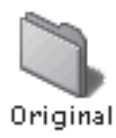

#### **2** Sluit de camera aan of plaats de geheugenkaart in de kaartlezer of kaartsleuf.

Sluit de camera aan, of haal de kaart uit de camera en schuif hem in een kaartlezer of kaartsleuf. Nikon View 4 start automatisch en het Image Transfer venster verschijnt (de opties in het Image Transfer kunnen licht verschillen ten opzichte van wat u hieronder ziet).

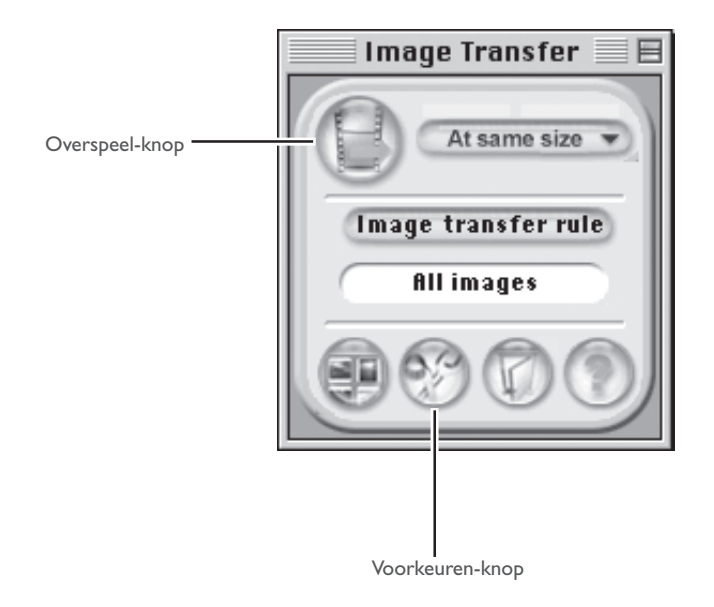

#### **3** Kies de bestemmingsmap.

Klik op de Voorkeuren-knop in het Image Transfer venster om het Preferences venster te laten verschijnen. Kies in de Transfer tab de map die u in stap 1 als bestemmingsmap aanmaakte. Indien gewenst kunt u hier ook de beeldarchiveringssoftware opgeven, waarmee de beelden kunnen worden gecatalogiseerd en gearchiveerd.

#### **4** Speel de geselecteerde beelden over.

Klik op de Overspeelknop om de geselecteerde beelden over te spelen naar de map die in stap 3 werd opgegeven. Na het overspelen blijven de beelden op de geheugenkaart staan.

#### **Overgespeelde beelden openen in Nikon Capture 2**

Beelden die naar de harde schijf zijn overgespeeld kunt u in Nikon Capture 2 openen door **Open…** in het **File** menu te kiezen. Beelden die met beeldarchiveringssoftware zijn gecatalogiseerd kunnen worden doorgenomen aan de hand van thumbnails en er kunnen beelden uit worden geselecteerd. Hier wordt beschreven hoe u beelden opent die in Canto Cumulus 5 zijn gecatalogiseerd.

#### **1** Start Canto Cumulus 5 en kies de map die de beelden bevat.

Kies na het opstarten van Canto Cumulus 5 de map die u in stap 1 van het vorige hoofdstuk creëerde. De beelden in de map verschijnen als thumbnails.

#### **2** Open de geselecteerde beelden in Nikon Capture 2.

Selecteer de gewenste thumbnails en kies **Open With** > **Other…** in het **Asset** menu. Kies Nikon Capture 2 als het programma dat zal worden gebruikt om beelden te openen. Het verschijnt dan in het **Open With** sub-menu als **Nikon Capture** of **Ncapture**. Kies het zo vermelde programma in het submenu, dan worden de geselecteerde beelden geopend in Nikon Capture 2.

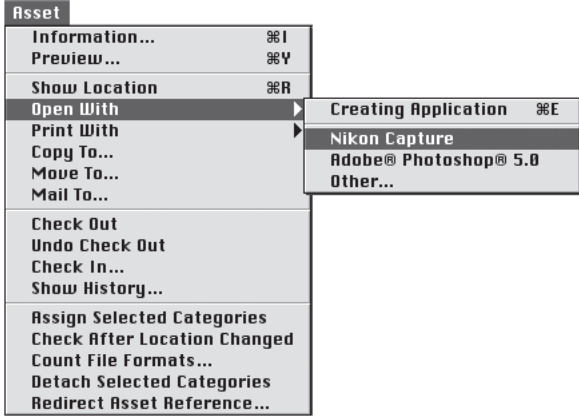

#### **3** Voer de gewenste beeldbewerkingen en -verbeteringen uit.

Nikon Capture 2 start en de geselecteerde beelden worden in een beeldvenster geopend. Voer de gewenste bewerkingen/correcties uit.

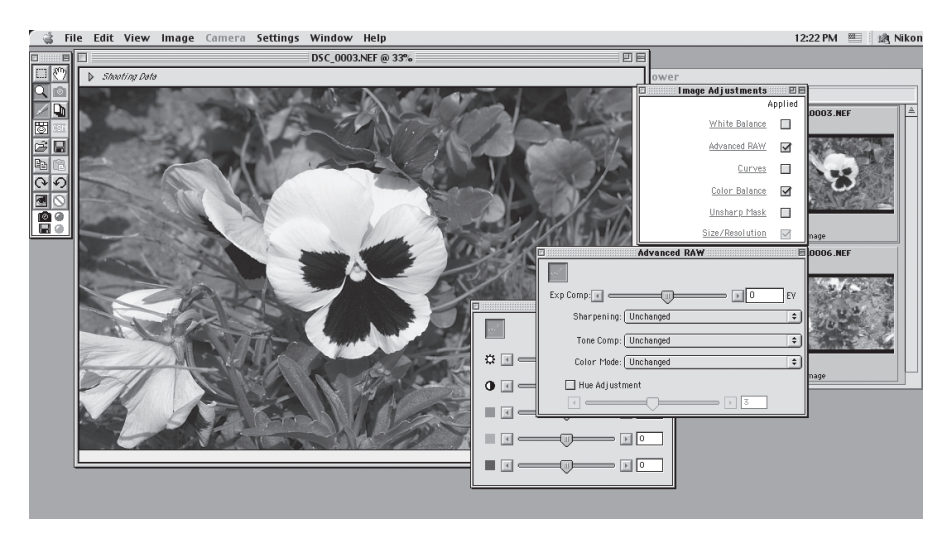

Het is mogelijk Nikon Capture 2 zo in te stellen dat beelden automatisch in een beeldverwerkingsprogramma als Adobe Photoshop worden geopend nadat ze in Nikon Capture 2 zijn opgeslagen. Zijn ze in het betreffende programma geopend, dan kunnen de de beelden daar naar believen worden bewerkt en geretoucheerd.

#### **Beeldarchiveringssoftware**  $\bullet$

Kijk voor meer informatie over het beeldverwerkingsprogramma in de documentatie die bij dat programma werd geleverd.

#### **Serie-scannen met beeldarchiveringssoftware**

U kunt beeldarchiveringssoftware gebruiken wanneer u de serieverwerking (batch processing) van Nikon Capture 2 activeert om de beelden na het overspelen naar de hare schijf te bewerken.

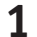

#### **1** Maak twee nieuwe mappen aan.

Maak twee nieuwe mappen aan, één voor de originelen en de andere om de verwerkte beeldbestanden in op te slaan. Geef ze passende namen (bijvoorbeeld "Batch In" en "Batch Out").

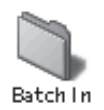

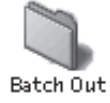

**2** Gebruik beeldarchiveringssoftware om de te verwerken beelden naar de map "Batch In" over te brengen.

Start de beeldarchiveringssoftware en selecteer de te verwerken beelden uit de beelden die op disk staan. Kopieer deze naar de map "Batch-in".

### **3** Start Nikon Capture 2 en stel de batch-instellingen in.

Kies Nikon Capture 2 en kies **Batch** in het **File** menu of klik op de knop om het batch venster te openen. Selecteer de map-optie in de Image Source sectie en kies de naam van de map die de originelen bevat (hier dus "Batch In"). Kies de 'Batch Out' map als **Destination** map (bestemmingsmap) in de sectie Save to.

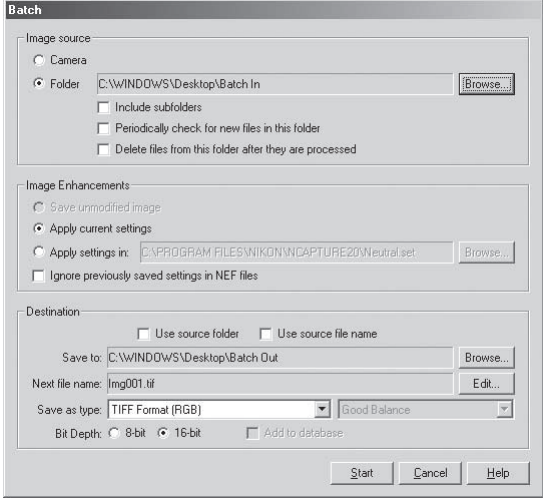

Wordt de serieverwerking met de instellingen uitgevoerd, dan worden de bewerkte beelden in de "Batch Out" map opgeslagen. Bewerkte bestanden kunnen later worden geopend met beeldverwerkingssoftware zoals Adobe Photoshop.

# **Bijlage D: problemen oplossen**

Ondervindt u problemen bij het werken met Nikon Capture 2, kijk dan eerst in de volgende bladzijden voordat u contact met Nikon opneemt.

#### **Nikon Capture 2 start niet op**

Controleer of uw computer aan alle eisen voor Nikon Capture 2 voldoet (OS, geheugen, capaciteit harde schijf, enz.). Kijk bij "Nikon Capture 2 installeren".

#### **Nikon Capture 2 herkent de camera niet**

Is de camera met de computer verbonden, controleer dan of de camera in de stand PC staat. In de PCstand ziet u in het lcd-venster bovenop de camera de aanduiding PC staan; de aanduiding verschijnt ook in de zoeker van de camera.

Staat de camera in de PC-stand en herkent Nikon Capture 2 de camera nog steeds niet, conroleer dan de volgende punten:

#### **1** Controleer de hoofdschakelaar en de keuzeknop

- Staat de camera aan?
- Is batterij geladen? Bij verbinding met de computer is het aan te bevelen de EH-4 netstroomadapter (apart verkrijgbaar) te gebruiken.
- Gebruikt u de netstroomadapter, controleer dan of die goed is aangesloten.

#### **2** Controleer of de IEEE 1394 kabel goed is aangesloten.

- Is de IEE 1394 goed aangesloten op camera en computer? Geef u er rekenschap van dat IEEE 1394 kabels niet vastklikken wanneer u ze aansluit. is de kabel goed aangesloten, ontkoppel hem dan en sluit hem in omgekeerde volgorde aan.
- Is er een ander apparaat op een IEEE 1394 bus aangesloten? Koppel andere IEEE 1394 apparatuur los.

#### **3** Gebruikt u de aanbevolen IEEE 1394 interface?

Kijk bij de systeemeisen bij "Nikon Capture 2 Installeren". Kijk op de website van de fabrikant voor extra informatie over uw IEEE 1394 interface.

#### **Het ReadMe bestand**  $\bullet$

Op de installatie-CD staat een LeesMij (ReadMe) bestand dat de meest recente informatie over Nikon Capture 2 bevat. Lees dit goed door voordat u Nikon Capture 2 installeert en gebruikt; het kan belangrijke informatie bevatten die niet in deze gebruikshandleiding staat. Stuit u op problemen met Nikon Capture die niet met hoofdstuk op te lossen zijn, kijk dan in het LeesMij bestand voor de meest recente informatie.
## **4** Is de IEE 1394 kaart goed in het systeem geregistreerd (alleen Windows)?

Controleer of:

- de "IEEE Bus Controller" in Apparaatbeheer voorkomt
- de IEEE 1394 kaart voorkomt onder "Ander apparaten" of "onbekende apparaten"
- er een gele of rode markering naast de vermelding van de IEEE 1394 kaart verschijnt Is een van de bovenvermelde feiten het geval, dan is de IEEE 1394 kaart niet juist bij het systeem geregistreerd. Kijk bij de bijgeleverde documentatie van de kaart voor informatie over de registratie.

#### **Vastgelegde beelden zijn te licht, te donker, te flets of onscherp**

- Standaard verandert Nikon Capture 2 niets aan de beelden die met de camera worden vastgelegd. Controleer in de General tab van het Preferences venster dat de beelden met de standaardinstellingen van Nikon Capture worden opgeslagen en niet met de instellingen van het laatste beeld dat werd vastgelegd. Kijk bij de tekst over de Voorkeuren voor meer informatie. Controleer anders de vensters Curves, Color Balance en Unsharp Mask. Kies de Reset-optie (terugzetten) in het Settingsmenu voor elk venster, of klik de Apply knop van elk venster uit.
- Zijn de monitor-instellingen correct ingesteld? Controleer de instellingen van de monitor. Kijk in de documentatie die bij uw monitor is geleverd voor meer informatie over de monitor-instellingen.

## **Bijlage E: Woordenlijst**

Dit overzicht geeft de verklaring van een aantal termen die in deze handleiding worden gebruikt.

#### **Bit-diepte**

Het aantal bits dat wordt gebruikt om kleur uit te drukken, ook kleurdiepte genoemd. De bit-diepte bepaalt hoeveel informatie over de kleur in een afbeelding voorkomt. Hoe groter de bit-diepte is, des te meer kleuren weergegeven kunnen worden en hoe fijner de kleurnuances kunnen zijn. De bit-diepte kan worden gebruikt om naar het aantal bits per kanaal te verwijzen, maar ook om naar de totale bit-diepte van alle kanalen te verwijzen. Zo kan men van een afbeelding met een bit-diepte van acht bits per kanaal zeggen dat de bit-diepte gelijk is aan vierentwintig bits. Een afbeelding met een bit-diepte van een bit bevat slechts twee kleuren, namelijk zwart en wit, met geen nuances tussen de twee. *Zie ook* Kanaal.

#### **CMS (Color management systeem)**

*Zie* Kleurmanagementssysteem.

#### **CMYK**

Een reflectief (subtractief) kleurenmodel dat vaak in de drukwereld gebruikt wordt, waarbij combinaties gevormd worden van de drie secundaire kleuren die in drukinkt gebruikt worden: cyaan (cyan), magenta (magenta) en geel (yellow). Omdat geen enkele combinatie van deze drie inkten echt zwart oplevert, wordt er ook zwarte (black) inkt gebruikt.

#### **ColorSync**

Een kleurmanagementssysteem voor Mac OS, ontwikkeld door Apple. *Zie ook* Kleurmanagementssysteem, ICC.

#### **CompactFlash geheugenkaart**

Een kleine, verwisselbare geheugenkaart voor digitale camera's. Wordt gebruikt om foto's in de D1 digitale camera op te slaan.

#### **Compressie**

Een methode om de grootte van bestanden te verkleinen met het oog op de opslag of verzending ervan. Compressie-algoritmen kunnen worden onderverdeeld in 'lossless' (verliesloos) algoritmen zoals LZW en 'lossy' (met verlies) algoritmen zoals JPEG. In geval van 'lossless' algoritmen gaat geen informatie verloren wanneer het oorspronkelijke formaat van de bestanden hersteld wordt voor de weergave of verwerking ervan, terwijl bij 'lossy' algoritmen wel informatie verloren gaat wanneer het bestand hersteld wordt. *Zie ook* JPEG, TIFF.

#### **Curve**

*Zie* Tooncurve.

#### **Drempelwaarde (Threshold)**

De grens waarboven Onscherp Masker wordt toegepast. Meestal geldt de regel dat hoe groter de drempelwaarde is, hoe groter de graad van verscherping is. Het precieze effect echter is afhankelijk van andere Onscherp Masker instellingen zoals de Halo-breedte. *Zie ook* Halo-breedte, Onscherp Masker.

#### **FireWire**

Term van Apple voor de IEEE 1394 interface. *Zie ook* IEEE 1394.

#### **Gamma**

Gamma (ook 'γ ' geschreven), een hoofdkenmerk van videosystemen, bepaalt de sterkte van het uitgangssignaal in verhouding tot het ingangssignaal. Bij de berekening van gamma wordt aan de hoogst mogelijke ingangssterkte de waarde één toegekend, en aan de laagst mogelijke sterkte (geen ingang) de waarde nul. De uitgangswaarde is gelijk aan de ingangswaarde tot de macht 1/gamma (uitgang=ingang(1/<sup>γ</sup> )).

#### **Gamut**

*Zie* Kleuromvang

#### **Halo-breedte**

De hoeveelheid pixels rond een geselecteerde, centrale pixel wanneer een Onscherp Masker toegepast wordt. Ook de 'radius' genoemd. Als de halo-breedte vergroot wordt, neemt de breedte toe van de randen die door het Onscherp Masker worden beïnvloed. Een overmatige toepassing van een Onscherp Masker resulteert in een ongewenste 'halo' langs de randen in de afbeelding. *Zie ook* Onscherp Masker.

#### **Histogram**

Een staafdiagram dat de verdeling van de toonwaarden in een afbeelding weergeeft. De horizontale as geeft de toonsterkte (helderheid) weer, de verticale as het aantal pixels. De staafjes in het diagram geven het aantal pixels van een bepaalde helderheid in de afbeelding weer. Het histogram dat in het Curves venster afgebeeld wordt, geeft de verdeling van de tonen weer voor het kanaal dat momenteel geselecteerd is. Dit histogram kan bij de bewerking van curven als referentie gebruikt worden. *Zie ook* Toon, Tooncurve.

### **ICC**

Het International Color Consortium is een internationale organisatie die standaardnormen ontwikkelt voor kleurmanagement en kleurmanagementsprofielen. De ICC profielen, die ontwikkeld werden om de uitwisseling van kleurruimte-informatie mogelijk te maken tussen verschillende apparaten, zullen weldra als wereldwijde norm aanvaard worden. Er is voorgesteld om de ICC profielen in een ISO (International Organization for Standardization)-norm te gieten. *Zie ook* Profiel.

#### **IEEE 1394**

Een zeer snel gegevensoverdrachtprotocol, ontwikkeld door het Institute of Electrical and Electronic Engineers om randapparatuur zoals harddisks, MO drives en digitale camera's via een kabel op een computer te kunnen aansluiten.

#### **JPEG**

Een standaard grafisch formaat dat door de Joint Photographic Experts Group uitgevonden werd. Beelden worden door middel van een discrete cosinustransformatie gecomprimeerd, waarbij gebruik wordt gemaakt van de eigenschappen van het menselijke gezichtsvermogen (wat namelijk gevoeliger is voor licht in de lagere golflengtes) om de quantisering bij lagere frequenties te verhogen. JPEG compressie is "lossy", wat inhoudt dat er informatie verloren gaat wanneer beelden worden gecomprimeerd, waardoor de kwaliteit afneemt. Een verliesloze compressie-optie wordt bij sommige implementaties ook ondersteund. JPEG afbeeldingen kunnen in een verhouding van maar liefst 100:1 gecomprimeerd worden, waarbij de kwaliteit in dit geval sterk zal dalen. Bij een compressieverhouding van 20:1 is de daling van de kwaliteit van de afbeelding niet merkbaar afgenomen.

#### **Kanaal**

De kleurcomponenten van een bepaalde kleurruimte. De RGB kleurruimte bestaat uit rode, groene en blauwe kanalen, en een hoofdkanaal dat de drie combineert. *Zie ook* Kleurruimte.

#### **Kleuromvang**

Het kleurenbereik dat door een bepaald invoerapparaat (bijvoorbeeld een scanner of digitale camera), uitvoerapparaat (beeldscherm of printer) of kleurenprofiel kan worden weergegeven. Geen enkele kleuromvang (gamut) kan alle kleuren weergeven die voor het menselijke oog waarneembaar zijn. De kleuromvang van transparante displays (diapositieven en kleurenmonitoren) waarvan het licht met de primaire kleuren RGB (rood, groen en blauw) gevormd wordt, verschilt sterkt van – en is complementair met – het kleurengamma van 'gereflecteerd-licht' displays, dat uit de secundaire kleuren CMYK (cyaan, magenta, geel en zwart) bestaat (drukwerk). *Zie ook* CMYK, Profiel, RGB.

#### **Kleurmanagementssysteem**

Een methode om voor een consistente kleurweergave tussen apparaten zoals scanners, beeldschermen en printers te zorgen, en tussen verschillende computerplatforms. In het kleurmanagementssysteem dat door Nikon Capture gebruikt wordt, worden de kleuren nauwkeurig weergegeven dankzij het gebruik van profielen die informatie verstrekken over de kenmerken van het beeldscherm of de printer en over de kleurruimte die voor de bewerking van de kleurenbeelden gebruikt wordt. *Zie ook* ColorSync, ICC, Profiel.

#### **Kleurruimte**

Een algemene term om te verwijzen naar het model dat wordt gebruikt om de kleur te definiëren (bijvoorbeeld CMYK of RGB) of naar de kleuromvang (gamut) dat in een bepaald kleurmodel kan worden weergegeven. *Zie ook* CMYK, Gamut, RGB.

#### **LCD**

Liquid Crystal Display (weergave met vloeibare kristallen). LCD-schermen zijn dun, licht en verbruiken relatief weinig energie.

#### **Middenpunt**

Regelt de uitvoersterkte voor middentonen in de oorspronkelijke afbeelding. *Zie ook* Toon, Tooncurve.

#### **NEF**

Afkorting van Nikon Electronic Image Format, een bestandsformaat voor afbeeldingen ontwikkeld door Nikon, om hoge resolutie 12-bits RAW beelddata te kunnen ondersteunen. In Windows hebben NEF bestanden de extensie '.nef'. NEF afbeeldingen kunnen alleen in Nikon Capture geopend en bewerkt worden. Het voordeel van NEF is dat gebruikersinstellingen zoals curves en kleurbalans weliswaar bewaard worden, maar niet op de gegevens van de oorspronkelijke afbeelding toegepast worden. NEF afbeeldingen kunnen bijgevolg meermaals bewerkt en opgeslagen worden zonder dat de kwaliteit van de oorspronkelijke afbeelding verslechtert of verandert. NEF bestanden nemen echter relatief veel opslagruimte in beslag. *Zie ook* RAW afbeelding.

#### **Onscherp Masker**

Een filter om de scherpte-indruk van bitmapafbeeldingen te verhogen. Soms afgekort als 'USM' (Unsharp Mask). Onscherpe maskers benadrukken de verschillen in kleur en helderheid tussen de randen (omtrekken) en de rest van de afbeelding. *Zie ook* Halo-breedte, Drempelwaarde.

#### **Pipet**

Een gereedschap om kleurenmonsters te nemen met het witpunt, zwartpunt of middenpunt. *Zie ook* Zwartpunt, Middenpunt, Witpunt.

#### **ppcm**

Pixels per centimeter, een maateenheid voor resolutie. Hoe meer pixels per centimeter, hoe groter de resolutie. *Zie ook* ppi, Resolutie.

#### **ppi**

Pixels per inch, een maateenheid voor resolutie. Hoe meer pixels per inch, hoe groter de resolutie. *Zie ook* ppcm, Resolutie.

#### **Profiel**

Een bestand dat de kleurkenmerken definieert van een invoerapparaat zoals een scanner of digitale camera of van een uitvoerapparaat zoals een printer of beeldscherm, of dat de kleurruimte bepaalt voor de bewerking van afbeeldingen. Profielen worden door kleurmanagementssystemen gebruikt om de kleuren consistent weer te geven. Het kleurmanagementssysteem dat in Nikon Capture gebruikt wordt, maakt gebruik van ICC profielen. *Zie ook* ICC.

#### **RAW beeld**

Een foto genomen met de D1 digitale camera waarbij de beeldkwaliteit op HI-RAW ingesteld is. 'Ruwe', ongewijzigde beeldgegevens afkomstig van de beeldsensor van de camera (CCD) worden ongecomprimeerd bewaard met een bit-diepte van twaalf bits per pixel. RAW afbeeldingen kunnen alleen in Nikon Capture geopend worden, en moeten in een standaard afbeeldingsformaat zoals TIFF of JPEG opgeslagen worden voordat ze in een andere toepassing kunnen worden geopend. *Zie ook* NEF.

#### **Resolutie**

De dichtheid van de punten of pixels in een afbeelding, uitgedrukt in dots (punten) per inch (dpi) of pixels per inch (ppi). De resolutie van Macintosh beeldschermen bijvoorbeeld is gelijk aan 72 ppi. Hoe groter de dichtheid van de punten of pixels, hoe groter de resolutie en hoe beter details kunnen worden weergegeven. De resolutie is daarom het digitale equivalent van het scheidend vermogen van films. Computerbeeldschermen hebben normaal een resolutie van 72 ppi of 96 ppi, terwijl printers bijv. een resolutie van 300 dpi, 600 dpi, 1200 dpi of 2400 dpi kunnen hebben. *Zie ook* ppcm, ppi.

#### **RGB**

Een additief kleurmodel dat vaak in beeldschermen gebruikt wordt, waarbij de primaire kleuren van het licht (Rood, Groen en Blauw) gecombineerd worden tot een groot aantal kleuren. Een mix van 100% van al deze drie kleuren levert wit op.

#### **Ruis**

Gegevens in een afbeeldingsbestand die geen deel uitmaken van de oorspronkelijke afbeelding, het digitale equivalent van filmkorrel. De aanwezigheid van ruis uit zich in een afname van de beeldkwaliteit. Ruis komt voornamelijk in de donkere delen van de afbeelding voor en kan verminderd worden door het aanpassen van de belichting of door verlichting te gebruiken om donkere delen uit te lichten.

#### **Schaal**

De uitvoergrootte van een afbeelding als percentage van de invoergrootte. Als de schaal gelijk is aan 50%, worden de afbeeldingen half zo groot weergegeven als oorspronkelijk het geval was.

#### **Thumbnail**

Een klein voorbeeld van een afbeelding, het digitale equivalent van contactafdrukbladen in de fotografie. Afbeeldingen die in Nikon Capture geladen worden, worden als een thumbnail lijst weergegeven in de Thumbnails sectie van het Camera Image venster.

#### **TIFF**

Tagged Image File Format, een bestandsformaat voor afbeeldingen in kleur of zwartwit, geschikt voor de opslag van bitmapafbeeldingen zoals digitale foto's. Bij sommige implementaties ondersteunt TIFF 'lossless' LZW en packbit compressie (bij 'lossless' compressiemethodes gaat geen beeldinformatie verloren wanneer de afbeelding gecomprimeerd wordt, in tegenstelling tot 'lossy' compressiemethodes zoals JPEG, waar details weggelaten worden om hogere compressieverhoudingen te bereiken). Beelden die met Nikon Capture in TIFF formaat worden opgeslagen worden niet gecomprimeerd. *Zie ook* Compressie, JPEG.

#### **Toon**

Pixelhelderheid, gemeten als de gecombineerde intensiteit voor rood, groen en blauw of als de intensiteit van elk van deze kleuren (kanalen) afzonderlijk. Het aantal tonen dat kan worden weergegeven, is afhankelijk van de bit-diepte van de afbeelding. Nikon Capture ondersteunt 256 toonniveaus per kanaal bij een bit-diepte van acht bits, en 4096 toonniveaus per kanaal bij een bit-diepte van twaalf bits (data met een bit-diepte van 12-bits wordt intern als 16-bits behandeld). De verdeling van de tonen in de afbeelding kan worden afgelezen in het histogram dat zich in het Curves venster bevindt. *Zie ook* Bit-diepte.

#### **Tooncurve**

Een visueel gereedschap voor de bewerking van tonen en voor de verbetering van de helderheid en het contrast in een geselecteerd gebied van het toonbereik. Indien de vorm van de tooncurve veranderd wordt, wordt de manier waarop invoertonen (de tonen in het originele beeld) worden vertaald naar uitvoertonen (de tonen zoals deze na bewerking eruit zien) gewijzigd. Het digitale equivalent van een densitometrische kromme. *Zie ook* Toon.

#### **Uitsnede**

Het gebied van de afbeelding dat in het Camera Image venster of in een beeldvenster geselecteerd wordt. Indien gewenst kunnen delen van de afbeelding die buiten de uitsnede vallen, genegeerd worden bij het opslaan van de afbeelding.

#### **Unsharp Mask**

*Zie* Onscherp Masker.

#### **Voorkeuren (Preferences)**

Instellingen voor de regeling van de basisgedragingen van een bepaald programma. Kunnen door de gebruiker aangepast worden.

#### **Witbalans**

Het menselijke oog is in staat om zich aan wijzigingen van de verlichting aan te passen. Wanneer het oog naar een wit voorwerp kijkt, ongeacht of dat gebeurt in het zonlicht, onder een bewolkte hemel of in ruimten die door gloeilampen of TL-lampen verlicht worden, blijft het witte voorwerp er wit uitzien. Een digitale camera daarentegen moet de kleuren aan de verlichting aanpassen, zo niet zal het witte voorwerp er in de uiteindelijke foto niet meer wit uitzien. Deze instelling heet 'witbalans'.

#### **Witpunt**

De invoerwaarde waarboven alle ingevoerde tonen als de maximum uitvoerwaarde afgebeeld worden (de standaard voor het hoofdkanaal is wit). Details helderder dan het witpunt gaan verloren. *Zie ook* Toon, Tooncurve.

#### **Zwartpunt**

De invoerwaarde waaronder alle ingevoerde tonen als de minimum uitvoerwaarde afgebeeld worden (standaard geen kleur, of zwart). Details donkerder dan het zwartpunt gaan verloren. *Zie ook* Toon, Tooncurve.

# Trefwoordenregister

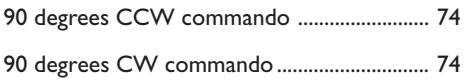

## $\blacktriangle$

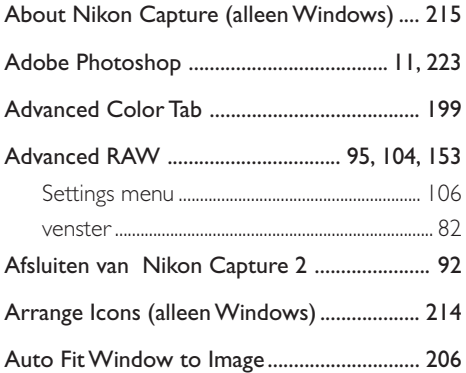

## $\mathbf{B}$

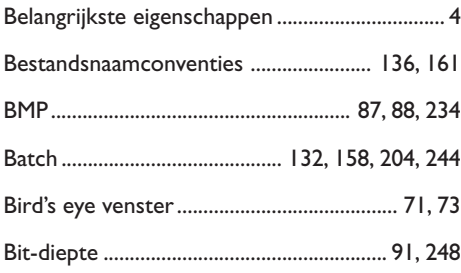

## $\mathbf C$

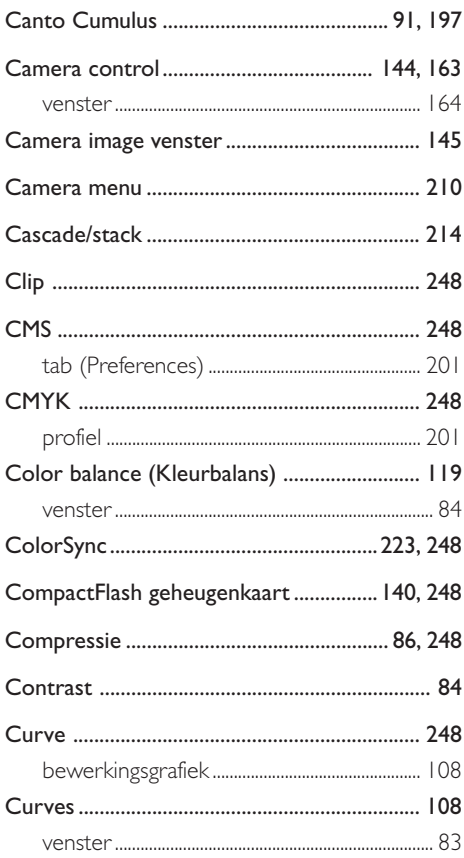

## $\mathsf D$

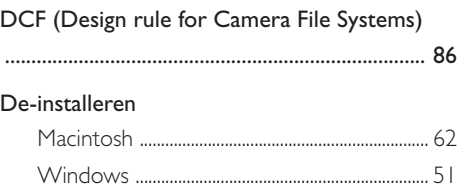

## F.

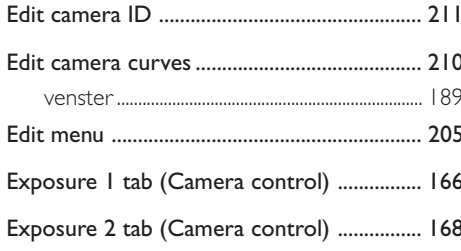

## F

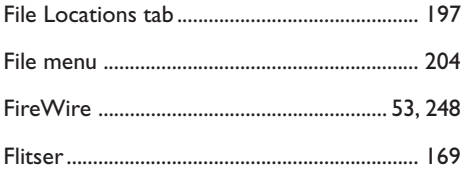

## G

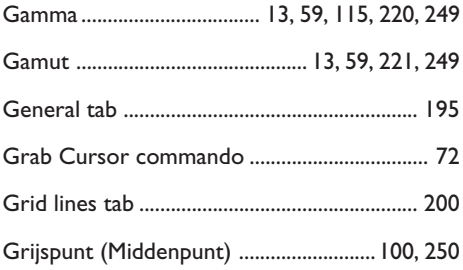

## H

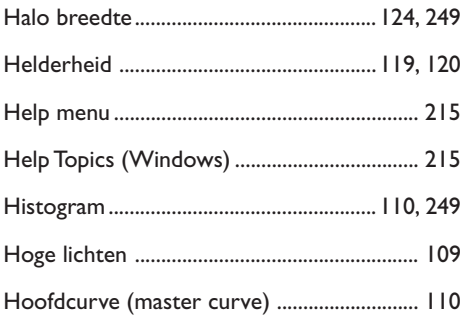

## "Image not saved" indicator ................................ 67

### J

 $\mathbf{I}$ 

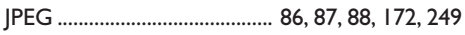

## K

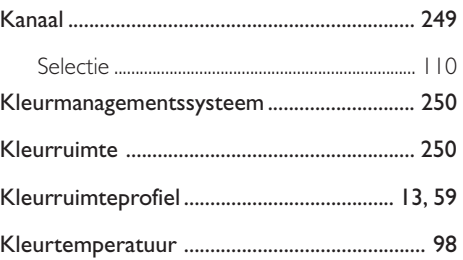

## L

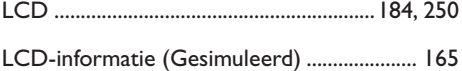

## $M$

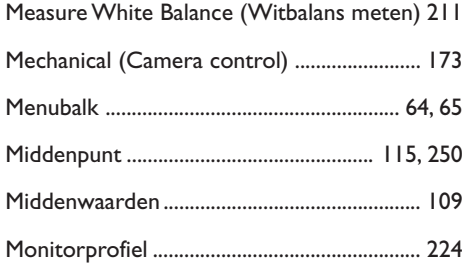

## $\overline{\mathsf{N}}$

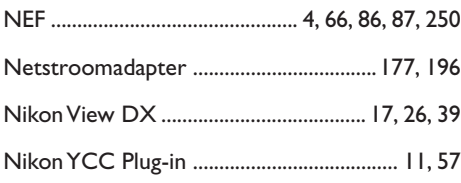

## $\bullet$

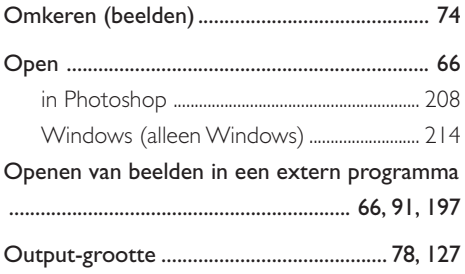

## $\overline{P}$

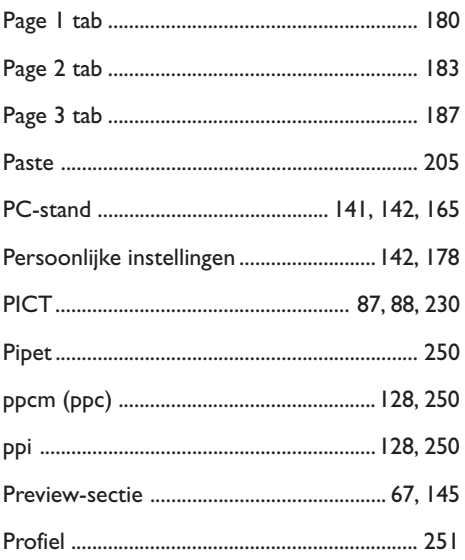

## $\overline{\mathbf{R}}$

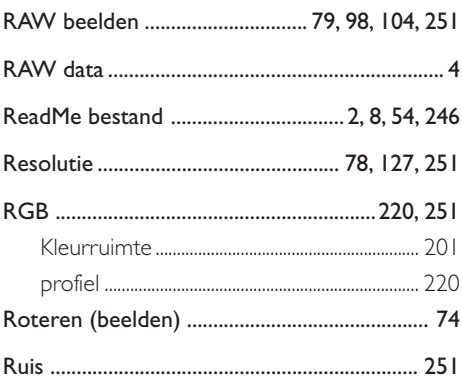

## **S**

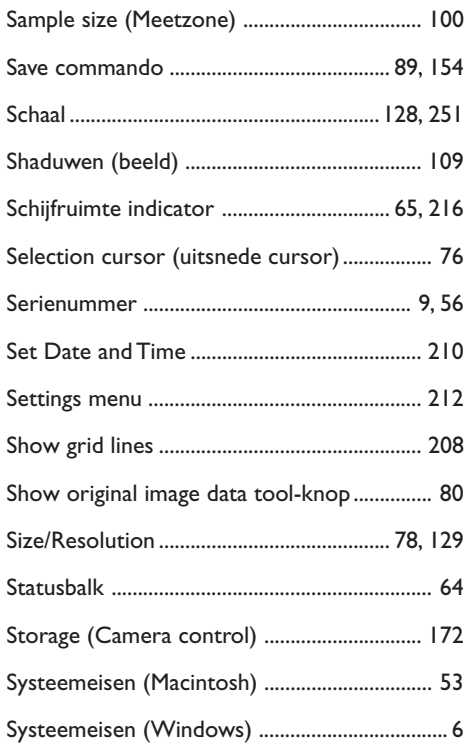

## **T**

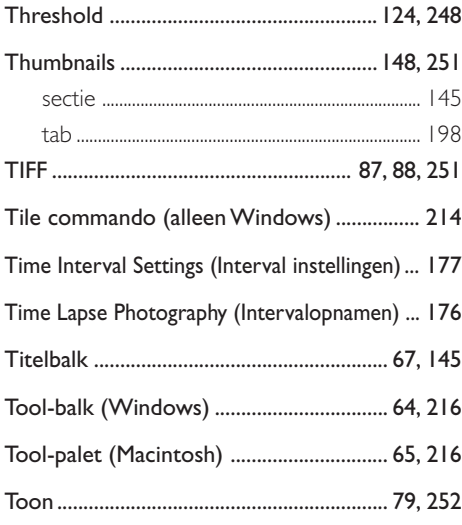

## **U**

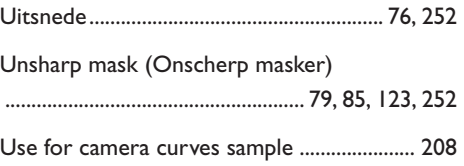

## **V**

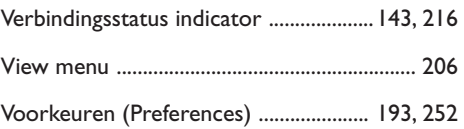

## **W**

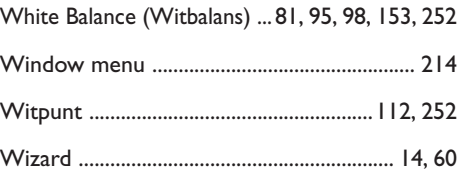

## **X**

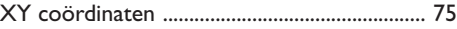

## **Y**

```
YCbCr-TIFF formaat ....................... 11, 57, 66, 86
```
## **Z**

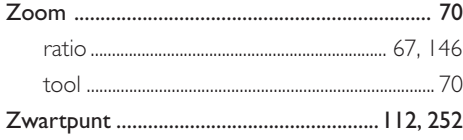